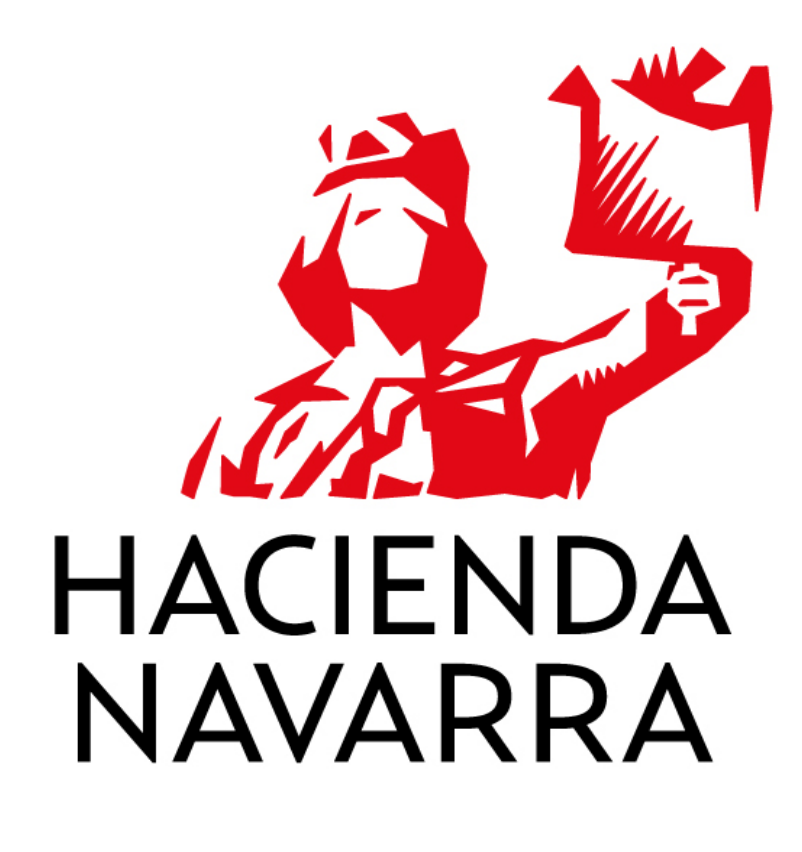

**MANUAL AND A** 

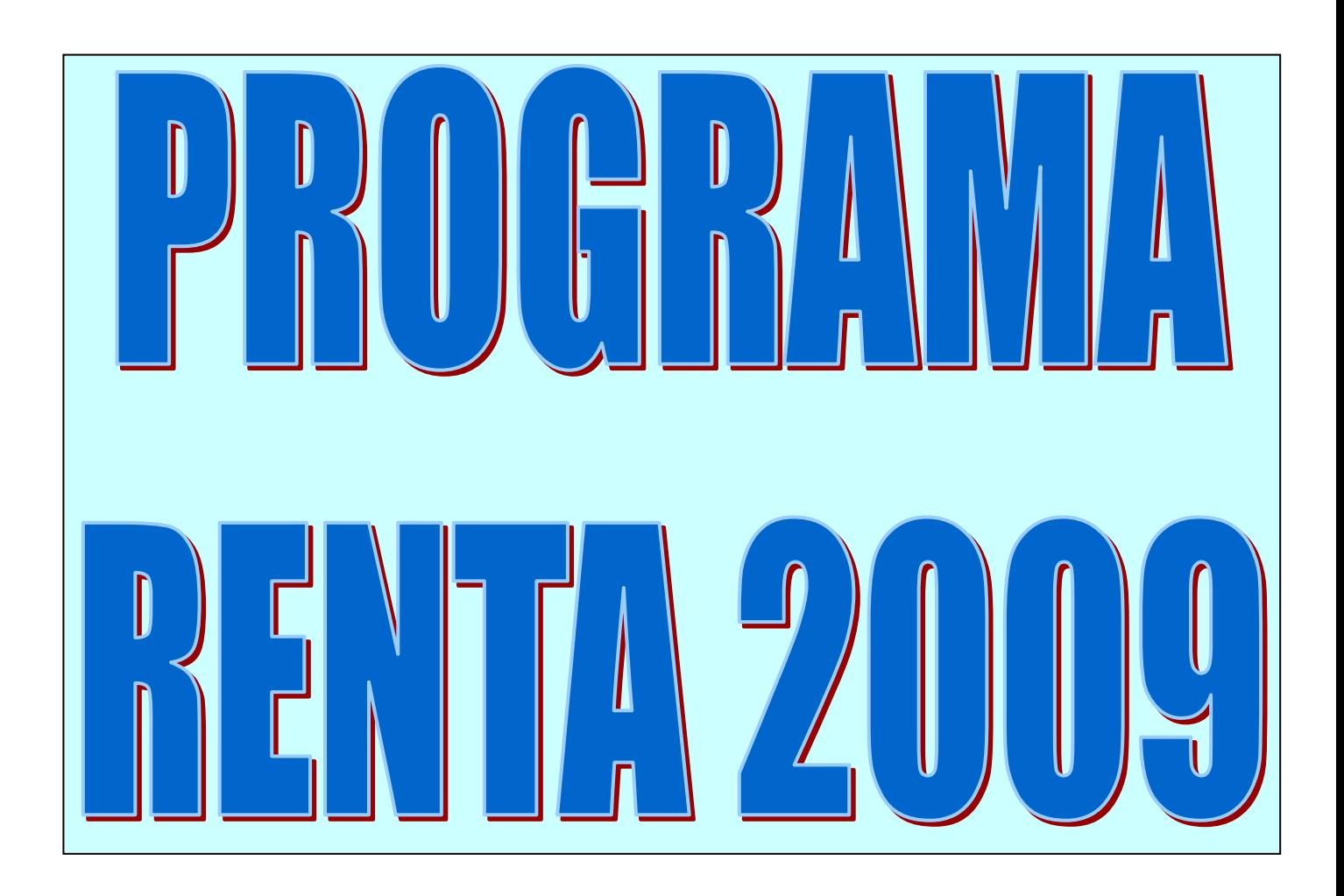

### **VENTANA DE ACCESO AL PROGRAMA.**

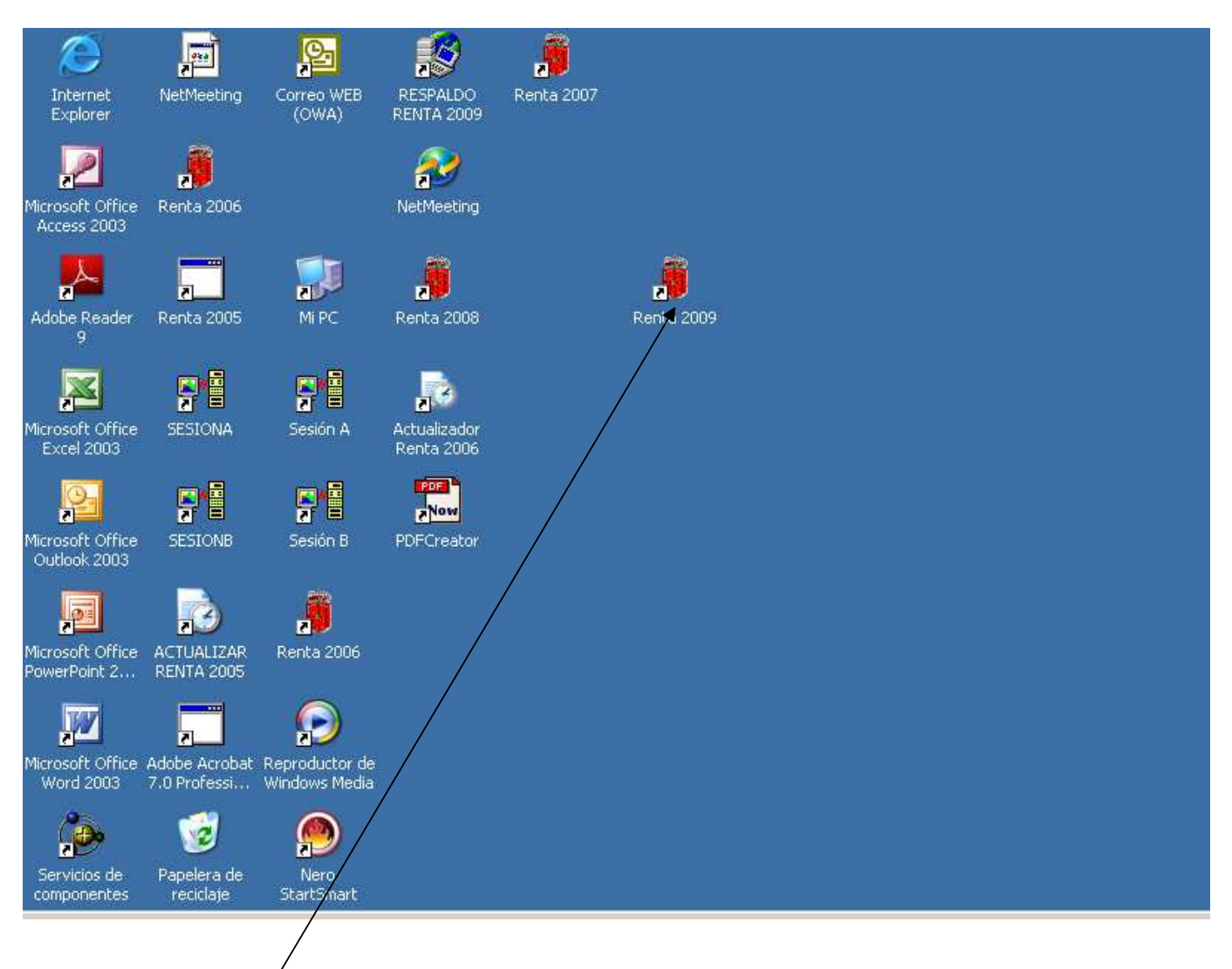

Tras efectuar doble click izquierdo con el ratón sobre el icono del programa o aplicación "Renta 2009" nos llevará a la pantalla de la página siguiente.

### **VENTANA DE ACCESO AL PROGRAMA.**

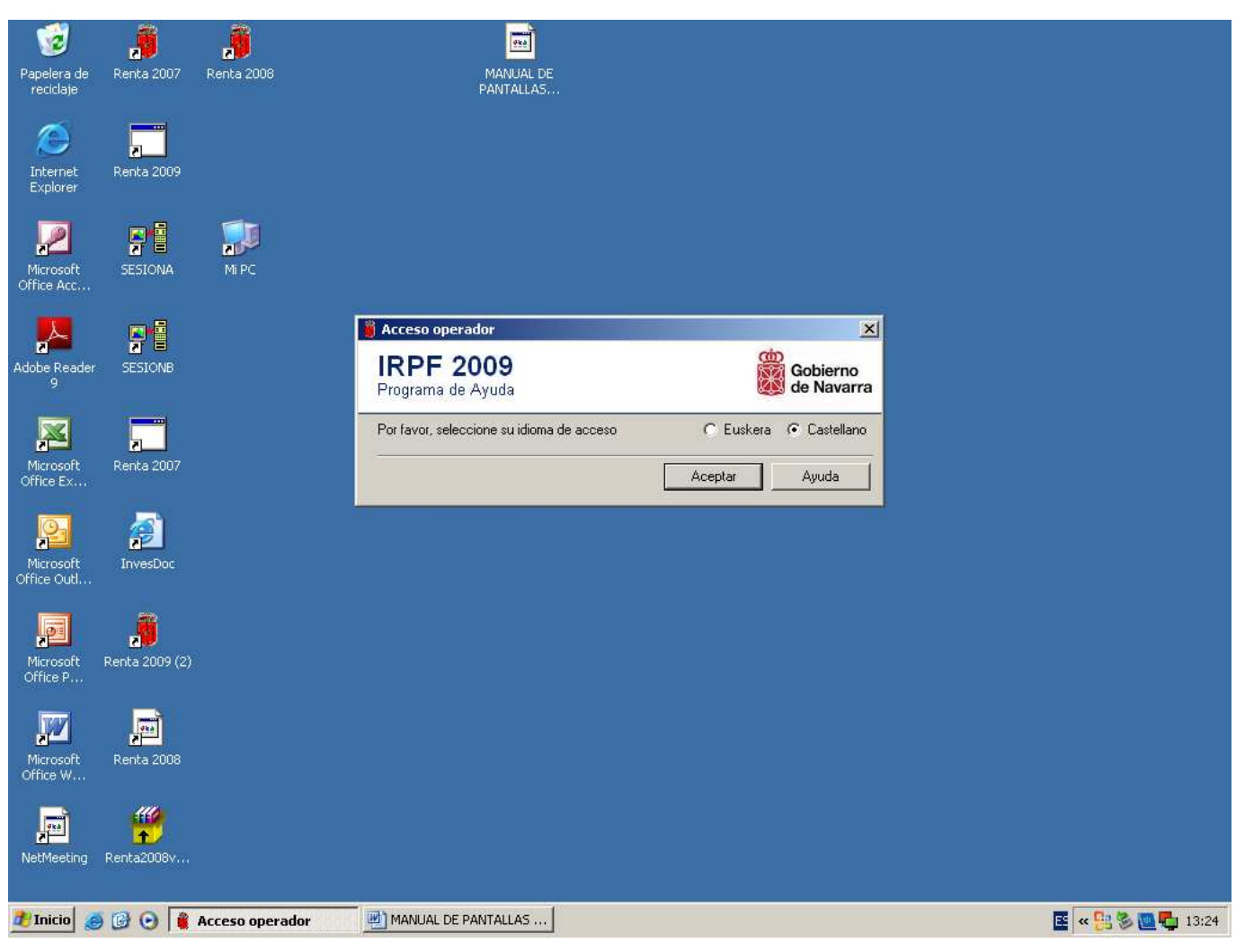

Se muestra la ventana de acceso al programa, en la que podemos seleccionar el idioma del programa.

#### **PANTALLA INICIAL.**

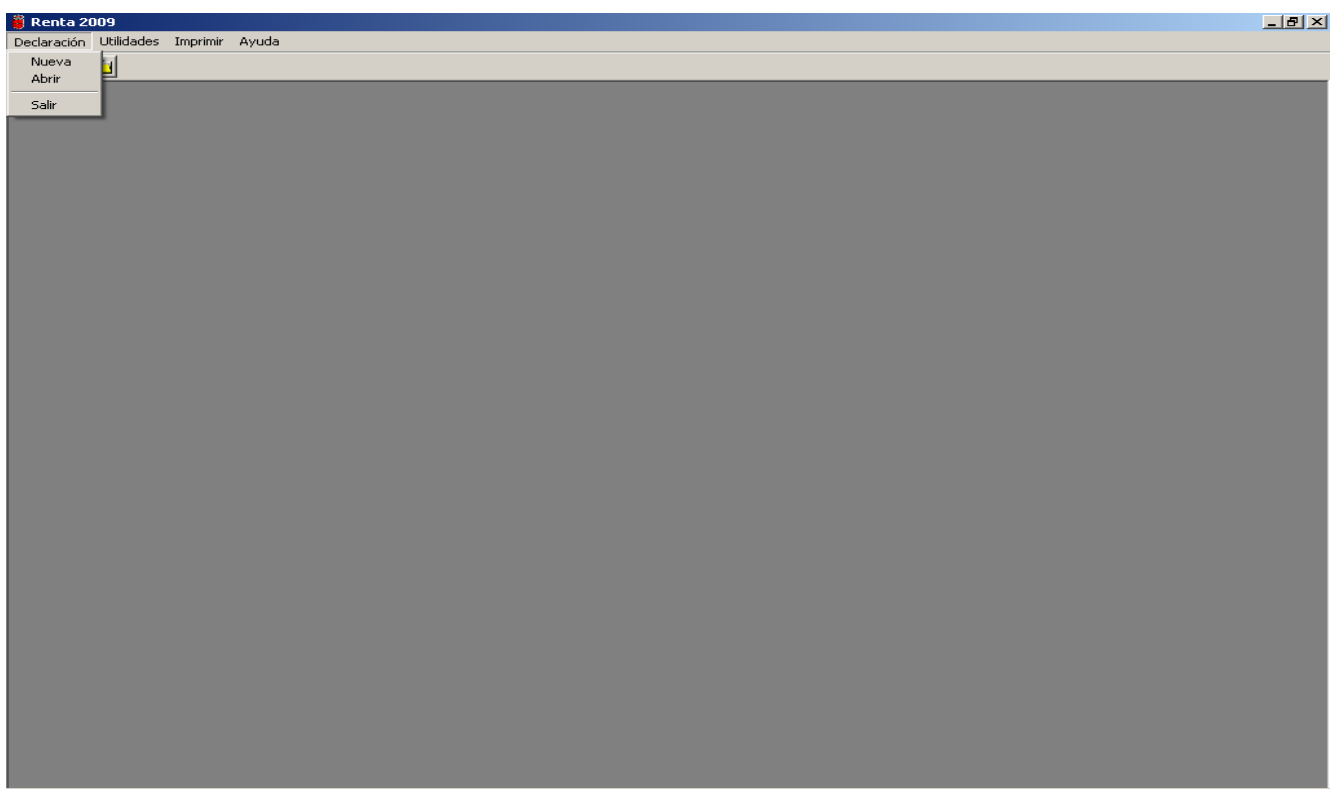

Esta pantalla se compone de una Barra de Menús con tres opciones posibles:

- 1) **Declaración**: pulsando sobre este menú se despliegan entre otras las siguientes opciones:
	- a) **Nueva**: abre una ventana para la **obtención de los datos de ayuda del ejercicio 2009** (rendimientos del trabajo, profesionales, subvenciones, retenciones, datos bancarios, Impuesto sobre actividades económicas, porcentaje de participación en sociedades, etc.), bien sólo del declarante o bien de todos los miembros de la unidad familiar; dicha ventana se desarrolla en la página siguiente.
	- b) **Borrar Provisional**: Abre una ventana en la que se muestran los nombres con los que se han guardado previamente las declaraciones como provisionales. Permite borrarlas.
	- c) **Recuperar Provisional**: Abre una ventana en la que se muestran las declaraciones guardadas como provisionales y nos permite recuperarlas (p.ej: para modificar los datos introducidos); existe un acceso directo en la parte superior izquierda (carpeta amarilla).
	- d) **Recuperar Definitiva**: Abre una ventana en la que se debe introducir el número de la declaración guardada previamente como definitiva . Permite recuperarla.
	- e) **Anular**: Abre una ventana en la que se debe introducir el número de declaración, el N.I.F. del declarante y el motivo de la anulación. Permite anular una declaración guardada previamente como definitiva.
	- f) **Salir**: cierra el programa.
- 2) **Imprimir:** Imprimir a dos caras, para aquellos que dispongan de impresoras habilitadas para ello

Carta de pago: imprime una carta de pago en blanco.

Reimprimir declaración definitiva.

- 3) **Ayuda:** pulsando sobre este menú se despliegan cuatro opciones:
	- a) **Índice**: abre una ventana en la que figuran los distintos temas de ayuda a los que podemos acceder posicionándonos sobre ellos y pulsando sobre "Mostrar".

También permite la búsqueda de un tema determinado.

- b) **Buscar**: abre la misma ventana que en la opción anterior y con idénticas posibilidades.
- c) **Atención a consultas**: Abre una ventana en la que constan el horario y otros datos relativos al servicio de atención de consultas.
- d) **Acerca de**: nos muestra la versión del programa que estamos utilizando.

#### **VENTANA DE ACCESO A LA OBTENCIÓN DE DATOS**

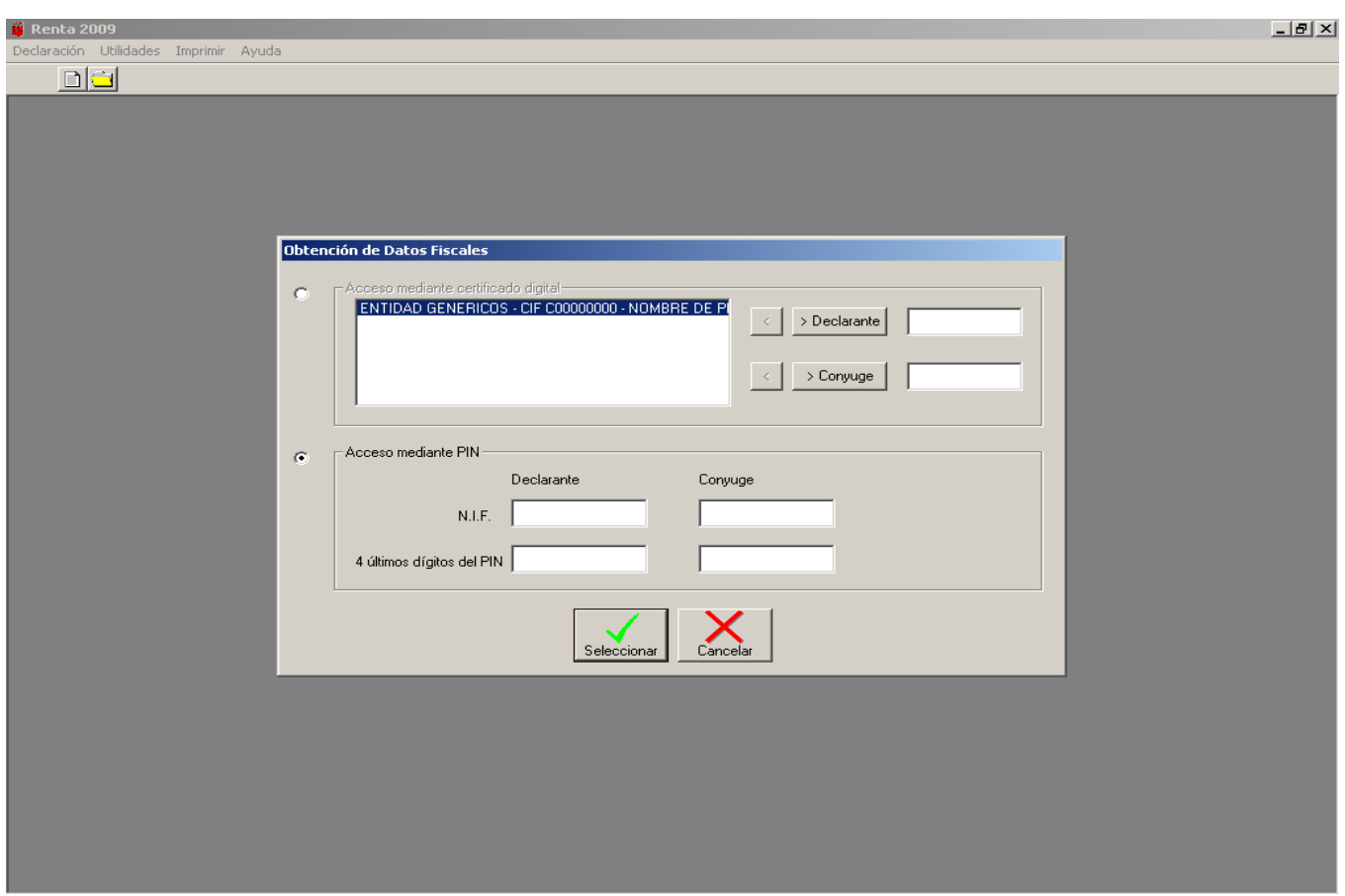

Al acceder a la opción **"Nueva"** del menú **"Declaración"** nos aparece esta ventana auxiliar con dos campos de introducción de datos:

- 1) **Acceso mediante certificado digital.** Esta opción nos llevará al programa, nos traerá los datos fiscales del contribuyente y nos permitiría la transmisión telemática de la declaración (imprescindible tener certificado digital).
- 2) **Acceso mediante NIF ó PIN.** Con esta opción nos lleva al programa, nos incorpora los datos del declarante y del cónyuge (si sólo introducimos un NIF ó un PIN nos traerá datos de esa persona), pero no puede haber transmisión telemática, salvo que exista un certificado digital. Sí se puede confeccionar la declaración e imprimirla con código de barras.

#### **PANTALLA DE OBTENCIÓN Y VISUALIZACIÓN DE DATOS DE AYUDA.**

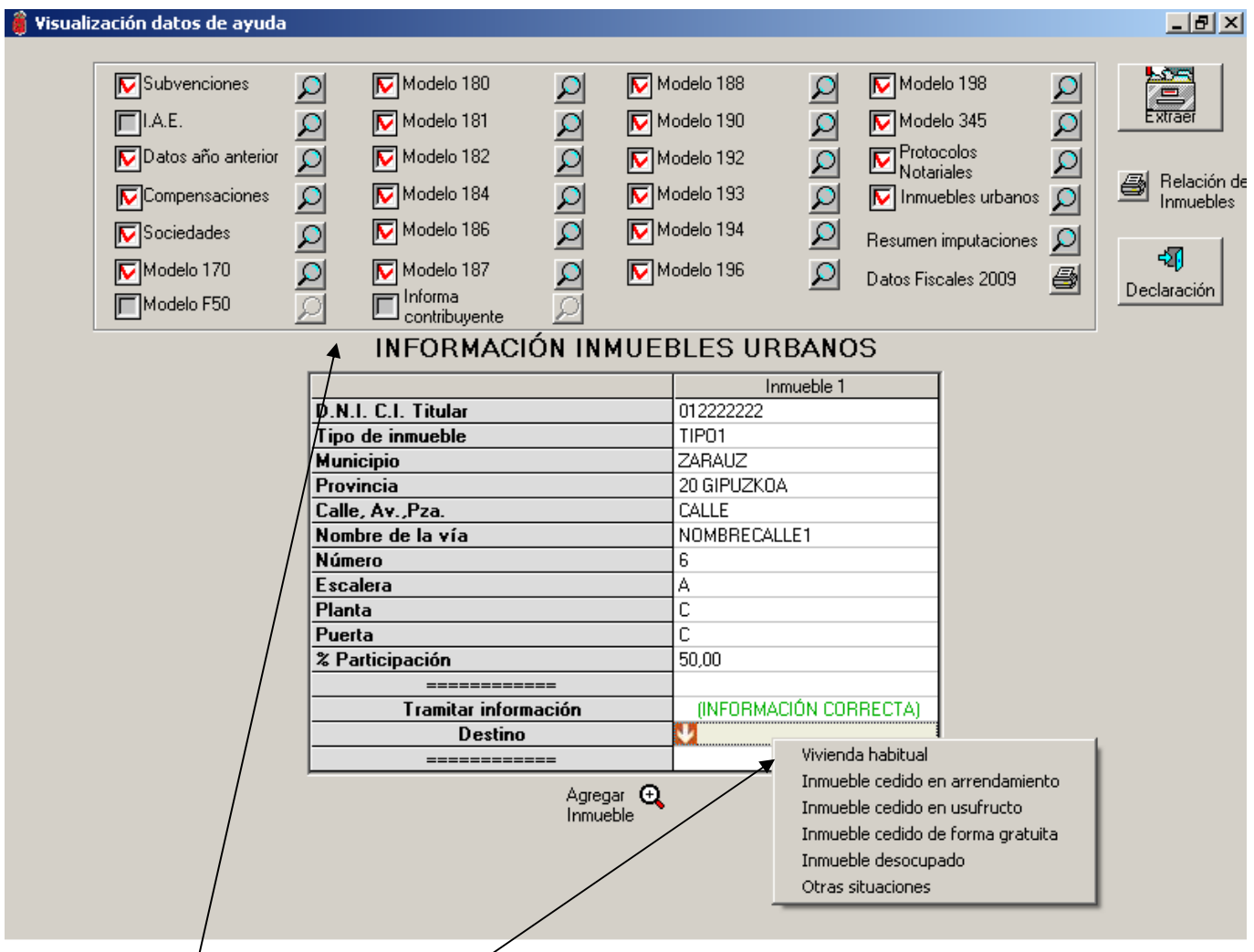

En esta pantalla se recogen en cada una de las lupas todos y cada uno de los modelos de declaración de los que vamos a poder o $\beta$ tener datos de ayuda.

Se van a marcar en color rojo las ventanas en las que tenemos datos de ese contribuyente o miembro de la unidad familiar/En el ejemplo que se muestra, vemos que este contribuyente tiene datos económicos y de otro tipo en varios modelos. A la derecha de cada uno de los modelos en los que aparecen datos, se muestra una lupa; pinchando en la lupa correspondiente accedemos a la información existente para dicho contribuyente en el modelo elegido.

Para poder acceder a la información de las lupas es obligatorio cumplimentar primero la información referente a los **inmuebles urbanos** que tenga cada contribuyente, indicando alguna de las opciones que aparecen en el menú. Hasta que no esté cumplimentado, el programa no avanza.

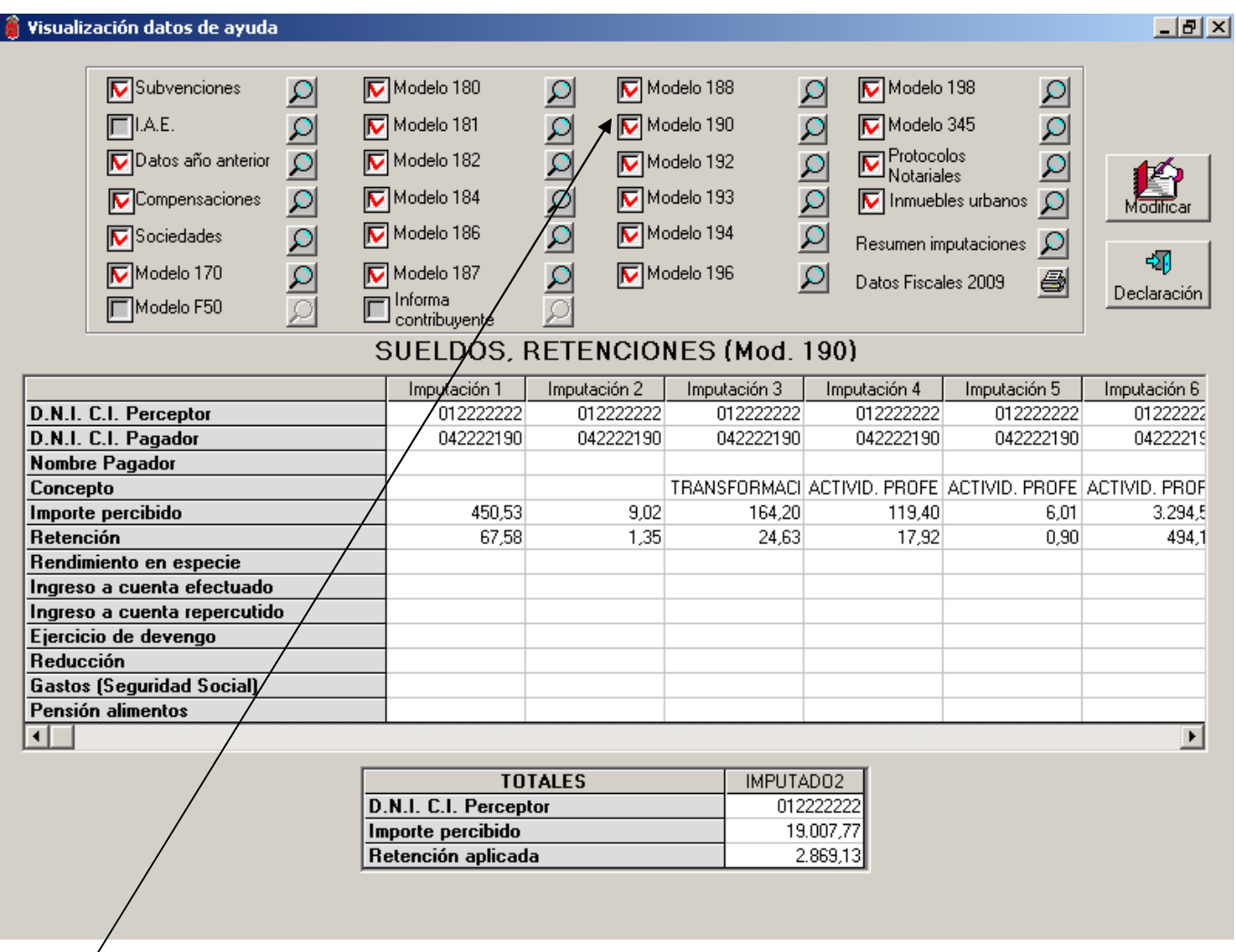

#### **Modelo 190- Rendimientos de trabajo.**

Es el modelo de datos más común. Lo vemos en primer lugar.

Si pinchamos en la lupa correspondiente al **impreso o modelo 190** iluminada en color azul nos aparecen los siguientes datos según casillas:

- 1) N.I.F. del retenedor.
- 2) Nombre del retenedor.
- 3) N.I.F. del perceptor.
- 4) N.I.F. del representante, en el caso de que lo hubiese.
- 5) Claves:
	- A.- Empleados por cuenta ajena: **esta clave será la más común**.
	- B.- Pensionistas y perceptores de haberes pasivos.
	- C.- Prestaciones o subsidios por desempleo.
	- D.- Prestaciones por desempleo en pago único.
	- E.- Consejeros y Administradores.
	- F.- Cursos, conferencias, seminarios y similares y elaboración de obras literarias, artísticas o científicas.
	- G.- Rendimientos de actividades profesionales.
	- H.- Rendimientos de actividades agrícolas, ganaderas, forestales y actividades empresariales en estimación objetiva del art.78.6 del Reglamento de Renta (actividades de transporte de mercancías por carretera y servicio de mudanzas).
- I.- Rendimientos de la propiedad intelectual o industrial, asistencia técnica, arrendamiento de bienes muebles, etc cuando deriven de una actividad desarrollada por el perceptor.
- J.- Imputación de rentas por cesión de derechos de imagen.
- K.- Premios por participación en juegos, concursos.
- L.- Rentas exentas y dietas exceptuadas de gravamen.
- M.- Rendimientos de trabajo a los que resulta de aplicación el régimen especial "33ª Copa del América".

Y.-Retribución en especie por la bonificación de intereses de préstamos concedidos a empleados.

Z.- Contribución o aportaciones imputables fiscalmente a los trabajadores por empresas o entidades acogidas a sistemas alternativos a los planes de pensiones.

6) Subclaves: **Las subclaves que aparecen en la columna siguiente figurarán únicamente en el caso de que se trate de las claves B, F,G, H y L**:

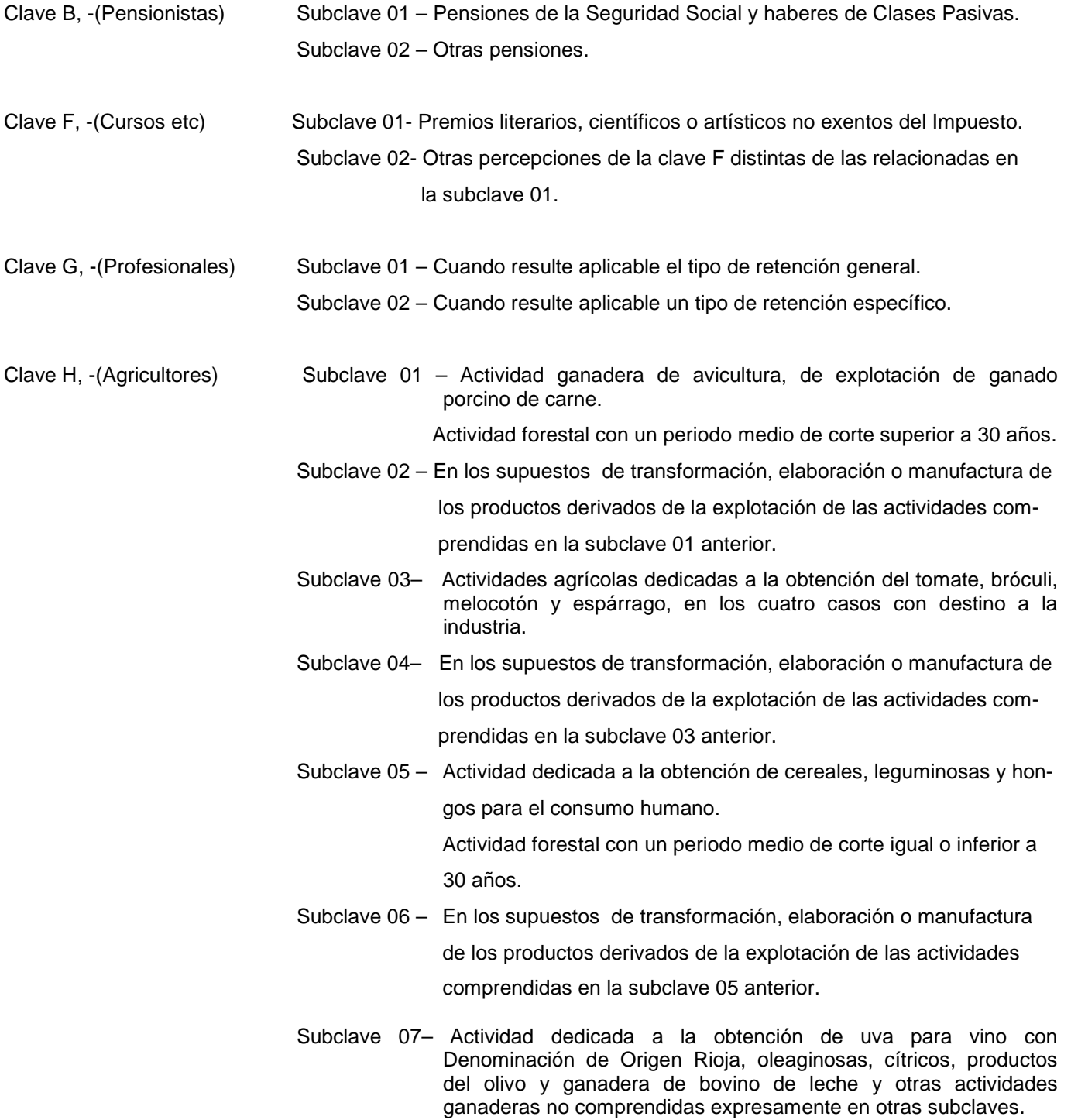

- Subclave 08– En los supuestos de transformación, elaboración o manufactura de los productos derivados de la explotación de las actividades com prendidas en la subclave 07 anterior.
- Subclave 09– Actividad agrícola dedicada a la obtención de raices, tubérculos, forrajes, frutos no cítricos, tabaco y otros productos agrícolas no comprendidas expresamente en otras subclaves.
- Subclave 10– En los supuestos de transformación, elaboración o manufactura de los productos derivados de la explotación de las actividades com prendidas en la subclave 09 anterior.
- Subclave 11– Actividad dedicada a la obtención de plantas textiles y uva de me-

sa, actividades accesorias realizadas por agricultores, ganaderos o titulares de actividades forestales y servicio de cría guarda y engorde de aves.

Subclave 12 – En los supuestos de transformación, elaboración o manufactura de

los productos derivados de la explotación de las actividades com-

prendidas en la subclave 11 anterior.

Subclave 13 – Actividad dedicada a servicios de cría, guarda y engorde de gana-

#### do excepto aves

- Subclave 14– Actividad dedicada a otros trabajos y servicios accesorios prestados por agricultores y ganaderos.
- Subclave 15– Actividad dedicada a la obtención de remolacha azucarera y ganadera de explotación de ganado bovino de carne, ovino de carne, caprino de carne y cunicultura.
- Subclave 16 En los supuestos de transformación, elaboración o manufactura de

los productos derivados de la explotación de las actividades com-

prendidas en la subclave 15 anterior.

- Subclave 17– Actividad dedicada a la obtención de frutos secos, horticultura y ganadera de explotación de ganado porcino de cría, bovino de cría, ovino de leche, caprino de leche y apicultura.
- Subclave 18 En los supuestos de transformación, elaboración o manufactura de

los productos derivados de la explotación de las actividades com-

prendidas en la subclave 17 anterior.

- Subclave 19 Actividad dedicada a la obtención de uva para vino no incluida en la Denominación de Origen Rioja.
- Subclave 20 Actividades agrícolas dedicadas a la obtención de algodón.
- Subclave 21 En los supuestos de transformación, elaboración o manufactura de

los productos derivados de la explotación de las actividades com-

#### prendidas en la subclave 20 anterior.

Subclave 25 –Se consignará esta subclave cuando las percepciones satisfechas sean contraprestaciones de las actividades empresariales en estimación objetiva del art.78.6 del Reglamento de Renta (actividades de transporte de mercancías por carretera y servicio de mudanzas).

Clave Y, - Retribución en especie por la bonificación de intereses de préstamos concedidos a los empleados.

Subclave 01 – Retribuciones en especie por préstamos bonificados para adquisición de vivienda habitual.

#### Subclave 02 – Retribuciones en especie por préstamos bonificados para adquisición de otros bienes inmuebles.

- Subclave 03 Retribuciones en especie por préstamos bonificados para otros destinos distintos de los anteriores.
- Clave L, -(Exentas) Subclave 01 Dietas y gastos de viaje.
	- Subclave 02 Prestaciones por actos de terrorismo.
		- Subclave 03 Ayudas efectuadas VIH.
		- Subclave 04 Pensiones por lesiones de la guerra civil.
		- Subclave 05 Indemnizaciones por despido.
		- Subclave 06 Incapacidad permanente absoluta.
		- Subclave 07 Incapacidad en régimen de clases pasivas.
		- Subclave 08 Prestaciones, pensiones y haberes pasivos exentos por la letra k) del art. 7 del T.R.I.R.P.F. por hijo a cargo (incluidas las prestaciones públicas por maternidad).
		- Subclave 09 Percepciones por acogida de personas minusválidos o personas mayores 65 años.
		- Subclave 10 Becas públicas para estudios exentas según letra h) del art.7 del T.R.I.R.P.F.
		- Subclave 11 Premios literarios, artísticos, científicos.
		- Subclave 12 Ayudas a deportistas de alto nivel.
		- Subclave 13 Prestaciones desempleo en pago único.

Subclave 14–Gratificaciones por participación en misiones de paz o humanitarias.

- Subclave 15 Rendimientos del trabajo en el extranjero.
- Subclave 16 Prestaciones por entierro o sepelio letra q) art. 7 del T.R.I.R.P.F.
- Subclave 17 Ayudas a personas con hepatitis C letra o) art. 7 del T.R.I.R.P.F.
- Subclave 19 Prestaciones económicas públicas vinculadas al servicio por cuidados en el entorno familiar y de asistencia de en base a la Ley de dependencia 35/2006 que estén exentas en base a la letra s) del art.7 del T.R.I.R.P.F.
- Subclave 20 Otras rentas exentas distintas de las especificadas en las anteriores subclaves.
- 7) Importe íntegro de la retribución o percepción dineraria.
- 8) Importe de la retención o ingreso a cuenta.
- 9) Importe de la valoración de las retribuciones o percepciones en especie.
- 10) Importe del ingreso a cuenta efectuado.
- 11) Importe del ingreso a cuenta repercutido.
- 12) Año de devengo.
- 13) Importe de las reducciones.
- 14) Gastos: esta casilla contendrá, en su caso, las cotizaciones a la Seguridad Social efectuadas por el trabajador.
- 15) Importe de la pensión compensatoria para el cónyuge que la empresa le haya retenido en nómina al trabajador.
- 16) Importe de las anualidades por alimentos para los hijos que la empresa le haya retenido en nómina al trabajador.

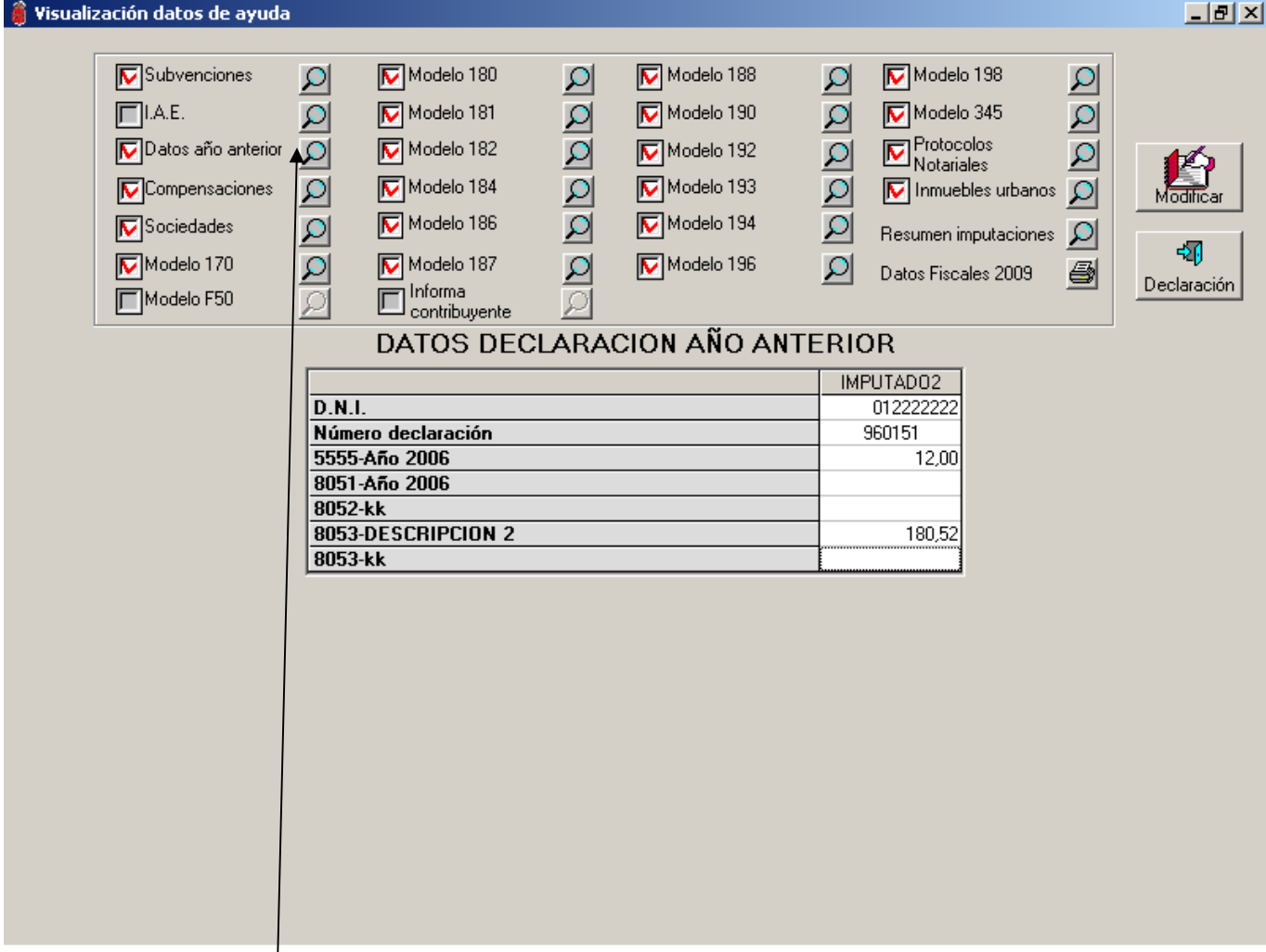

**Cuadro de Subvenciones** − En este modelo informativo se recogen las subvenciones, intereses o cualquiera otra cantidad por diferentes conceptos provenientes de Administraciones Publicas. Las más importantes serán las de vivienda y las de agricultura (subvenciones de la política agraria comunitaria P.A.C.)

#### **Datos declaración año anterior:**

En la visualización de datos declaración año anterior nos vamos a encontrar con determinada información precedida de códigos específicos;

Los códigos que pueden reflejarse y la explicación de los mismos son los siguientes:

**0060**-Base de deducción por inversión en vivienda realizada hasta el año 2008 inclusive.

**0061-0062-0063**- Estos tres códigos nos muestran si el contribuyente puede deducir por aportaciones en cuenta vivienda para adquisición de primera vivienda habitual.

A la derecha de las citadas casillas figurará **"1"** o **"0"**. Si en cualquiera de las casillas anteriores constase (1) nos indica que la persona no puede deducir por cuenta vivienda.

**Impuesto sobre actividades económicas**: Figurarán los epígrafes del I.A.E. en que esté dado de alta el contribuyente.

**Sociedades**: Figurará el C.I.F. de las Sociedades en las que participa el contribuyente y el porcentaje de participación.

**Modelo 170**−**Pagos a promotores de vivienda**: Nos mostrarán las cantidades pagadas a promotores de vivienda, así como la localización de la futura vivienda.

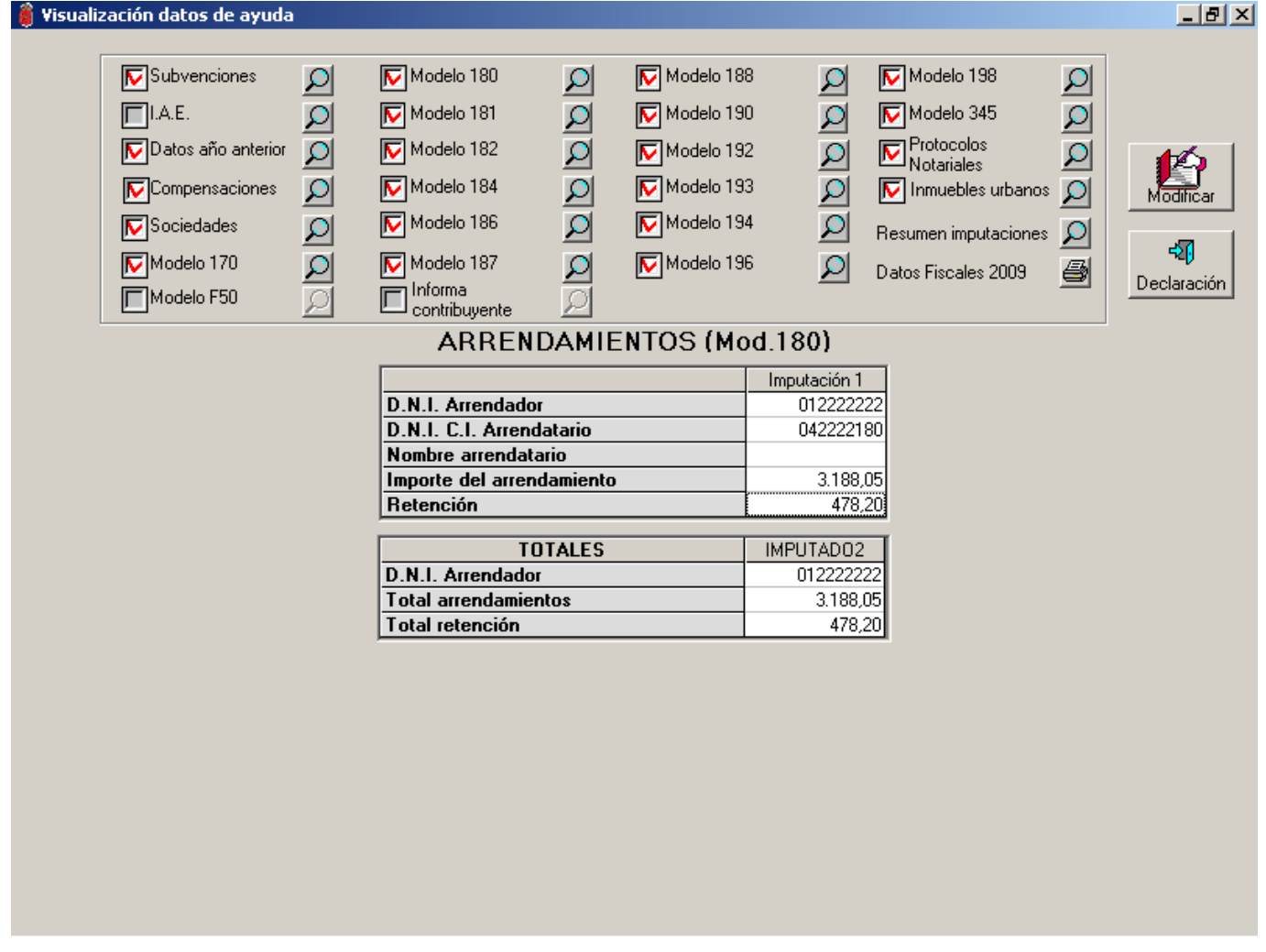

**Modelo 180**−**Arrendamiento de inmuebles urbanos**: Figurarán los datos del arrendador, los del arrendatario, el importe del arrendamiento y la retención correspondiente.

**Modelo 181**−**Préstamos y créditos y operaciones financieras relacionadas con bienes inmuebles**: Se detallarán todos los préstamos, ya sean hipotecarios o de otros tipo o cualquier otra financiación en la adquisición de un bien inmueble o derechos reales sobre los mismos. Figurarán los datos del prestamista y prestatario, año de concesión, importe total del préstamo hipotecario, cantidades satisfechas en concepto de intereses, amortización de capital y otros gastos derivados de la financiación ajena, si el destino es para adquisición de vivienda, referencia catastral etc.

**Modelo 182**−**Donativos**: Figurará el N.I.F. del donante y el importe donado.

**Modelo 184**−**Entidades en régimen de atribución de rentas:** Se mostrarán las imputaciones realizadas por entidades en régimen de atribución de rentas.

**Modelo 186**−**Cuentas vivienda:** Nos mostrará el número de cuenta, la fecha de apertura, el saldo inicial, el saldo final, las aportaciones del año y las disposiciones del año, así como el porcentaje de titularidad en la misma.

**Modelo 187**−**Fondos de inversión**.

**Modelo 188**−**Operaciones de seguros**.

**Modelo 192**−**Letras del Tesoro**.

**Modelo 193**−**Dividendos, arrendamientos de negocios**.

**Modelo 194**−**Rendimientos implícitos**.

**Modelo 196**−**Cuentas bancarias**.

**Modelo 198**−**Transmisiones de valores**.

**Modelo 345**−**Aportaciones a Planes de Pensiones y Planes de Previsión Asegurados**.

**Protocolos Notariales**− Se mostrarán los documentos que pueden tener trascendencia fiscal protocolizados en

Notarios y fedatarios públicos.

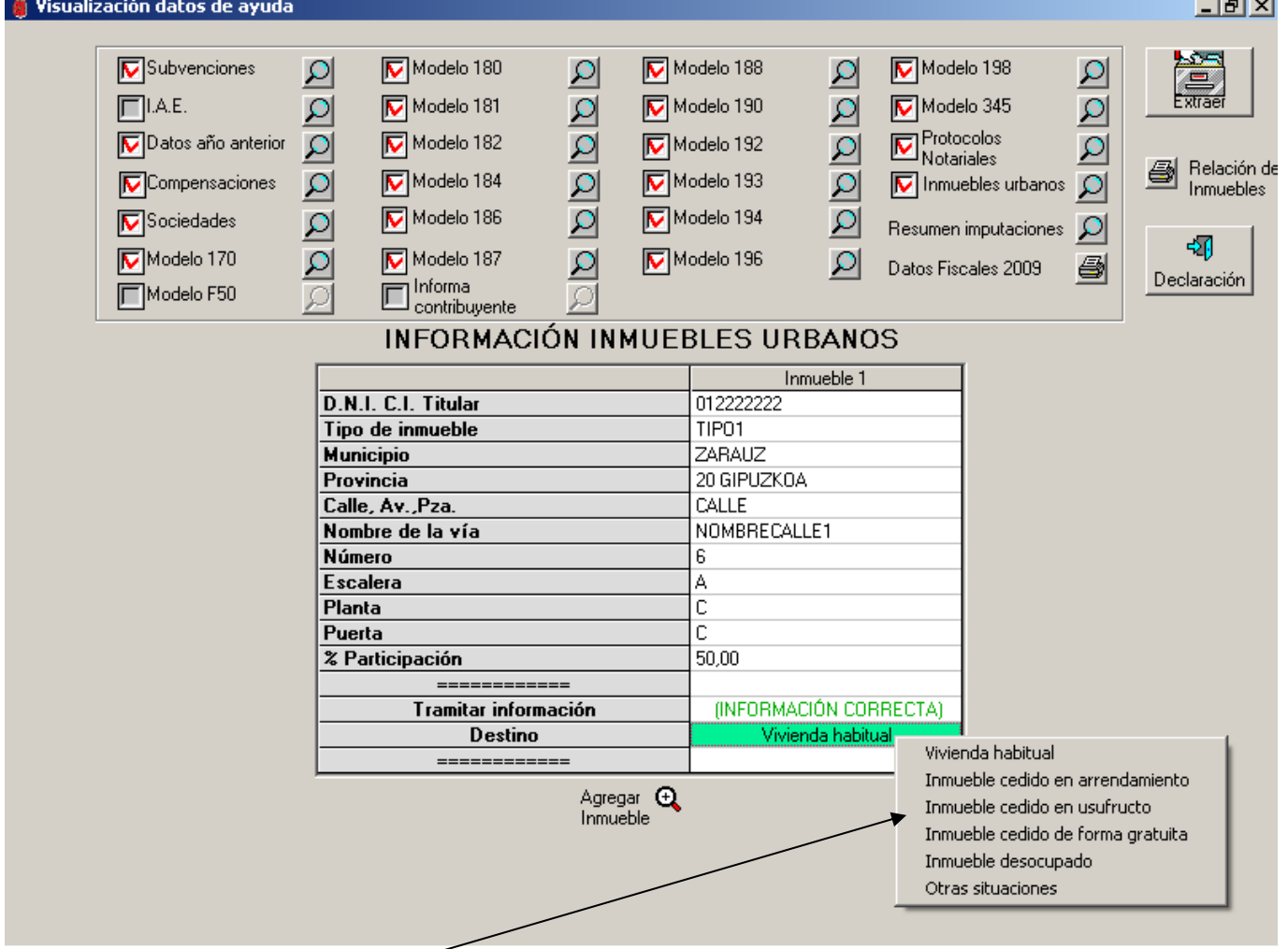

**Inmuebles urbanos**: Se mostrarán inmuebles urbanos que figuran en Catastro. Con respecto a cada uno de ellos se hará constar **el destino** del mismo según la siguiente tabla (poner siempre el destino que haya sido mayoritario

en el ejercicio 2009 en el supuesto que un mismo inmueble haya tenido varios destinos en el mismo ejercicio).

- 1.- Vivienda Habitual
- 2.- Inmueble cedido en arrendamiento.
- 3.- Inmueble cedido en usufructo.
- 4.- Inmueble cedido de forma gratuita.
- 5.- Inmueble desocupado.
- 6.- Otras situaciones.

En la clave 1 se harán constar los anexos a la vivienda habitual, tales como garaje y trastero, utilizados conjuntamente con la vivienda habitual por sus titulares.

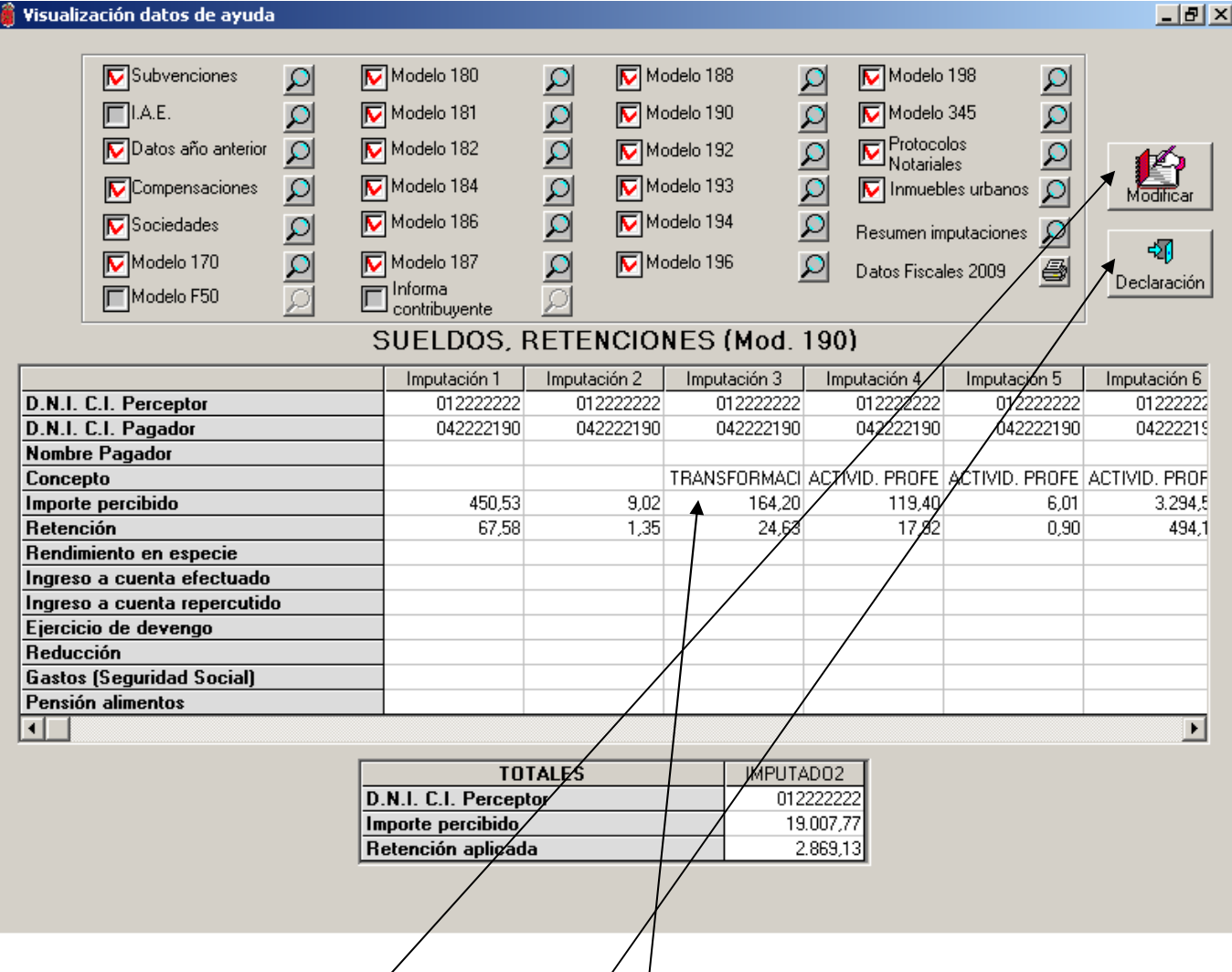

Esta pantalla nos muestra el desglose que se visualiza al acceder a los datos del modelo **190 (**Retenciones de trabajo).

Pulsando en el icono de "Modificar" que aparece en la parte derecha nos desaparece éste y se abre el icono **"Extraer"** que está oculto más arriba y que refleja un archivador.

Posicionándonos con el ratón en cualquier linéa de **datos económicos**, y haciendo"clic" con el botón **derecho** del ratón se despliega un menú que nos va a permitir modificar por errónea o inexistente la información que aquí nos aparece tal y como vemos en la página siguiente. Una vez visualizados los datos económicos pasamos los datos a la declaración pulsando el icono **declaración.**

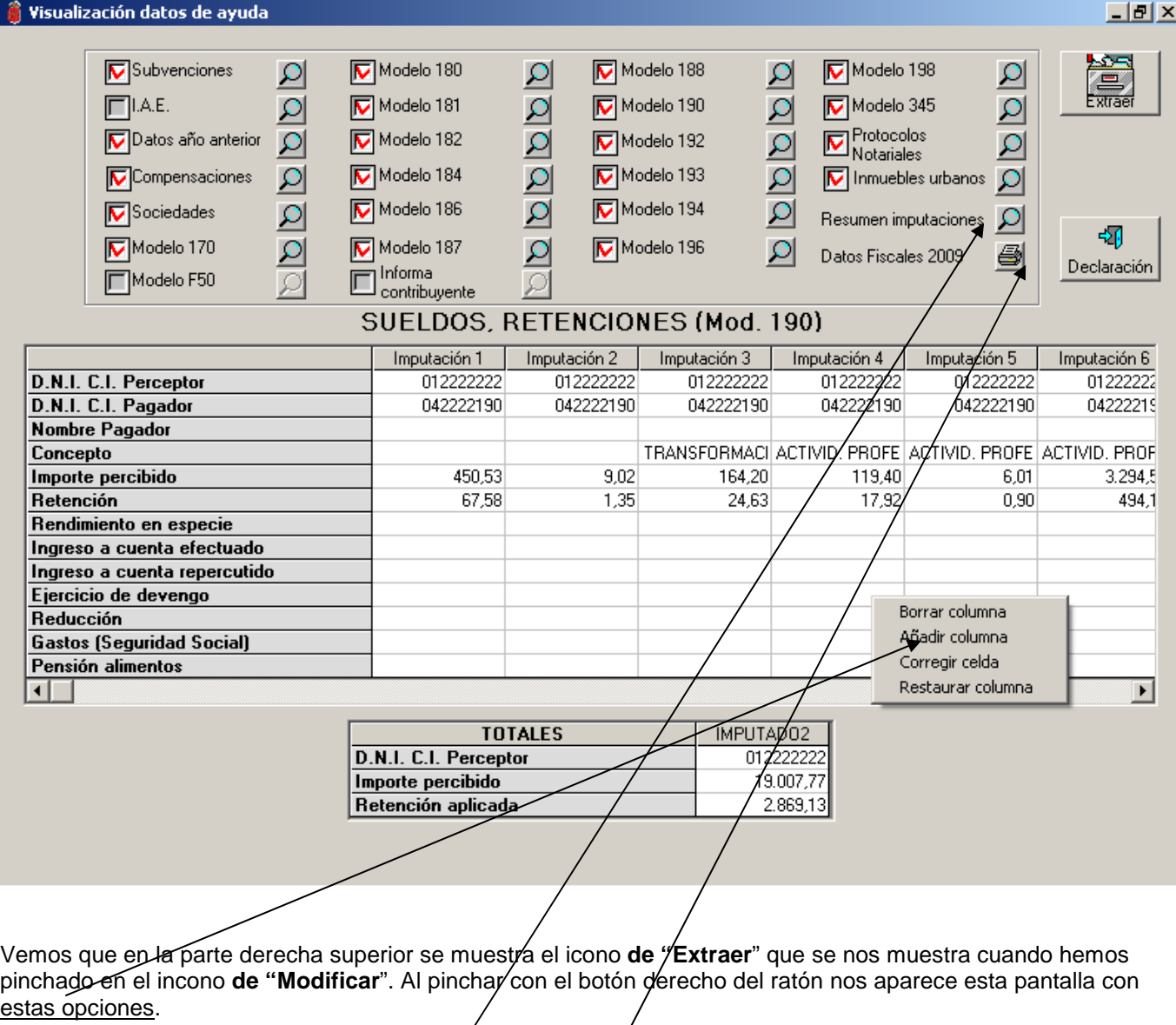

Podremos modificar estos datos económigos con las opcignes que se nos muestran, podremos borrar, añadir, corregir datos y restaurar datos modificados.

La información corregida por el operador quedará marcada para incorporarla a ficheros, corregir errores existentes previa comprobación de datos.

La opción de RESUMEN DE<sup>1</sup>MPUTACIONES nos ofrece la posibilidad de ver en la misma pantalla el resumen global de todas las imputaciones del sujeto pasivo.

Disponemos también de la opción **IMPRESIÓN** de todos los datos fiscales que corresponden a éste año.

#### **FILIACIÓN (1ª pantalla)**

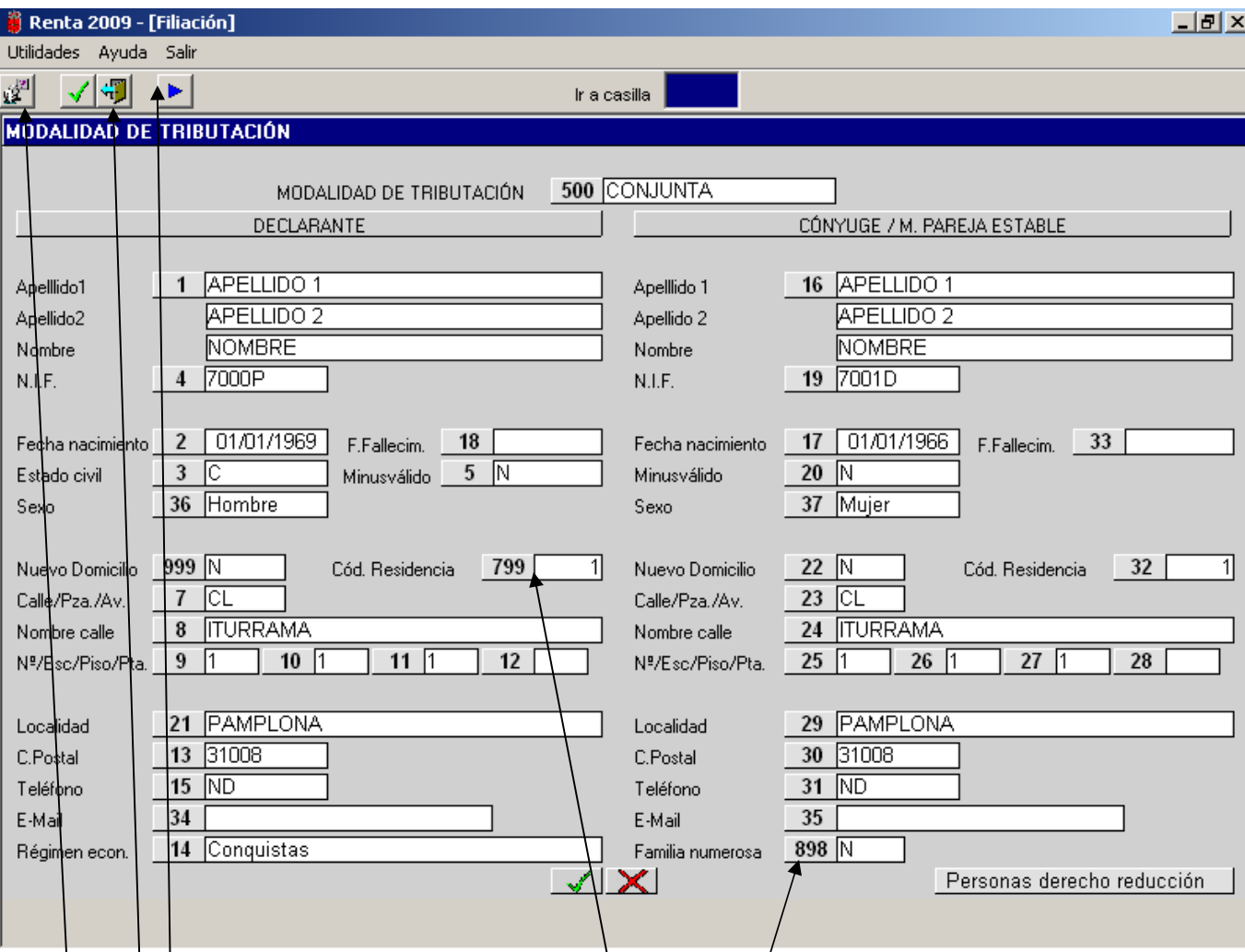

#### El apartado de **FILIACIÓN** se compone de tres pantallas.

Ésta es la primera pantalla que corresponde a los datos personales del declarante y del cónyuge o miembro de pareja estable y a la modalidad de tributación. Desde la opción "**Ir a casilla**", introduciendo el número de la casilla correspondiente accedemos a la misma. También podemos acceder a la casilla correspondiente pinchando directamente con el ratón sobre ella.

Las casillas que tienen botón (por ejemplo, la casilla 500, 799, 898 etc) tienen que ser rellenadas obligatoriamente seleccionando la opción que corresponda y confirmando con la tecla **INTRO** el dato ofrecido en el desplegable.

El programa va avanzando o saltando de casilla en casilla para rellenar todos los datos de esta pantalla. La confirmación de cada una de las casillas se realiza con las teclas **INTRO** o **TABULADOR**; con la tecla **ESC** nos situamos en "**Ir a casilla**".

Para retroceder a la casilla inmediatamente anterior utilizaremos la combinación de teclas ⇑ **+ TABULADOR**.

En las tres pantallas de filiación hay varios iconos o botones:

- − En la parte superior izquierda se sitúan los iconos o botones de:
	- **Cambio de Idioma**: euskera o castellano.
	- **Aceptar**: para confirmar los datos introducidos; idéntica función cumple la combinación de teclas **CONTROL** + **FIN**.
	- **Cancelar**: para salir de la declaración; perderemos la declaración si no la hemos guardado previamente. Nos pide confirmación para salir. Idéntica función cumple la tecla **ESC**.
	- **Siguiente Pantalla**: para avanzar a las siguientes pantallas de filiación.
	- **Anterior Pantalla**: para retroceder en las pantallas de filiación; este botón no figura, como es lógico, en la primera pantalla de filiación.
- − En la parte inferior central se sitúan los mismos botones o iconos de "**Aceptar**" y "**Cancelar**" vistos anteriormente.

En la parte inferior derecha se sitúa el botón de "**Personas derecho reducción**"; sólo figura en la primera pantalla de filiación y nos permite pasar a la segunda pantalla de filiación

#### Renta 2009 - [Filiación]

Utilidades Ayuda Salir √ฃ

塑

#### **MODALIDAD DE TRIBUTACIÓN**

×.

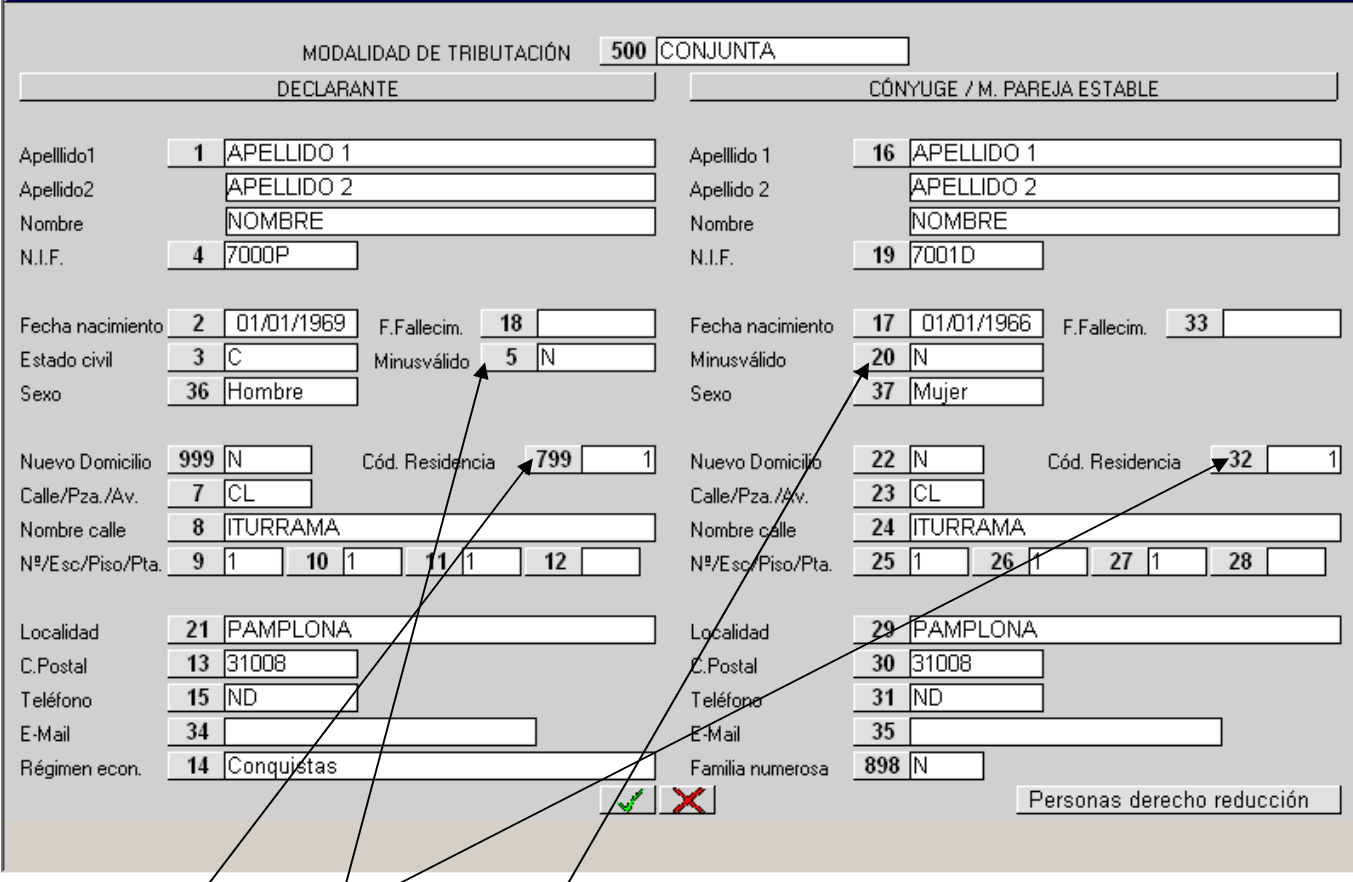

Ir a casilla

Las casillas 799 y 032, denominadas Códigos de residencia, deberán ser rellenadas obligatoriamente haciendo constar, con respecto al domicilio declarado la clave que corresponda según el siguiente desglose:

- 1.- Propiedad
- 2.- Arrendamiento
- 3.- Usufructo
- 4.- Cesión gratuita de/de parientes.
- 5.- Cesión gratuita de terceros.
- 6.- Domicilio de familiares.
- 7.- Otras situaciones.

En las casillas **5 y 20** deberá indicarse si dicha persona tiene la **condición de minusválido** y su correspondiente grado o porcentaje de minusvalía, para que el programa aplique automáticamente la reducción por minusvalía que correspondan.

#### **FILIACIÓN (2ª pantalla).**

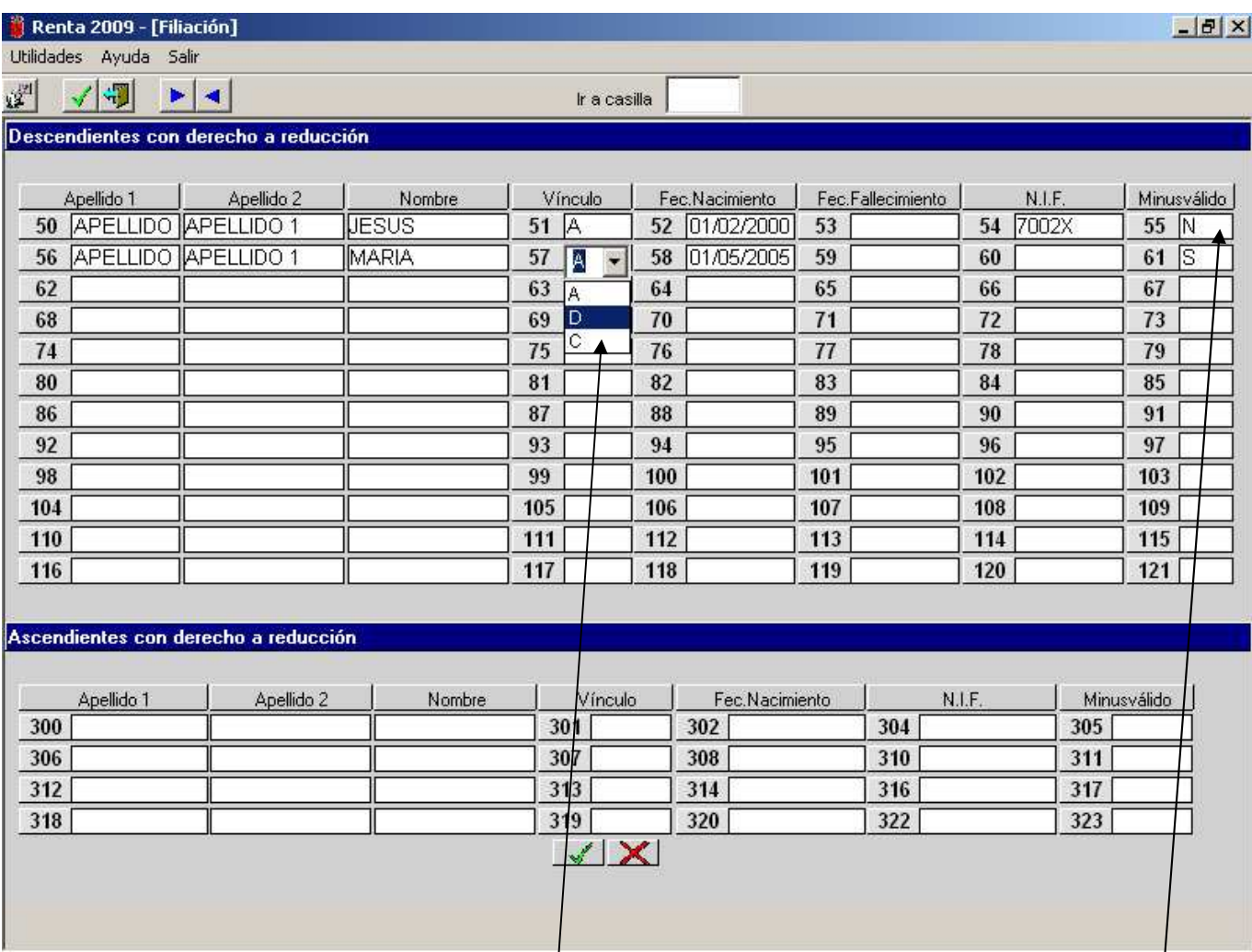

En esta segunda pantalla de filiación reflejaremos los datos de los descendientes y/o de los ascendientes por los que vamos a practicar reducción. No obstante, si existiese un hijo o hijos (y no otros descendientes) mayores de edad incapacitados judicialmente sometidos a patria potestad prorrogada o rehabilitada lo reflejaremos **únicamente** en el apartado correspondiente de la siguiente (3<sup>a</sup>) pantalla de filiación.

Por el contrario, si un ascendiente con derecho a reducción tiene, a su vez, la consideración de persona asistida con derecho a reducción habrá que reflejarlo no sólo en esta segunda pantalla de filiación sino también en el apartado "Persona asistida" de la tercera pantalla de filiación.

Se ha de rellenar o completar la columna "**Vínculo**" con el objeto de que el programa aplique de forma automática las reducciones correspondientes tomando como base los datos reflejados en el apartado de filiación.

El desplegable que nos ofrece la columna "**Vínculo**" nos obliga a asignar las distintas personas con derecho a reducción de la siguiente forma:

- **A (Ambos):** asignará la reducción por partes iguales al declarante y al cónyuge o miembro de pareja estable; esta opción no existe en el caso de ascendientes.
- **D** (Declarante): asignará la reducción en su totalidad al declarante.
- **C (Cónyuge o miembro**
- **de pareja estable)**: asignará la reducción en su totalidad al cónyuge o miembro de pareja estable

Será obligatoria la introducción del N.I.F. de todas las personas relacionadas en la declaración, con excepción de los descendientes menores de **16 años**. **Los menores de 16 años que obtengan rentas** también tendrán obligación de introducir el Número de Identificación Fiscal. En este caso, si no tienen N.I.F., habrá que llamar a los teléfonos de consulta para que se les de alta en la Base de Datos de la Hacienda Tributaria de Navarra.

En la última casilla de cada fila deberá indicarse si dicha persona tiene la **condición de minusválido** y su correspondiente grado o porcentaje de minusvalía, para que el programa aplique automáticamente la reducción por minusvalía que correspondan.

### **FILIACIÓN (2ª PANTALLA)**

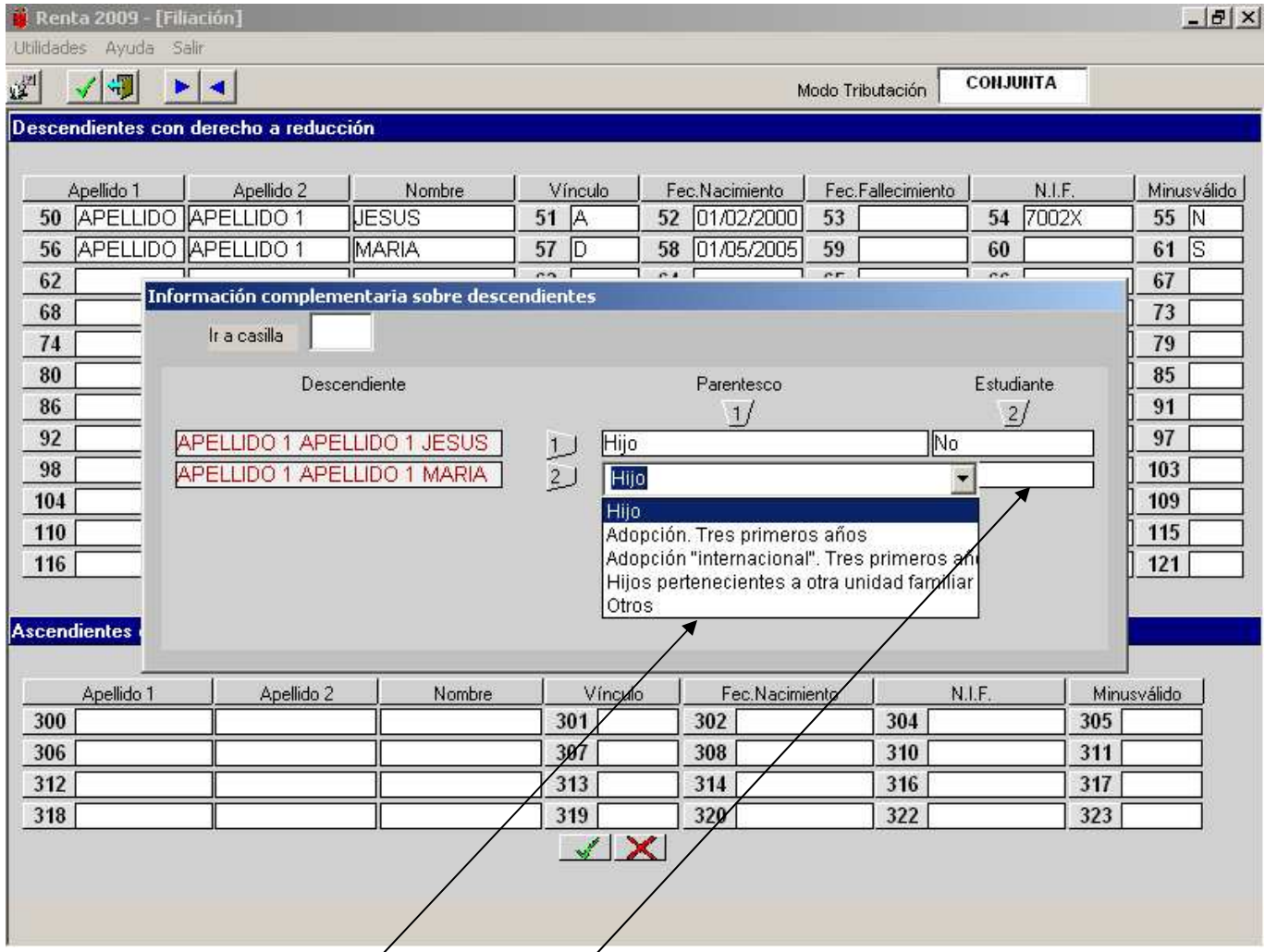

Aceptando los datos introducidos en cualquier pantalla de filiación, nos muestra la siguiente ventana en la que se deben rellenar en la <u>columna 1</u> los datos que nos solicita a los efectos de informar si hay **algún hijo adoptado** en el ejercicio o en los tres anteriores, aunque tenga más de tres años, para aplicar la reducción complementaria de 2.200€ si la adopción es nacional, o de 4.000€ si la adopción es internacional, **o si existe algún hijo con derecho**  a deducción que pertenezca a otra unidad familiar (ej: supuestos de separaciones matrimoniales con guarda y custodia compartida) y en la **columna 2** si el hijo **estudia o no** a los efectos de formar parte de la familia numerosa (para los hijos de edades comprendidas **entre 21 y 25 años incluidos**).

En el caso de que la Unidad Familiar sea considerada como familia numerosa haremos constar dicha información en la casilla **898** de la primera pantalla de filiación.

# **FILIACIÓN (3ª pantalla).**

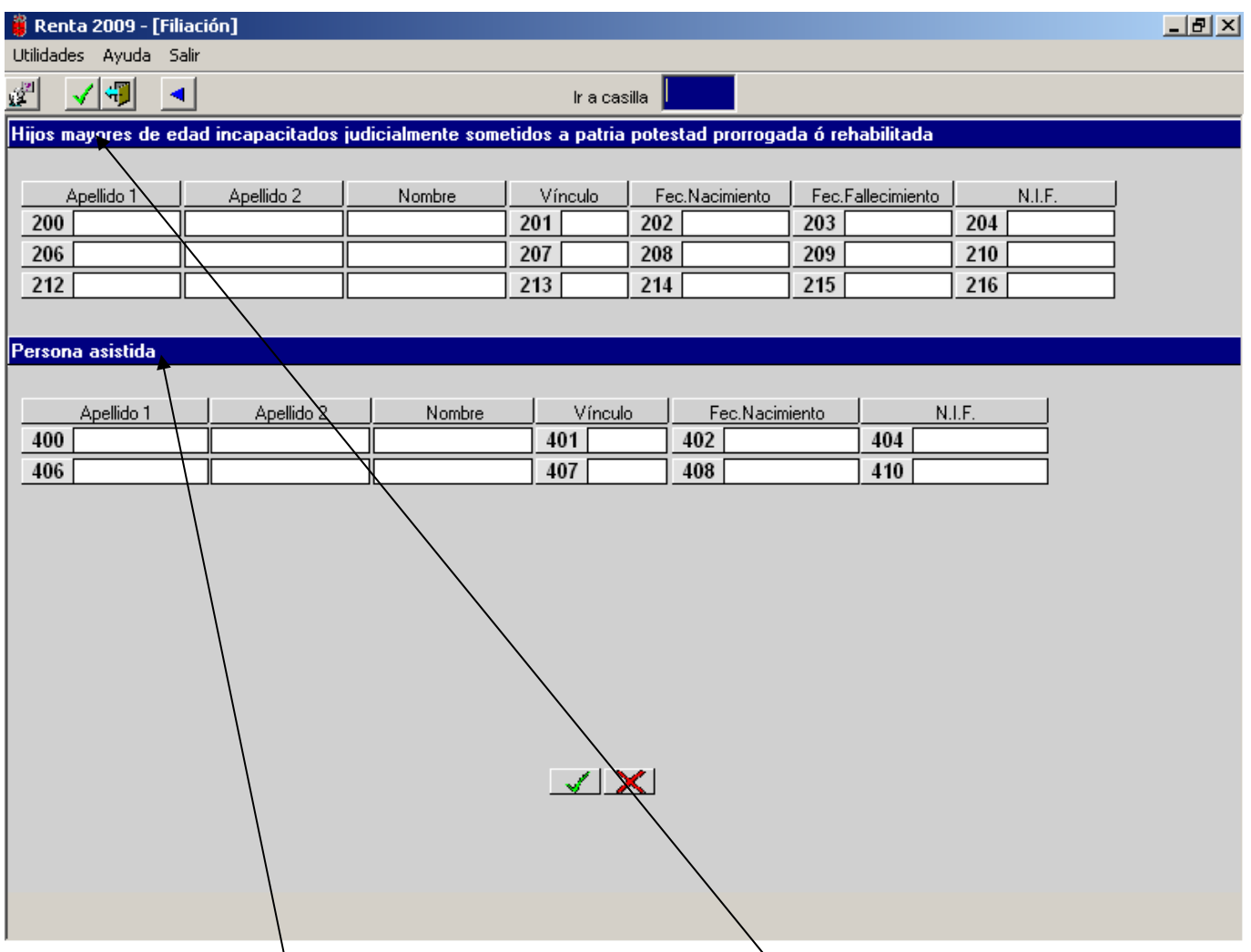

En esta tercera pantalla de filiación reflejaremos los datos de los **hijos** (y no otros descendientes) **mayores de**  edad incapacitados judicialmente sometidos a patria potestad prorrogada o rehabilitada y/o los de las personas asistidas.

Deberemos también rellenar obligatoriamente la columna "**Vínculo**" para así asignar a quién corresponde la reducción (**A**, **D** o **C**).

Igualmente se deben incluir los N.I.F. correspondientes de los hijos mayores y/o de las personas asistidas con derecho a reducción que hayamos introducido.

Las reducciones por **persona asistida** y por minusvalía que recaigan en la misma persona son incompatibles; si decidimos aplicar la reducción por la minusvalía de esa persona asistida no procede la reducción por persona asistida y por lo tanto no rellenaríamos los datos de persona asistida.

#### **FILIACIÓN (Menús UTILIDADES y AYUDA).**

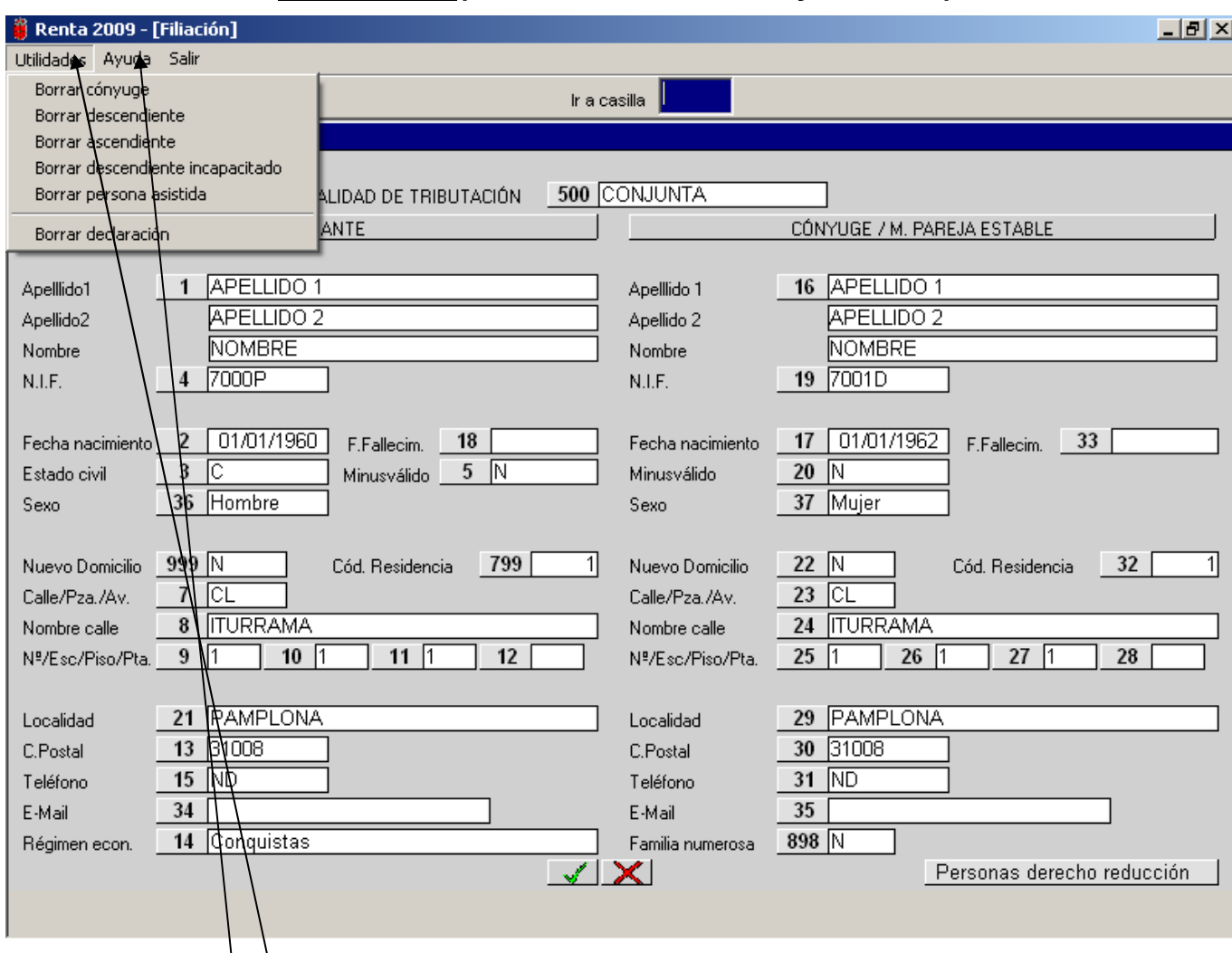

Mediante el menú "**Utilidades**" de las pantallas de filiación podemos eliminar de la declaración los datos, tanto personales como económicos, de las distintas personas reflejadas en las pantallas de filiación (con la excepción del declarante). El programa nos ofrecerá un cuadro (salvo para el cónyuge o miembro de pareja estable, que son borrados directamente seleccionando la opción correspondiente) con los datos del tipo de persona seleccionada; seleccionamos con el ratón la persona a eliminar y pulsamos el botón "Borrar".

Mediante el menú "**Ayuda**" se accede a la ayuda que se incorpora a la aplicación donde se recogen los conceptos teóricos del I.R.P.F. y del I.P.P.F .

#### **FILIACIÓN (Paso a las pantallas de datos económicos).**

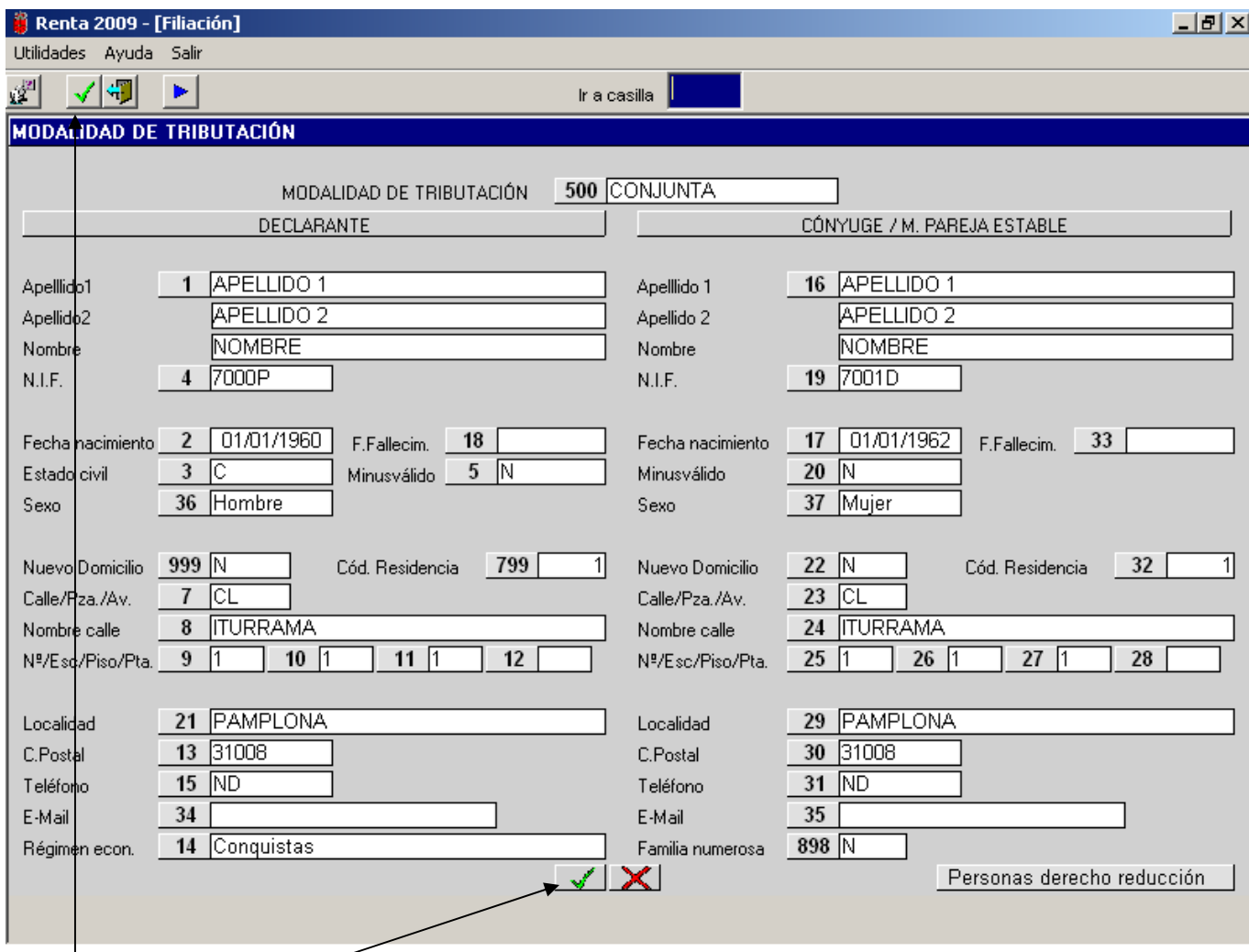

Una vez completados los datos de las pantallas de filiación y para pasar a las pantallas correspondientes a los datos económicos deberemos pulsar, en cualquiera de las tres pantallas de filiación, sobre el icono o botón "**Aceptar**".

El programa nos solicitará la consideración o no de familia numerosa y posteriormente accederemos a las pantallas de datos económicos .

En el momento en que pulsemos sobre el icono "**Aceptar**", el programa nos indicará la existencia de datos obligatorios no completados (fechas de nacimiento, régimen económico, etc) y la posible incongruencia de los datos consignados en las tres pantallas de filiación.

# **MENÚ PRINCIPAL.**

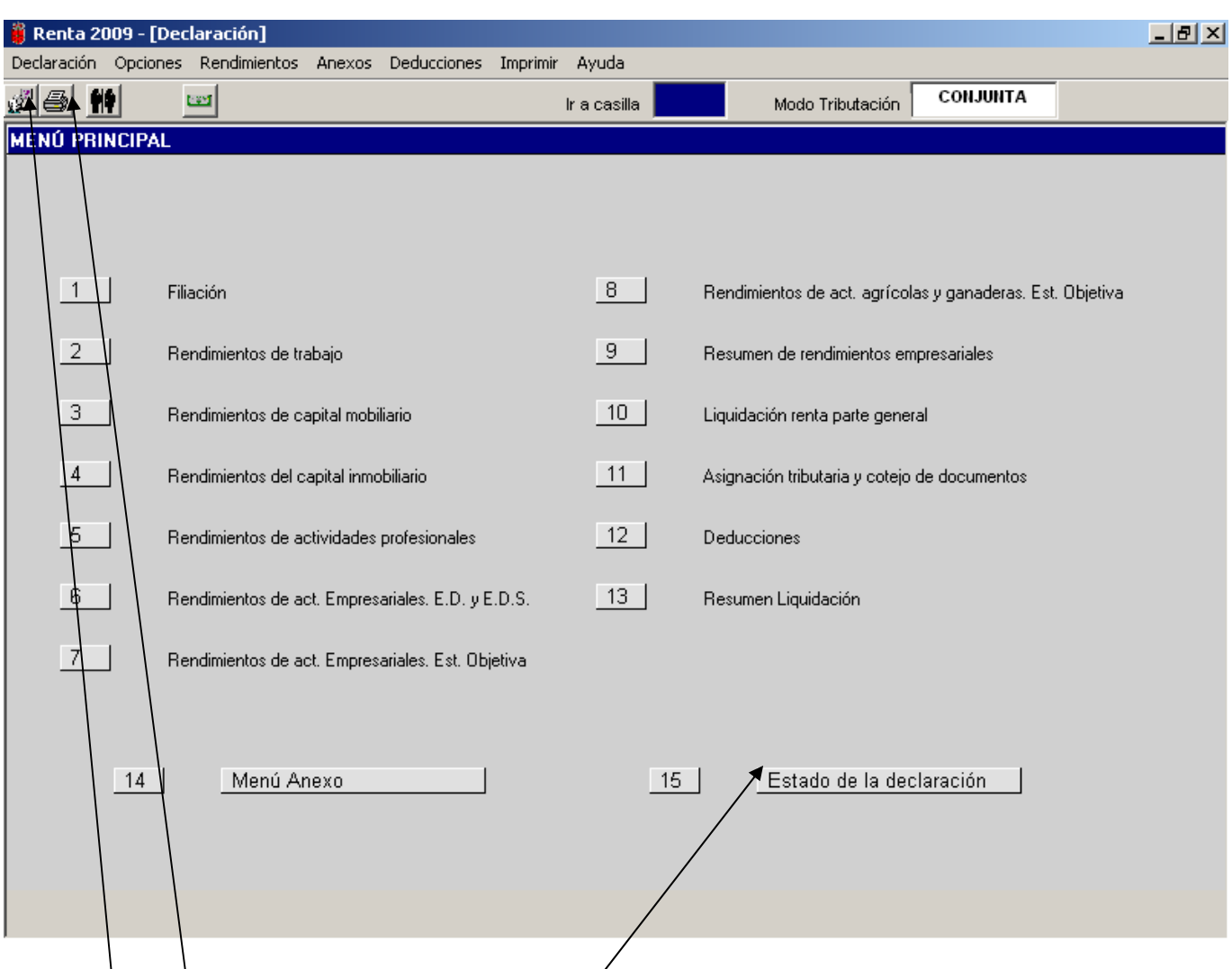

Este MENÚ PRINCIPAL está dividido en 15 apartados, a través de los cuales accedemos a los distintos tipos de rendimientos del I.R.P.F. y a otra serie de pantallas relacionadas con dicho Impuesto, pinchando en el número correspondiente. Existe también un apartado 1 que nos lleva directamente a las pantallas de datos de filiación.

La misma función de acceso a dichas pantallas se puede ejercitar a través de los menús "**Deducciones**"

(apartado 12) y "**Rendimientos**" (apartados 2 al 8).

En la parte superior izquierda de la pantalla hay varios iconos o botones:

- Cambio de Idioma: euskera o castellano.
- **Imprimir Declaración**: inicia el proceso de grabación e impresión de la declaración.
- **Filiación**: nos lleva a las pantallas de datos de filiación.

En la parte inferior de la partalla se encuentran los siguientes botones:

- **Menú Anexo**: nos lleva a la pantalla del **MENÚ ANEXO** (ver página siguiente).
- **Estado de la declaración**: en la que se nos muestra un resumen de la declaración en curso y una comparación de resultados en modalidad de tributación conjunta y en separada

# **MENÚ ANEXO.**

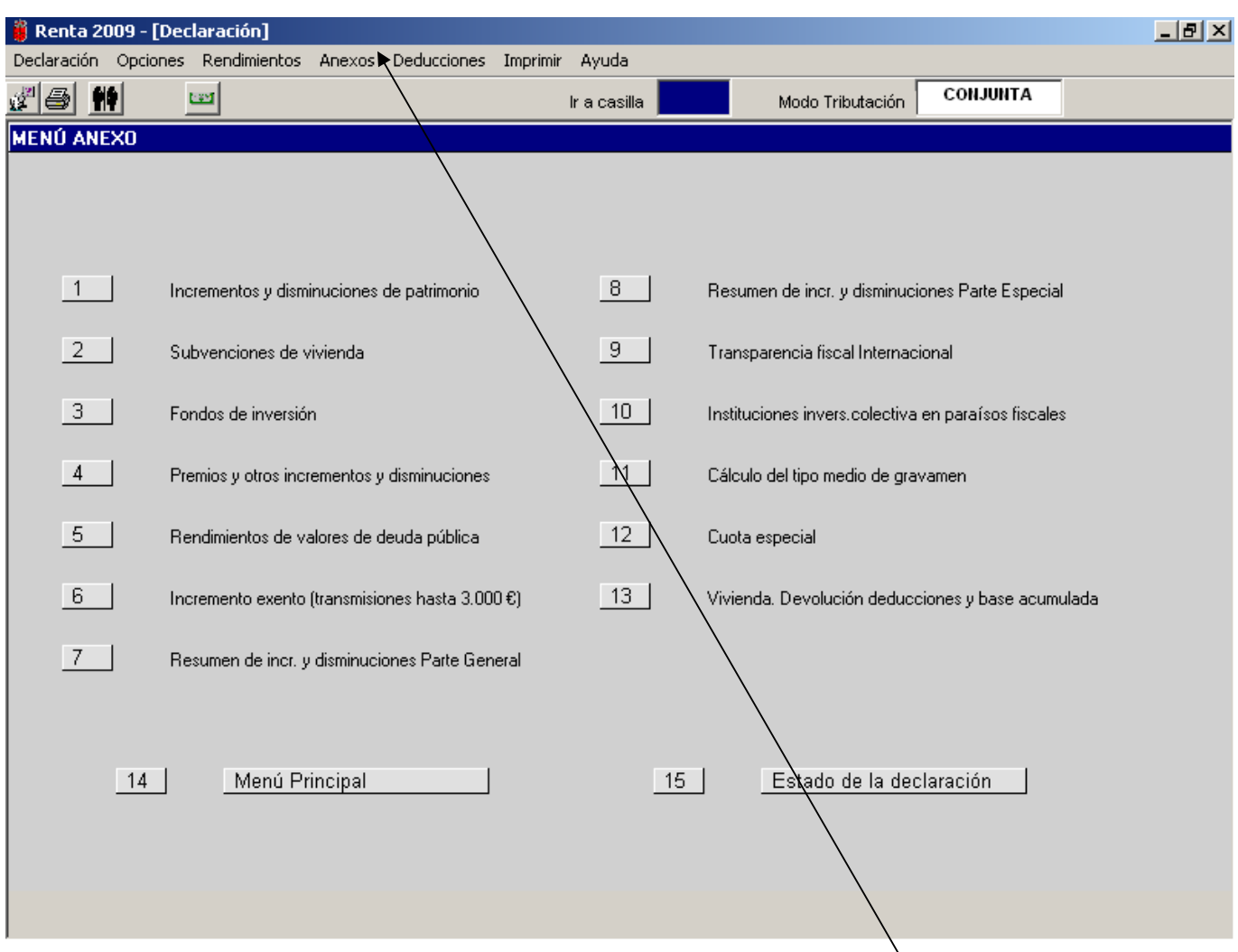

Este **MENÚ ANEXO** está dividido en 13 apartados, a través de los cuales accedemos a los distintos componentes del Anexo de la declaración del I.R.P.F.

La misma función de acceso a dichas pantallas se puede ejercitar a través del menú "**Anexos**".

### **ESTADO DE LA DECLARACIÓN.**

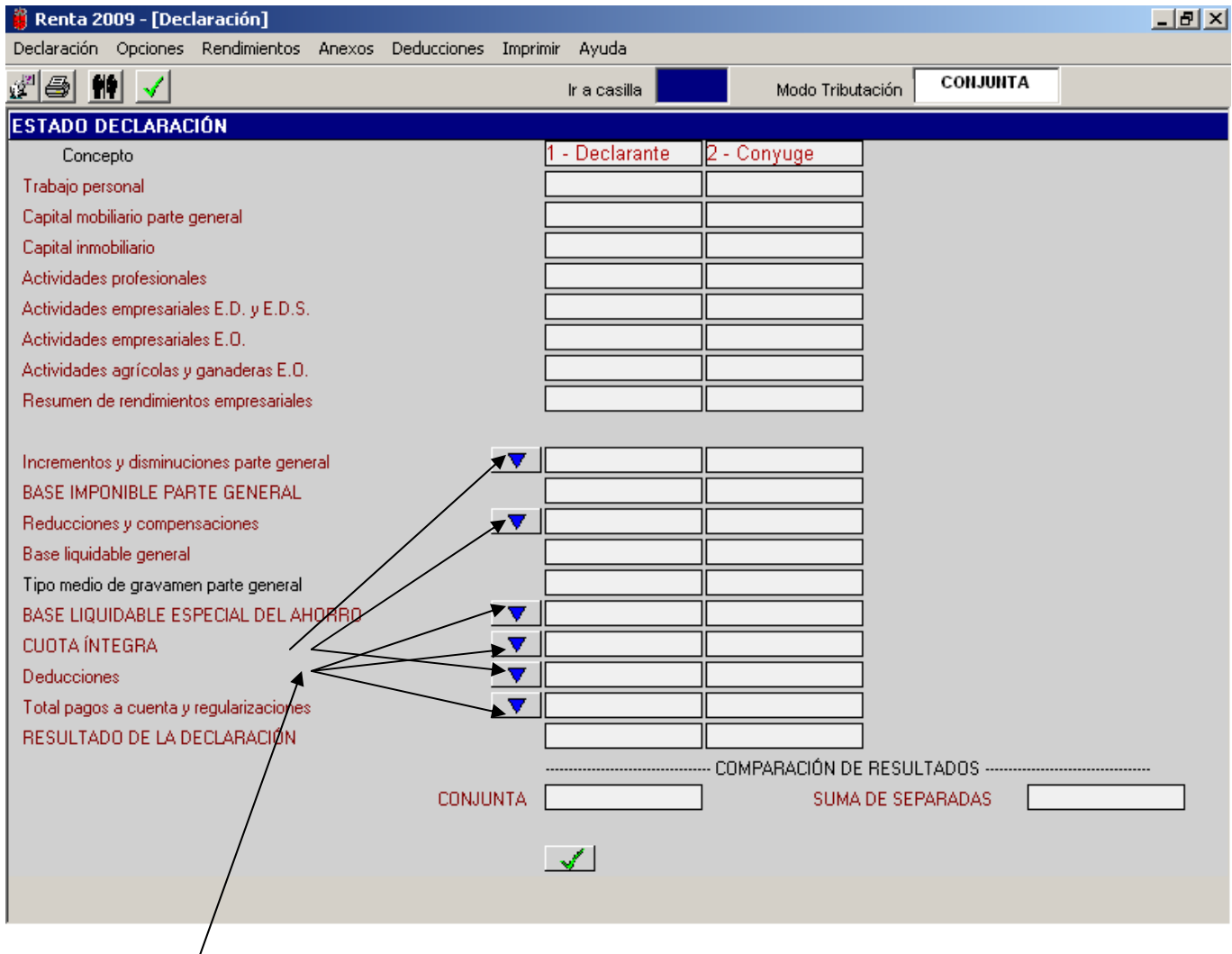

Accediendo a esta pantalla, en cualquier momento de la confección de la declaración, bien a través de los botones existentes en el **MENÚ PRINCIPAL** y en el **MENÚ ANEXO**, o bien a través del icono que muestra un rectángulo verde situado en la parte superior izquierda de las diferentes pantallas podemos comprobar cómo va a quedar nuestra declaración conforme vamos introduciendo los distintos datos económicos de cada uno de los sujetos pasivos o de cada miembro de la unidad familiar.

En esta pantalla nos aparece también una comparación de los resultados que se van a obtener según se efectúe la declaración de forma conjunta o de forma separada, para comprobar de esta forma la modalidad de tributación más favorable.

La línea que muestra un icono con un triángulo pequeño en la parte izquierda tiene un desglose específico. Podemos pinchar en cada uno de los iconos para ver su desglose.

#### **MENÚS INCLUIDOS EN MENÚ PRINCIPAL Y MENÚ ANEXO.**

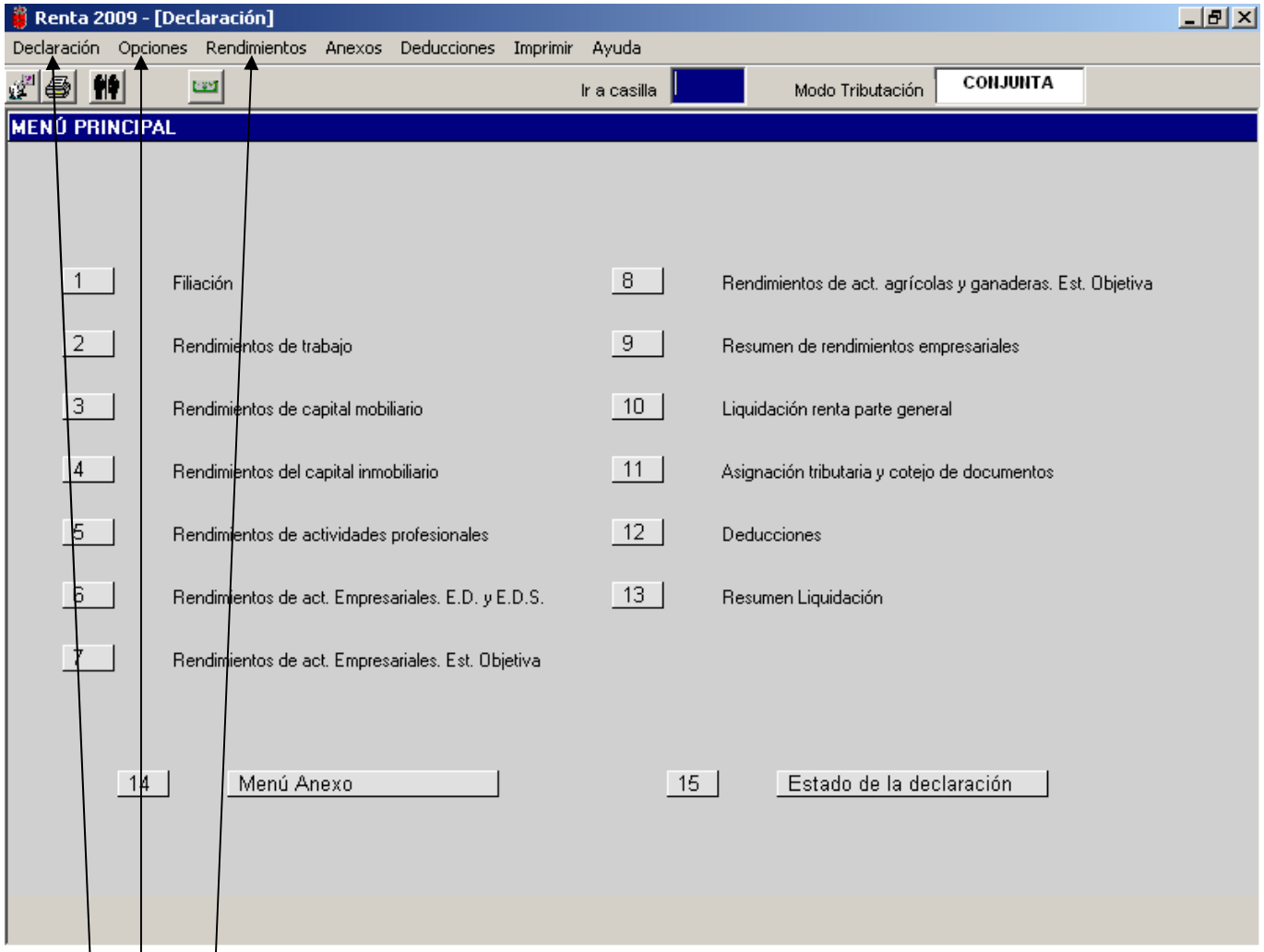

Tanto en la pantalla del MENÚ PRINCIPAL como en la del MENÚ ANEXO, en su parte superior, se encuentran varios tipos de menús, a su vez desglosados, a través de los cuales podemos acceder a distintas pantallas y utilidades del programa.

Vamos a pasar a desarrollar, a continuación, los distintos tipos de menús existentes en la "Barra de Menús":

- 1) **Declaración**: pulsando sobre este menú se despliegan tres opciones:
	- a) **Guardar e Imprimir**: Abre un cuadro o ventana que nos permite guardar e imprimir la declaración en curso. El desarrollo de esta opción se realiza más adelante.
	- b) **Salir del programa**: Nos permite salir de las pantallas de datos económicos y pasar a las pantallas de filiadión (datos personales).
	- c) **Ver Datos de Ayuda**: Nos permite el acceso a la pantalla de visualización de datos de ayuda (información de las lupas).
- 2) **Opciones**: pulsando sobre este menú se despliegan tres opciones:
	- a) **Idioma**: nos permite el cambio de idioma en el que queremos confeccionar la declaración.
	- b) **Modalidad de tributación**: nos permite el cambio en la modalidad de tributación (conjunta, separada, individual o conjunta especial).
	- c) **Asignación tributaria y comprobación de justificantes**: nos abre un cuadro para que por cada miembro podamos optar por la asignación tributaria que se desee: Fines Sociales, Iglesia Católica, Fines Sociales e iglesia Católica o ninguna. Igualmente en esta pantalla existe una opción para que señalemos si se cotejaron o no los justificantes utilizados para confeccionar la declaración. La misma función de acceso cumplen el apartado 11 del MENÚ PRINCIPAL y la opción Asignación tributaria del menú "**Rendimientos**".
- 3) **Rendimientos**: pulsando sobre este menú se despliegan siete opciones, las cuales se corresponden con los apartados 2 al 8 del **MENÚ PRINCIPAL**.

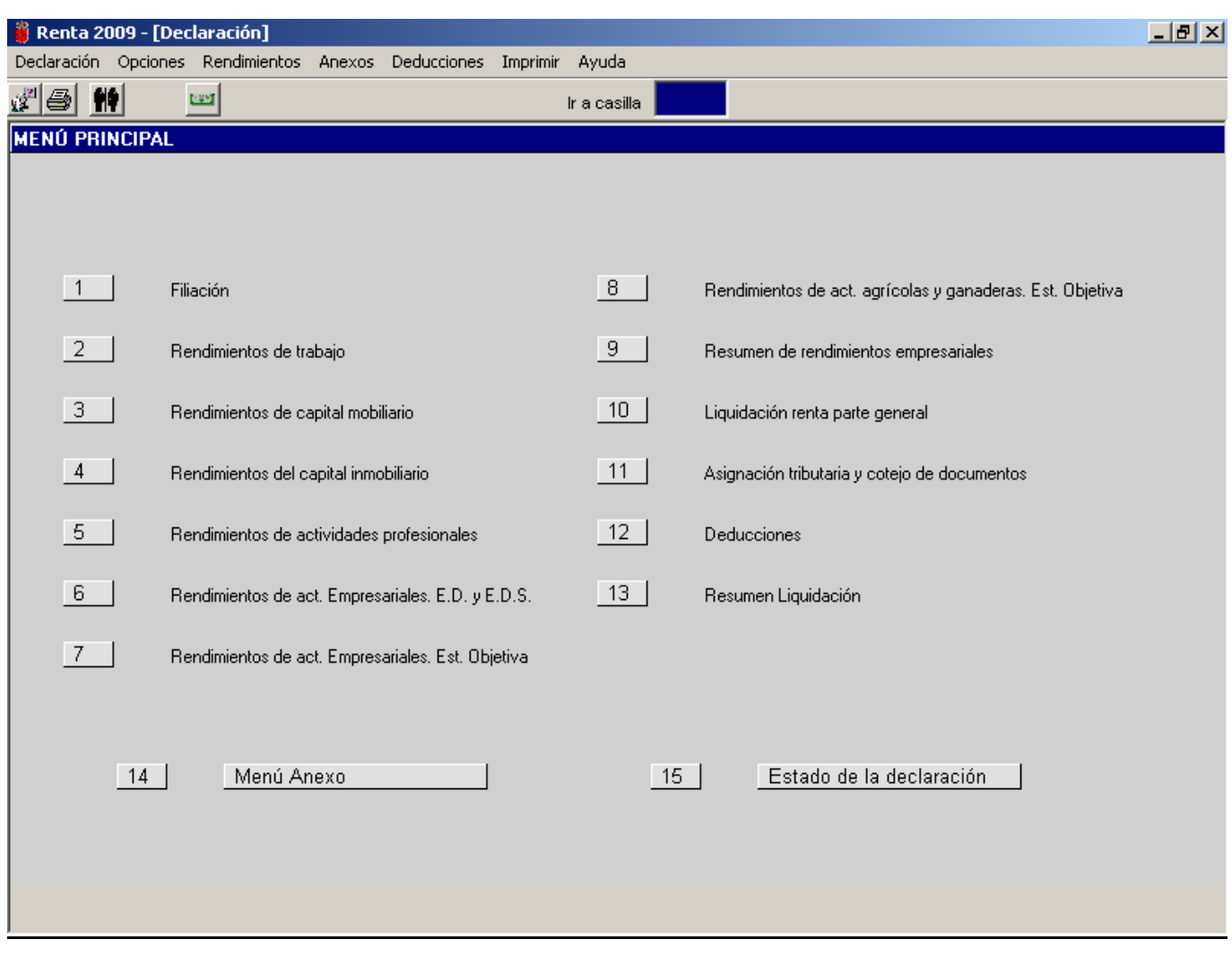

- 4) **Anexos**: pulsando sobre este menú se despliegan trece opciones, las cuales se corresponden con los apartados 1 al 13 del **MENÚ ANEXO**.
- 5) **Deducciones**: pulsando sobre este menú se despliegan la pantalla de deducciones que se corresponde con el apartado 12 del **MENÚ PRINCIPAL**.
- 6) **Imprimir**: pulsando sobre este menú se despliegan cuatro opciones, las cuales se desarrollan al final de este manual, relativas al menú "**IMPRIMIR**".
- 7) **Ayuda**: pulsando sobre este menú se despliegan cuatro opciones que ya han sido explicadas anteriormente.
	- a) **Índice**.
	- b) **Buscar.**
	- c) **Atención a consultas**.
	- d) **Acerca de.**

En todas las pantallas de datos económicos, haciendo click sobre el botón derecho del ratón, nos aparece un cuadro con cinco opciones de acceso directo:

- 1) **Deducciones**.
- 2) **Resumen Liquidación**.
- 3) **Menú Principal**.
- 4) **Menú Anexo**.
- 5) **Estado Declaración**.

A través de estas opciones accedemos a las distintas pantallas a que hacen referencia dichos títulos.

### **PANTALLAS DE DESGLOSE DEL MENÚ PRINCIPAL Y DEL MENÚ ANEXO.**

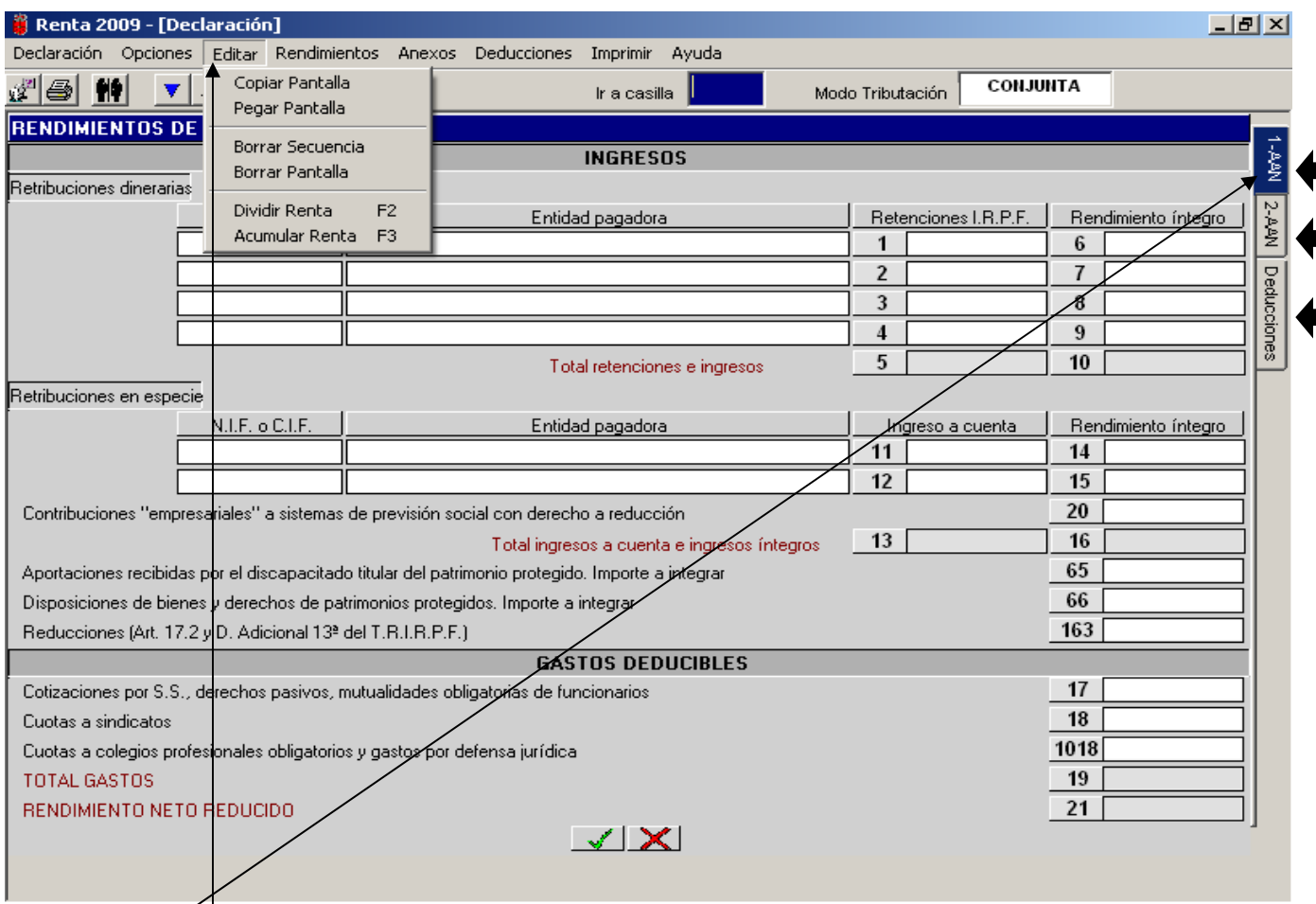

Las pestañas situadas en la parte superior derecha de la pantalla, señaladas por las flechas, nos indican las secuencias (sujetos pasivos o miembros de la unidad familiar con rentas a declarar) que componen la declaración; pinchando con el ratón en cada una de ellas pasamos de una secuencia a otra. El programa ofrece secuencias para los **distintos miembros** de la unidad familiar: declarante, cónyuge, hijos menores de 18 años e hijos mayores de edad incapacitados judicialmente sometidos a patria potestad prorrogada o rehabilitada. También existe una pestaña que nos permite el acceso directo a la pantalla de **Deducciones**.

Desde el menú **"Editar"** tenemos acceso a seis opciones que aparecen en la pantalla auxiliar:

- a) **Copiar Pantalla**: copia los datos económicos completos de la pantalla en que estamos situados a otro miembro. Procederemos de la siguiente forma: primero pulsamos sobre la opción **"Copiar Pantalla"**, seguidamente nos posicionamos en el miembro en el cual vayamos a copiar los datos y, finalmente, pulsamos sobre la opción **"Pegar Pantalla"**.
- b) **Pegar Pantalla**: conforme a lo explicado en la opción **"Copiar Pantalla"**, esta opción copia los datos guardados en la opción **"Copiar Pantalla"**.
- c) **Borrar Secuencia**: borra **todos los datos económicos** de la secuencia en la que estamos posicionados.
- d) **Borrar Pantalla**: borra **todos los datos económicos** de la pantalla en la que estamos posicionados.
- e) **Dividir Renta (F2)**: tanto pulsando esta opción como la tecla **F2** se dividen los rendimientos entre declarante y cónyuge. El programa siempre hace la división (por mitades) entre miembros o secuencias 1 y 2, 3 y 4, 5 y 6 etc. Únicamente podremos hacer uso de esta función en las pantallas relativas a rendimientos del capital mobiliario e inmobiliario, incrementos y disminuciones patrimoniales y transmisiones de fondos de inversión.
- f) **Acumular Renta (F3)**: Tanto pulsando esta opción como la tecla **F3** se acumulan los rendimientos de dos miembros en uno solo. El programa siempre hace la acumulación en el miembro o secuencia 1 ó 2, 3 ó 4, 5 ó 6 etc., dependiendo de la secuencia en que nos posicionamos.

En las opciones e) (**Dividir**) y f) (**Acumular**) se dividen y acumulan la totalidad de los datos de las pantallas, incluidos aquellos campos que figuran en blanco. Por tanto, cuando concurran datos comunes a las dos secuencias y datos propios de una de ellas se procederá de la siguiente manera:

- 1) Se consignará en cualquiera de las dos secuencias la totalidad de los datos comunes; y una vez completada la pantalla se procederá a dividirla (**F2**).
- 2) Seleccionaremos la pestaña correspondiente a la secuencia con datos propios y los reflejaremos en ella.

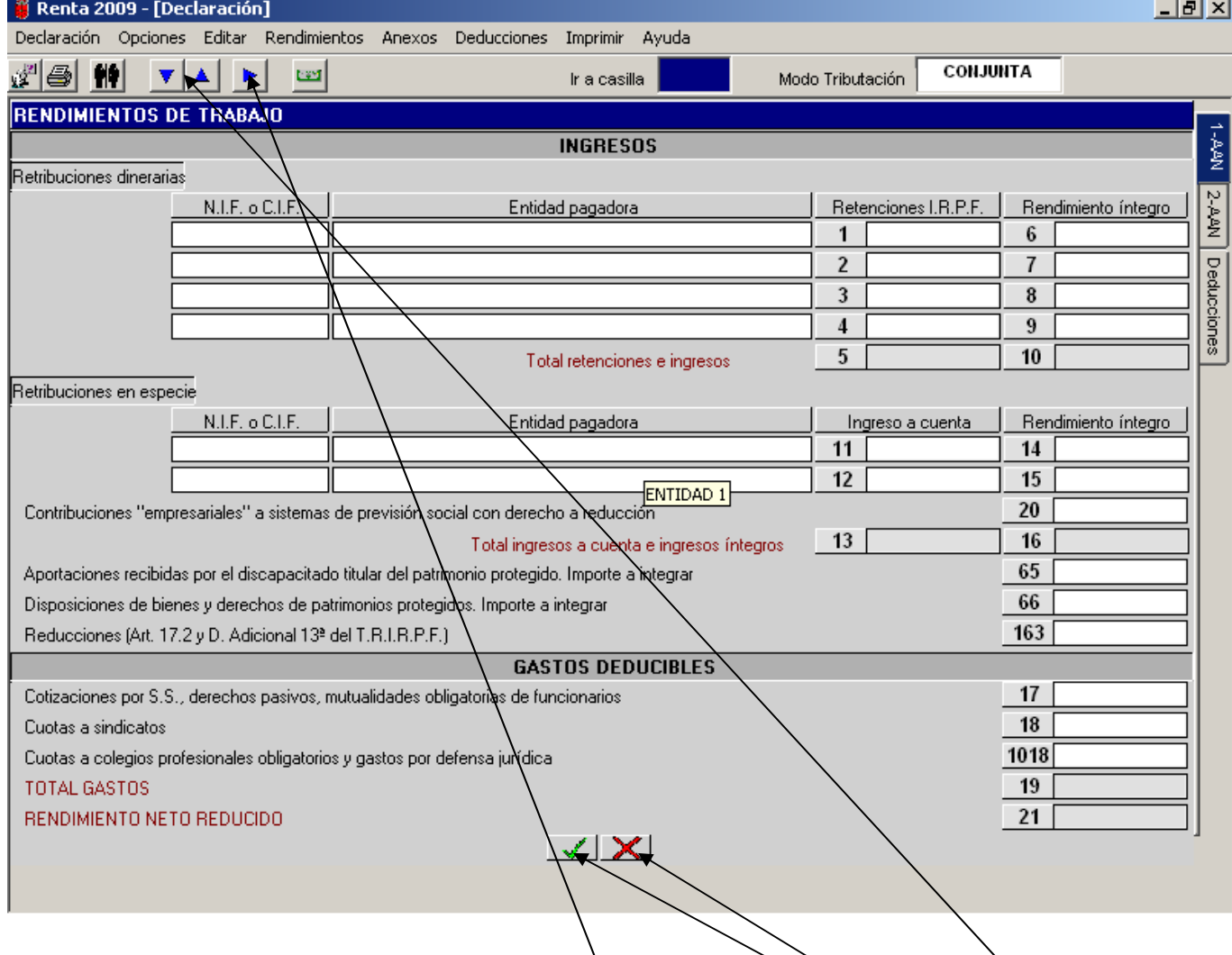

En las ventanas o pantallas auxiliares que se abren al posicionarnos en las distintas casillas para confirmar la introducción de los datos debemos pulsar sobre el botón o icono **"Aceptar"**; pulsaremos sobre el icono **"Cancelar"** si lo que queremos es salir de la ventana auxiliar sin confirmar los datos introducidos.

En la parte inferior central se encuentran los iconos de **"Aceptar"** (CONTROL + FIN) y **"Cancelar"** (ESC), que sirven para volver o regresar al **MENÚ PRINCIPAL** confirmando o no los datos económicos introducidos.

Estos iconos o botones nos permiten movernos entre las secuencias o miembros de la declaración (▼▲) y avanzar o retroceder en las pantallas de datos económicos ( $\blacktriangleright$   $\blacktriangleleft$ ).

Con las teclas de cursor del teclado podremos avanzar y retroceder a través de las distintas pantallas de datos económicos (← →) y movernos entre las distintas secuencias (↑ ↓).

### **MENÚ PRINCIPAL: RENDIMIENTOS DEL TRABAJO.**

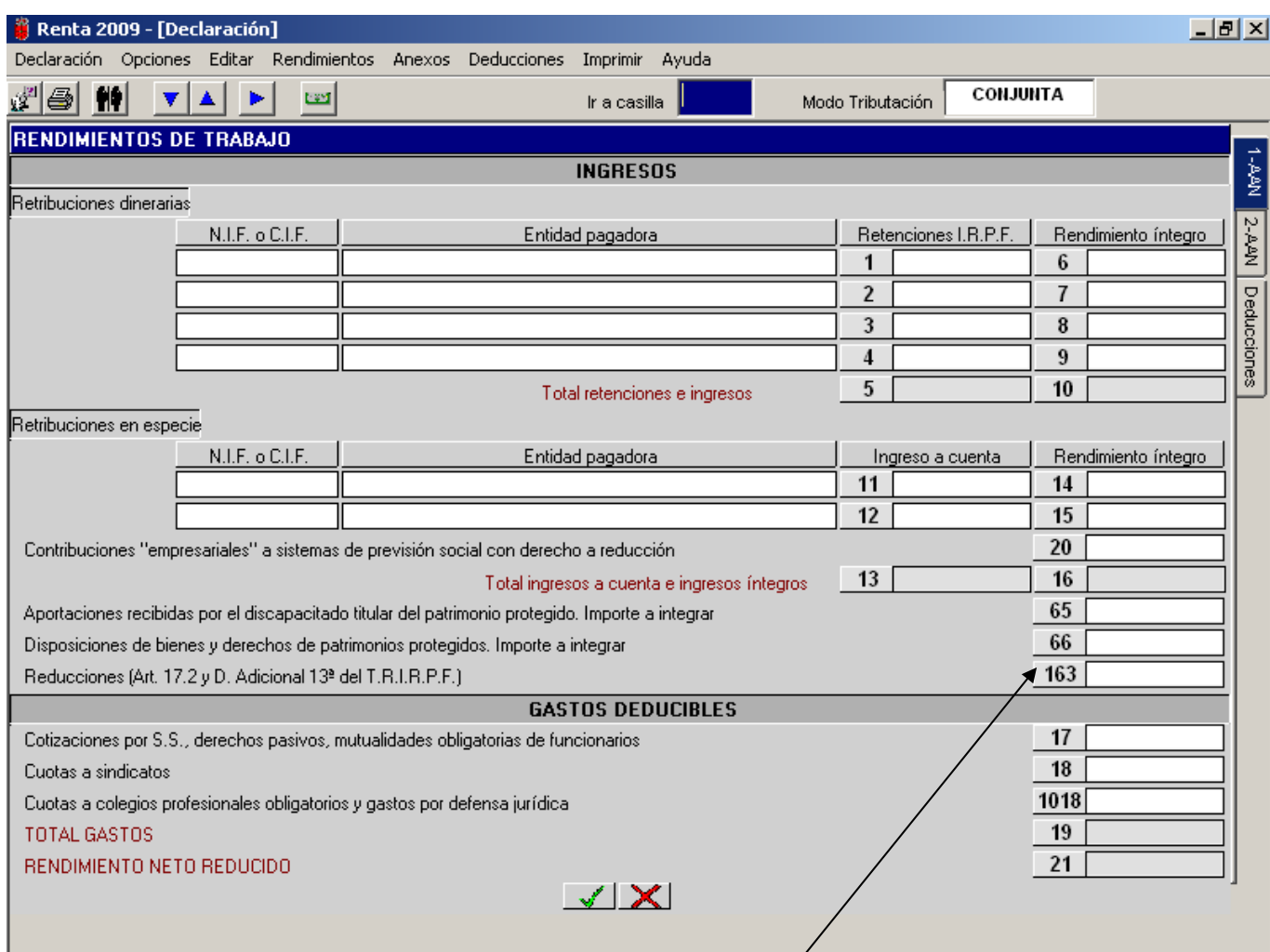

Al posicionarnos en las casillas de introducción de datos económicos (**casillas 1**, **2**, **3**, **4**, **11** y **12**) el programa nos permite acceder al desplegable de las empresas pagadoras, para *t*rasladar su razón social y N.I.F o C.I.F a las casillas de **"N.I.F o C.I.F"** y **"Entidad pagadora"**.

Podremos acceder a cualquier casilla de datos económicos del programa bien desde **"Ir a casilla"**, indicando su número correspondiente, o bien seleccionando la casilla directamente con el ratón.

La pantalla de introducción de datos relativos a rendimientos del trabajo, en la parte correspondiente a ingresos, se encuentra dividida en:

- Retribuciones dinerarias (incluidas aquellas por las que exista derecho a reducción).
- Retribuciones en especie (incluidas aquellas por las que exista derecho a reducción): en las **casillas 14** y **15** debemos incluir la suma de la imputación (retribución en especie imputada) realizada y del ingreso a cuenta practicado. Si el ingreso a cuenta ha sido repercutido al trabajador, únicamente se debe incluir el importe de la imputación realizada (sin sumar el ingreso a cuenta).
- − En la casilla **65** se reflejará el importe que tenga que integrar como rendimientos de trabajo el titular del patrimonio protegido guando reciba aportaciones a dicho patrimonio.
- − En la casilla **66** se consignará, por parte del aportante, titular del patrimonio o trabajador de la Sociedad que realizó las aportaciones a los patrimonios protegidos de sus parientes, el importe a integrar por la disposición en el período impositivo en que se realice la aportación al patrimonio protegido o en los cuatro años siguientes.
- − Algunas casillas de esta pantalla tienen una serie de características específicas que, a continuación, se pasan a detallar:

**Casilla 20:** se intróducirán las contribuciones (aportaciones empresariales) satisfechas por las empresas o empresarios a siglemas de previsión social y las contribuciones satisfechas por los empresarios a los seguros de dependencia sévera y gran dependencia y que hayan sido imputadas al contribuyente. Estas cantidades se trasladarán de forma automática a las casillas **509** y **535** ó **549**. El programa limita la contribución conforme a lo dispuesto por la Ley.

**Casilla 163**: hay que introducir el importe exacto de la reducción que corresponda con signo positivo.

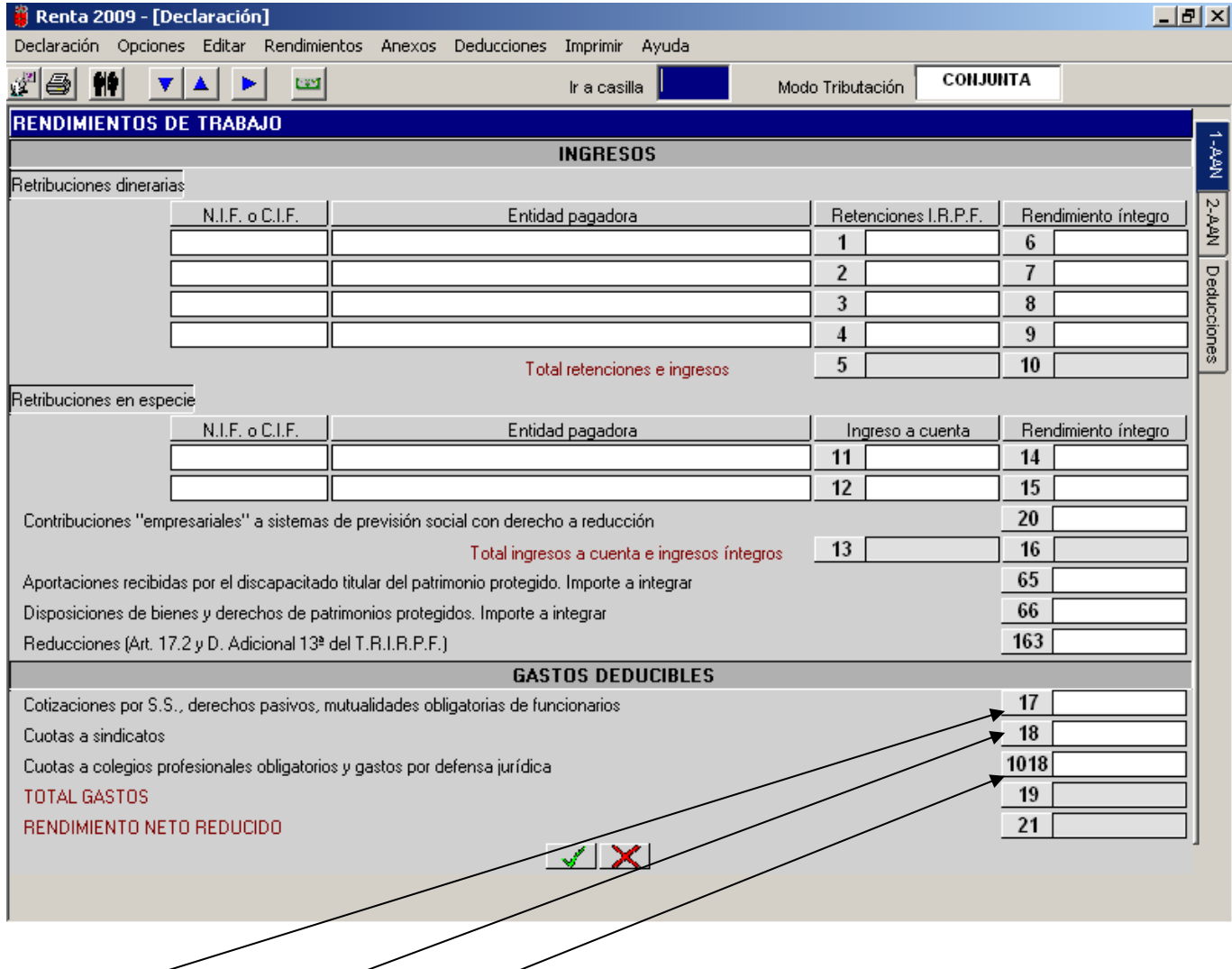

**Casilla 17**: cuando el importe introducido supere el 10% de los ingresos íntegros del trabajo (casilla **10**) nos aparecerá un mensaje de error: "Importe excesivo Seguridad Social"; no obstante, el programa nos permite introducir cantidades superiores a dicho límite.

**Casilla 18**: se reflejarán los importes de las cuotas sindicales pagadas por cada sujeto pasivo.

**Casilla 1018**: posicionándonos en ella se abre una ventana auxiliar que nos permite introducir, por separado, los gastos de defensa jurídica por litigios laborales con un máximo de 300€ anuales cada uno de ellos y las cuotas de Colegios Profesionales con un límite máximo de 500€ anuales.

### **MENÚ PRINCIPAL: RENDIMIENTOS DEL CAPITAL MOBILIARIO.**

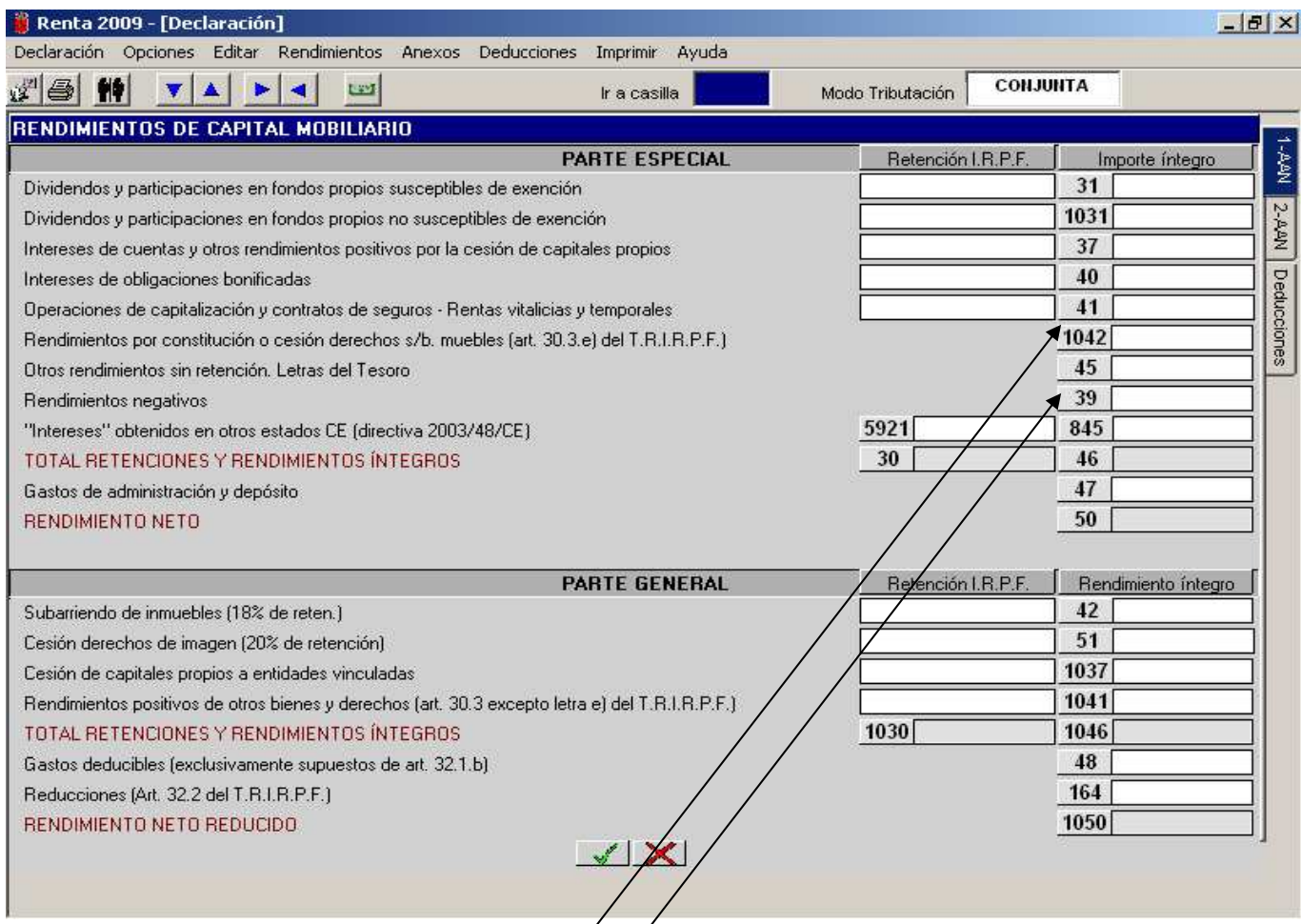

La pantalla se divide en dos: PARTE ESPECIAL **y PARTE GENERAL** y según su naturaleza el rendimiento y su retención se incluirán en su casilla correspondiente dentro de la parte especial o general.

El cálculo de las retenciones se realiza automáticamente y se asignará el porcentaje que corresponda a cada uno de los diferentes tipos de rendimientos del capital mobiliario.

Al acceder a las distintas casillas de rendimientos (excepto las casillas 39 y 45 cuyos rendimientos no tienen retención) nos aparece un desplegable para introducir los distintos importes retenidos; para el cálculo automático de las retenciones procederemos de la/siguiente forma: en el desplegable de retenciones de cada casilla de rendimientos pulsaremos sobre el botón "Aceptar" para que así se despliegue la casilla de introducción de rendimientos y el programa nos realice el cálculo automático de las retenciones.

Casilla 31: Se incluirán los rendimientos procedentes de participaciones en fondos propios de Sociedades que sean susceptibles de exención según el art.7.v) en relación con el art. 28 a) y b) del T.R.I.R.P.F. (ej:dividendos, primas asistencia a juntas etc).

**Casilla 1031**: Se reflejárán∕los rendimientos procedentes de participaciones en fondos propios de Sociedades que no sean susceptibles de exención según el art.7.y) en relación con el art. 28 c) y d) del T.R.I.R.P.F. (ej:distribución prima emisión, dividendos y beneficios procedentes de Instituciones de Inversión Colectiva etc).

Casilla 39: Al tratarge de una casilla en la que se declaran rendimientos negativos, su importe debe introducirse **con signo positivo**.

**Casilla 1042**: Se reflejarán los rendimientos originados por la constitución del uso y disfrute (usufructo) de bienes muebles o derechos susceptibles de generar rendimientos de capital mobiliario por participar en fondos de entidades, por la cesión a terceros de capitales propios y por las operaciones de seguros de vida o invalidez.

**Casilla 5921:** para incluir las retenciones de los intereses obtenidos en otros Estados de la CE.

**Casilla 845:** para incluir los rendimientos de los intereses obtenidos en otros Estados de la CE.

**Casilla 47**: calcula el límite que le corresponda legalmente de acuerdo con los rendimientos que se hayan introducido en la pantalla.

**Casilla 164**: debe introducirse el importe exacto de la reducción con signo positivo.

### **MENÚ PRINCIPAL: RENDIMIENTOS DEL CAPITAL INMOBILIARIO.**

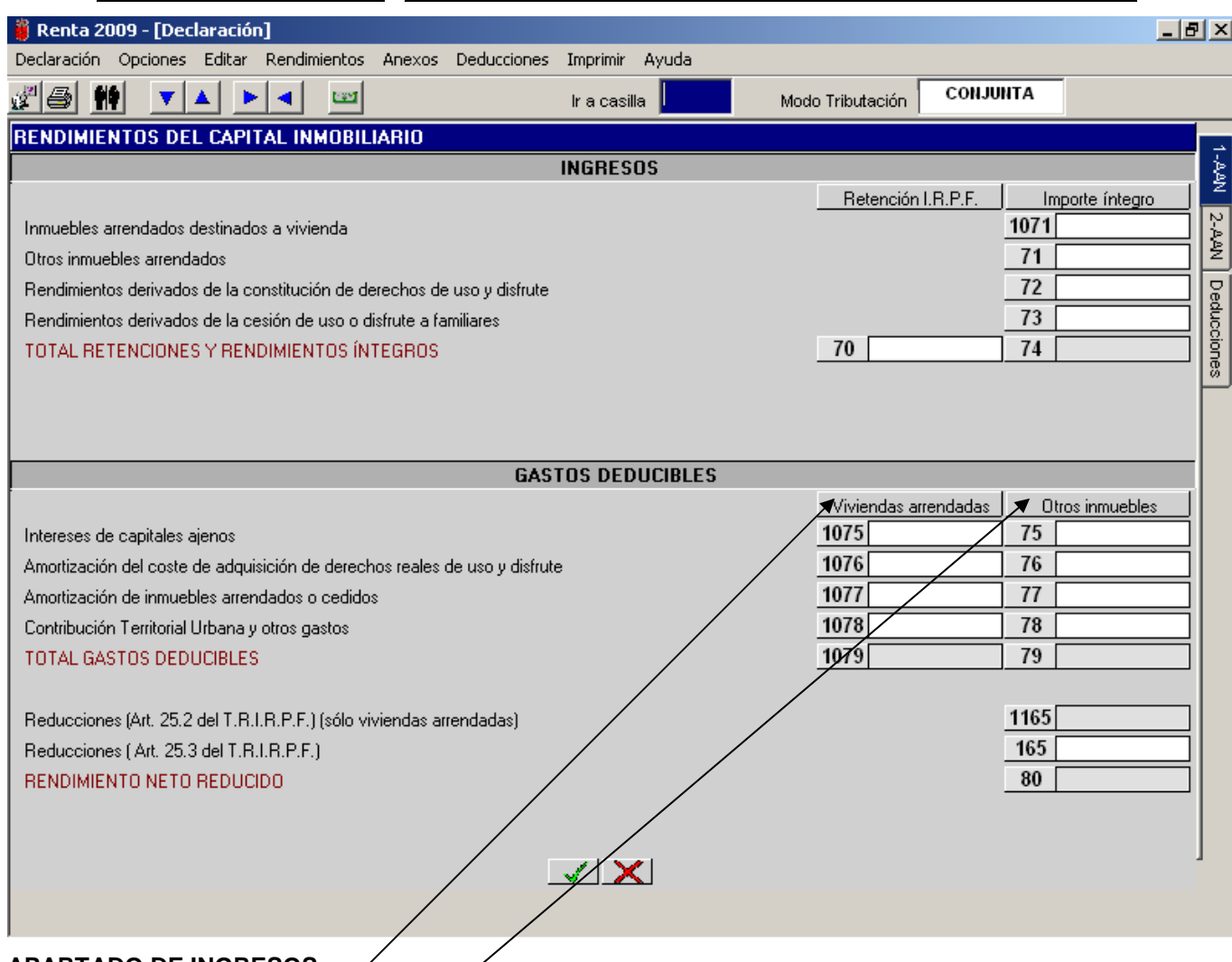

#### **APARTADO DE INGRESOS:**

**Casilla 1071**: se consignarán los rendimientos procedentes de arrendamientos de inmuebles que se hayan destinado a vivienda.

Casilla 71: se reflejarán los rendimientos que provienen del alquiler de cualquier otro tipo de inmueble.

#### **APARTADO DE GASTOS:**

**Casillas 1075 a 1079:** se incluirán, en la casilla que corresponda, los gastos que se refieran a las viviendas arrendadas.

Casillas 75 a<sup>-7</sup>9: se reflejarán, en la casilla correspondiente, los gastos generados por el alquiler de otros inmuebles.

**Casilla 1165:** Se reflejará la reducción del 55% del rendimiento neto (ingresos – gastos) que provenga del alquiler de viviendas. El importe se introducirá con signo positivo.

**Casilla 165**: debe introducirse la reducción del 40% del rendimiento neto (ingresos – gastos) que haya que aplicar procedente de otros inmuebles, también con signo positivo.

**Casillas 1075 y 75**: deben reflejarse los intereses de los capitales ajenos correspondientes a los rendimientos declarados o consignados en las casillas **1071** y **71,** respectivamente, teniendo como límite el importe íntegro declarado en esas dos casillas.

## **MENÚ PRINCIPAL: RENDIMIENTOS DEL CAPITAL INMOBILIARIO**

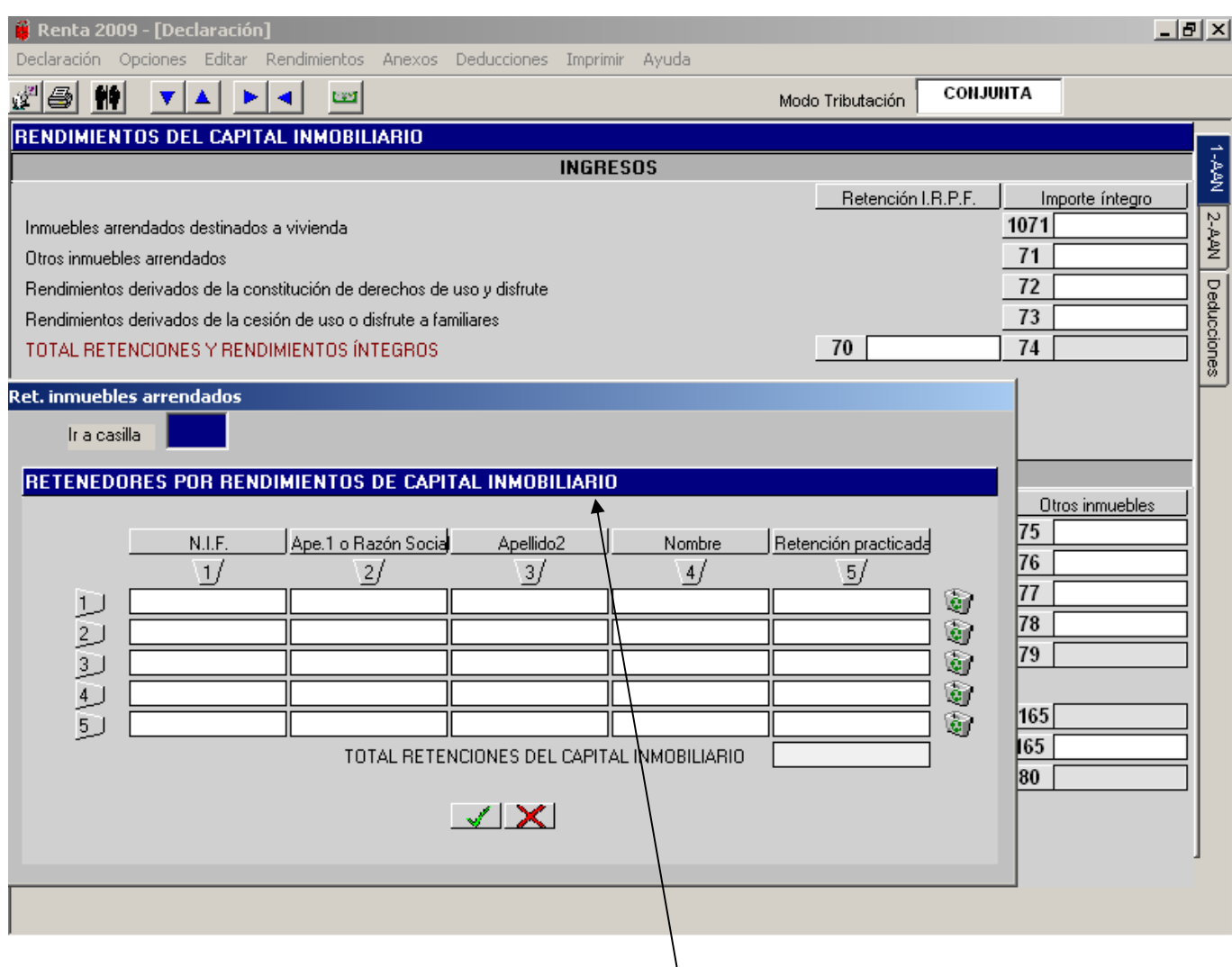

**Casilla 70**: al seleccionar la casilla **70** se abre una **ventana auxiliar** en la que se deben consignar los datos identificadores de las personas o entidades que han practicado la retención sobre los rendimientos procedentes de inmuebles arrendados, debiéndose reflejar también las retenciones practicadas por los mismos. El programa no efectúa el cálculo automático de su importe. Tampoco establece límite alguno del 18% aunque en el supuesto de que sea diferente este porcentaje, muestra un mensaje de aviso para que comprobemos que las retenciones son efectivamente correctas.

# **MENÚ PRINCIPAL: RENDIMIENTOS DE ACTIVIDADES PROFESIONALES Y ARTÍSTICAS.**

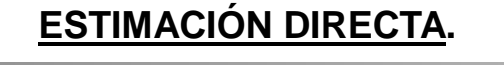

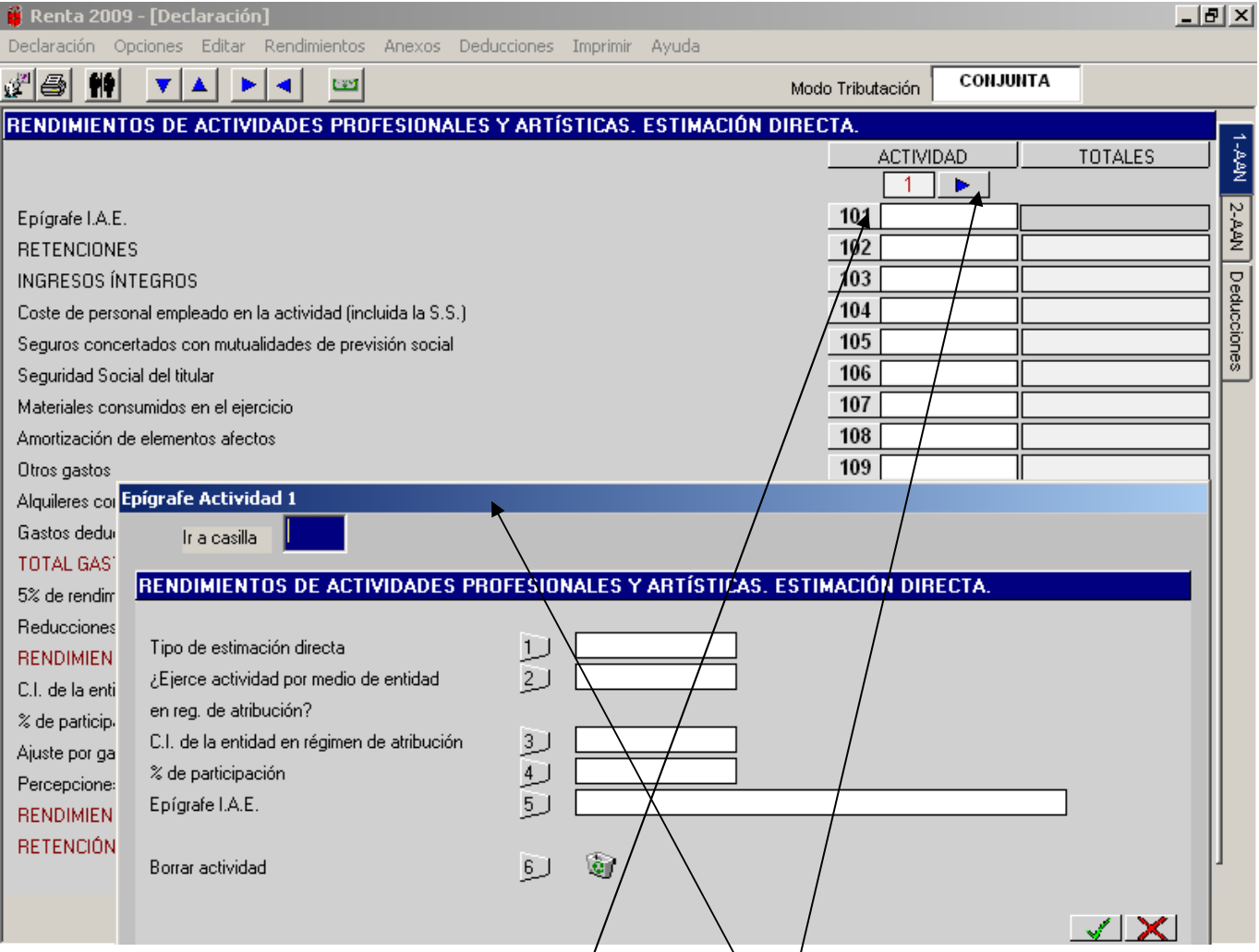

En esta pantalla se consignarán los datos correspondientes a aquellos **PROFESIONALES Y ARTISTAS** que determinen sus rendimientos en régimen de Estimación Directa, en cualquiera de sus modalidades:

- − **Estimación directa normal**.
- − **Estimación directa simplificada**.

Resulta obligatorio hacer constar el epígrafe de/ I.A.E. correspondiente a la actividad. Para aquellos supuestos de actividades esporádicas que tengan la consideración de rendimientos de actividades profesionales (por ejemplo, realización de conferencias o cursos) se ha habilitado un epígrafe ficticio del I.A.E. (299999).

Si se ejercen más actividades hay que pulsar en el icono "**Avance**" situado a la derecha de la pantalla y pasamos a poder incluir rendimientos de actividades  $/2^a$ ,  $3^a$ ,  $4^a$  etc. El importe agregado o conjunto de todas las actividades profesionales y artísticas ejercidas lo traslada directamente a las casillas **161** (Rendimiento Atribuible) y **162** (Retención Atribuible).

El funcionamiento del programa es el siguiente:

- − Nos posicionamos en la casilla **101** relativa al epígrafe del I.A.E y se abre la **ventana auxiliar superpuesta** que se ve en la imagen en la que debemos hacer constar si vamos a tributar en Estimación Directa Normal o en Estimación Directa Simplificada. Si ejerciendo varias actividades optamos por seleccionar que se ejerce una actividad en Estimación Directa Normal y otra en Estimación Directa Simplificada, el programa nos avisará con un mensaje de error de que son incompatibles ambas modalidades, salvo que una de dichas actividades corresponda a una sociedad irregular.
- − En esta pantalla auxiliar deberemos introducir también los demás datos que se solicitan, siendo obligatorio el epígrafe del Impuesto de Actividades Económicas.
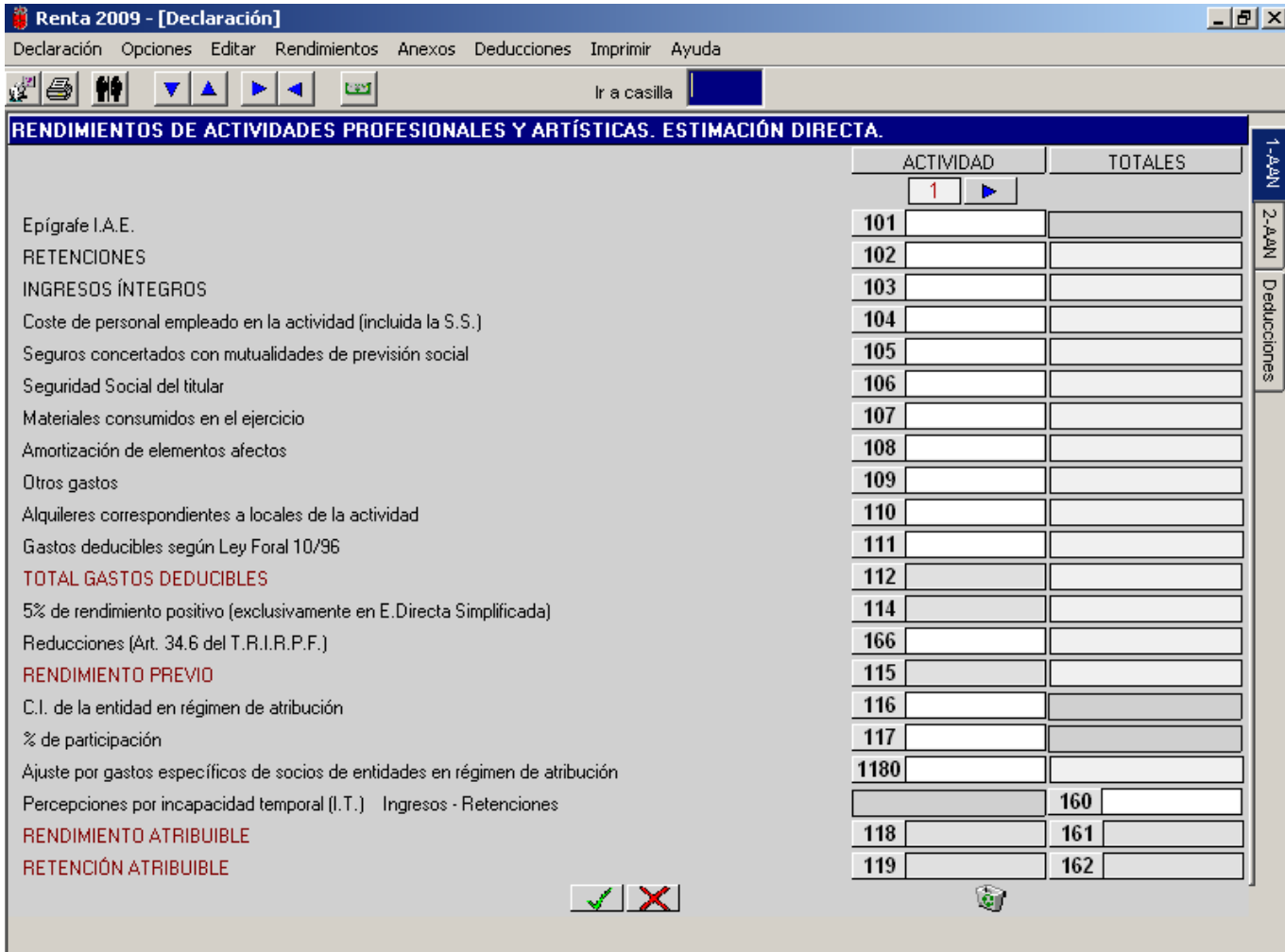

En cada una de las casillas iremos reflejando los importes que correspondan a los diferentes conceptos (coste de personal, materiales consumidos, amortización etc.).

En especial las casillas **105**, **125**, **145** (las 2 últimas cuando hay más de una actividad) referentes a Seguros concertados con Mutualidades de Previsión Social se encuentran limitadas, en su conjunto, a 4.500€

En las casillas **166**, **167**, **168** (las 2 últimas cuando hay más de una actividad) debe introducirse el importe exacto de la reducción con signo positivo.

Al pinchar en la casilla **160** se abre una pantalla auxiliar para introducir los importes correspondientes a las percepciones de profesionales o artistas por Incapacidad Temporal (I.T.) y al aceptar con el botón verde se abre otra pantalla auxiliar para que introduzcamos las retenciones correspondientes a esas percepciones por Incapacidad Temporal (I.T.).

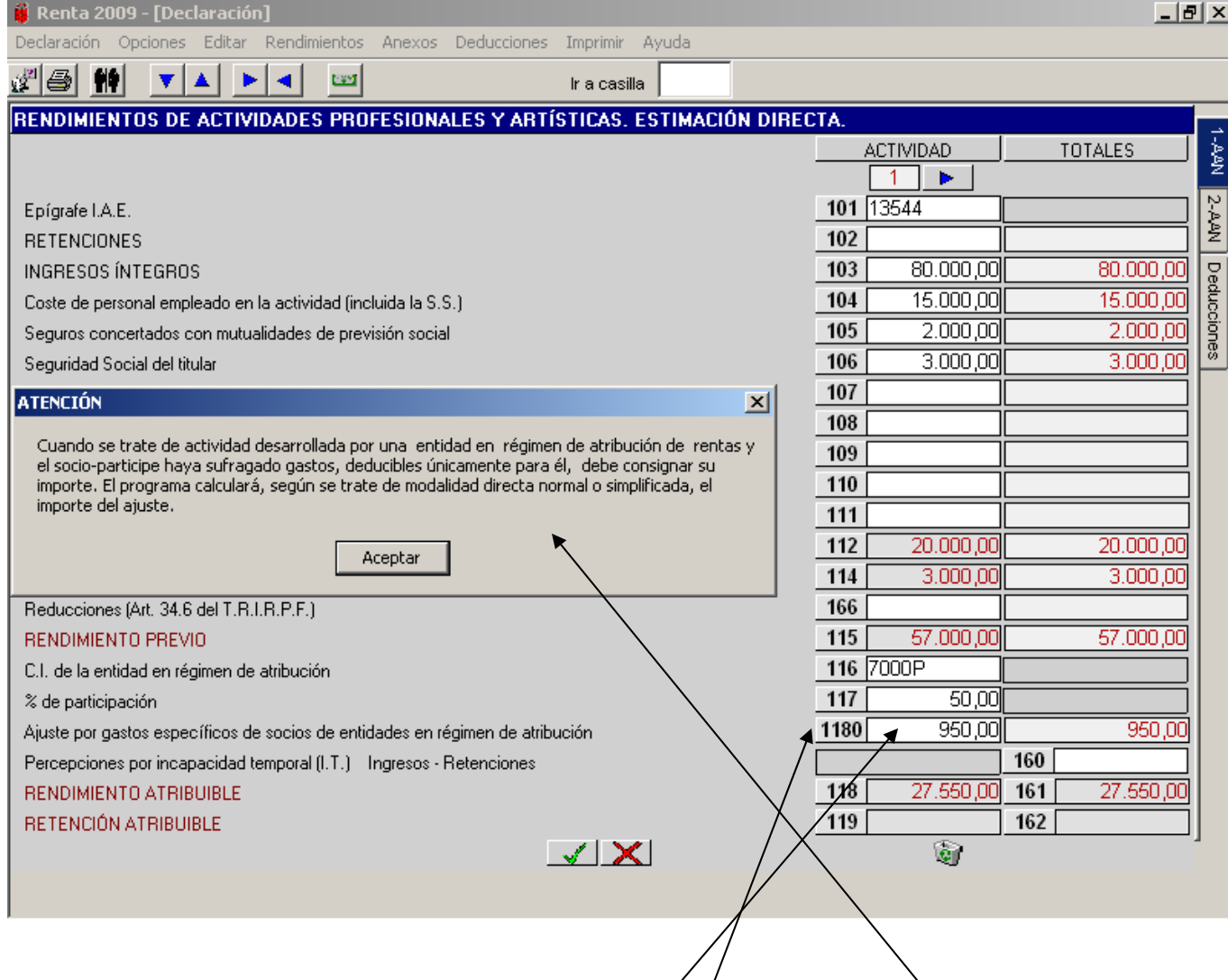

En la **casilla 1180** se reflejarán los importes de los gastos específicos de cada uno de los socios de las Entidades en Régimen de Atribución de Rentas. Al pinchar en esta **casilla 1180** nos muestra el mensaje superpuesto en la pantalla indicándonos cuándo hay que utilizar esta casilla y cómo el propio ordenador ajusta el dato introducido en dicha casilla, teniendo en cuenta el 5% que hay que descontar del importe consignado cuando se haya elegido la modalidad de simplificada (Ej: sujeto pasivo que participa en un 50% de una sociedad irregular y que tiene unos gastos específicos de 1.000€, imputables exclusivamente a el). En la pantalla auxiliar que me sale al pinchar en la casilla 1180 consignaré 1.000 y el ordenar descuenta el 5% de esos 1.000 y traslada a la casilla 1180 el importe ajustado que hay que descontar que son los 950.

#### **MENÚ PRINCIPAL: RENDIMIENTOS DE ACTIVIDADES EMPRESARIALES, AGROPECUARIAS Y FORESTALES. ESTIMACIÓN DIRECTA.**

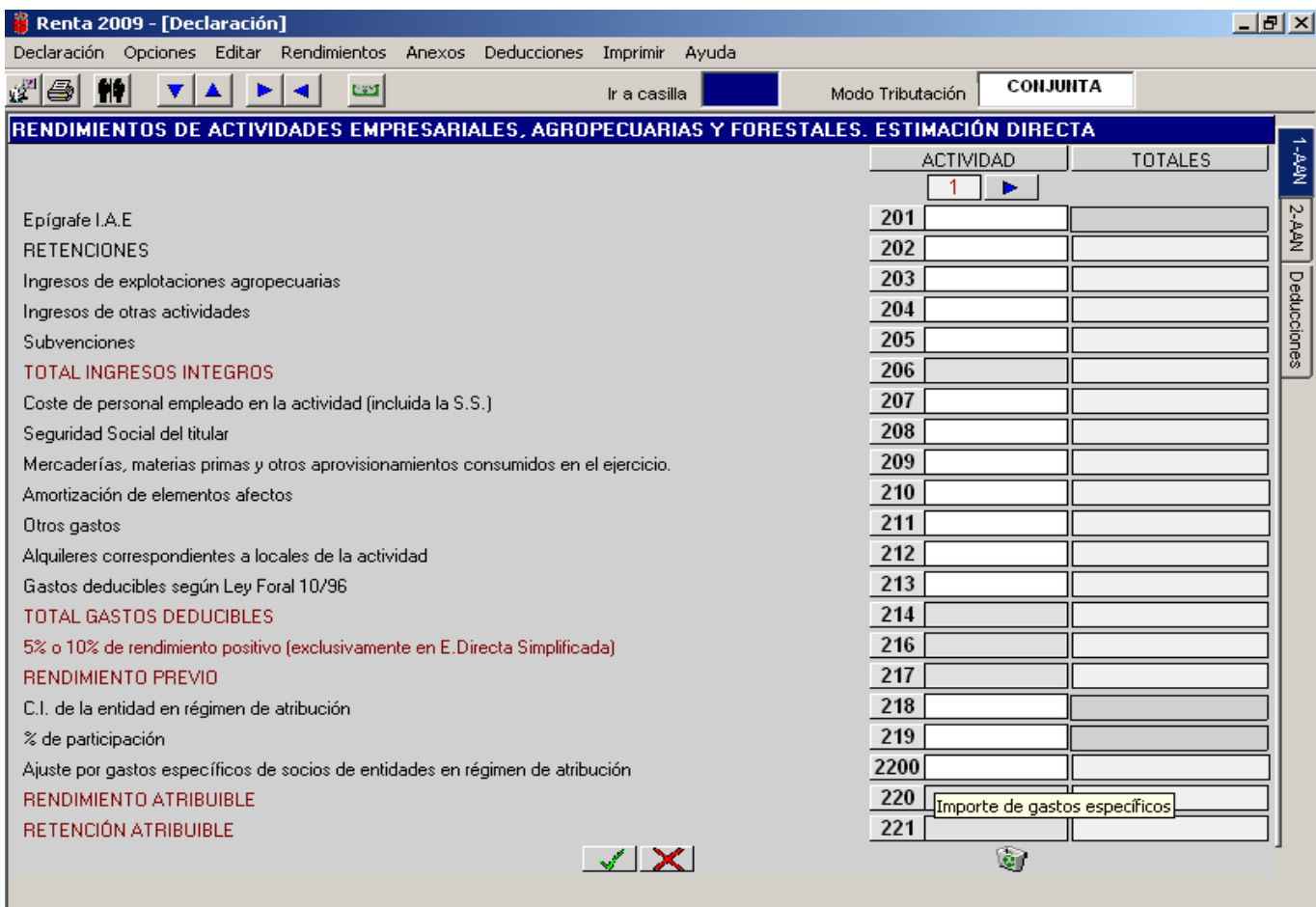

En esta pantalla se consignarán los datos correspondientes a aquellos **EMPRESARIOS** incluidos los agricultores, ganaderos y titulares de actividades forestales que determinen sus rendimientos en régimen de Estimación Directa, en cualquiera de sus modalidades:

- − **Estimación Directa Normal**.
- − **Estimación Directa Simplificada**.

En el caso de actividades empresariales es obligatorio hacer constar el epígrafe del I.A.E. correspondiente.

El funcionamiento del programa es similar al desarrollado para las actividades profesionales y artísticas.

Al pinchar en la casilla **201** se abre una ventana auxiliar superpuesta en la que debemos hacer constar si es una actividad empresarial o agropecuaria, si vamos a tributar en Estimación Directa Normal o en Estimación Directa Simplificada o si se ejerce la actividad por medio de una entidad en régimen de atribución de rentas. Si ejerciendo varias actividades optamos por seleccionar que se ejerce una actividad en Estimación Directa Normal y otra en Estimación Directa Simplificada, el programa nos avisará con un mensaje de error de que son incompatibles ambas modalidades, salvo que una de dichas actividades corresponda a una sociedad irregular.

En las **casillas 203, 225 y 247** (estas dos últimas cuando hay más de una actividad) se incluirán los ingresos de actividades agropecuarias exclusivamente.

En las **casillas 204, 226 y 248** (estas dos últimas cuando hay más de una actividad) se consignarán los ingresos de cualquier otro tipo de actividad, incluidas las forestales.

En la **casilla 216,** de forma automática, aplicará un gasto deducible del 10% (no el 5%) siempre que haya ingresos de **actividades agropecuarias** reflejados en las casillas 203, 225 y 247 y se declare por estimación directa **simplificada.** 

En la **casilla 2200** se reflejarán los importes de los gastos específicos de cada uno de los socios de las Entidades en Régimen de Atribución de Rentas. Al pinchar en esta **casilla 2200** nos muestra el mensaje superpuesto en la pantalla indicándonos cuándo hay que utilizar esta casilla y cómo el propio ordenador ajusta el dato introducido en dicha casilla, teniendo en cuenta el 5% ó el 10% que hay que descontar del importe consignado (ver ejemplo página anterior de la casilla 1180).

## **MENÚ PRINCIPAL: RENDIMIENTOS DE ACTIVIDADES EMPRESARIALES. ESTIMACIÓN OBJETIVA.**

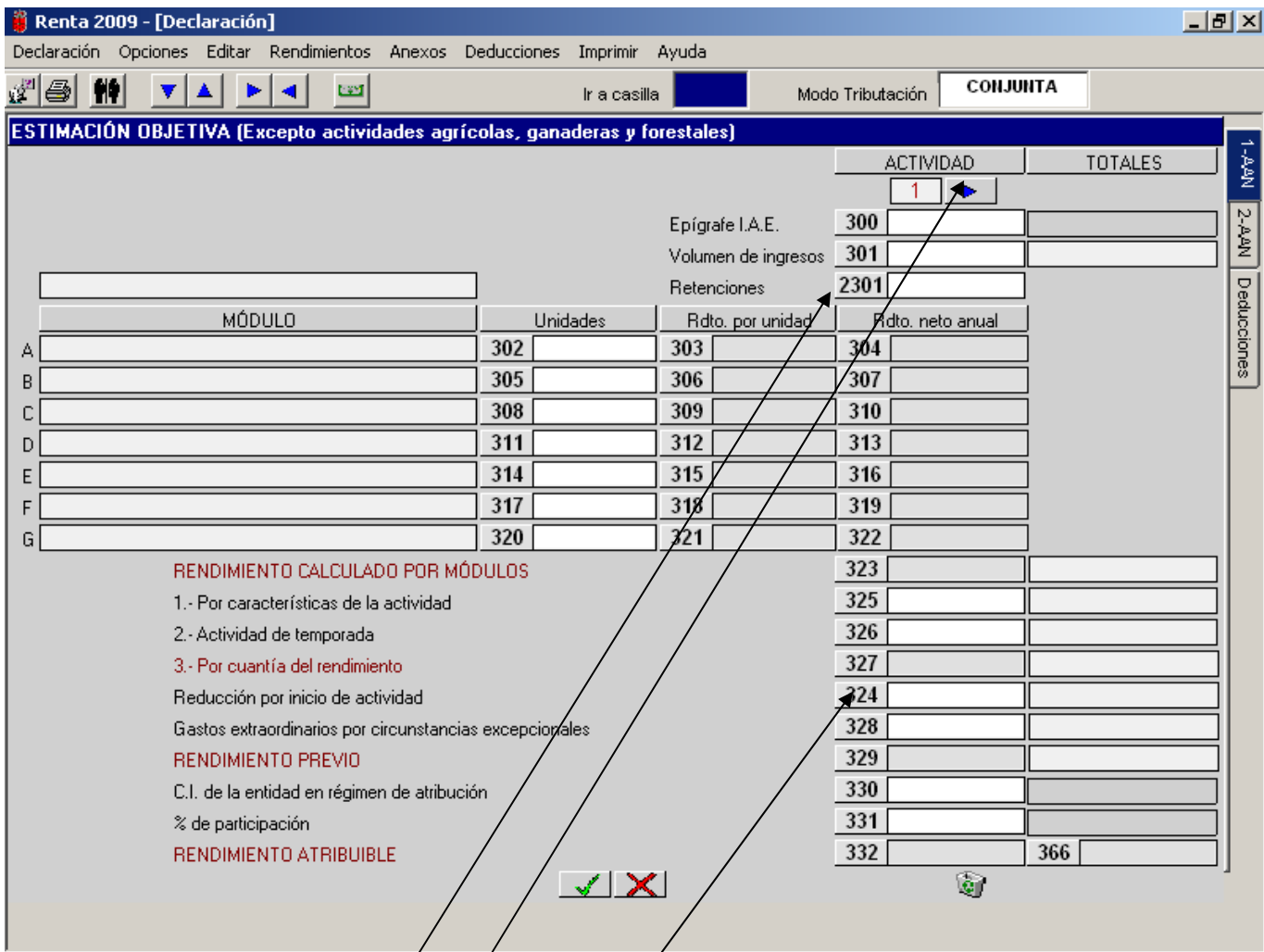

En el caso de que tengamos *más de una actividad* en estimación objetiva, bastará con pulsar sobre el botón o icono "**Avance**" una vez completa una primera actividad para que se nos abra una nueva pantalla de introducción de datos.

**Actividades empresariales en régimen de estimación objetiva**. Comenzamos pinchando en la casilla **300**.

El programa nos pregunta si la actividad se ejerce a través de una sociedad irregular (debiendo introducir en caso afirmativo el C.I. de la entidád y el porcentaje de participación), a continuación se puede desplegar una lista de los epígrafes incluidos en la Orden Foral que regula el régimen de Estimación Objetiva.

Seguidamente pasa el cursor a la casilla 301, en la que debemos introducir el volumen de ingresos correspondientes al áño 2009. Una yéz introducido el volumen de ingresos se visualizan los módulos correspondientes a dicha actividad.

En la casilla 2301 se introducirán lós importes de las retenciones que haya soportado el sujeto pasivo en la modalidad de Estimación Objetiva.

Al posicionarnos en las casillas **324** relativa a la reducción "por inicio de actividad" se abre un desplegable con tres opciones para elegir o "**Aceptar**":

- Inicio de actividad en 2009  $\rightarrow$  60%.
- Inicio de actividad en 2008 → 15%.
- − Ninguno.

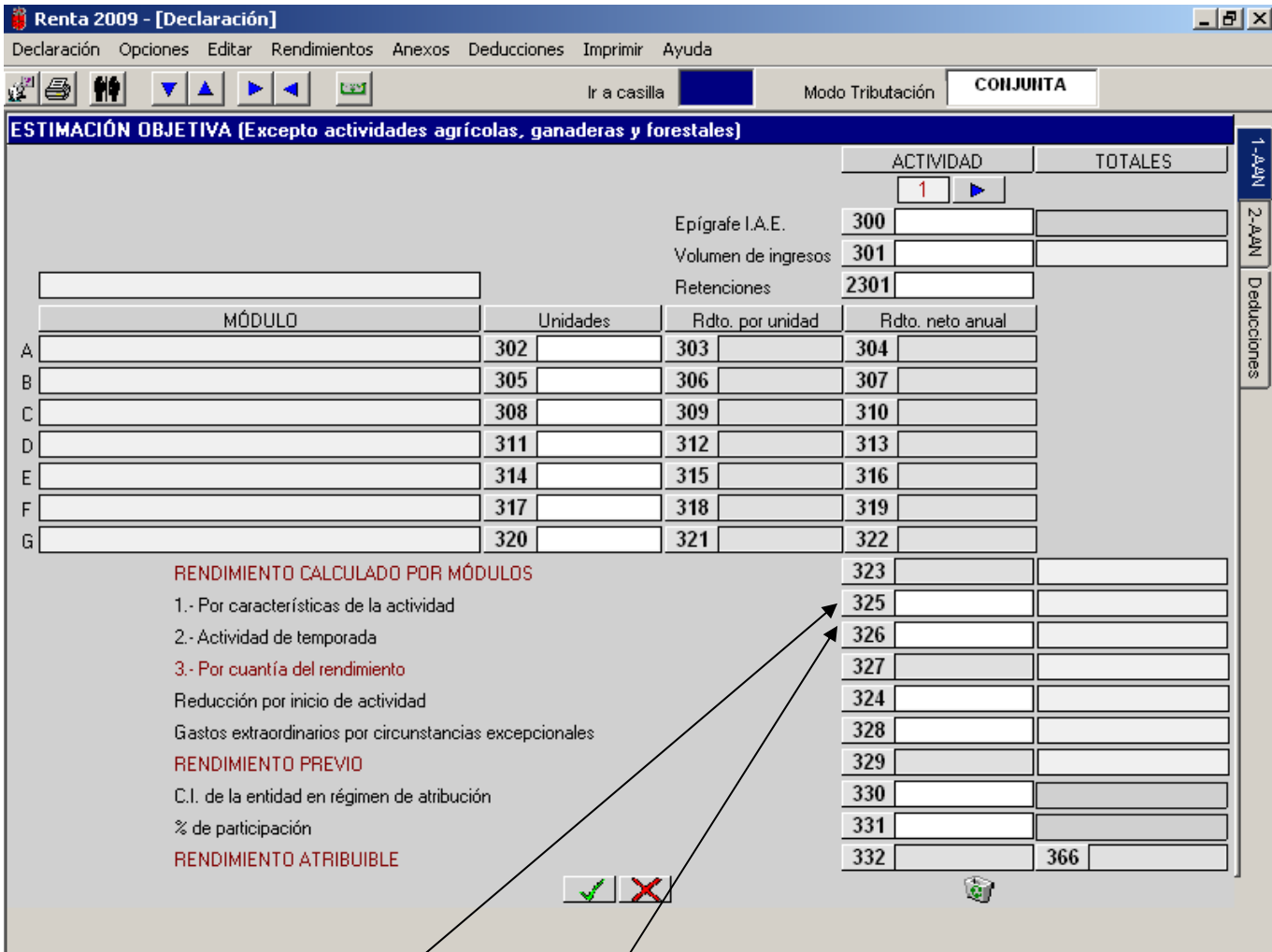

Al posicionarnos en las casillas 325 relativa al índice corrector "por características de la actividad" si las unidades del módulo de personal asalariado no excede de 0,20, se abre un desplegable con cuatro opciones para elegir y "**Aceptar**":

- − Municipios de hasta 2.000 habitantes (30%).
- − Municipios con más de 2.000 habitantes y menos de 5.000 (25%).
- − Municipios de 5.000 ó más habitantes (20%).
- − Ninguno.

Sin embargo, si las unidades del módulo del personal asalariado son de 2 ó más al pinchar en la casilla **325** no se abre el desplegable y automáticamente cálcula una reducción del 10% sobre el importe reflejado en la casilla 323

Al posicionarnos en las casillas **326** relativa al índice corrector "por actividades de temporada" se abre un desplegable con cuatro opciones para elegir y "**Aceptar**".

Para la introducción de las percepciones por Incapacidad Temporal y de las reducciones hay que acceder a la ventana auxiliar de "**Resumen de rendimientos de actividades empresariales, agropecuarias y forestales"**, la cual se desarrolla más adelante.

Al posicionarnos en la casilla de **PERSONAL ASALARIADO** se abre un cuadro en el que se nos pide optar entre el cálculo manual o automático de las unidades del módulo "Personal Asalariado" (es aconsejable optar por el cálculo automático); si optamos por el cálculo automático se abre un nuevo cuadro **(ver página siguiente)** para la introducción del personal asalariado con y sin derecho a reducción, distinguiéndose también, en su caso, entre el personal de fabricación y el resto del personal.

# **MENÚ PRINCIPAL: RENDIMIENTOS DE ACTIVIDADES EMPRESARIALES. ESTIMACIÓN OBJETIVA.**

## **VENTANA AUXILIAR: CÁLCULO DEL PERSONAL ASALARIADO.**

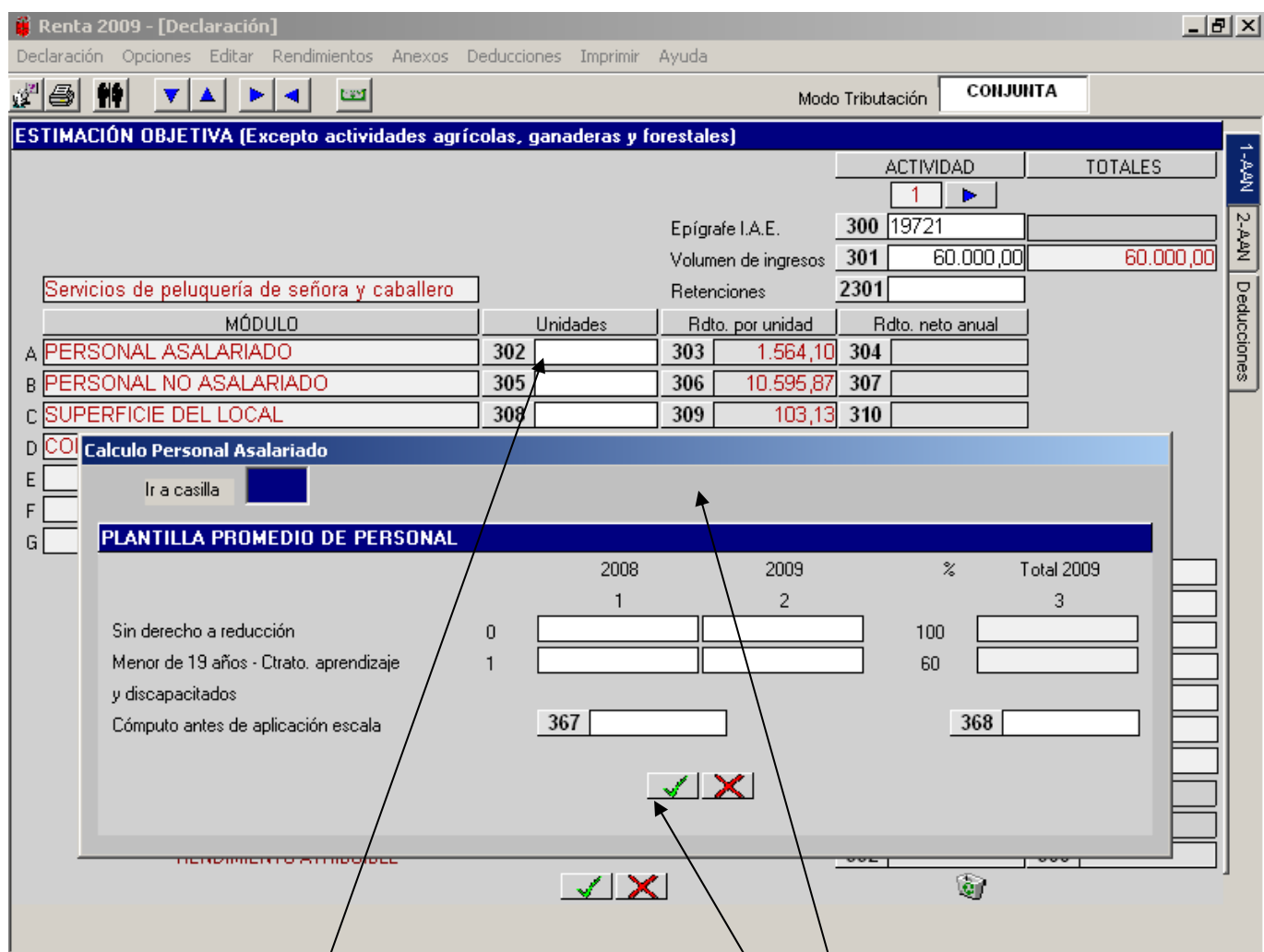

Al pinchar en la casilla **302** se abrirá una pantalla auxiliar para que seleccionemos la forma de calcular las unidades del personal asalariado y podrá ser "**cálculo manual"** o **"cálculo automático".** La opción de "cálculo automático" es la más aconsejable y al seleccionarla nos abre esta **ventana auxiliar.**

En esta ventana auxiliar los datos se introducen en las casillas conforme al número de las columnas más el de las filas; por ejemplo, para introducir un dato en la casilla de "Personal asalariado del año 2.009 sin derecho a reducción" tecleamos 2 y 0, o sea "20". También se pueden seleccionar las casillas con el ratón.

Los datos a incluir en las casillas del año 2008, son los datos totales del año 2008 sin aplicar las reducciones correspondientes y antes de la aplicación de la escala.

Ejemplo: si en el año 2008 el empresario tuvo contratada a una persona asalariada menor de 19 años (que se computa en un 60%), el dato a introducir en la casilla **11** será 1.

Los datos correspondientes al año **2009** se introducen sin aplicar las reducciones correspondientes, puesto que el programa calcula automáticamente el personal asalariado ya reducido en la columna derecha nº 3 (ó nº 4 en aquellas actividades que haya que distinguir entre personal asalariado destinado a la fabricación y resto de personal ).

Una vez introducidos los datos, para confirmar los mismos se pulsa el botón o icono "**Aceptar**" y el programa aplica automáticamente la escala y calcula las unidades del módulo personal asalariado trasladando su importe a la casilla **302** o a la que corresponda (en el caso de que exista personal de fabricación y resto).

# **MENÚ PRINCIPAL: RENDIMIENTOS DE ACTIVIDADES AGRÍCOLAS , GANADERAS Y FORESTALES.**

#### **ESTIMACIÓN OBJETIVA.**

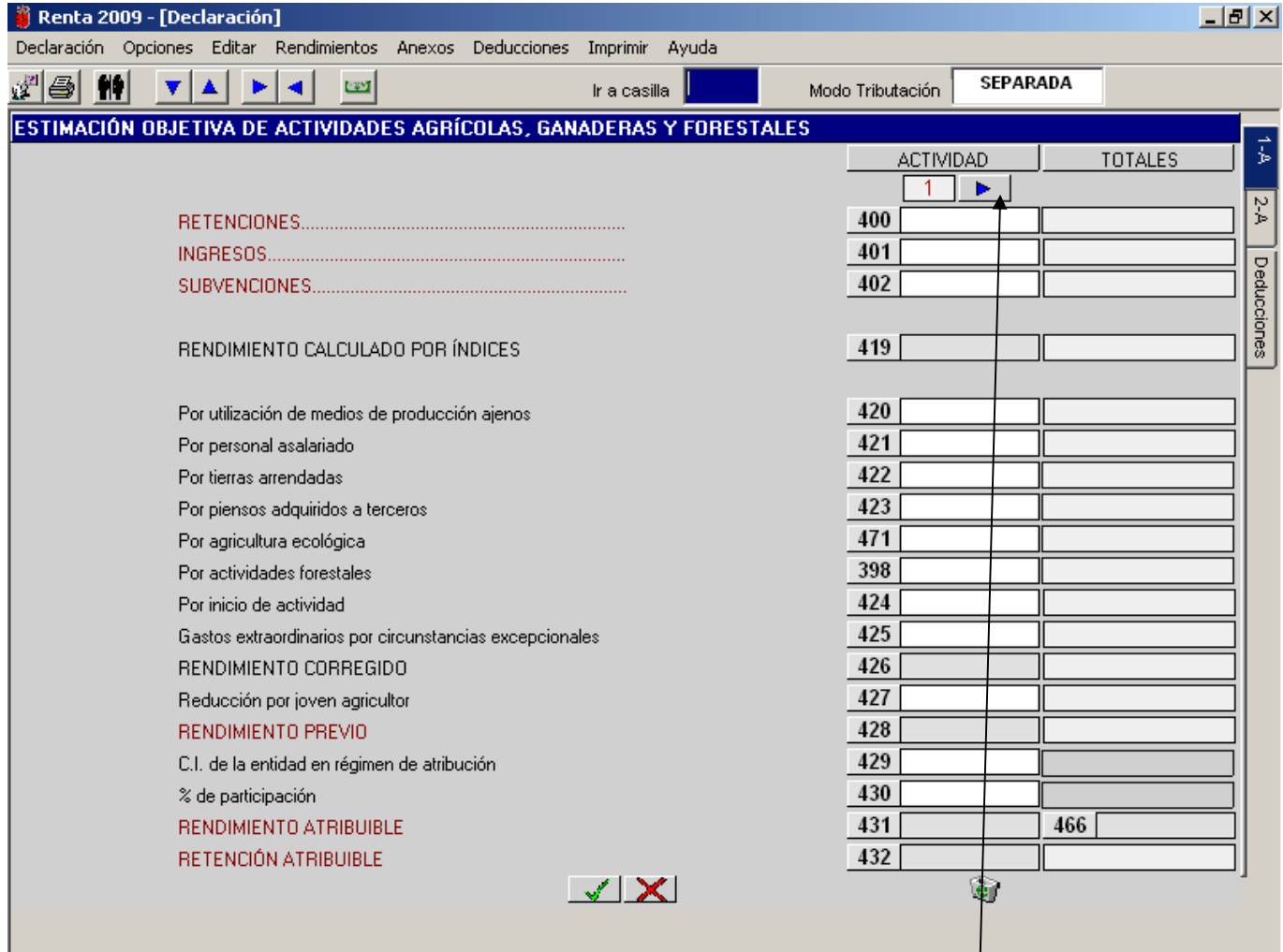

Esta pantalla está preparada para introducir los datos de varias actividades agrícolas, ganaderas o forestales (**exceptuadas el resto de actividades empresariales**) en régimen de Estimación Objetiva; para introducir los datos de una 2ª ,3ª o 4ª actividad agrícola, ganadera o forestal se pulsará sobre el botón o icono "**Avance** " y el programa abrirá una nueva pantalla de introducción de datos.

Al posicionarnos en las casillas **400**, **401** ó **402** el programa nos pregunta si la actividad se ejerce a través de una sociedad irregular (en este caso, nos pide el C.I. de la entidad y el porcentaje de participación) y al aceptar con el botón verde se abre la ventana auxiliar en la que se muestran los distintos tipos de actividades agrícolas, ganaderas y forestales existentes con sus correspondientes coeficientes o "Índices de rendimiento neto".

Los índices correctores se recogen en las siguientes casillas:

- − Casilla **420**: su cálculo es automático si se pulsa sobre ella. Para quitarlo basta con pulsar otra vez a la casilla.
- − Casilla **421**: es incompatible con la casilla **420** (el programa nos avisa con un mensaje de error) y, en caso de concurrencia, prevalece la aplicación del índice corrector de la casilla **420**.

Al posicionarnos en la casilla **421** se abre un desplegable con seis opciones según el porcentaje en que el coste del personal asalariado supere el volumen total de ingresos.

− Casilla **422**: al posicionarnos sobre ella se abre un cuadro en el que se pide la introducción del rendimiento neto (no ingresos) de aquellas actividades agrícolas (cultivos) realizadas en tierras arrendadas.

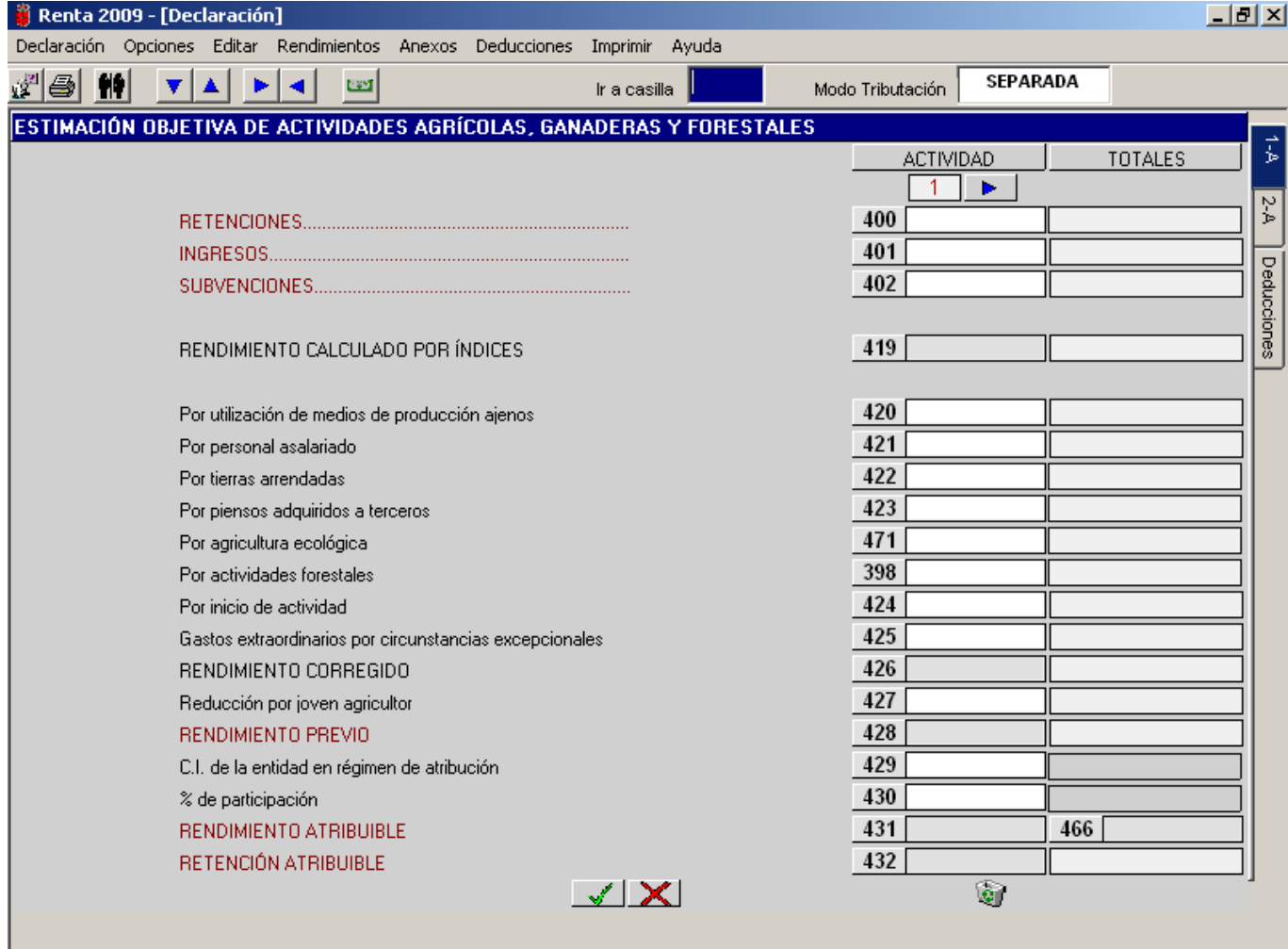

- − Casilla **423**: al posicionarnos sobre ella, después de un mensaje informativo, se abre un primer cuadro en el que se debe introducir el rendimiento neto de aquellas actividades ganaderas en que se alimente el ganado, en todo o en parte, con piensos y otros productos para la alimentación adquiridos a terceros y a continuación se abre un segundo cuadro desplegable con tres opciones:
	- Ganadería excepto explotaciones intensivas.
	- Explotación intensiva de ganado porcino de carne y avicultura.
	- Borrar casilla.
- − Casilla **471**: al posicionarnos sobre ella se abre un cuadro en el que se debe introducir el rendimiento neto de aquellas actividades agrícolas cuya producción cumpla los requisitos legales sobre producción agrícola ecológica.
- − Casilla **424**: al posicionarnos sobre ella se abre un desplegable con tres opciones:
	- Año inicio actividad en 2009  $\rightarrow$  60%.
	- Año inicio actividad en 2008  $\rightarrow$  15%.
	- Ninguno.

- Casilla 398: se debe introducir el rendimiento neto de las actividades forestales cuyo periodo de producción medio sea igual o superior a 20 años y sobre ese rendimiento se aplicará una reducción del 20%.

El cálculo de la reducción por joven agricultor (casilla **427**) es automático si pulsamos sobre dicha casilla. Para borrarlo basta con pulsar otra vez en la casilla.

Para la introducción de las percepciones y retenciones por Incapacidad Temporal, las reducciones y las ayudas a Planes de Pensiones y percepciones por jubilación y cese anticipado hay que acceder a la ventana auxiliar de "**Resumen de rendimientos de actividades empresariales , agropecuarias y forestales"** (se explica más adelante).

#### **MENÚ PRINCIPAL: RENDIMIENTOS DE ACTIVIDADES AGRÍCOLAS , GANADERAS Y FORESTALES . ESTIMACIÓN OBJETIVA.**

#### **VENTANA AUXILIAR.**

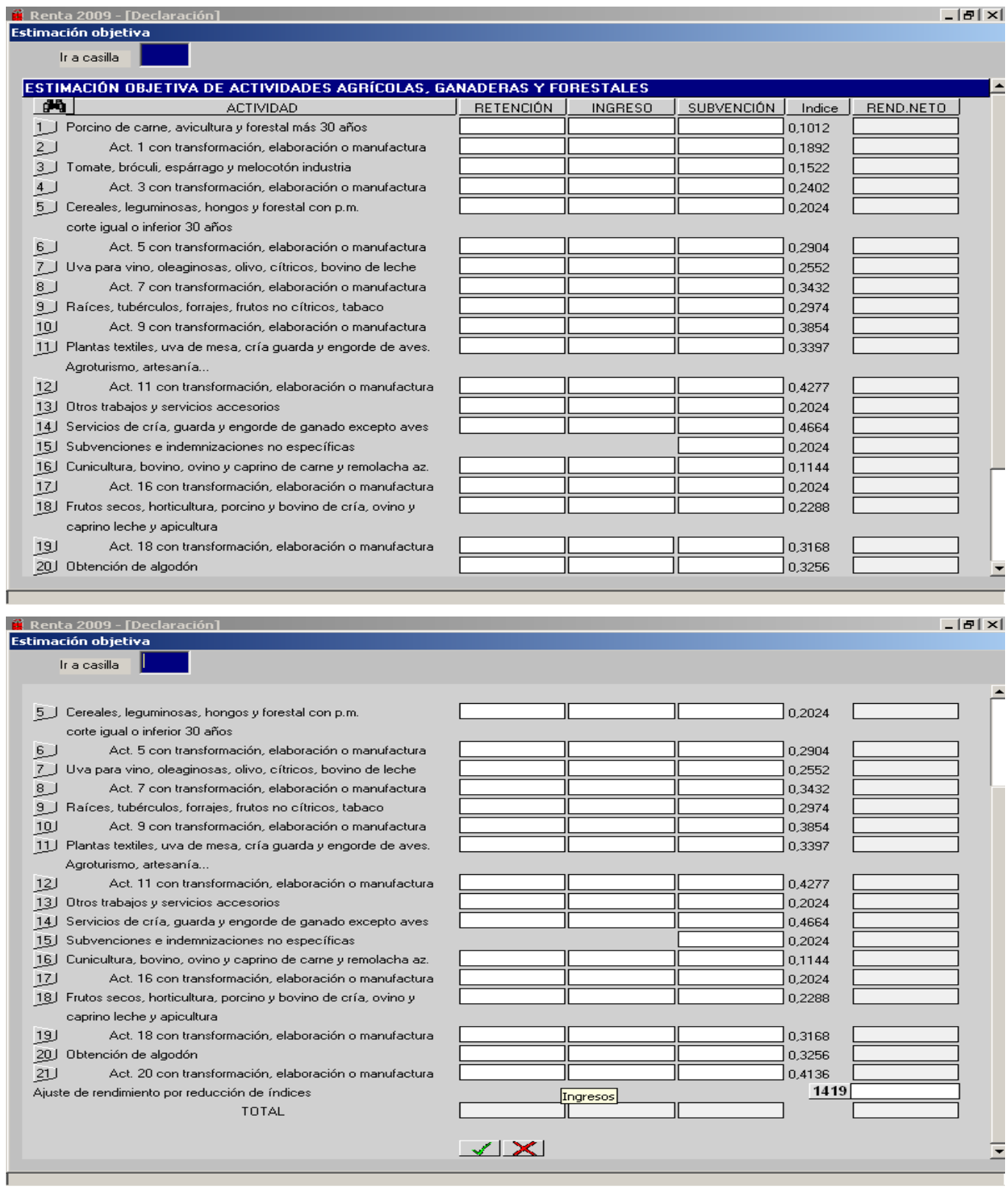

A esta ventana auxiliar se accede al posicionarnos en las casillas **400**, **401** ó **402** (ver pantalla anterior) y nos muestra los distintos tipos de actividades agrícolas y ganaderas existentes con sus respectivos coeficientes o "Índices de rendimiento neto". Se trata de introducir en cada uno de las casillas de las diferentes actividades las retenciones, los ingresos y las subvenciones y el rendimiento neto se calcula automáticamente. La forma de introducir los datos se explica en la página siguiente.

#### **MENÚ PRINCIPAL: RENDIMIENTOS DE ACTIVIDADES AGRÍCOLAS , GANADERAS Y FORESTALES. ESTIMACIÓN OBJE**

#### **VENTANA AUXILIAR**

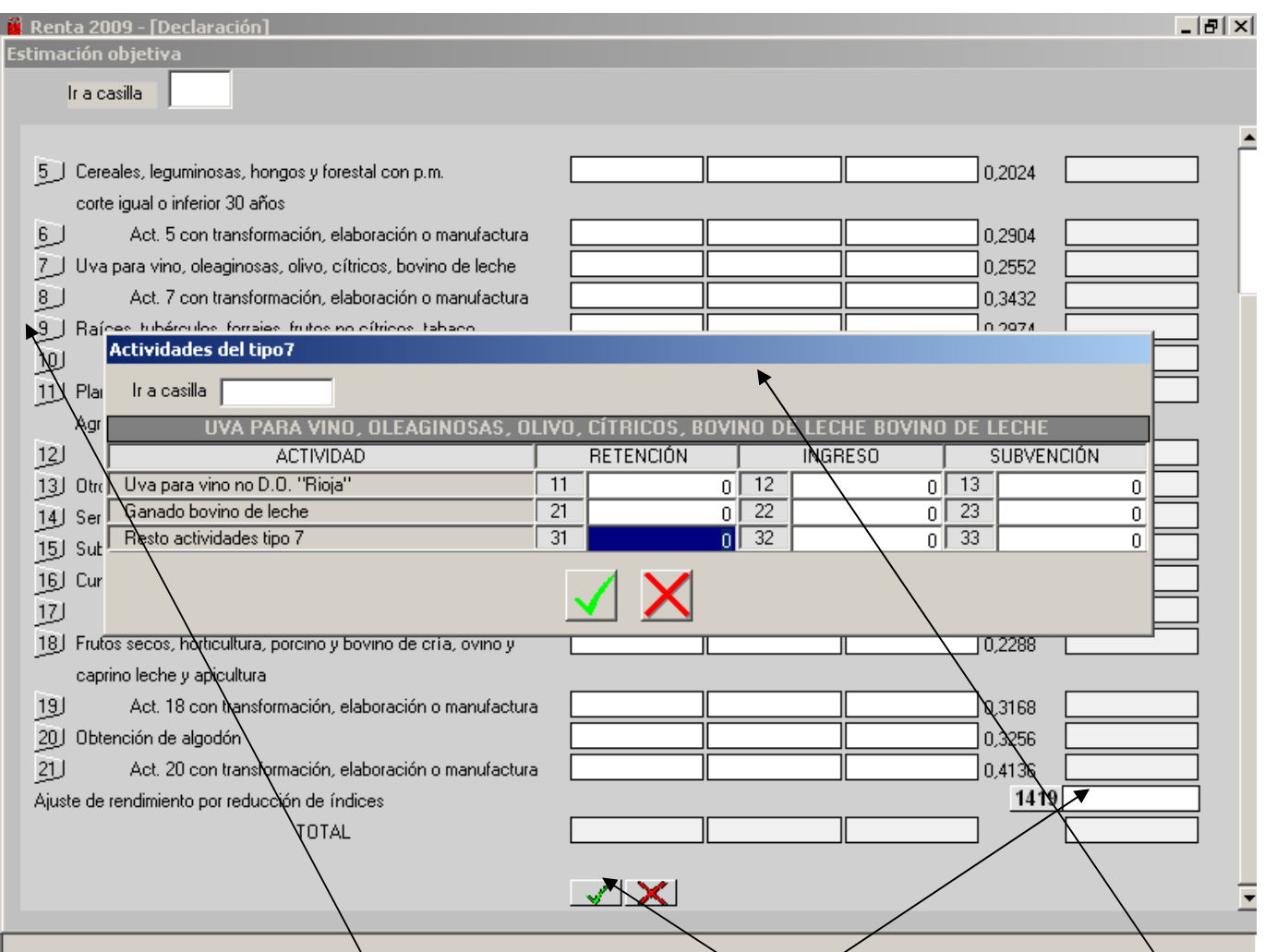

Al pinchar en cualquiera de **los 21 grupos** que existen en la pantalla principal nos mostrará otra **pantalla auxiliar** para que introduzcamos la retención, los ingresos y la subvención del producto correspondiente. Esto es como consecuencia de que hay varios productos que están en el mismo grupo aunque se les aplica un índice diferente por la rebaja en los mismos introducida por la Disposición Adicional Sexta de la Orden Foral 19/2010 que regula el régimen de estimación objetiva del I.R.P.F. para el 2010. Automáticamente el ordenador calcula el importe de la reducción que hay que aplicarle para que al final a ese determinado producto se le aplique el índice rebajado. El importe de dicha reducción se traslada a la **casilla 1419**. Al pinchar en esta casilla se abre una pantalla auxiliar para identificar a qué productos se les ha aplicado la reducción.

Una vez introducidos todos los datos, tal y como se ha comentado anteriormente, y tras pulsar "**Aceptar**", dichos datos totalizados pasan a sus casillas respectivas **400**, **401** ó **402** de forma automática. Igualmente queda calculado el rendimiento neto de la actividad trasladando su importe a la **casilla 419.** 

# **MENÚ PRINCIPAL: RENDIMIENTOS DE ACTIVIDADES AGRÍCOLAS , GANADERAS Y FORESTALES. ESTIMACIÓN OBJETIVA.**

#### **BUSQUEDA DE PRODUCTOS**

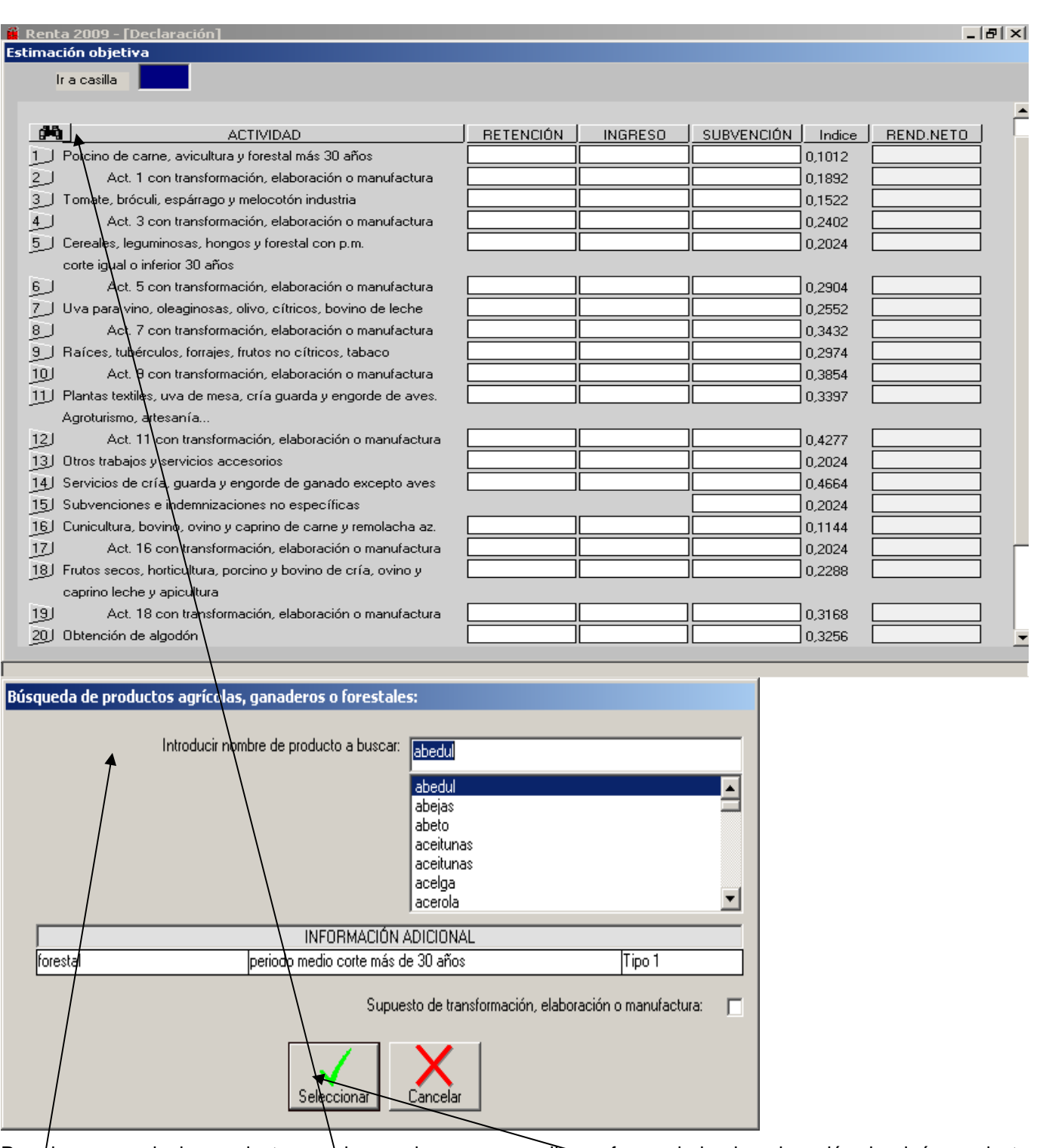

Para buscar cualquier producto, en el caso de que nos pudiese ofrecer dudas la asignación de algún producto condreto a una actividad determinada, se ha habilitado un motor de **búsqueda** que despliega esta **pantalla auxiliar** pulsando en el icono de los **prismáticos** que está en la pantalla principal parte superior izquierda.

Podemos buscar el producto tecleando la primera letra del producto a buscar. Una vez seleccionado, el programa nos muestra el tipo de actividad en el que se incluye el producto seleccionado. Pulsando el icono **Seleccionar** el programa nos muestra la columna de introducción de datos de la actividad en la que se incluye el producto seleccionado y la consiguiente pantalla auxiliar y consignaremos los importes de retenciones, ingresos y subvenciones, calculándose automáticamente el rendimiento neto tal y como se ha explicado en la pantalla anterior.

#### **MENÚ PRINCIPAL: RESUMEN DE RENDIMIENTOS DE ACTIVIDADES EMPRESARIALES Y AGROPECUARIAS. VENTANA AUXILIAR.**

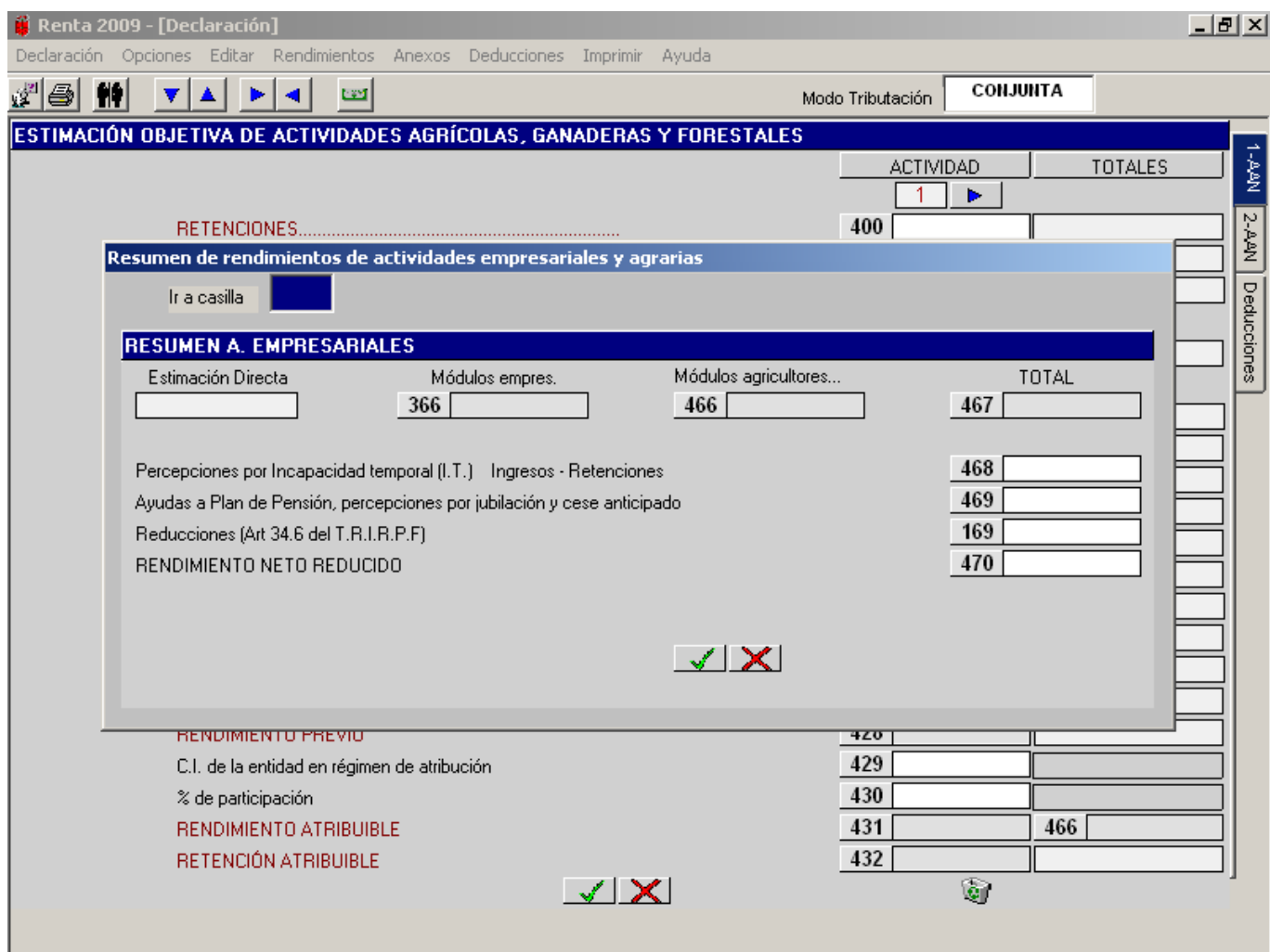

A esta ventana se puede acceder de dos formas:

- − **MENÚ PRINCIPAL Resumen de rendimientos empresariales** (apartado 9).
- − **Menú "Rendimientos" Resumen de rendimientos empresariales**.

Desde esta ventana auxiliar se tiene acceso a tres casillas:

- − Casilla **468** Al posicionarnos se abre una ventana auxiliar para introducir las Percepciones por Incapacidad Temporal (I.T.) y al pulsar "**Aceptar**" muestra otra ventana para reflejar las retenciones por Incapacidad Temporal (I.T.).
- − Casilla **469** Al posicionarnos sobre ella se abre una nueva ventana en la que se introducen por separado:
	- Las ayudas a Planes de Pensiones. El importe consignado se traslada a la casilla **535**.
	- Las percepciones por jubilación y cese anticipado.
- − Casilla **169**: debe introducirse el importe exacto de la reducción con signo positivo.

## **MENÚ PRINCIPAL: LIQUIDACIÓN RENTA PARTE GENERAL.**

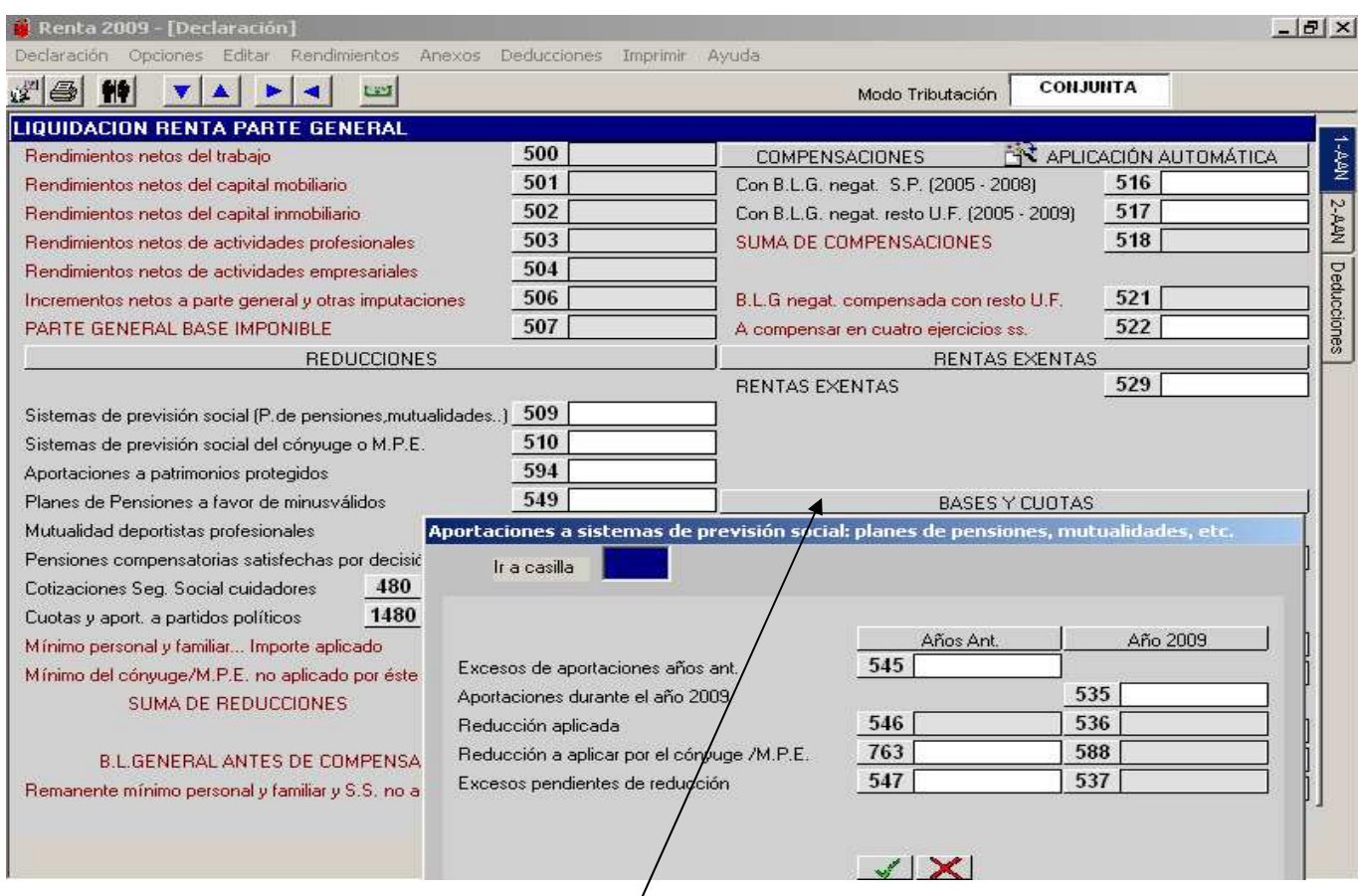

Las casillas **500** a **507** tienen la condición de automáticas, obteniéndose su valor de los datos consignados en las diferentes pantallas del programa relativas a las mismas.

A través de la casilla **509** se accede esta **ventana auxiliar** en la cual podemos introducir tanto las aportaciones del año 2009 (casilla **535**) como los excesos de aportaciones de años anteriores (casilla **545**) efectuadas a cualquier sistema de previsión social regulados en el art.55.1 del T.R.I.R.P.F.. En la casilla **763** se incluirá el importe (máximo 2.000 €) pendiente de reducir de ejercicios anteriores de los Planes de Pensiones y Mutualidades del cónyuge siempre que éste reúna los requisitos para que pueda aplicar la reducción el otro cónyuge. También se puede acceder a esta ventana a través de:

#### − **Menú "Rendimientos" Aplicación de reducciones por aportaciones a sistemas de previsión social**.

Es importante resaltar que en esta ventana auxiliar **no** se incluirán las aportaciones a Planes de Pensiones realizadas por el propio partícipe minusválido o a favor de otras personas (con las que tenga una relación de parentesco de las legalmente establecidas) cuando dicho partícipe tenga un grado de minusvalía física o sensorial igual o superior al 65%, psíquica igual o superior al 33%, así como de discapacitados judiciales; estas aportaciones se consignan en la ventana auxiliar de la casilla **549**.

La casilla **535** refleja la suma de:

- 1.- contribuciones empresariales imputadas con derecho a reducción (dato automático casilla 20).
- 2.- Ayudas para Planes de Pensiones (dato automático casilla 469).
- 3.- Primas de seguros de dependencia severa o gran dependencia (rellenar datos pantalla auxiliar).
- 4.- Resto aportaciones-pagos del partícipe durante 2008 (rellenar datos pantalla auxiliar).

La casilla **510** es de cálculo automático.

A través de la casilla **549** se accede a una ventana auxiliar en la que se deben introducir las aportaciones tanto del propio partícipe (sujeto pasivo) minusválido que tenga un grado de minusvalía física o sensorial igual o superior al 65%, psíquica igual o superior al 33%, o esté reconocido como discapacitado judicial y las efectuadas en favor de las personas que tengan con el partícipe una relación de parentesco en línea directa o colateral hasta el tercer grado inclusive, cuando éste tenga reconocido un grado de minusvalía física o sensorial igual o superior al 65%, psíquica igual o superior al 33% o este considerado como discapacitado judicial .

En la casilla **594** se incluirán las aportaciones realizadas a patrimonios protegidos. Pinchando en esta casilla se abre una pantalla auxiliar para introducir los datos personales y el grado de parentesco de la persona que realiza las aportaciones, así como el importe aportado.

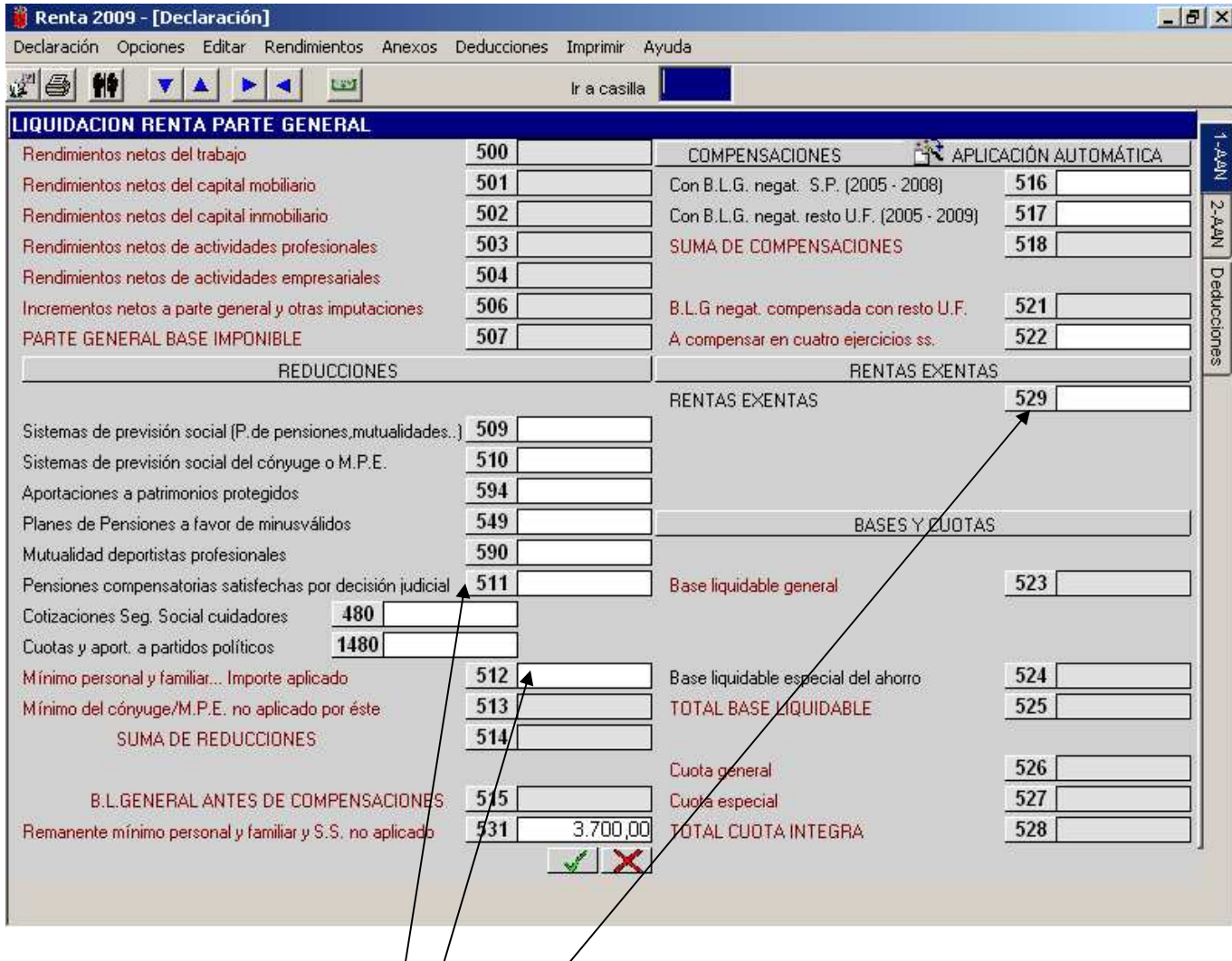

Al posicionarnos en la casilla 51<sup>4</sup> se abre *d*ina ventana en la que se deben consignar las pensiones compensatorias a favor del cónyuge  $\phi$  miembro de pareja estable satisfechas por decisión judicial. Es preciso introducir los datos de identificación del perceptor o perceptora (N.I.F., apellidos y nombre).

En la casilla 480 se deben consignar/las cotizaciones a la Seguridad Social satisfechas por el sujeto pasivo para el cuidado de él mismo o de aquellos descendientes, ascendientes y personas discapacitadas por los que practique reducción por mínimo familiar.

En la casilla 1480 se reflejarán los importes de cuotas y aportaciones a partidos políticos con el límite anual de 600€.

Al posicionarnos en la casilla **512** se abre una ventana para la visualización del detalle de las "reducciones por mínimo familiar" (por descendientes, por ascendientes, por minusválidos y por personas asistidas) que, en principio, vienen calculadas automáticamente en función de los datos introducidos en las pantallas de filiación (se permite la entrada manual pinchando en esa casilla 512 y se hará cuando sea necesario prorratear algún importe del mínimo personal o familiar por el motivo que sea). También refleja el importe de la "reducción por mínimo personal" (calculada automáticamente) y el importe de la casilla **480**.

En la casilla **529** deben consignarse las rentas exentas. Al pinchar en esta casilla **529** se abrirá una pantalla auxiliar donde nos mostrará varias casillas con los datos de rentas exentas que estén informadas en el programa (dividendos, incrementos exentos por reinversión en vivienda o en bienes afectos etc…).

#### **COMPENSACIÓN DE BASES LIQUIDABLES PARTE GENERAL NEGATIVAS**

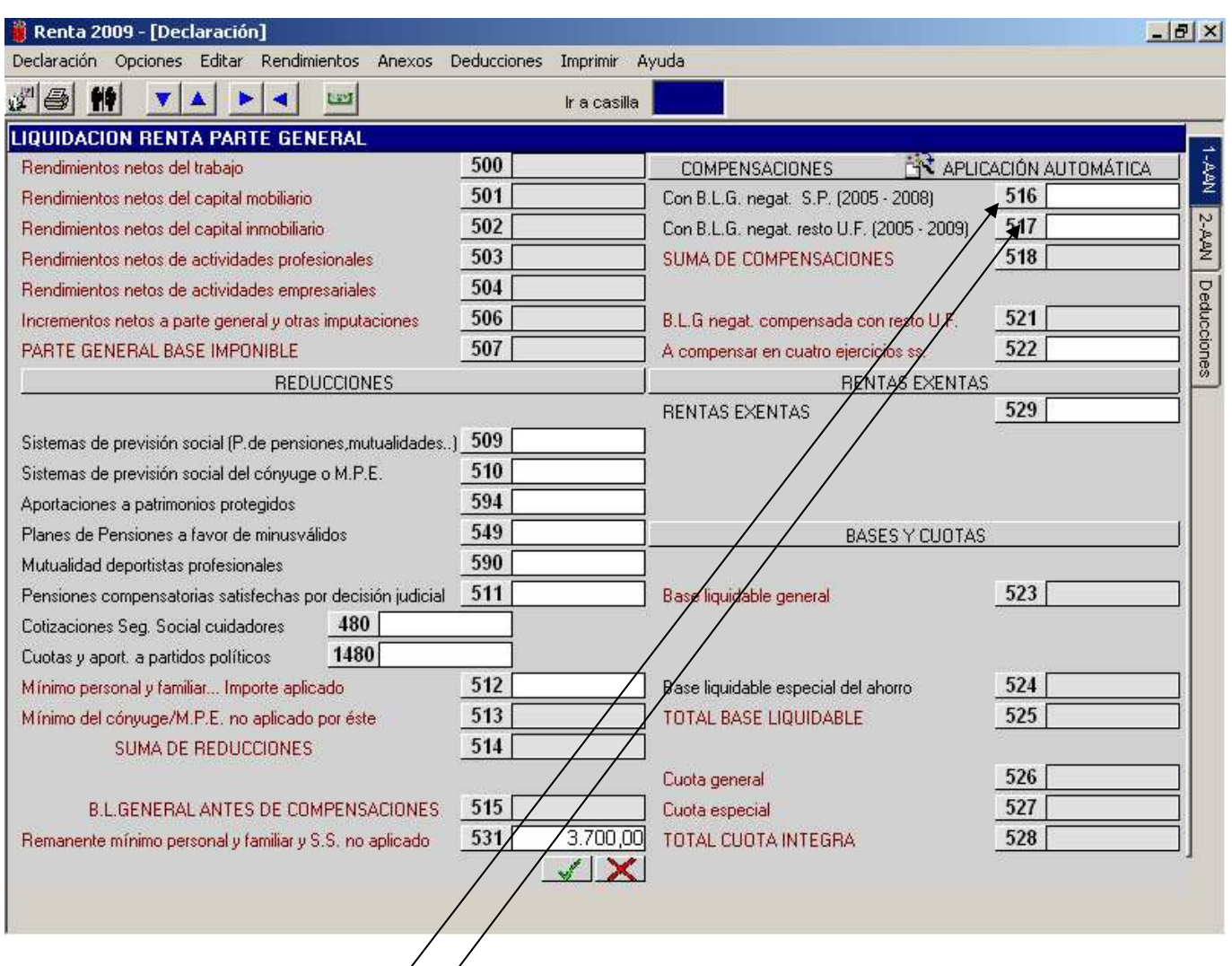

#### **Compensación manual:**

Al posicionarnos en la casilla 516 se abre una ventana para consignar las bases liquidables negativas parte general del propio sujeto pasivo que se compensen correspondientes a los ejercicios 2.005 a 2008.

Al posicionarnos en la casilla **517** se abre una ventana para consignar las bases liquidables negativas parte general de otros miembros de la unidad familiar (únicamente en tributación conjunta) correspondientes a los ejercicios 2.005 a 2.009 (las del año 2.009 se calculan automáticamente).

A su vez aparece un desglose-resumen de las compensaciones efectuadas tanto del sujeto pasivo como de otros miembros de la unidad familiar de los años 2.005 a 2.009.

### **COMPENSACIÓN DE BASES LIQUIDABLES PARTE GENERAL NEGATIVAS**

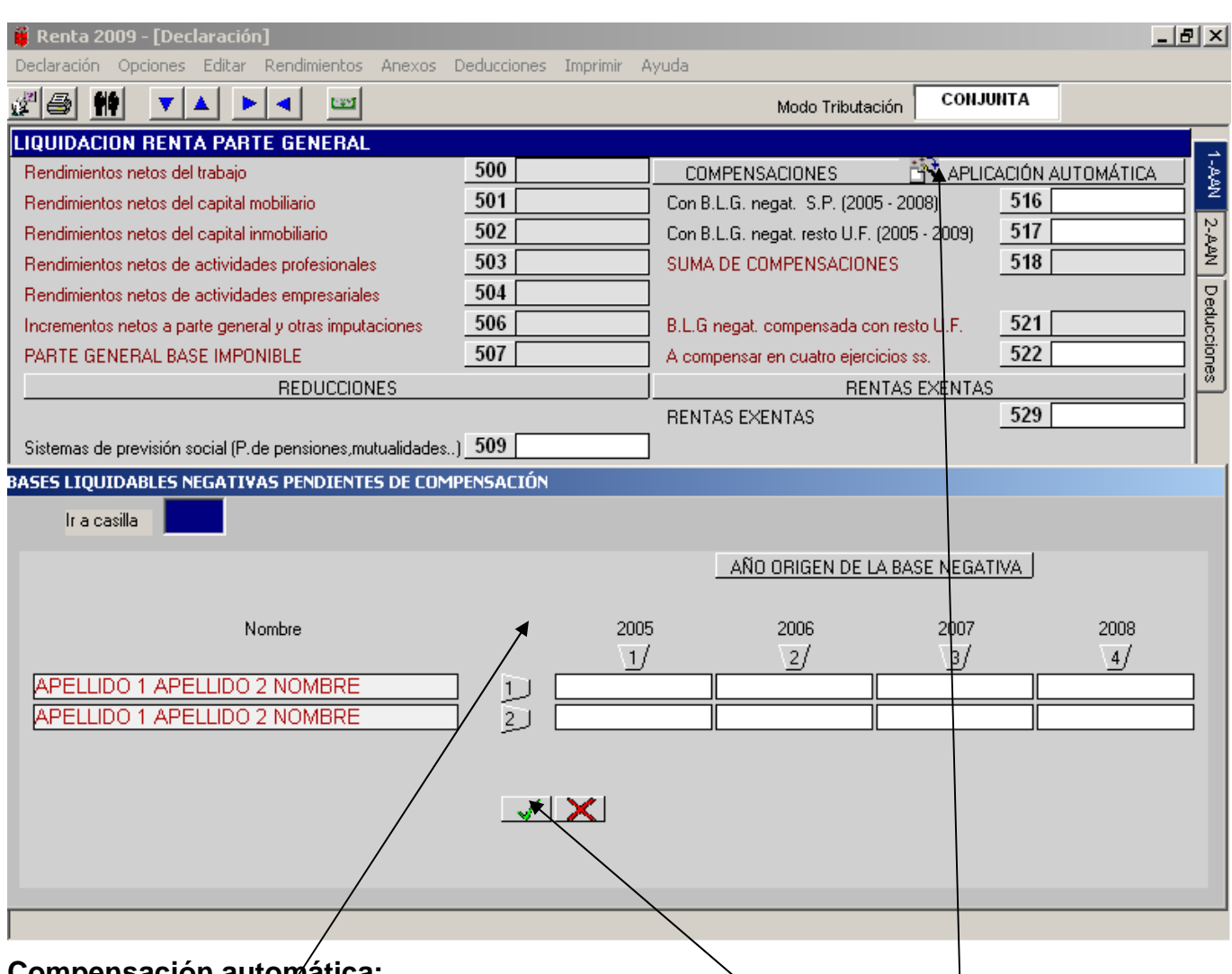

#### **Compensación automática:**

Si en lugar de pinchar en las casillas 516 y 517, pinchamos en el icono de "APLICACIÓN AUTOMÁTICA" nos muestra esta **pantalla auxiliar** con los datos de todas las bases negativas parte general pendientes de todos los miembros de la unidad familiar, incluido el propio sujeto pasivo. Al pulsar "**Aceptar**" se produce la compensación automática. Dentro de esta pantalla auxiliar se pueden introducir cambios en los importes y en este caso se producirá la compensación automática con los nuevos datos introducidos. Se aconseja que este procedimiento automático se active después de haber completado todos los datos de filiación y económicos porque cualquier variación que introduzcamos en éstos anularía dicho procedimiento automático.

Una vez realizada la compensación automática aparece un desglose de las compensaciones efectuadas tanto del sujeto pasivo como de otros miembros de la unidad familiar de los años 2.005 a 2.008, igual que en la compensación manual.

Hay que tener en cuenta que si optamos por la compensación automática y posteriormente pinchamos en alguna de las casillas 516 ó 517 o se introduce algún dato económico nuevo en la declaración, se anula la vía automática y estaríamos dentro de la opción manual.

## **MENÚ PRINCIPAL: DEDUCCIONES DE LA CUOTA.**

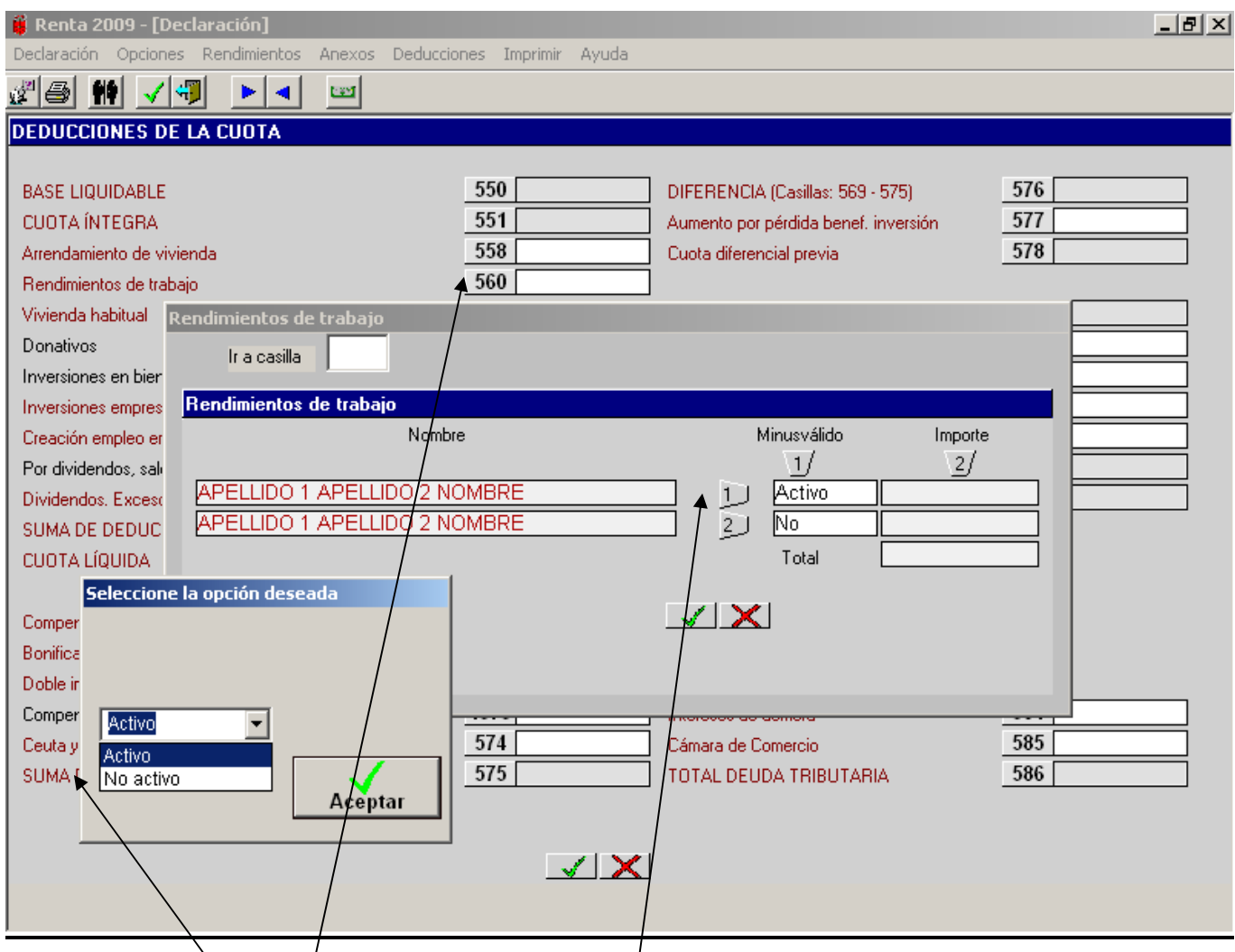

Al pinchar sobre la casilla 560 se despliega una ventana auxiliar que nos muestra los distintos miembros de la unidad familiar que perciben rendimientos de trabajo. En esta pantalla debemos hacer constar si los minusválidos son o no trabajadores en activo para que el ordenador le aplique la deducción general o incrementada por rendimientos de trabajo. Hay que tener en cuenta que si en el 2009 se produce el fallecimiento del sujeto pasivo y se hace constar en la casilla 18 de datos de filiación, esto supondría que, aunque la mecánica del cálculo de la deducción por rendimientos de trabajo sería la misma, sin embargo el resultado podría ser un importe superior.

### **MENÚ PRINCIPAL: DEDUCCIONES DE LA CUOTA I.**

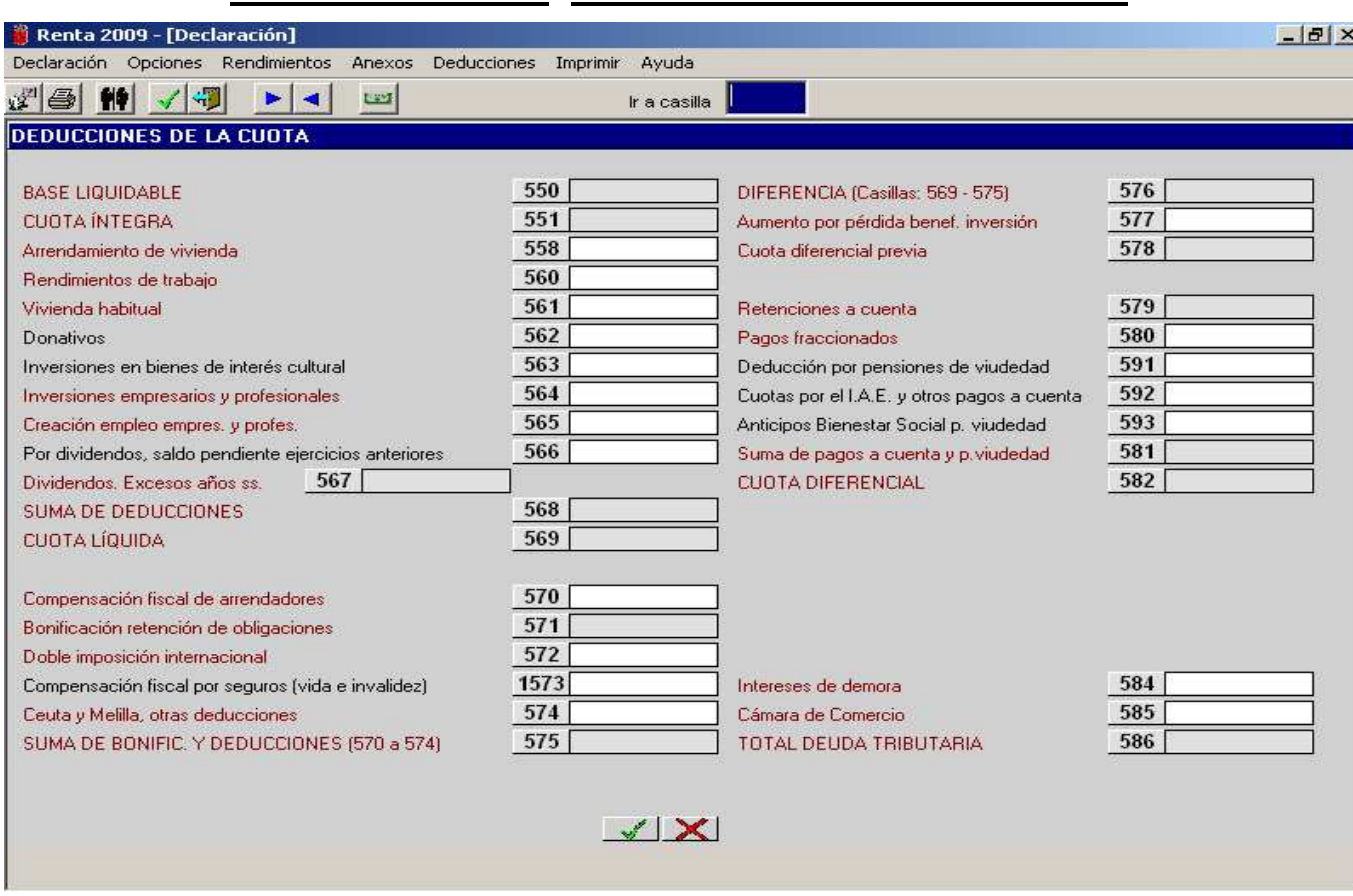

Esta pantalla es **única para la introducción de las deducciones** para el **conjunto** de miembros de la unidad familiar tanto en tributación conjunta como en separada. Si estamos en una declaración conjunta y queremos ver las deducciones de **cada miembro** de la unidad familiar, desde **"Opciones"** cambiaremos a modalidad de tributación separada y luego con las flechas de avance y retroceso del teclado iremos viendo cada una de las pantallas de los distintos sujetos pasivos. Estas pantallas serán a modo de consulta debiendo introducir los datos desde la pestaña **Deducciones.** Los datos visualizados se presentan calculados en modalidad de tributación **conjunta**.

El desglose de las deducciones y otras casillas con entrada manual es el siguiente:

− Casilla **558** (Arrendamiento de vivienda): nos pregunta primero si hay que repartir el importe del arrendamiento al 50% entre los cónyuges o miembros de pareja estable.

Si respondemos que **sí** al reparto, el programa abre una ventana para la introducción de los datos identificadores del arrendador y del importe abonado en el ejercicio por el arrendamiento.

Si respondemos que **no** al reparto, el programa abre otra ventana con los distintos miembros de la unidad familiar en la que vemos la deducción que corresponde a cada uno en conjunta y en separada y además pinchando en la secuencia de cada miembro, se abre una nueva ventana para la introducción individual de los datos identificadores del arrendador y del importe abonado en el ejercicio por el arrendamiento.

- − Casilla **561** (Vivienda habitual): en primer lugar, el programa nos ofrece la ventana con las distintas secuencias tanto en tributación conjunta como en separada y después nos pregunta si deseamos introducir los datos globales y dividir para el matrimonio o unión estable; si respondemos que **no**, nos lleva directamente a la ventana o pantalla auxiliar de "**Inversión en adquisición de vivienda habitual.**" , si respondemos que **sí**, nos pregunta si deseamos o no el reparto al 50%. Si pulsamos "**si**" al reparto al 50%, el programa nos lleva directamente a la pantalla auxiliar citada anteriormente y si pulsamos "**no**", nos pide primero el porcentaje correspondiente al declarante y el correspondiente al cónyuge o miembro de pareja estable y luego nos lleva a la pantalla auxiliar ya citada.
- − Casilla **562** (donativos): nos pregunta primero si hay que repartir el importe de los donativos al 50% entre los cónyuges o miembros de pareja estable.

Si respondemos que **no** al reparto, se abre una ventana para introducir el importe total de los donativos correspondiente a **cada** miembro de la unidad familiar. Introducido el importe total nos aparece una pantalla en la que se harán constar los datos identificadores de los distintos **perceptores** de donativos. Si respondemos que **sí** al reparto, directamente nos aparece la pantalla con los datos identificadores de los distintos perceptores de donativos.

## **MENÚ PRINCIPAL: DEDUCCIONES DE LA CUOTA II.**

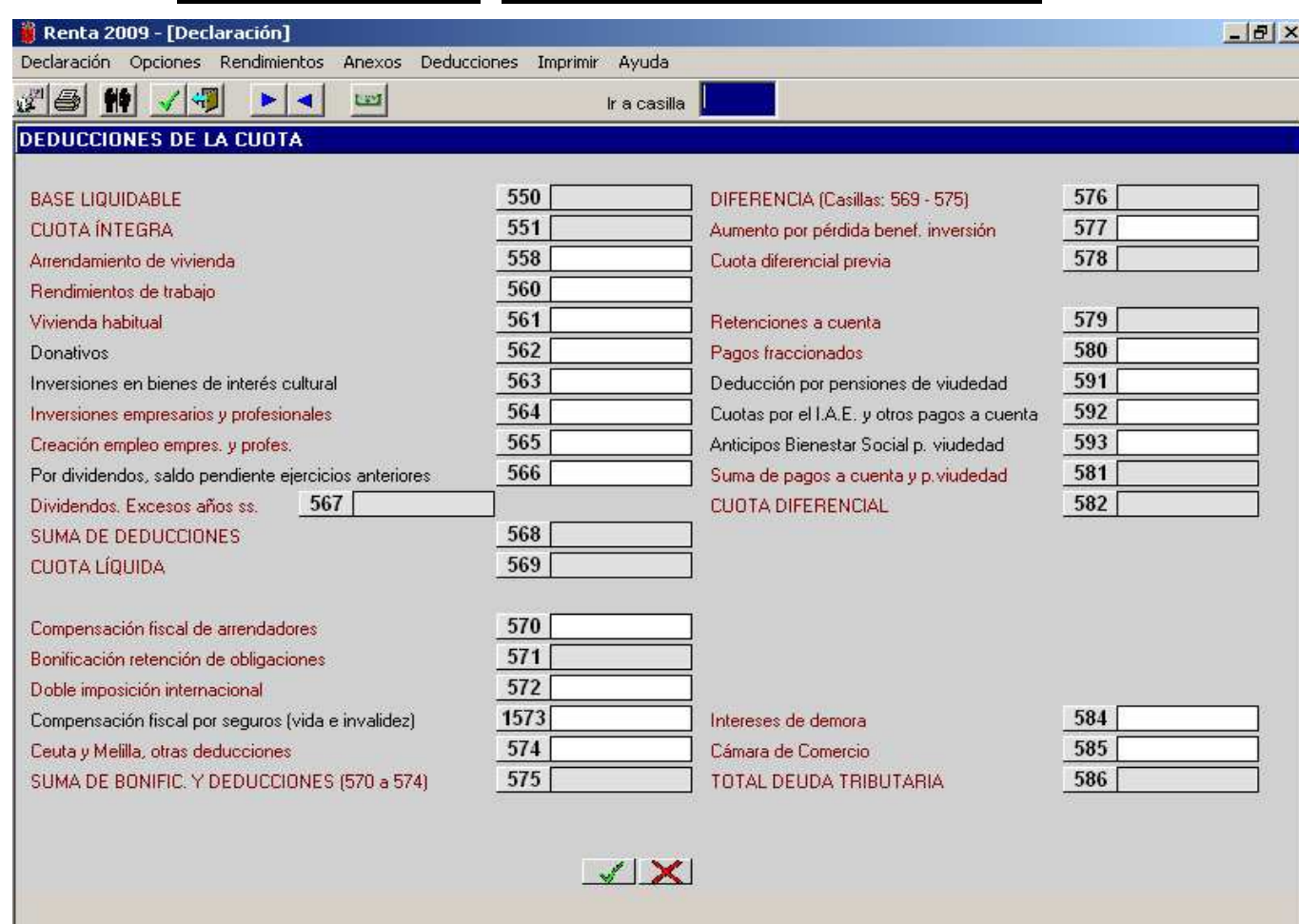

- − Casilla **563** (inversiones en bienes de interés cultural): primero nos pregunta si hay que repartir el importe de las inversiones al 50% entre los cónyuges o miembros de la pareja estable. Si respondemos que **no**, se abre una pantalla para introducir el importe de la inversión correspondiente a **cada** miembro de la unidad familiar. Si respondemos que **sí** nos abre una ventana auxiliar para reflejar el importe **global** de las inversiones.
- − Casilla **564** (inversiones de empresarios y profesionales): se ve detenidamente en la página 67 de este manual.
- − Casilla **565** (creación de empleo de empresarios y profesionales): se ve detenidamente en las páginas 68 a 70 de este manual.
- − Casilla **566:** deducción por dividendos pendientes ver página siguiente.
- − Casillas **570**, **572** y **574**: nos piden la introducción de los datos correspondientes a cada una de ellas, separadamente, por cada miembro de la unidad familiar.
- − Casilla **577**; Permite la entrada manual, separadamente, por cada miembro de la unidad familiar. A esta casilla se traerá el dato de la casilla **956** que se calcula automáticamente en la pantalla de "devoluciones de deducciones" que se encuentra en el menú del Anexo.
- − Casilla **580** (pagos fraccionados): permite la entrada manual, separadamente, por cada miembro de la unidad familiar.
- − Casilla **584** (interés de demora): permite la entrada manual.
- − Casilla **585** (Cámara de comercio): realiza el cálculo automático, separadamente, para cada miembro de la unidad familiar, pero también permite la entrada manual.
- − Casillas **591** (deducción por pensiones de viudedad): introducir la diferencia entre la pensión de viudedad percibida en el año 2008 y el Salario Mínimo Interprofesional**.**

#### **Es obligatorio hacerla constar puesto que en la casilla 593 se reflejará, automáticamente, el anticipo pagado por Bienestar Social, siempre que se haya percibido**.

Casilla **592 (**Introducir la cantidad pagada en concepto de cuota mínima de I.A.E.)

El **resto de casillas** son calculadas automáticamente por la aplicación.

### **MENÚ PRINCIPAL: DEDUCCIONES DIVIDENDOS PENDIENTES.**

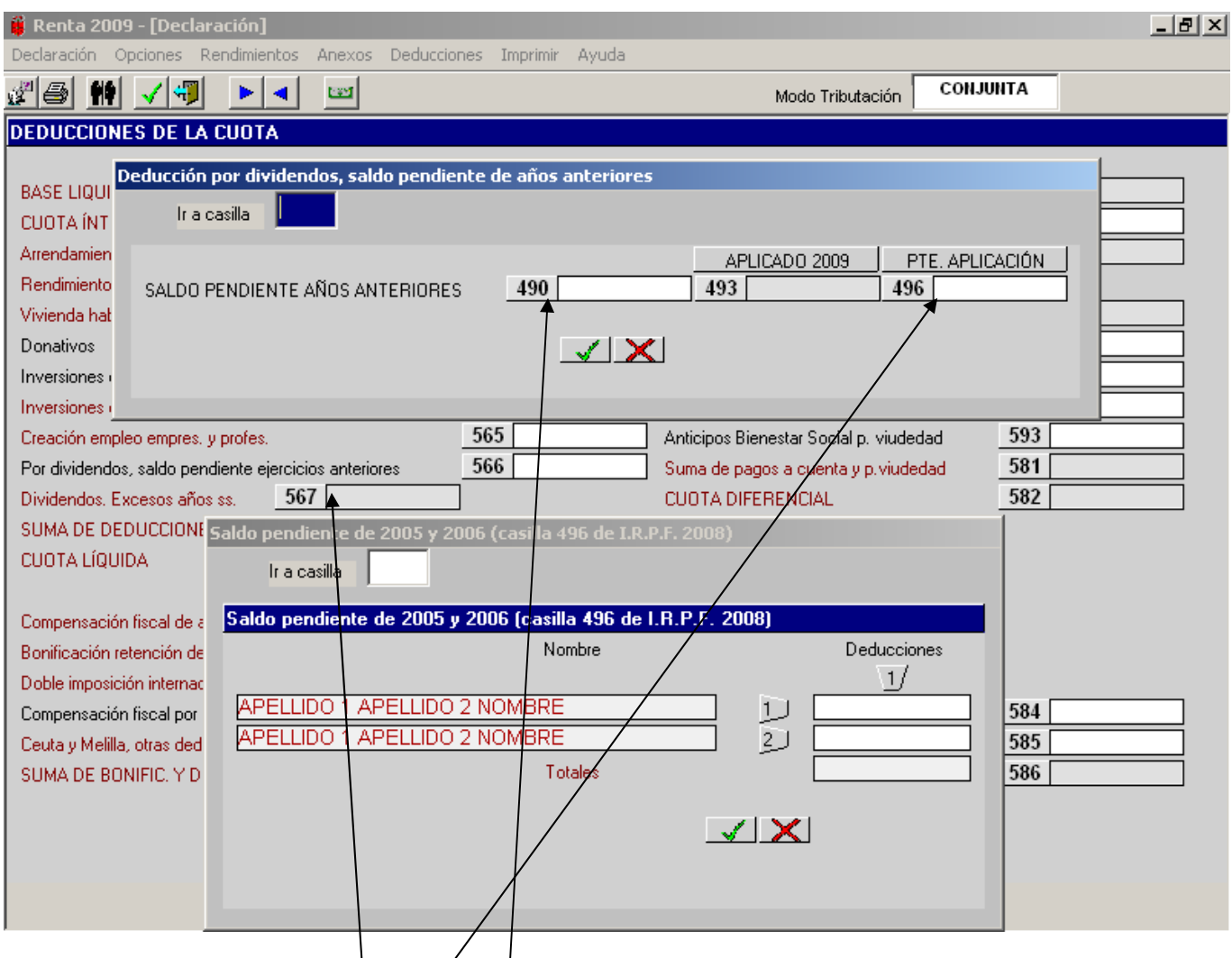

− Casilla **566** (dividendos pendientes)́: al pin¢har en esta casilla nos abre una <u>primera ventana auxiliar</u> en la que posicionándonos en cada miembro de la unidad familiar 1,2,3… accedemos a una <u>segunda pantalla auxiliar</u> en la que debemos introducir en **|**a casilla 490 el importe pendiente de los ejercicios 2005 y 2006 y en la casilla **493** aparece el cálculo automático de la deducción máxima que se puede aplicar en el año 2009, consignando manualmente en la casilla **496** el saldo pendiente (si lo hay) teniendo en cuenta los importes caducados. La suma de los saldos de la casilla 496 de cada uno de los miembros de la unidad familiar se trasladará automáticamente a la casilla **567**.

### **MENÚ PRINCIPAL: COMPENSACIÓN FISCAL SEGUROS I.**

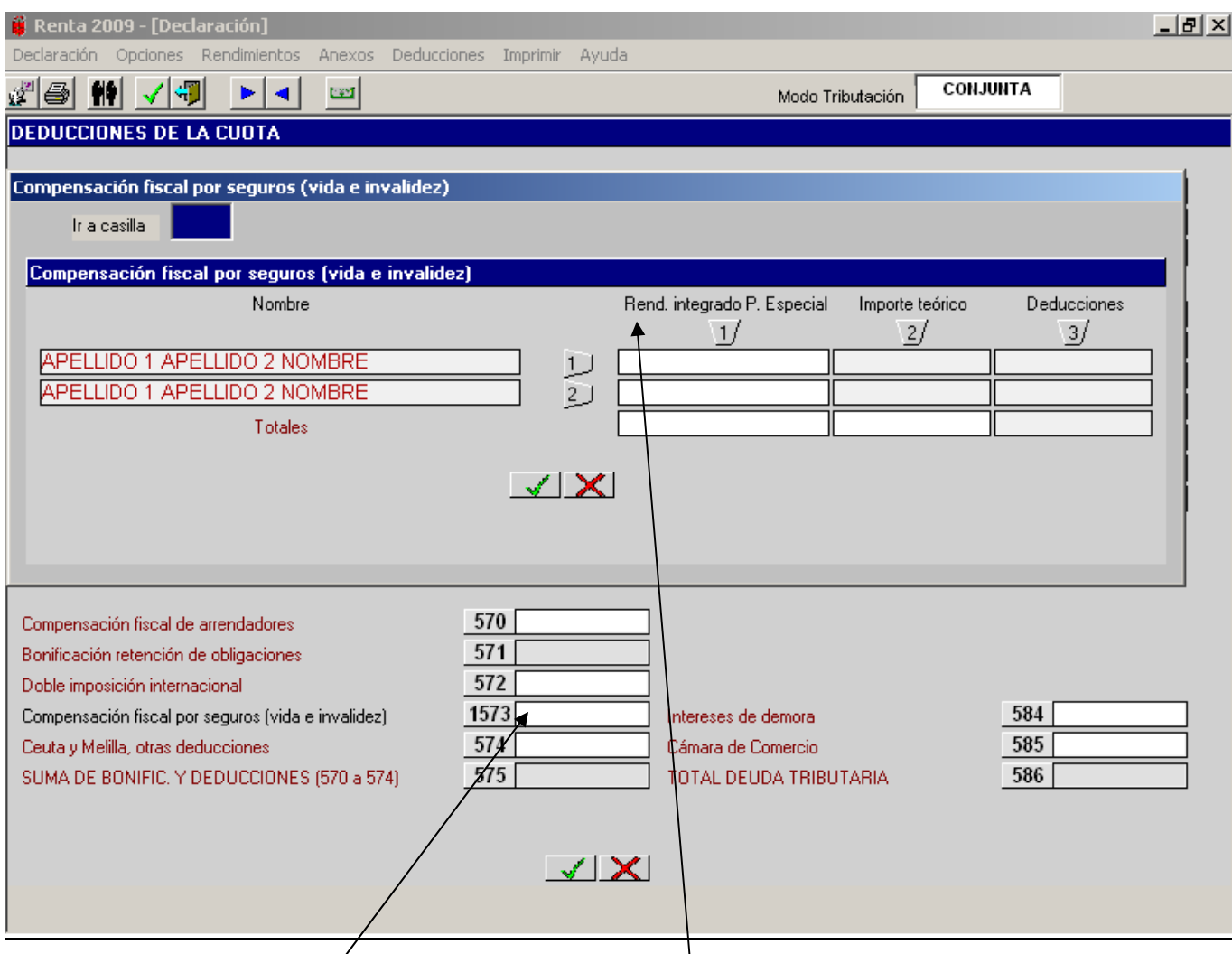

Cuando en el 2009 se declaren rendimientos de capital mobiliatio procedentes de seguros de vida o invalidez que aplicando, la normativa vigente a 31-12-2006, tuvieran derecho a una reducción del 40%, 75% ó del 14,28% el contribuyente podrá aplicar<sup>/</sup>la deducción de la **casilla 1573.** 

Al pinchar en la **casilla 1573** y después de un mensaje en donde tenemos la opción de **"Sí" ´o "No"** para aceptarlo, si seleccionamos la opción **"Sí"** se abre esta **pantalla auxiliar** (ver página siguiente).

### **MENÚ PRINCIPAL: COMPENSACIÓN FISCAL SEGUROS II.**

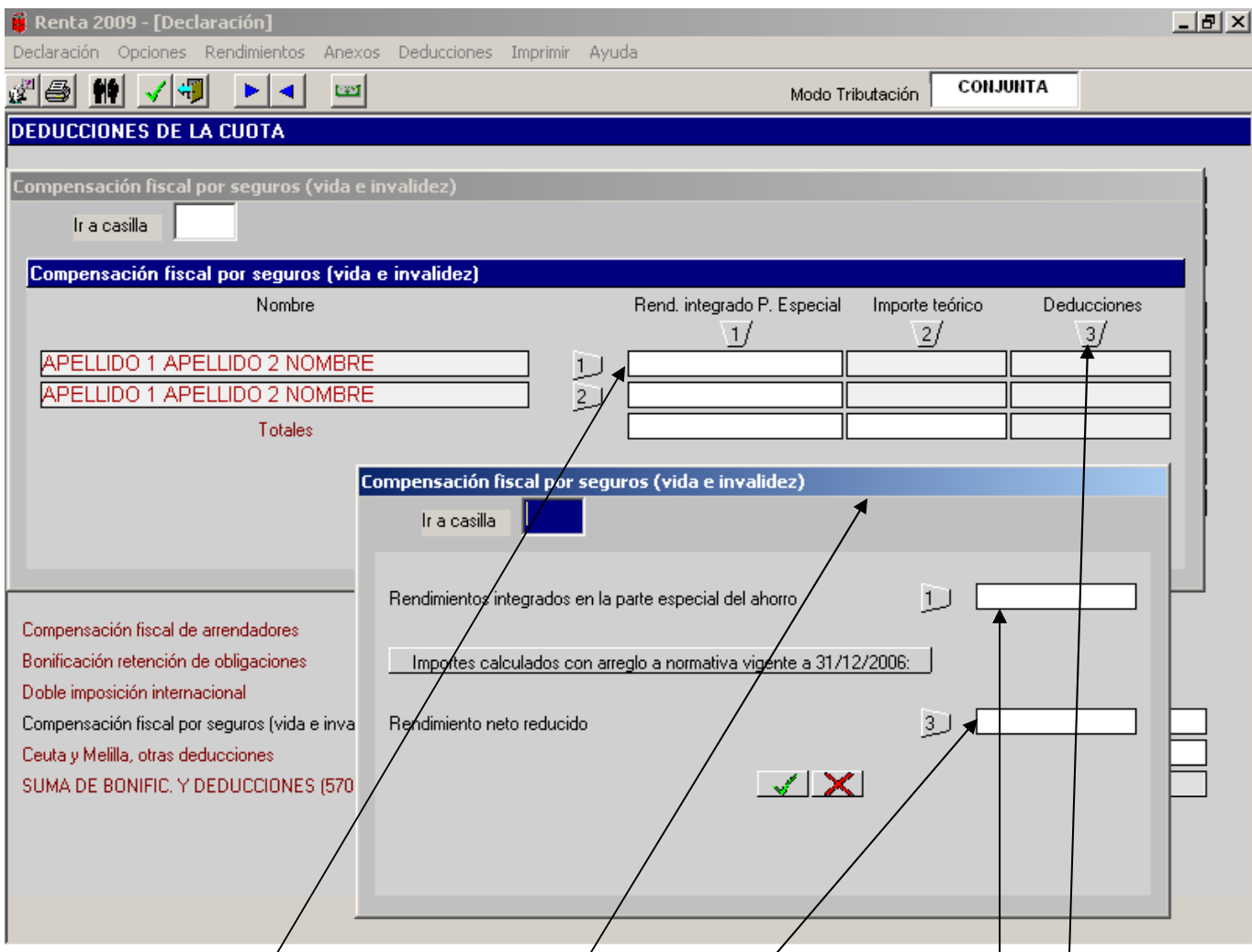

Si pinchamos en **estas casillas**, según qué miembro de la Unidad Familiar esté realizando la ¢ompensación se despliega, después de otro mensaje, **otra <u>pantalla⁄auxiliar. E</u>n está** pantalla auxiliar en el **1** inclu|remos el importe del rendimiento integrado en la parte especial del ahorro y en el **3** el rendimiento neto reducido que hubiéramos declarado con la normativa vigente al 31-12-2006, habiendo aplicado las reducciones correspondientes. Una vez introducidos los datos, si aceptamos el ordenador nos calcula **automáticamente la deducción** y su importe se traslada a la casilla 1573.

Las casillas **1 y 3** de la pantalla auxiliar **son obligatorias** rellenarlas para poder calcular la deducción.

## **MENÚ PRINCIPAL: VENTANA AUXILIAR DE LA CASILLA 561 DEDUCCIONES DE LA CUOTA. CUENTA VIVIENDA I**

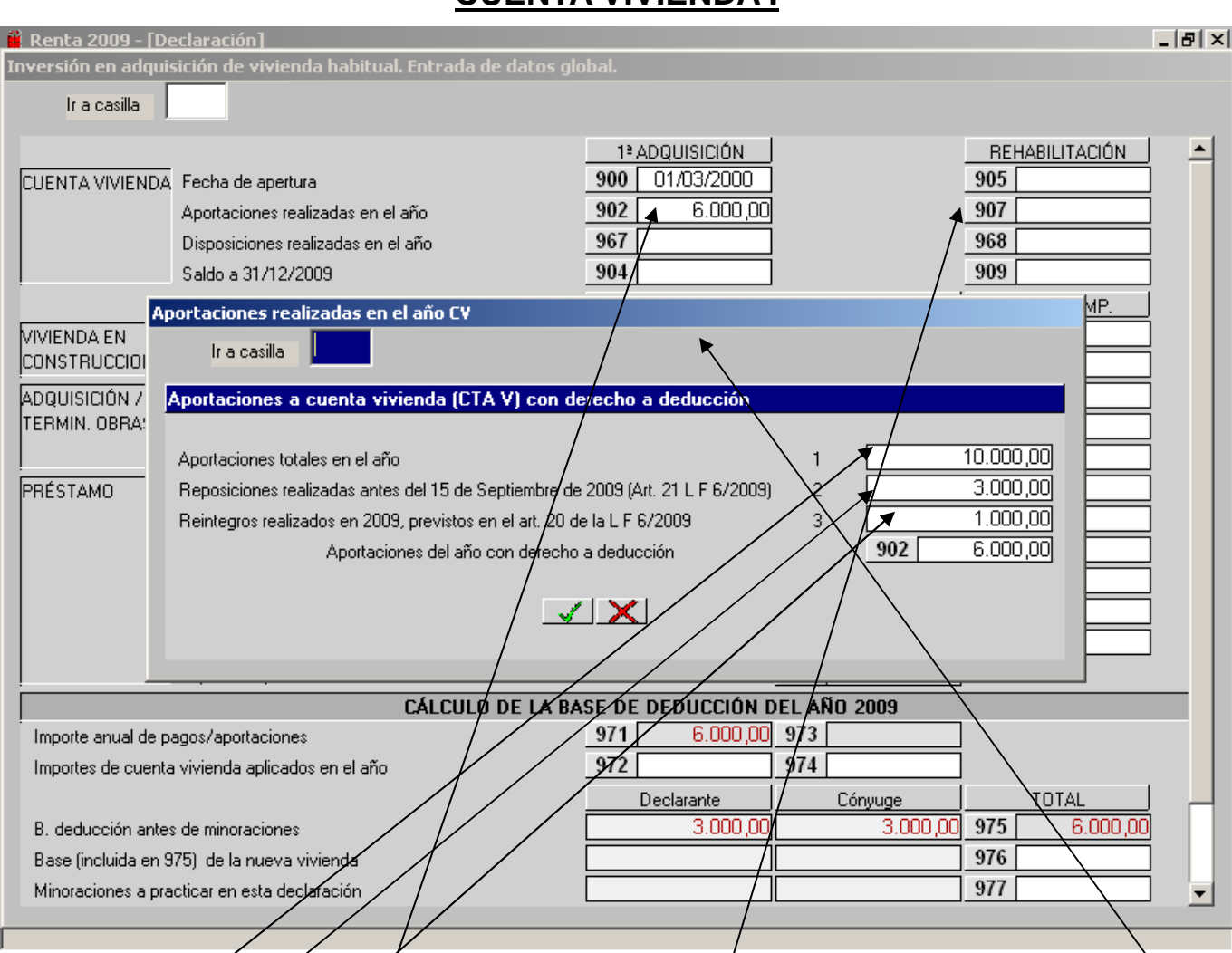

Al introducir en la **casilla 902** el importe de las aportaciones realizadas en el año se abre esta **pantalla auxiliar**  para reflejar:

En la **casilla 1** las aportaciones totales del ejercicio 2009

En la **casilla 2** las reposiciones realizadas antes del 15-9-2009 en los supuestos en que a 31-12-2008 hubiera transcurrido el plazó de los 8  $\cancel{\theta}$ ños (con lo cual sólo puede producirse con las cuentas abiertas en el 2000) y ampliar el plazo de caducidad  $\cancel{a}$  10 años.

En la **casilla<sup>3</sup> los reintegros después de haber dispuesto para pagar las cantidades establecidas en el contrato de** compraventa de la vivienda y posteriormente se rescinde, por circunstancias excepcionales, el mismo y las cantidades devueltas por el promotor las volvemos a reintegrar en el 2009 en la misma cuenta vivienda o en otra nueva.

En el ejemplo vemos que aunque en la casilla 1 reflejas lós 10.000€ que aportas en el 2009 a la cuenta vivienda sólo te lleva a la **casilla 902** como base de deducción 6.000€ porque está descontando los 3.000€ de la casilla 2 y los 1.000€ de la casilla 1 que ya estaban deducidos en el ejercicio en que se aportaron por primera vez.

Si las aportaciones a la cuenta vivienda realizadas en el 2009 han sido para la rehabilitación de la primera vivienda habitual introduciremos los datos en las **casillas 905 a 909** y la mecánica de la pantalla auxiliar es similar a lo comentado anteriormente.

## **MENÚ PRINCIPAL: VENTANA AUXILIAR DE LA CASILLA 561 DEDUCCIONES DE LA CUOTA. CUENTA VIVIENDA II**

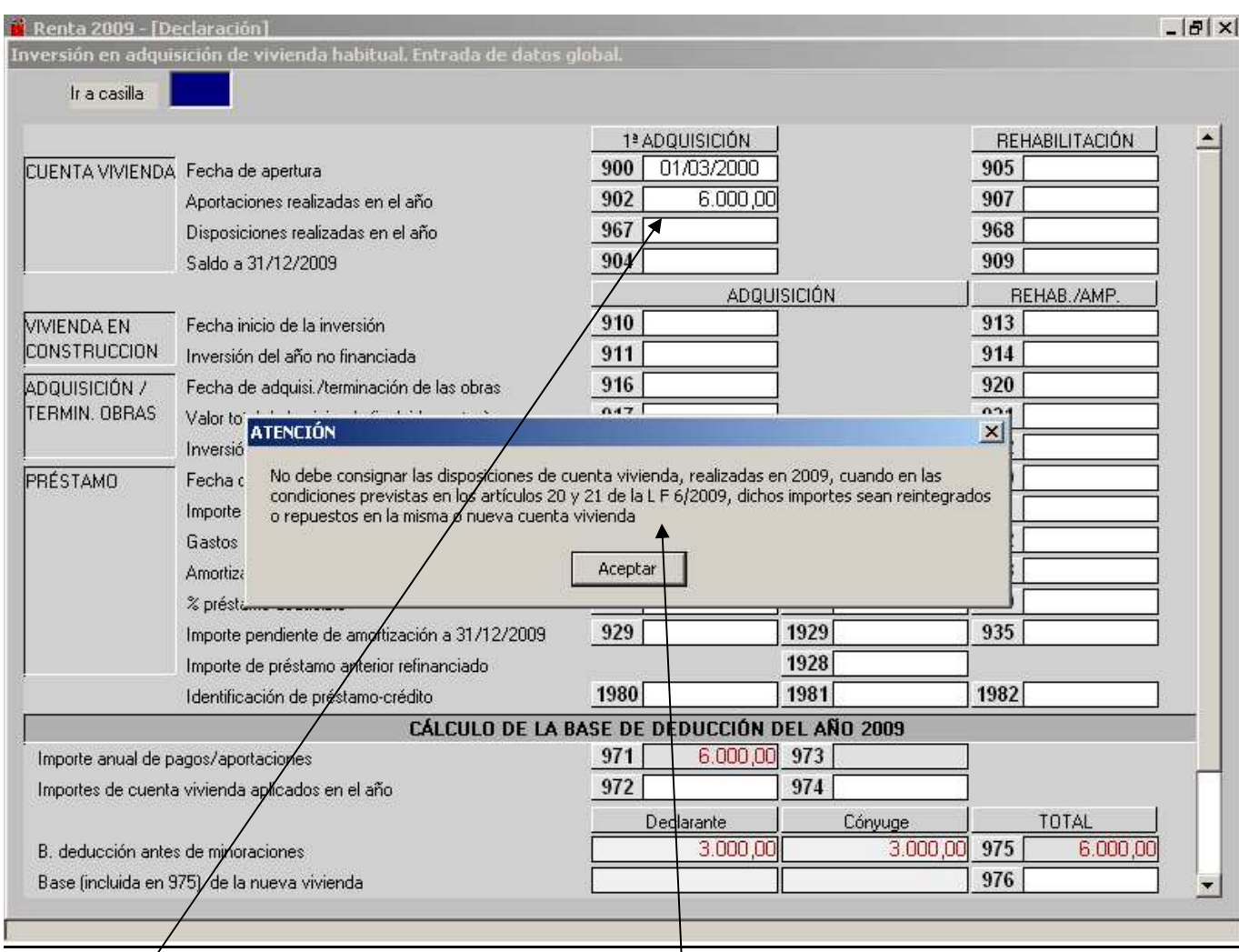

En la **casilla 967** no se deben incluir en esta casilla los importes dispuestos y que después se reintegran por los motivos mencionados en la pantalla anterior. Siempre sale **este mensaje** cuando vamos a introducir algún importe en la casilla 967 y se haya reflejado algún importe en la casilla 2 ó 3 (ver pantalla anterior) por haberse realizado reposiciones antes del 15-9-2009 o reintegros por haberse producido la resolución del contrato.

## **MENÚ PRINCIPAL: VENTANA AUXILIAR DE LA CASILLA 561 DEDUCCIONES DE LA CUOTA. INVERSIÓN EN VIVIENDA HABITUAL I**

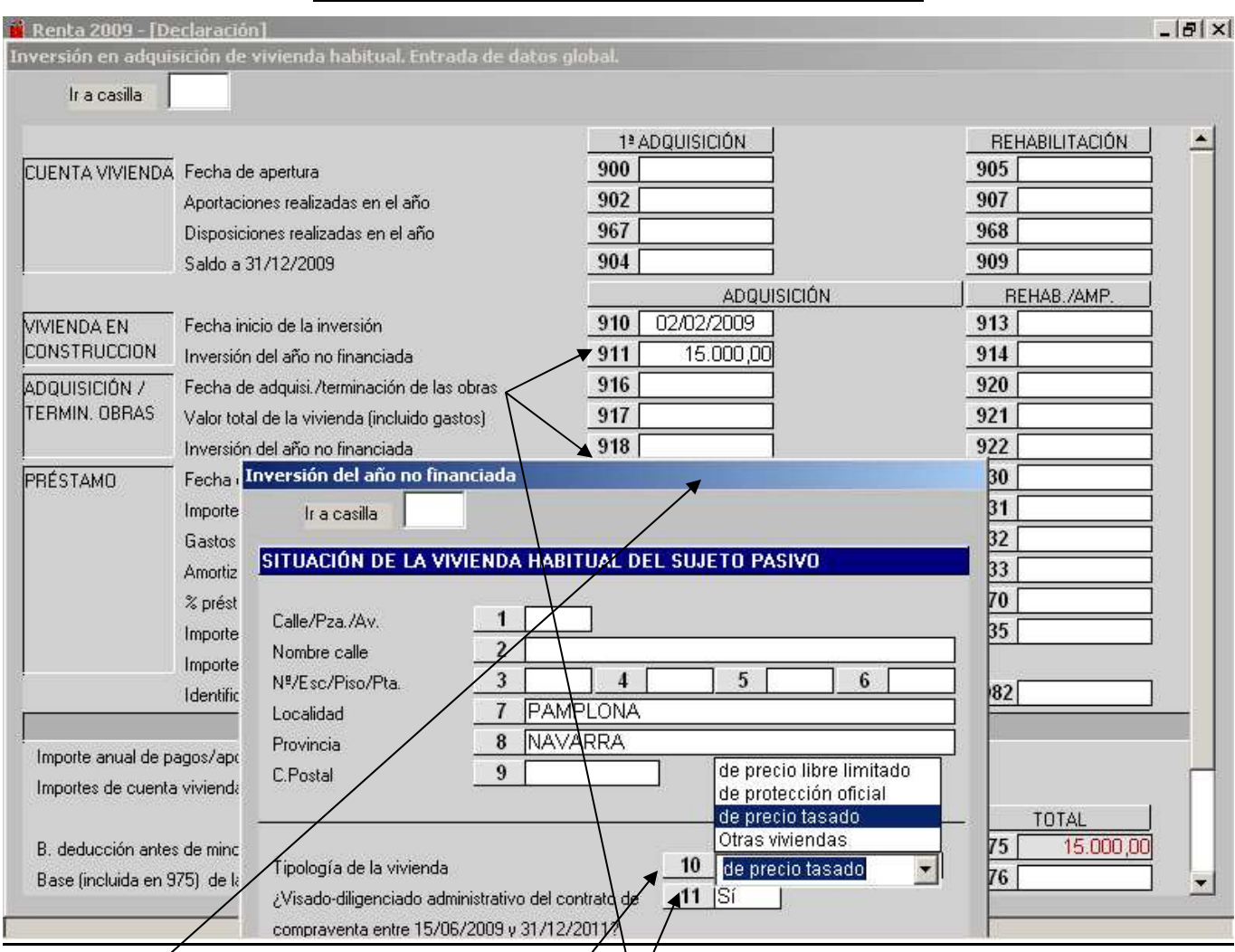

Cuando haya⁄que introducir datos en los apartados de "VIVIENDA EN CONSTRUCCION" o en el de "AQUISICION O TERMINACIÓN DE OBRAS" dentro de las **casillas 911 y 918** de "inversión del año no financiada" se abrirá una **pantalla auxiliar** para reflejar los datos de la ubicación del inmueble (este año obligatorio rellenar al menos los campos de Localidad y Provincia para que el programa deje seguir).

En esta misma pantalla auxiliar en la **casilla 10** hay un desplegable para marcar de qué tipo de vivienda se trata (precio limitado, tasado, protección oficial etc..) y según la opción elegida automáticamente el ordenador aplicará el tipo incrementado si corresponde.

Igualmente en esta pantalla auxiliar en la **casilla 11** si se ha elegido alguna de las opciones anteriores hay un desplegable para indicar SÍ ó NO se ha diligenciado o visado el contrato a partir del 15-6-2009. Si el diligenciado o visado es anterior a esa fecha no existirá tipo de deducción incrementado.

## **MENÚ PRINCIPAL: VENTANA AUXILIAR DE LA CASILLA 561 DEDUCCIONES DE LA CUOTA. REHABILITACIÓN EN VIVIENDA HABITUAL II**

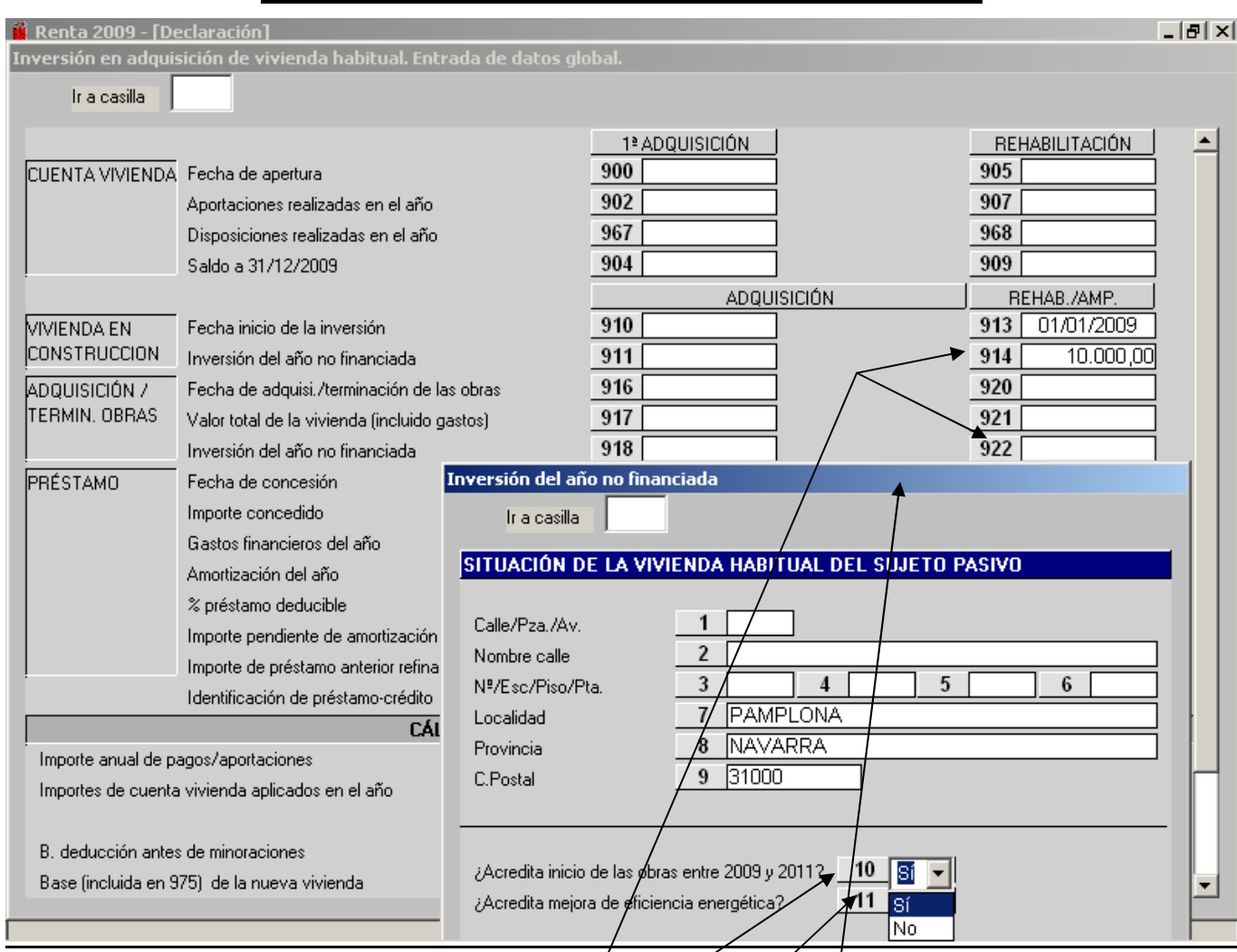

Cuando haya que introducir datos en las **casillas 914 y 922** por tratarse de una rehabilitación no finalizada o ya terminada al pinchar en estas casillas 914 y 922 se abrirá esta **pantalla auxiliar** para reflejar los datos de la ubicación del inmueble rehabilitado (este año obligatorio rellenar al menos los campos de Localidad y Provincia para que el programa deje seguir).

En esta misma pantalla auxiliar en la casilla 10 hay un desplegable para contestar SÍ o NO se han iniciado las obras de rehabilitación en el 2009 o SÍ o NO se ha solicitado la calificación provisional de rehabilitación protegida desde el 1-1-2009.

Igualmente en esta pantalla auxiliar en la **casilla 11** hay un desplegable para contestar SÍ o NO se acredita mejora de eficiencia energética.

Si en ambas casillas la respuesta es SÍ se aplicará el tipo de deducción incrementado.

# **MENÚ PRINCIPAL: VENTANA AUXILIAR DE LA CASILLA 561 DEDUCCIONES DE LA CUOTA. INVERSIÓN EN VIVIENDA HABITUAL III**

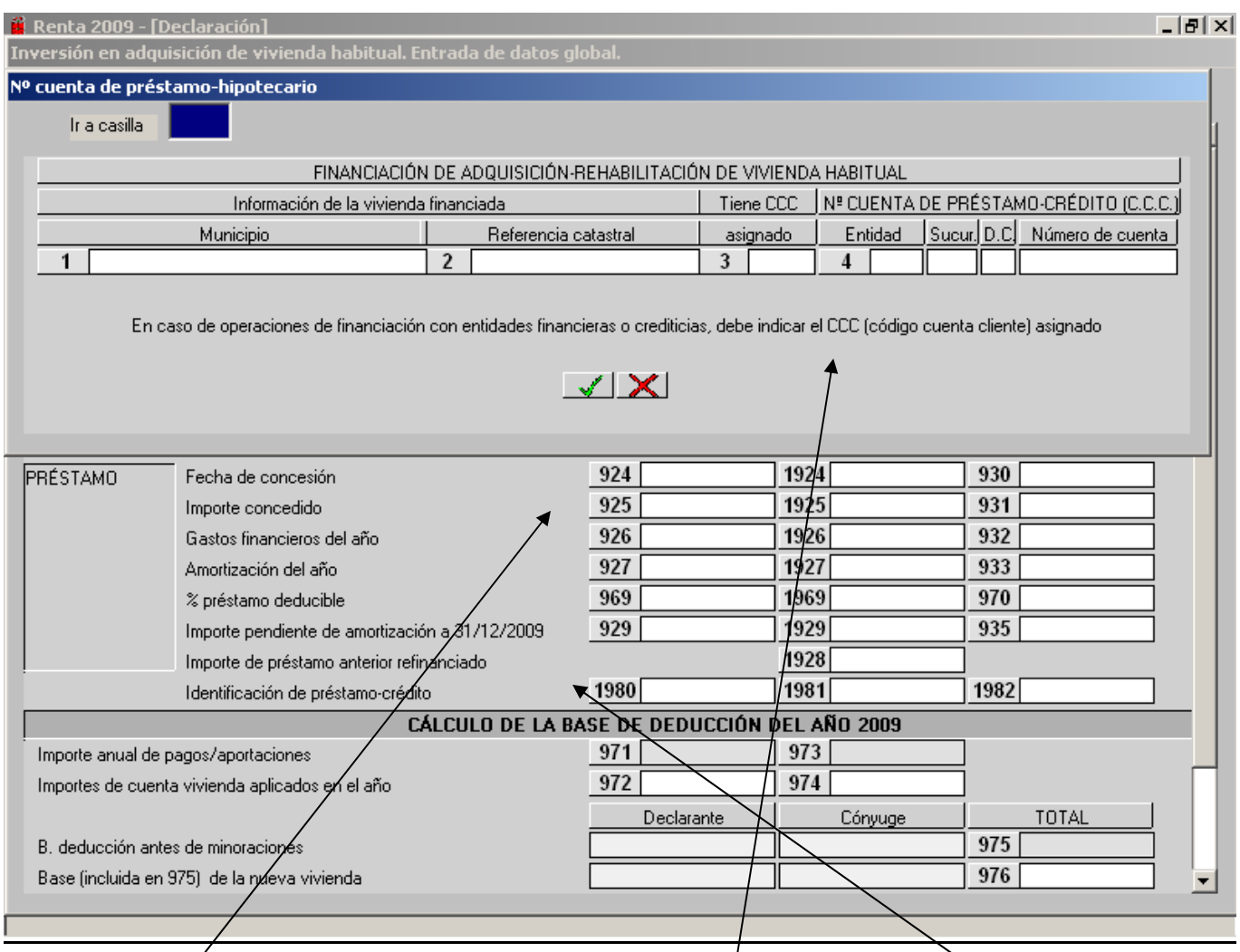

Siempre que hayá algún préstamo que esté financiando la adquisición o rehabilitación de la vivienda habitual, al pinchar en las ∕casillas correspondientes de cualquiera de las 3 co**l**umnas para introducir los datos del préstamo, nos saldrá un mensaje para que rellenemos los datos de esta **pantalla auxiliar** ( municipio, referencia catastral de la vivienda y número de cuenta del préstamo). A esta pantalla auxiliar se accede pinchando en las **casillas 1980, 1981 ó 1982** que es donde se guardaran los datos introducidos en esa pantalla auxiliar.

Hay que tener en cuenta que cuando se introducen datos referentes al préstamo en ningún sitio te da la opción para que indiques qué tipología de vivienda es la que está financiando. Por lo que tendremos que pinchar en la **casilla 978** y en la pantalla auxiliar que nos salga cambiar manualmente a las casillas que correspondan según el tipo de deducción que queramos aplicar.

## **MENÚ PRINCIPAL: VENTANA AUXILIAR DE LA CASILLA 561 DEDUCCIONES DE LA CUOTA. INVERSIÓN EN VIVIENDA HABITUAL IV**

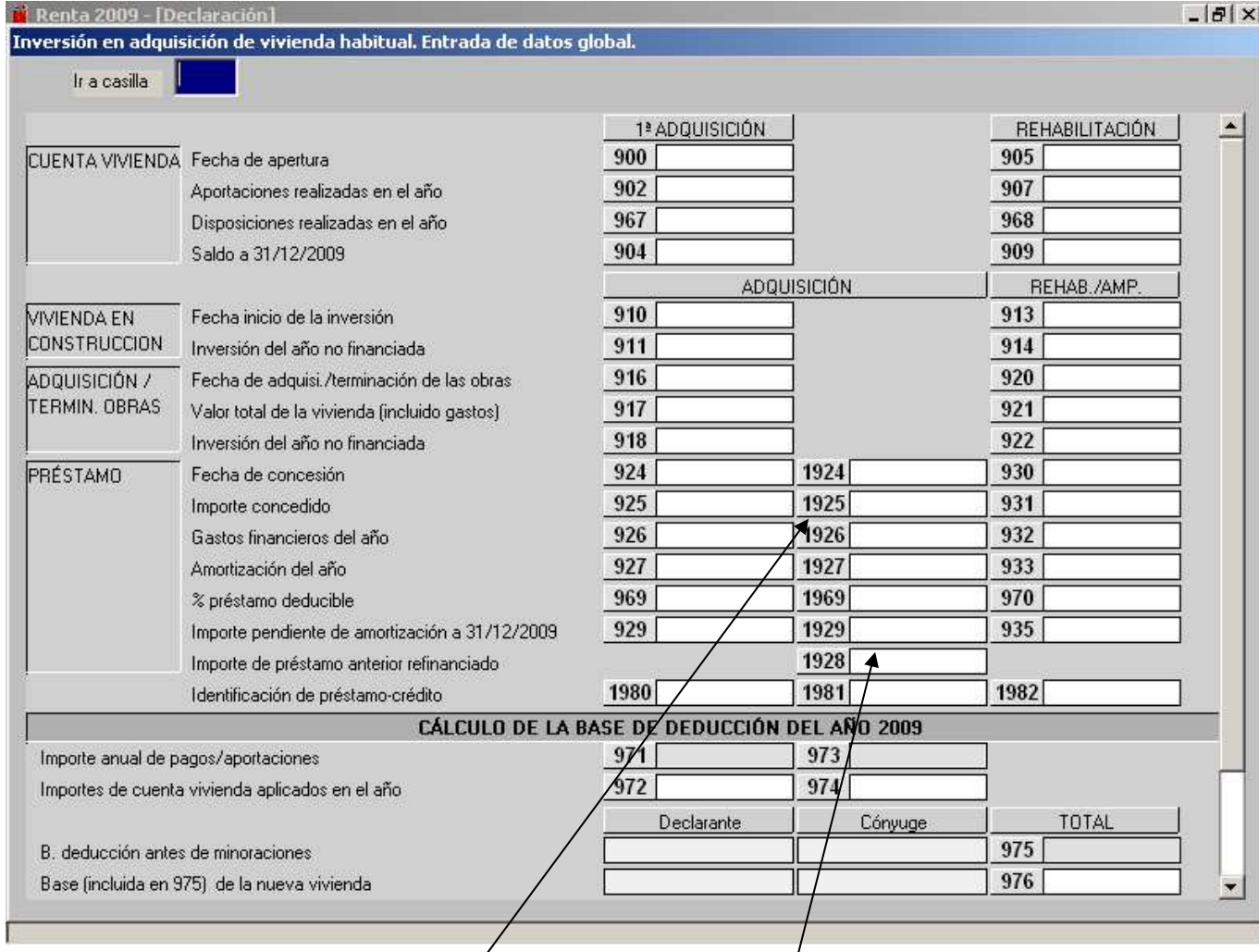

Esta pantalla auxiliar que sale al pinchar en la casilla **561** recoge las situaciones posibles existentes en el tiempo, referidas a las inversiones en la adquisición o rehabilitación de la vivienda habitual. Debemos completar el apartado correspondiente según el momento en que se encuentre nuestra inversión.

Cuando durante el año 2009 se haya adquirido o hayan finalizado las obras de construcción, ampliación o rehabilitación de la vivienda habitual, la totalidad de los datos relativos a la inversión (no financiada con capitales ajenos) del ejercicio 2009 se consignarán en el apartado "**ADQUISICIÓN O TERMINACIÓN DE LAS OBRAS**", dejando en blanco el apartado "**VIVIENDA EN CONSTRUCCIÓN**".

En las casillas 1924 a <sup>1</sup>1929 se reflejarán los datos relativos a un segundo préstamo o en los supuestos de refinanciación. En este último caso se consignará en al casilla **1928** el importe refinanciado en el ejercicio 2009.

En las casillas **972** y **974** se debe reflejar el importe de la inversión del ejercicio satisfecha mediante la aplicación del saldo de la cuenta vivienda por el que el sujeto pasivo hubiera practicado deducción. El programa muestra por defecto el valor consignado en las casillas **967** y **968,** pero si las disposiciones no son correctas se deberán quitar de esas casillas.

Casilla **976**: se consignará en esta casilla aquella parte del importe de la casilla **975** que corresponda a la nueva (última o futura) vivienda habitual. Únicamente se rellenará la casilla **976** cuando en el año 2009 concurran deducciones por inversión en por más de una vivienda habitual.

## **MENÚ PRINCIPAL: VENTANA AUXILIAR DE LA CASILLA 977 DEDUCCIONES DE LA CUOTA. VIVIENDA HABITUAL V**

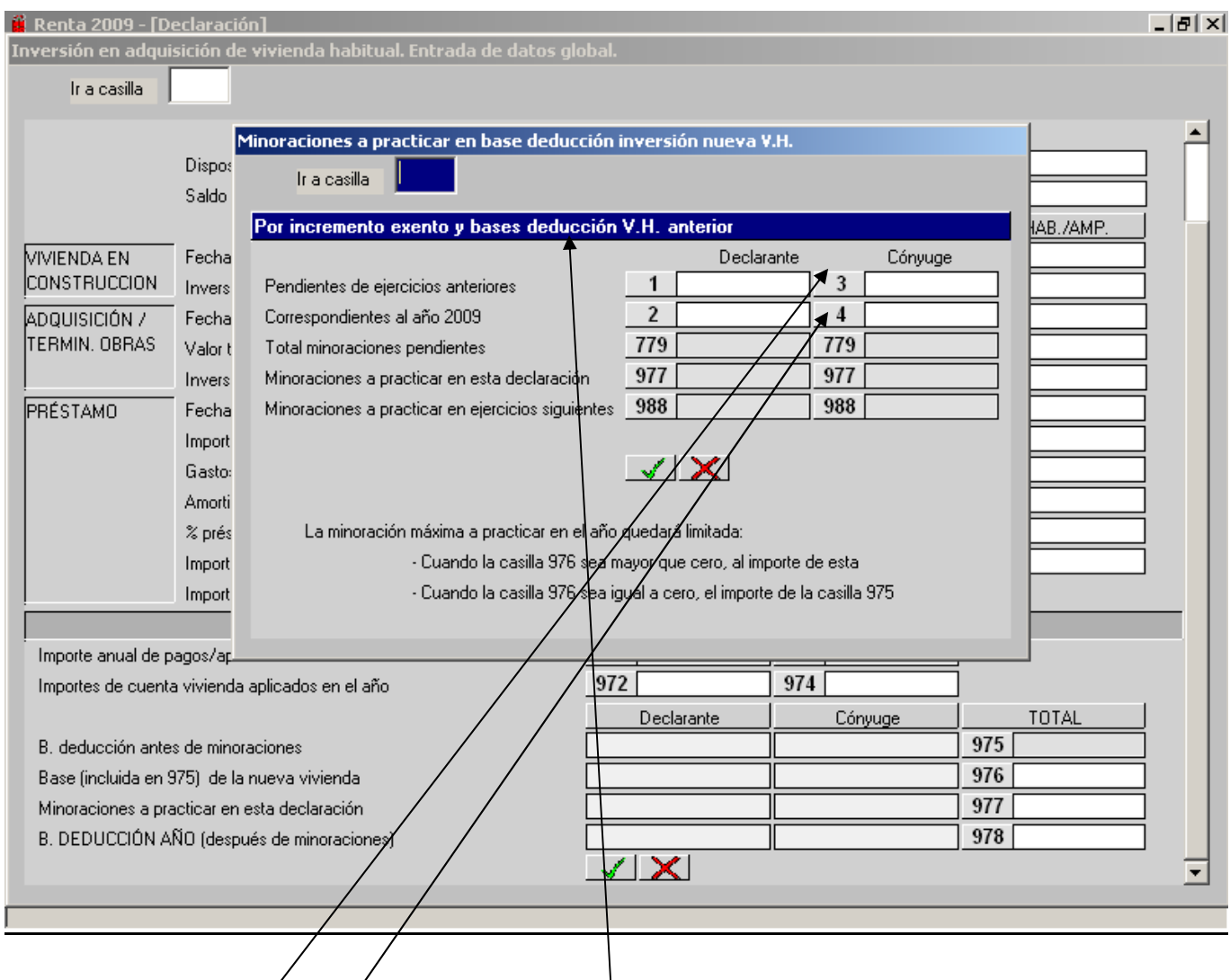

Casilla 977: al entrar en esta casilla se abre una **ventana auxiliar** en la que aparecen:

- En las casillas **1** y **3** se incluirán, para declarante y cónyuge o miembro de la pareja estable respectivamente,  $\sqrt{a}$  suma de las minoraciones pendientes procedentes de las bases deducidas por viviendas habituales anteriores y los incrementos exentos por reinversión procedentes igualmente de viviendas habituales anteriores.
- Las casillas<sup>/</sup>2 y 4 que incluirán, para declarante y cónyuge o miembro de la pareja estable respectivamente, la suma del incremento exento por reinversión en vivienda habitual generado en el ejercicio 2009 (casilla 658) y la base deducida en el ejercicio 2009 por vivienda habitual anterior.
- El resto de las casillas de esta pantalla se aplicarán automáticamente en función de los datos existentes en las casillas anteriormente mencionadas.

## **MENÚ PRINCIPAL: VENTANA AUXILIAR DE LA CASILLA 978 DEDUCCIONES DE LA CUOTA. BASE DEDUCCIÓN. VIVIENDA HABITUAL VI**

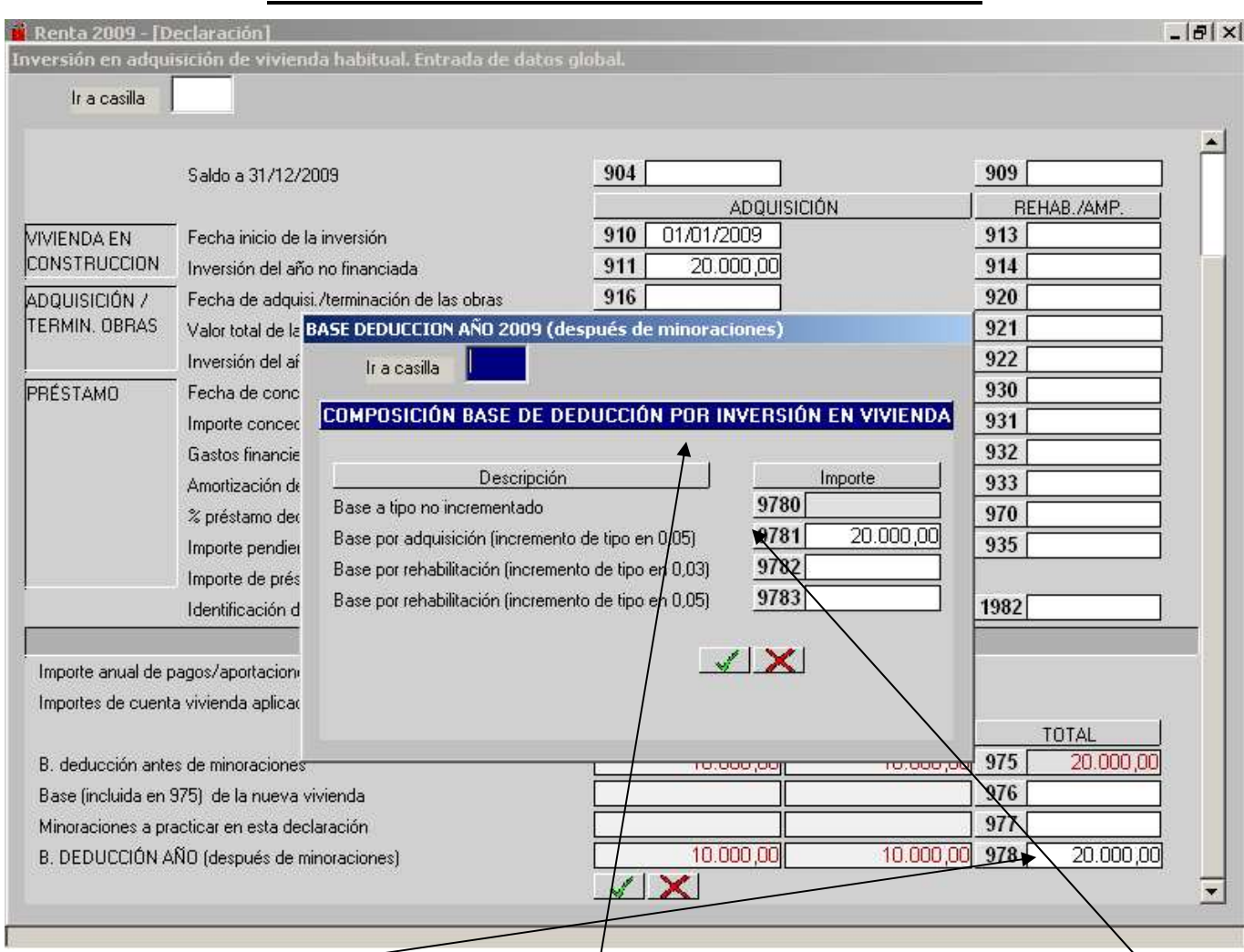

Si se pincha en la **casilla 978** se abre esta **pantalla auxiliar** donde se desglosa en las **casillas 9780 a 9783** la parte de base de deducción calculada del año según el tipo de deducción que haya que aplicar en función del tipo de vivienda o rehabilitación de que se trate. Dichas casillas se pueden cambiar manualmente a excepción de la 9780.

### **MENÚ PRINCIPAL: VENTANA AUXILIAR DE LA CASILLA 564 DEDUCCIONES DE LA CUOTA.**

#### **INVERSIONES DE EMPRESARIOS Y PROFESIONALES.**

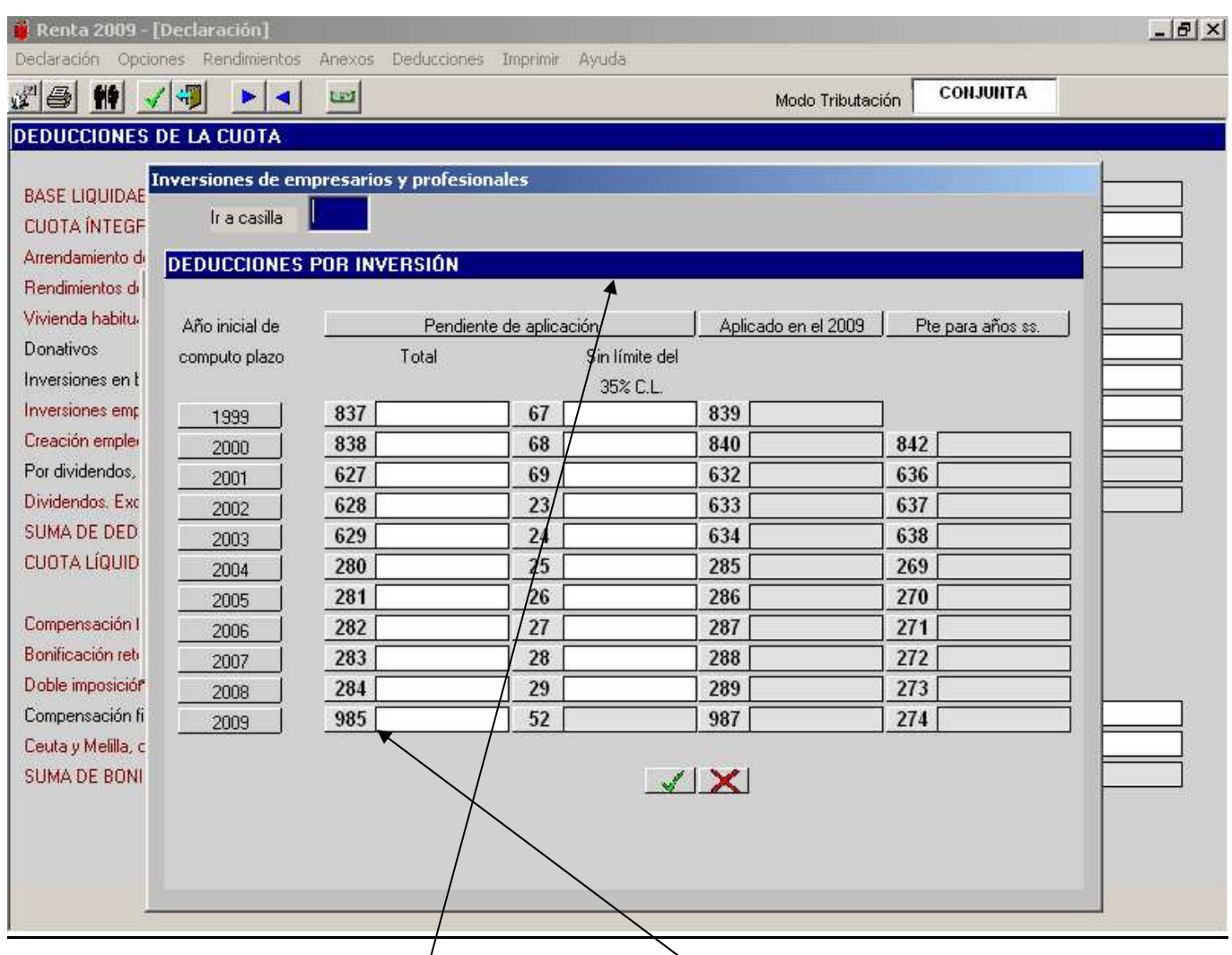

Al posicionarnos en las casillas **564** ó **565** se abre una ventana conjunta con dos columnas, la **1** para las deducciones por inversiones y la **2** para la deducción por creación de empleo de empresarios y profesionales y en la que, pulsando en la columna "**Inversión**" del sujeto pasivo o miembro de la unidad familiar a quien corresponda la deducción, se abre esta **ventana auxiliar.** 

En las casillas **837, 838, 627**, **628**, **629**, **280**, **281**, **282**, **283 y 284** se consignará el **importe total** de las deducciones de años anteriores (1999 a 2008) que se encuentren pendientes de aplicación (tanto las que tienen límite como las de sin límite).

En las casillas **67, 68, 69, 23, 24, 25, 26, 27, 28 y 29** se consignará el importe de las deducciones de años anteriores (1999 a 2008) que se encuentren pendientes de aplicación (sólo las que no tienen límite del 35% de la cuota líquida).

Si queremos calcular la deducción por las inversiones realizadas en el ejercicio 2009 utilizaremos la casilla **985.** Al pinchar en esta casilla **985** nos abre una nueva ventana auxiliar para introducir el importe de las bases de deducción correspondientes a cada tipo de inversiones efectuadas en el ejercicio 2009; una vez introducidas las inversiones, el programa calcula automáticamente el porcentaje de deducción y pulsando sobre el botón o icono "**Aceptar**" traslada el importe total de la deducción del año 2009 a la casilla **564** de deducciones de la Cuota.

Tanto las casillas **839, 840, 632, 633**, **634**, **285, 286, 287, 288, 289 y 987** del importe "**Aplicado en el 2009**" como las del "**Pendiente para años siguientes**" (casillas **842 a 274** de la última columna**),** las calcula automáticamente el programa.

## **MENÚ PRINCIPAL: VENTANA AUXILIAR DE LA CASILLA 565 DEDUCCIONES DE LA CUOTA. CREACIÓN DE EMPLEO.**

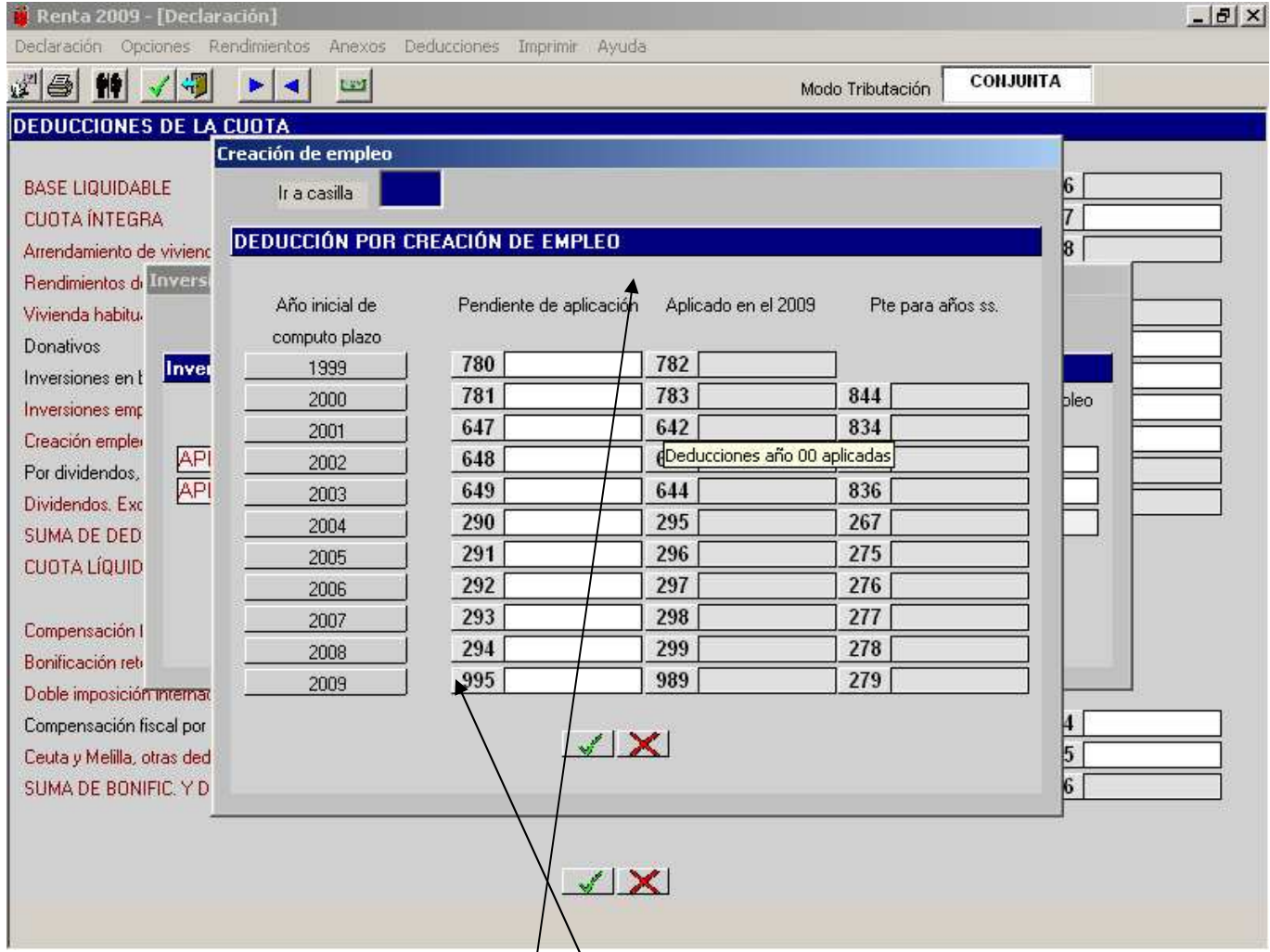

Al posicionarnos en las casillas **564** ó **565** se abre una ventana conjunta con dos columnas, la **1** para las deducciones por inversiones y la **2** para la deducción por creación de empleo de empresarios y profesionales y en la que, pulsando en la columna "**Creación de empleo**" del sujeto pasivo o miembro de la unidad familiar a quien corresponda la deducción, se abre esta **ventana auxiliar.** 

En las casillas **780, 781, 647, 648**, **649**, **290**, **291**, **292**, **293** y **294** se consignará el importe de las deducciones de años anteriores (1999 a 2008) que se encuentren pendientes de aplicación.

En la página siguiente se explica detalladamente la **casilla 995**.

## **MENÚ PRINCIPAL: VENTANA AUXILIAR DE LA CASILLA 995 DEDUCCIONES DE LA CUOTA. CÁLCULO AUTOMÁTICO DEL PROMEDIO DE PLANTILLA.**

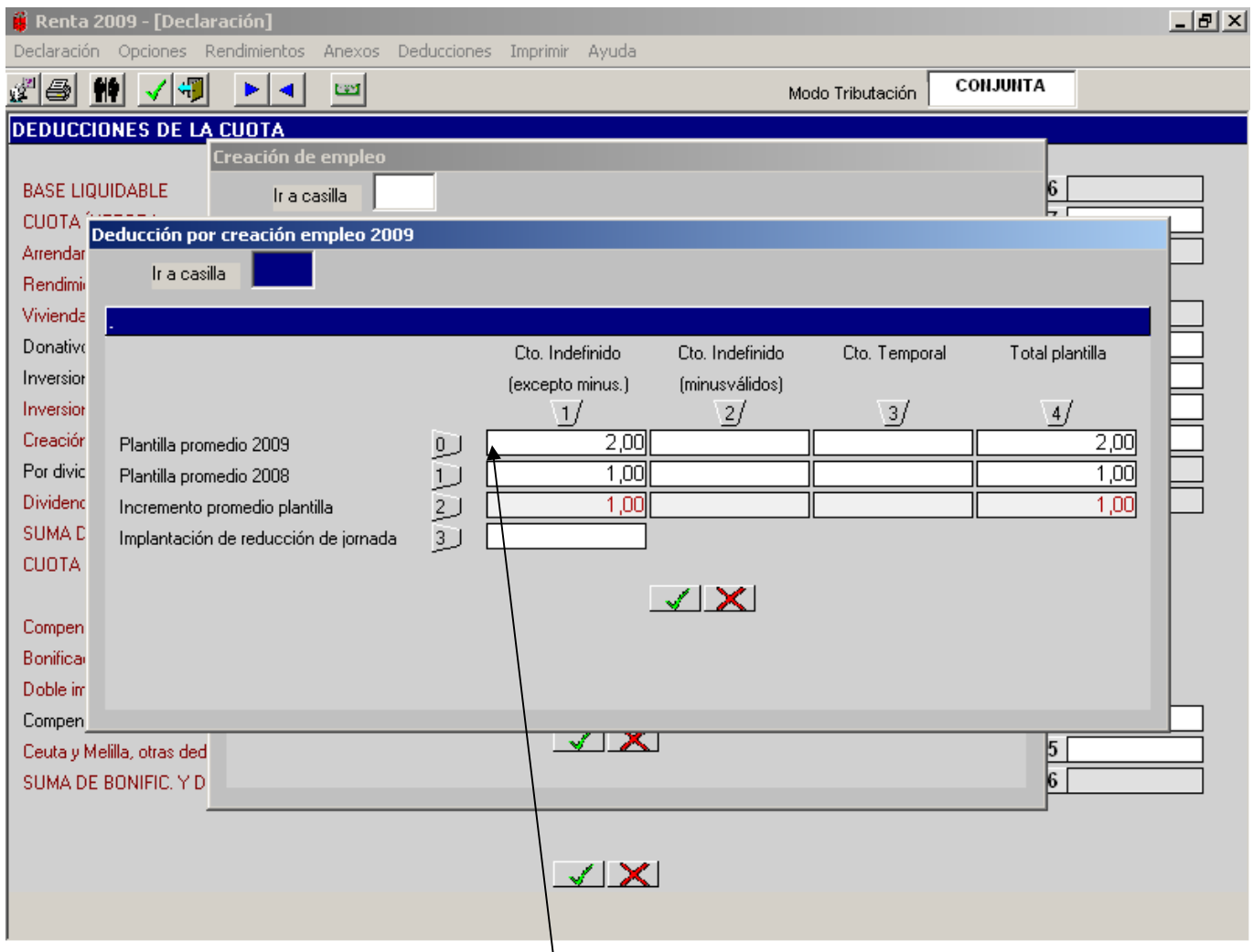

La casilla **995** nos abre una nueva **ventana auxiliar** para el cálculo automático de la deducción por creación de empleo del año 2009. Si pulsamos sobre la casilla **10** (columna 1 fila 0) se abre otra ventana auxiliar (ver página siguiente) para el **cálculo automático del promedio de plantilla**. También permite la **introducción manual** de los promedios de plantilla que correspondan para cada tipo de contrato.

Tanto las casillas del importe "**Aplicado en el año 2009**" como las del "**Pendiente para años siguientes**" las calcula automáticamente el programa.

## **MENÚ PRINCIPAL: VENTANA AUXILIAR DE LA CASILLA 995 DEDUCCIONES DE LA CUOTA. CÁLCULO AUTOMÁTICO DEL PROMEDIO DE PLANTILLA.**

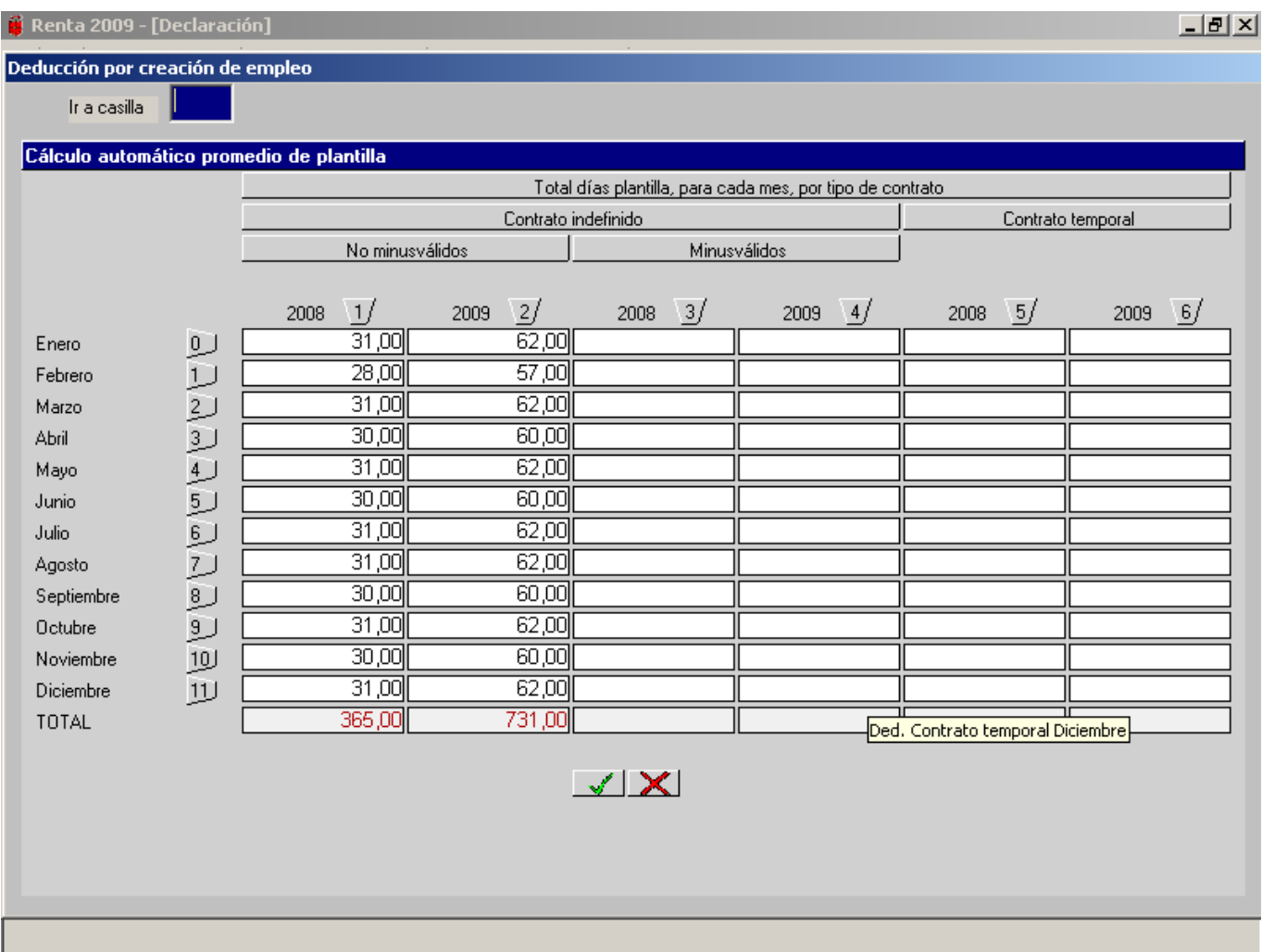

Esta pantalla auxiliar de la casilla **995** permite el cálculo automático del promedio de plantilla para la determinación de la correspondiente deducción por creación de empleo de empresarios y profesionales.

En cada una de las celdas se deberá incluir el número de días de alta de todos los trabajadores que figuran en el boletín de cotización TC2.

#### **EJEMPLO**:

Durante todo el **año 2008** tuvimos en la empresa **un trabajador** no minusválido con contrato de trabajo fijo (indefinido). En la columna 1 hemos consignado la totalidad de días trabajados en cada uno de los meses del año 2008.

Durante todo el **año 2009** tuvimos en la empresa **dos trabajadores** no minusválidos con contrato de trabajo fijo (indefinido). En la columna 2 hemos consignado la totalidad de días trabajados en cada uno de los meses del año 2009.

En las columnas 3 y 4 debemos hacer constar la totalidad de días trabajados mensualmente por aquellos trabajadores de la empresa con contrato fijo (indefinido) minusválidos.

En las columnas 5 y 6 debemos hacer constar la totalidad de días trabajados mensualmente por aquellos trabajadores de la empresa con contrato temporal aunque estos trabajadores no dan derecho a deducción.

### **MENÚ ANEXO: INCREMENTOS Y DISMINUCIONES PATRIMONIALES.**

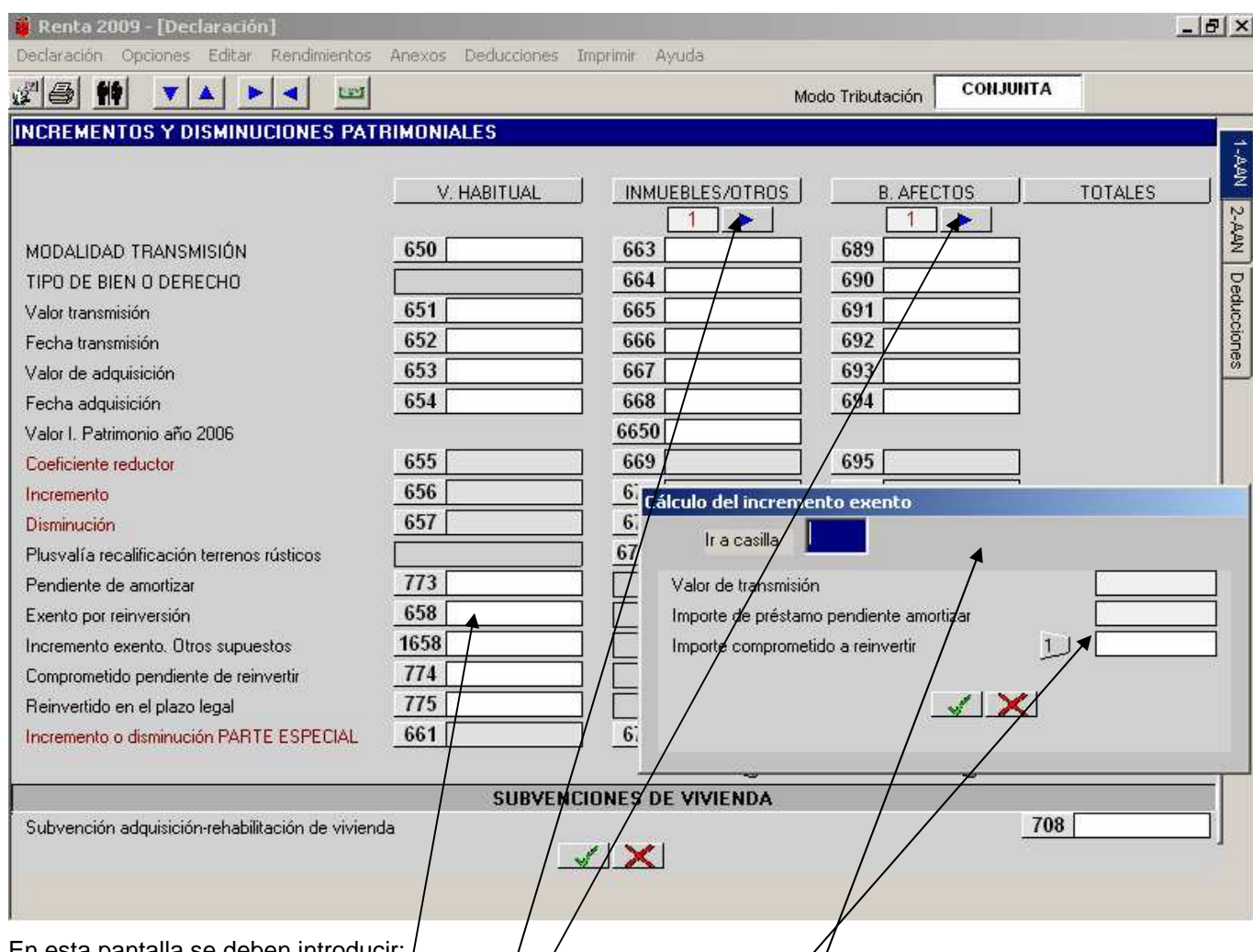

En esta pantalla se deben introducir:

- − Los incrementos y disminuciones de patrimonio en general, a excepción de los derivados de la transmisión de participaciones en Fondos de Inversión .
- − Las subvenciones de vivienda (casilla **708**).

En la parte superior de la pantalla hay dos botones a través de los cuales se abren sendas ventanas para aquellos supuestos en que existan varios incrementos o disminuciones de patrimonio (no derivados de la transmisión de la vivienda habitual) .

Esta pantalla se ha fraccionado en tres columnas para la introducción de los incrementos y disminuciones patrimoniales en función de su naturaleza:

La **PRIMERA COLUMNA** está reservada éxclusivamente para los supuestos de transmisión de la vivienda habitual.

Debe indicarse la modalidad de la transmisión (onerosa, lucrativa) que lo ha generado.

En la casilla **773** se consignará el importe del préstamo que se hubiera utilizado para adquirir la vivienda transmitida y que se encuentre pendiente de amortizar/en el momento de la transmisión.

Al pinchar en la casilla **658** se abre una **ventana auxiliar** para la introducción del "**Importe (total) de la reinversión (efectuada**  $\varphi$  **a efectuar)**" y el programa calcula el incremento exento por reinversión de forma automática. En la casilla **1** de la pantalla auxiliar hay que introducir **la suma del importe que se reinvierte en el ejercicio más el importe comprometido a reinvertir** en los dos ejercicios posteriores a la transmisión.

En la casilla **774** se consignará aquella cantidad que, habiéndose tenido en cuenta en el concepto "**Importe de la reinversión**" para determinar el incremento exento, no ha sido destinada a la reinversión a fecha 31 de diciembre de 2009, y es lo que se debe reinvertir en el plazo de 2 años desde la venta de la vivienda habitual para que se consolide la exención del incremento de patrimonio derivado de la transmisión de la vivienda habitual.

En la casilla **1658** se reflejará el importe de los incrementos exentos por transmisión de la vivienda habitual por mayores de 65 años o personas en situación de dependencia severa o gran dependencia.

#### **MENÚ ANEXO: INCREMENTOS Y DISMINUCIONES PATRIMONIALES.**

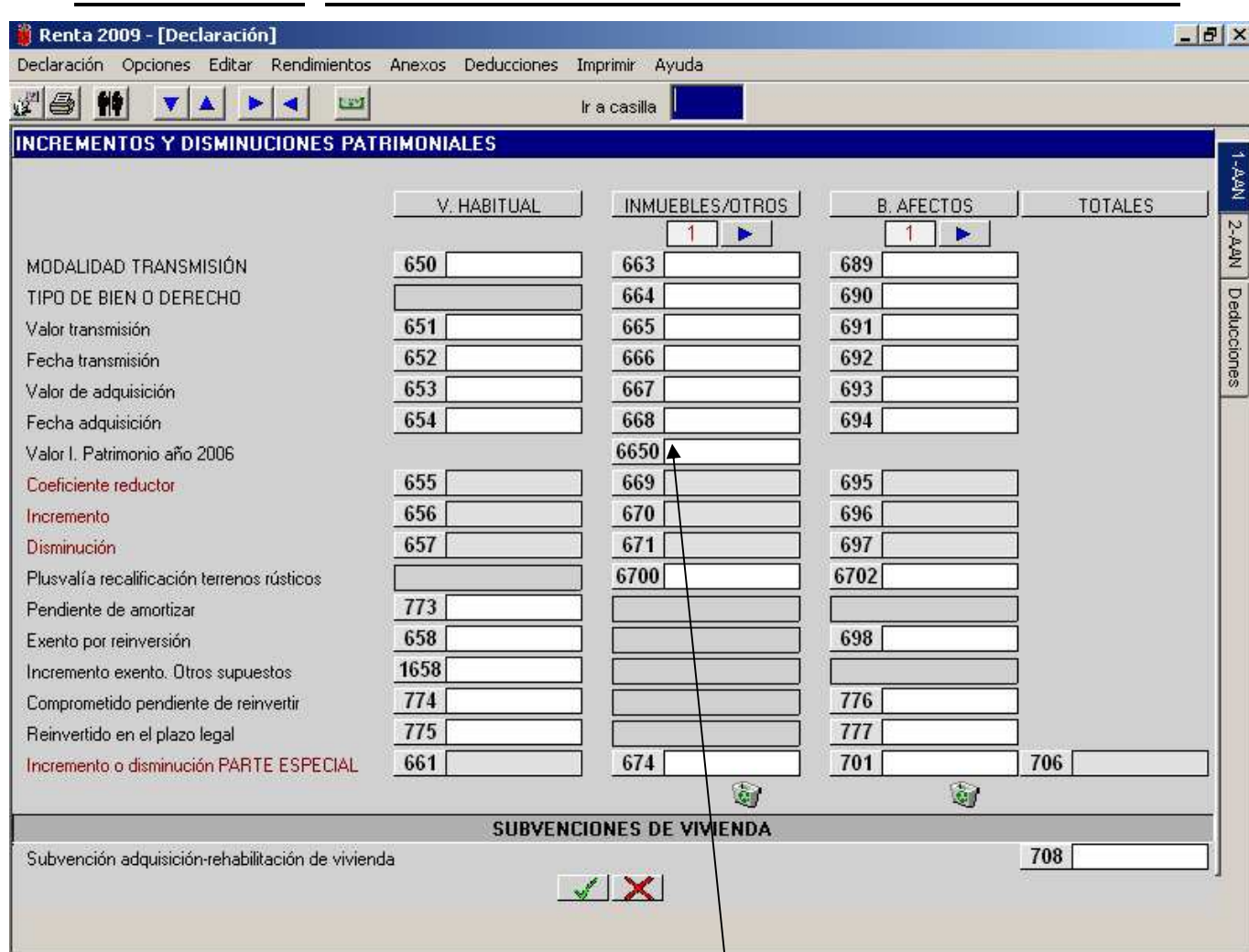

En la casilla **775** se consignará aquella parte del importe que el sujeto pasivo **se obligó a reinvertir** para obtener la exención del incremento de patrimonio y que se haya aplicado a tal finalidad en el año 2009. La introducción de datos en esta casilla es **incompatible** con el hecho de tener consignados datos en el resto de casillas de la columna.

− La **SEGUNDA COLUMNA** está reservada para las transmisiones de inmuebles, acciones con cotización oficial y otro tipo de elementos patrimoniales (excepto los afectos a actividades empresariales o profesionales).

Debe indicarse para cada incremento o disminución la modalidad de la transmisión (onerosa, lucrativa) que lo ha generado y la naturaleza del bien del que se deriva.

Cuando se haya seleccionado en la casilla **664** la opción "**Acc. Cot. Oficial"** y en la casilla **668** se introduzca una fecha de adquisición anterior al 31-12-1994 se abrirá una pantalla auxiliar (ver página siguiente) para introducir el Valor de Patrimonio 2006 que lo llevará a la casilla **6650.**

La TERCERA COLUMNA está reservada exclusivamente para las transmisiones de elementos patrimoniales afectos a actividades empresariales o profesionales.

Debe indicarse para cada incremento o disminución la modalidad de la transmisión (onerosa o lucrativa) que lo ha generado, y la naturaleza del bien del que se deriva (inmuebles, muebles o activos inmateriales).

En las casillas **698**, **776** y **777** deben consignarse los importes que correspondan por los mismos conceptos detallados anteriormente al desarrollar las casillas **658**, **774** y **775** respectivamente.

Las casillas **674**, **687**, **701** quedan abiertas para poder introducir manualmente los incrementos o disminuciones de patrimonio (estas últimas con signo negativo).
# **MENÚ ANEXO: INCREMENTOS Y DISMINUCIONES PATRIMONIALES. ACCIONES CON COTIZACIÓN OFICIAL. CASILLA 6650**

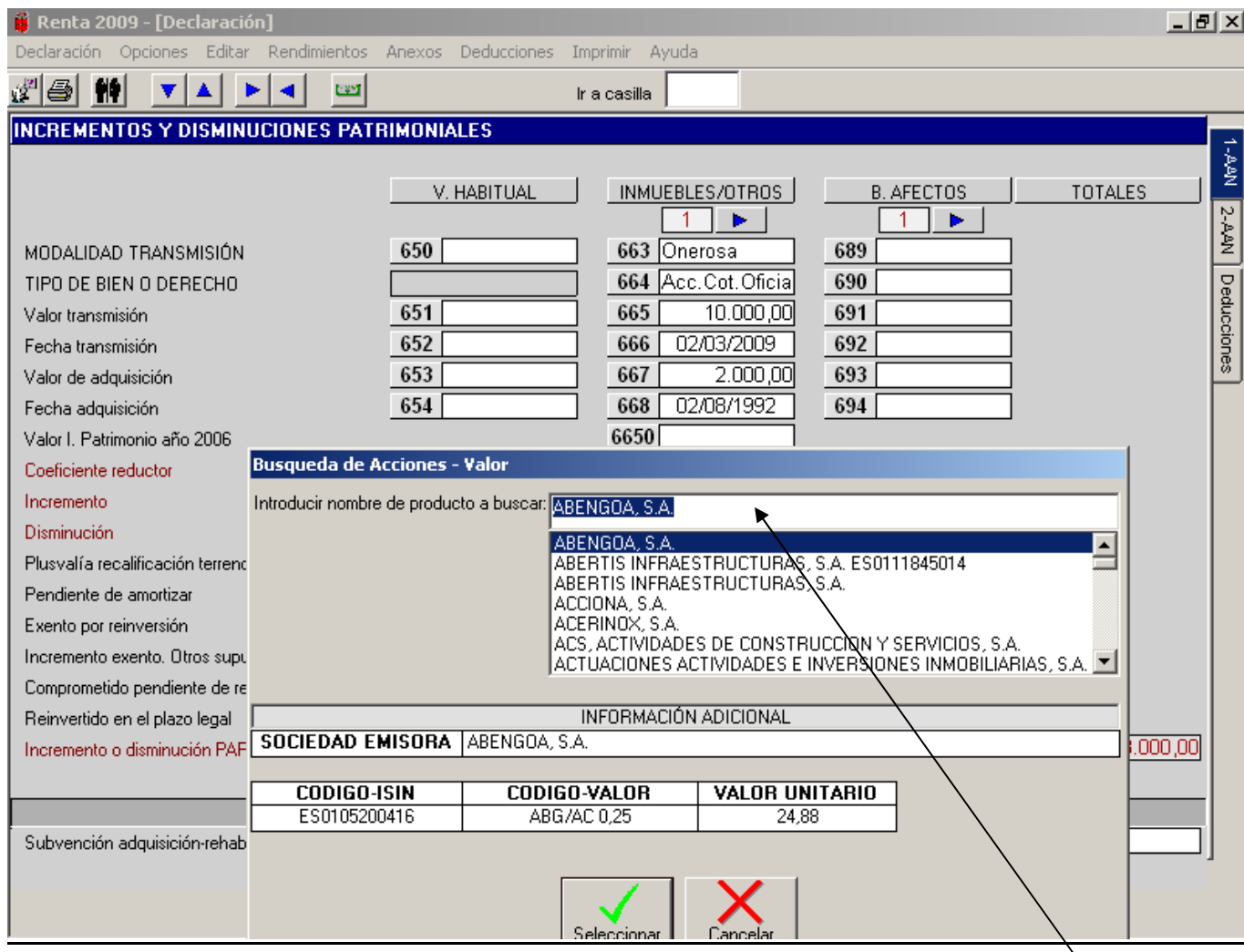

Al seleccionar la casilla **6650** para introducir el Valor de Patrimonio 2006 se despliega esta **pantalla auxiliar** con los diferentes tipos de acciones y su valor unitario (valor medio del cuarto trimestre 2006) para que seleccionemos el tipo de acción correspondiente (ver pantalla siguiente).

# **MENÚ ANEXO: INCREMENTOS Y DISMINUCIONES PATRIMONIALES. ACCIONES CON COTIZACIÓN OFICIAL. CASILLA 6650**

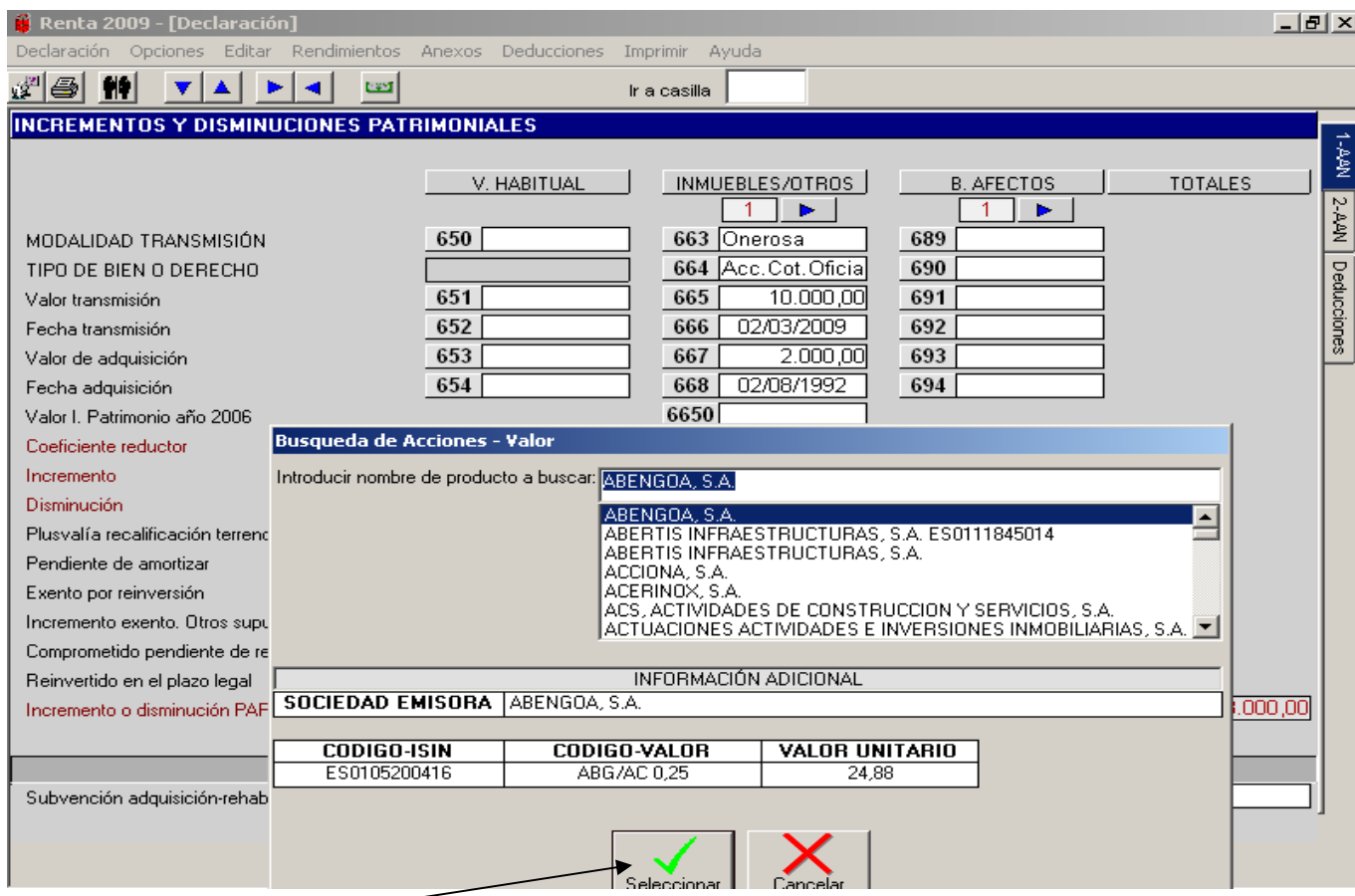

Si pinchamos en **"Seleccionar"** nos saldrá otra **pantalla auxiliar** para que consignemos el número de títulos transmitidos y el ordenador calcula automáticamente el Valor de Patrimonio 2006 (casilla 6650).

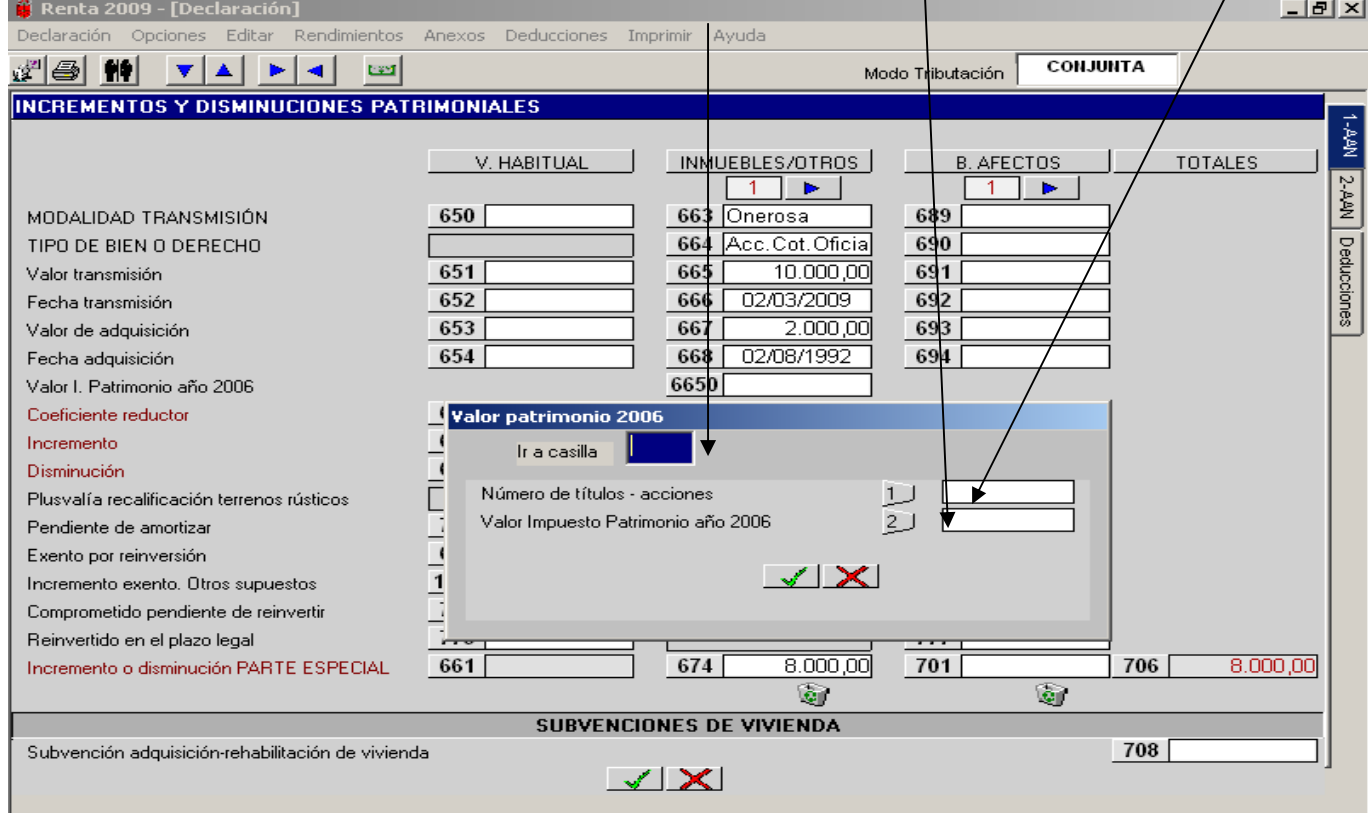

## **MENÚ ANEXO: INCREMENTOS Y DISMINUCIONES PATRIMONIALES. VENTANA AUXILIAR DE LAS CASILLAS 664 Y 677. ACCIONES CON COTIZACIÓN OFICIAL: CÁLCULO AUTOMÁTICO.**

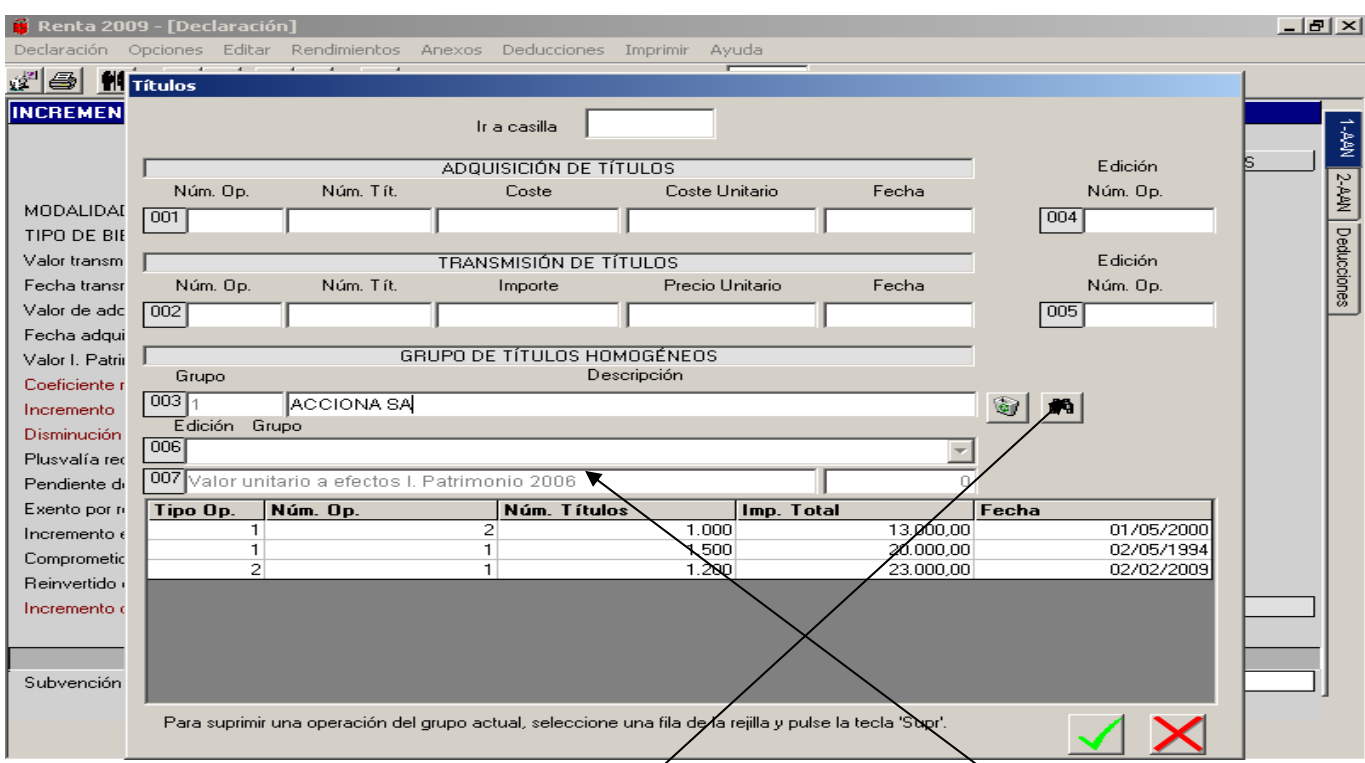

Accedemos a esta ventana auxiliar desde las casillas **664** ó **677** eligiendo primero la opción "**Acc. Cot. Oficial**" y luego "**Cálculo automático**".

Pasos a seguir:

1) Pinchando en el icono de los prismáticos nos abrirá una **pantalla auxiliar** con todos los valores cotizados en el mercado español y elegiremos el correspondiente grupo de acciónes o títulos homogéneos que nos lo llevará a la casilla **003** con su descripción y a la casilla **007** trasladará el valor unitario de Patrimonio 2006.

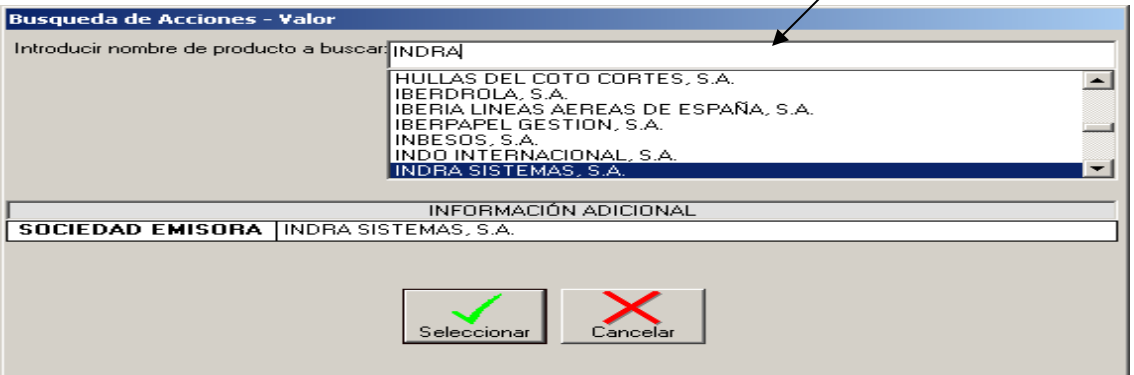

2) Después de seleccionado el tipo de valor entramos en **001** (casilla **1**) para introducir todas las **adquisiciones** de acciones realizadas de ese grupo de títulos de la casilla **3** (**003**).

La entrada de datos se efectúa de la siguiente forma:

Número de títulos  $\rightarrow$  Coste  $\rightarrow$  Coste Unitario  $\rightarrow$  Fecha Adquisición.

Podemos consignar el coste total y nos calculará el coste unitario o podemos introducir el coste unitario y nos calculará el coste total.

De esta manera debemos introducir todas las adquisiciones de títulos homogéneos, las cuales van apareciendo en el cuadro de la parte de abajo de esta ventana según se muestra en la página siguiente.

- 3) Accedemos a **002** (casilla **2**) para introducir los datos de venta o **transmisión** de esas acciones o títulos homogéneos, consignando el número de acciones vendidas, el importe de enajenación o el precio unitario y la fecha de transmisión.
- 4) Para otros grupos de acciones o títulos homogéneos, se procederá de la misma forma antes expuesta.

### **VENTANA AUXILIAR CASILLAS 664 Y 677. ACCIONES CON COTIZACIÓN OFICIAL: CÁLCULO AUTOMÁTICO.**

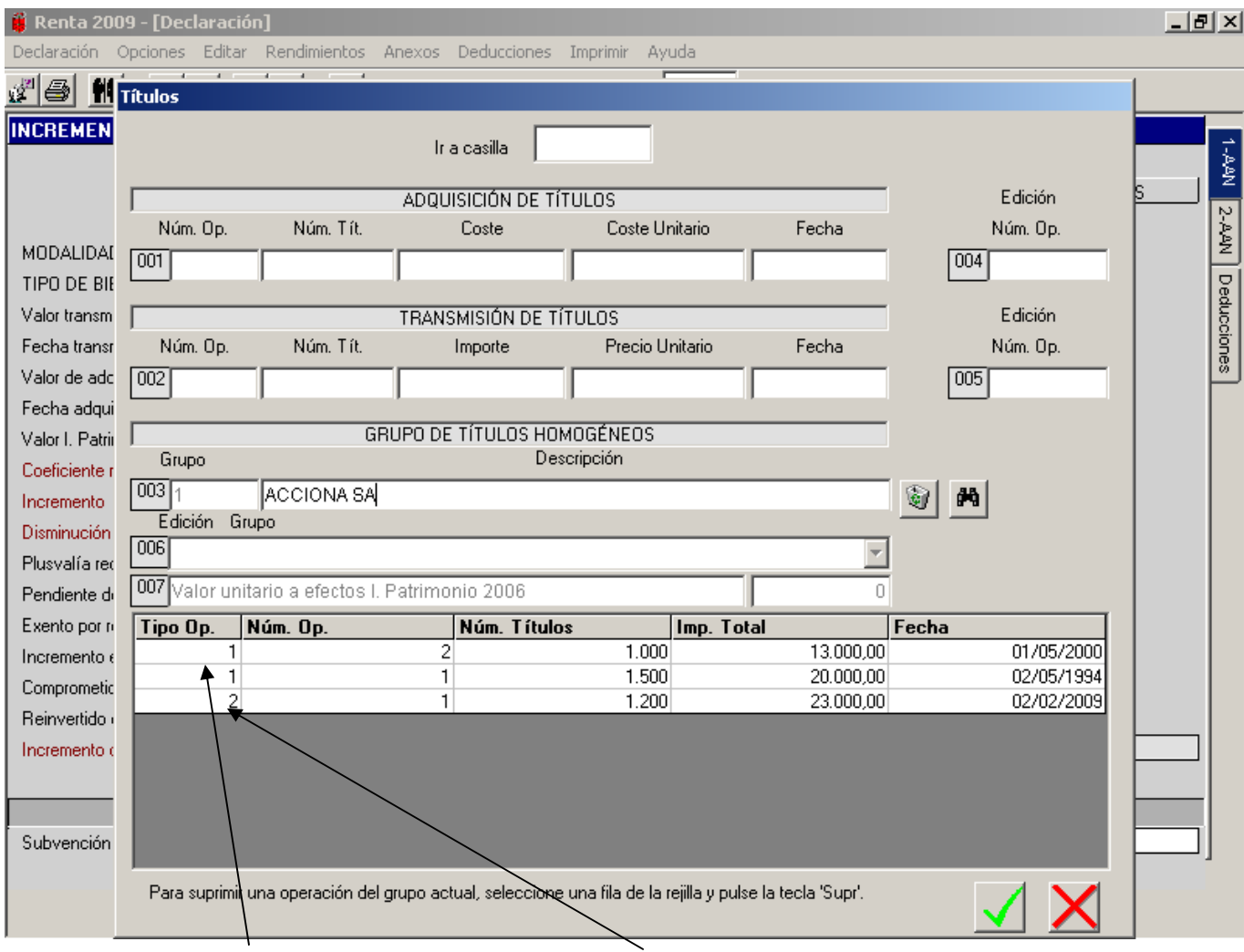

#### El Tipo de Operación **1** se refiere a **adquisiciones** y el Tipo **2** a **transmisiones**.

Las casillas **4** (**004**), **5** (**005**) y **6** (**006**) nos permiten acceder a cada grupo de títulos homogéneos y a cada operación introducida para ver, modificar o eliminar los datos introducidos.

Se debe operar de la siguiente forma:

− **Ir a casilla … 6** 

**Número de Grupo…. 1** (el número se refiere a cada uno de los grupos de títulos homogéneos que hayamos introducido).

− **Ir a casilla … 4** 

**Número de Operación…. 2 del tipo de operación 1** (este número corresponde a la adquisición de 1.000 acciones por 13.000€ el día 01/05/2000).

− **Ir a casilla … 5** 

**Número de Operación…. 1 del tipo de operación 2** (este número corresponde a la transmisión de 1.200 acciones por 23.000€ el día 02/02/2009).

Podemos anular (suprimir) cualquiera de las adquisiciones o transmisiones de títulos o acciones posicionándonos en cualquiera de estas casillas y pulsando la tecla "**Supr**".

Una vez introducidos todos los datos de esta ventana debemos pulsar en "**Aceptar**" para que así se abra una nueva ventana auxiliar que recoge un resumen de los incrementos y disminuciones patrimoniales derivados de la transmisión de acciones con cotización oficial; esta nueva ventana nos permite imprimir dicho resumen, y si pulsamos nuevamente "**Aceptar**" ("**Salir**") el programa nos traspasa los datos a la pantalla de incrementos y disminuciones patrimoniales.

#### **MENÚ ANEXO: INCREMENTOS Y DISMINUCIONES DE PATRIMONIO DERIVADOS DE LA TRANSMISIÓN DE PARTICIPACIONES EN FONDOS DE INVERSIÓN.**

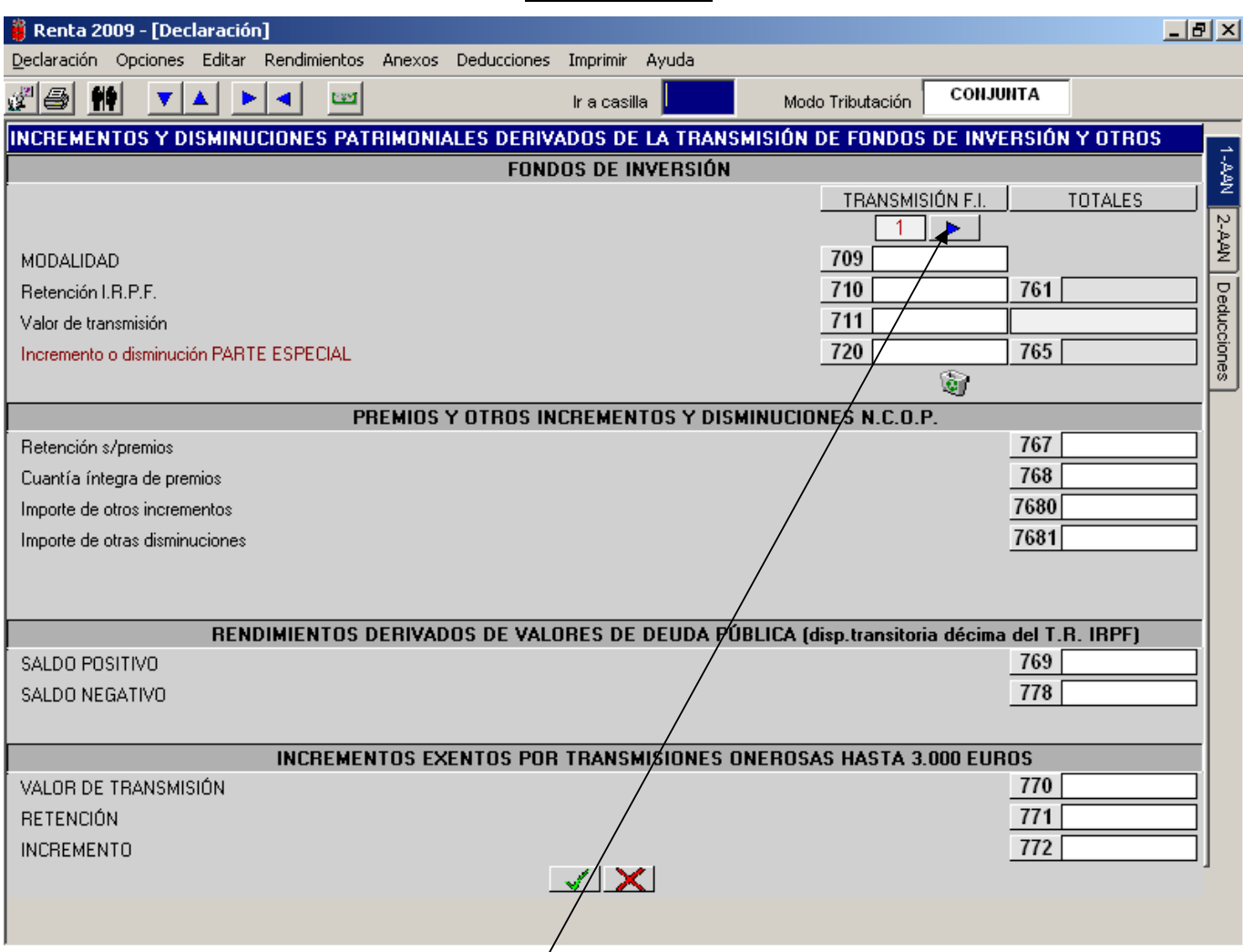

#### **En esta pantalla se consignarán:**

1.- En las casillas **709, 710, 711 y 720** los datos referentes a los incrementos y disminuciones patrimoniales (éstas con signo negativo) derivados de la transmisión de participaciones en Fondos de Inversión (debe indicarse la modalidad onerosa o lucrativa de la transmisión) que todos tributarán a parte especial del ahorro porque provienen de una transmisión. En la parte superior derecha de la pantalla se muestra un botón que nos abre una ventana auxiliar para la segunda y siguientes transmisiones.

2.- En las casillas **767 y 768** las retenciones y los incrementos de patrimonio derivados de premios, respectivamente (ver pantalla página siguiente)

3.- Los rendimientos derivados de valores de Deuda Pública adquiridos con anterioridad al 31/12/1.997 (en la casilla **769** se consignará el saldo positivo y en la casilla **778** se consignará el saldo negativo con signo positivo).

4.- En la casilla **7680** los importes de los incrementos y en la **7681** los de las disminuciones (con signo positivo) que no provienen en ningún caso de transmisiones de elementos patrimoniales (indemnizaciones, condonaciones ganancias en el juego etc) (ver pantalla página siguiente).

5.- En las casillas **770 y 772** los datos de los incrementos de patrimonio exentos derivados de transmisiones onerosas, cuando el importe global de las mismas sea igual o inferior a 3.000€ siempre que la cuantía gravable del incremento no exceda del 50% del importe global de la transmisión (la casilla **770** nos da un aviso o mensaje de error si el importe total de las transmisiones onerosas del ejercicio, que hayamos introducido, es superior a 3.000€). En la casilla **771** las retenciones de estos incrementos exentos.

### **MENÚ ANEXO: INCREMENTOS Y DISMINUCIONES DE PATRIMONIO. PREMIOS, OTROS INCREMENTOS Y DISMINUCIONES.**

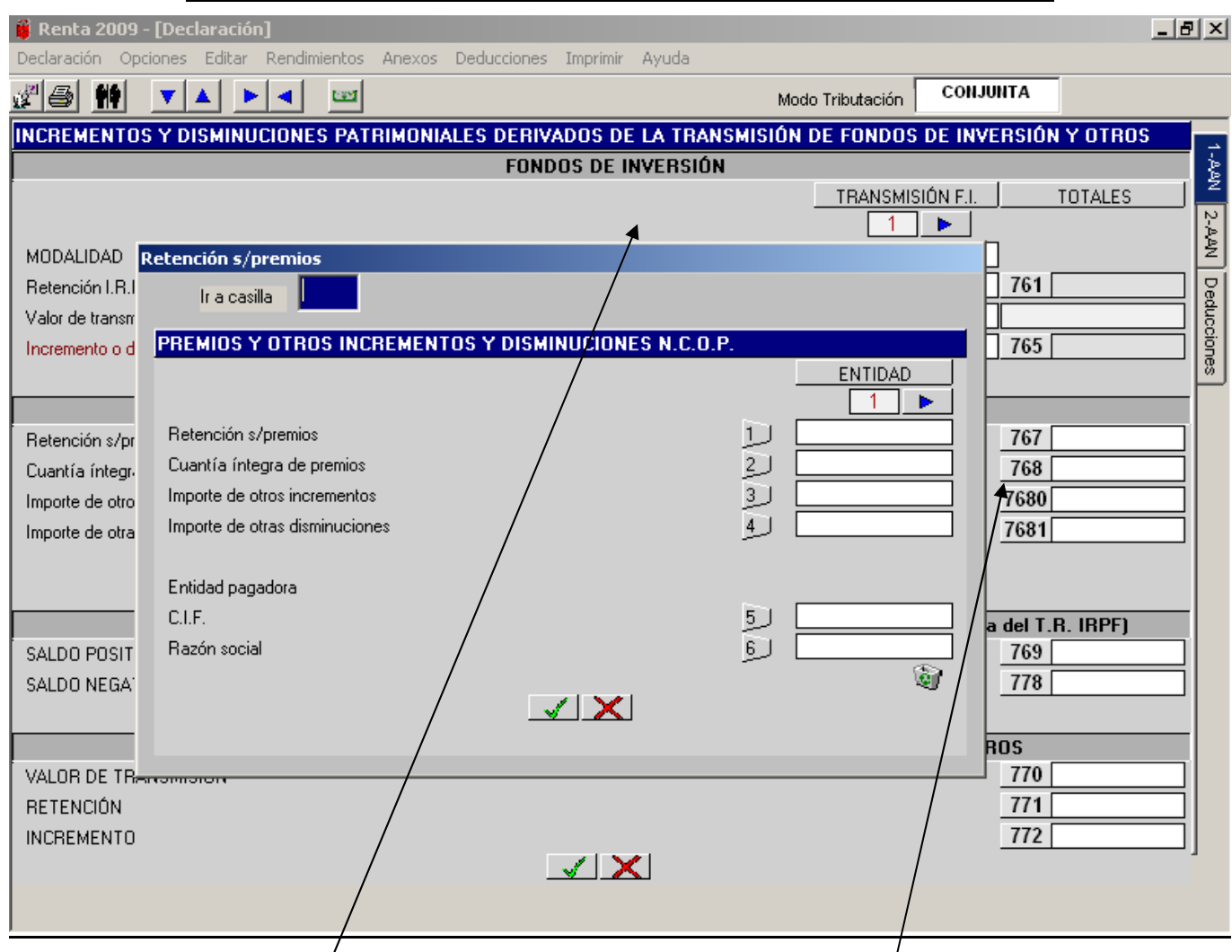

Si tenemos que declarar algún incremento o disminución de las casillas **768, 7680, 7681 y 625** pinchando en estas casillas se abre esta **pantalla auxiliar** para que introduzcamos las cuantías de cada producto, así como los datos de la Entidad pagadora o disuelta. Cada incremento tendrá que estar consignado en sus casillas correspondientes.

#### **MENÚ ANEXO: INCREMENTOS Y DISMINUCIONES DE PATRIMONIO DERIVADOS DE LA TRANSMISIÓN DE TERRENOS RÚSTICOS RECALIFICADOS COMO URBANOS A PARTIR DEL 1-1-2006.**

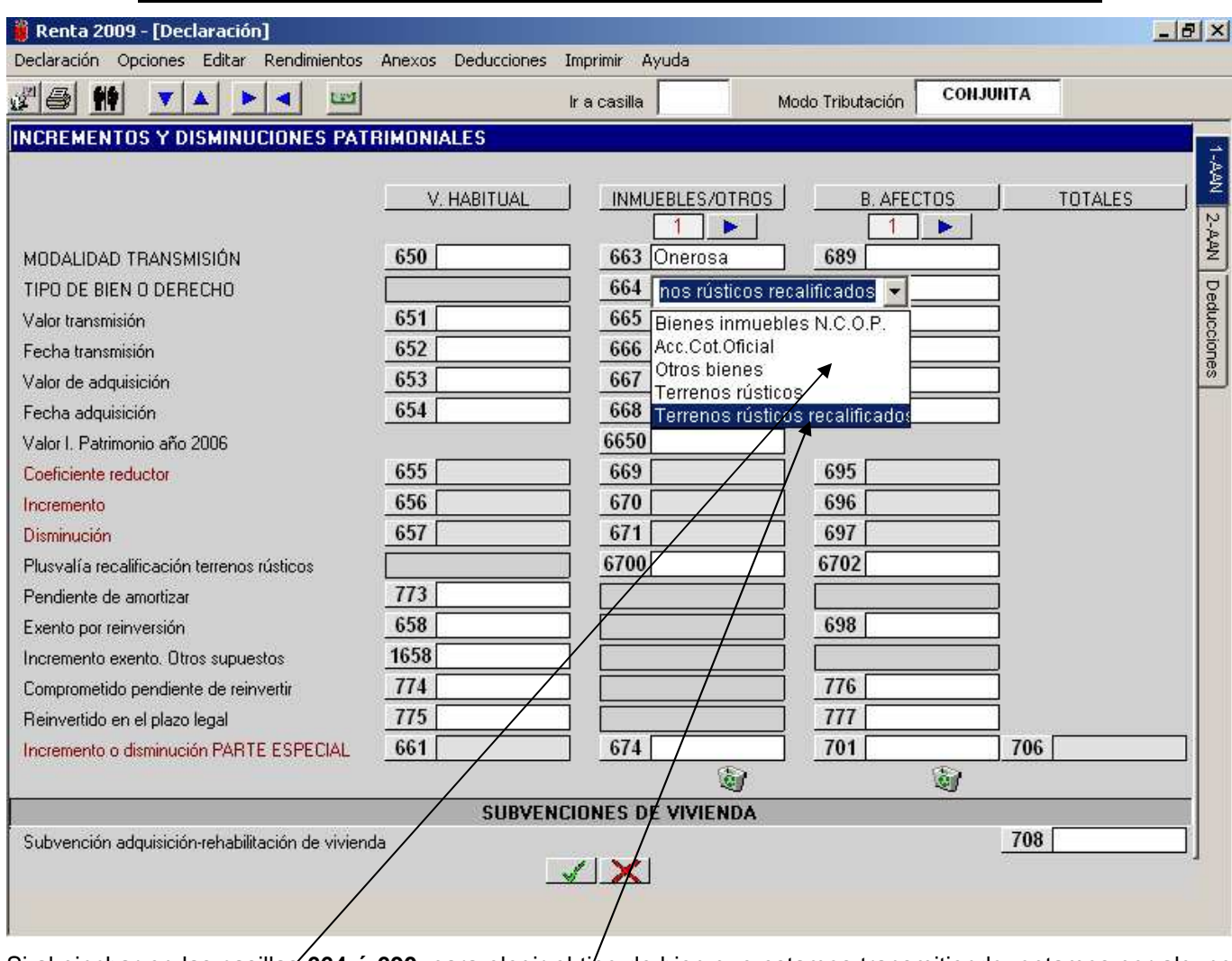

Si al pinchar en las casillas **664 ó 690,** para elegir el tipo de bien que estamos transmitiendo, optamos por alguno de los cuatro primeros (bienes inmuebles N.C.O.P., acciones con cotización oficial, otros bienes o terrenos rústicos) la forma de calcular el incremento o diśminución de patrimonio la realiza el ordenador de forma automática después de haber introducido en el valor de transmisión **(casillas 665 ó 691),** la fecha de transmisión **(casillas 666 ó 692),** importe de adquisición **(casillas 667 ó 693)** y la fecha de adquisición **(casillas 668 ó 694),**  aplicando el correspondiente coeficiente reductor y llevando el resultado final del incremento o disminución a las casillas **674 ó 701**.

Sin embargo si al entrar en las casillas **664 ó 690** selecciono como tipo de bien que estoy transmitiendo un **terreno rústico recalificado** como urbano, a partir del 1 de enero de 2006 se procederá como se explica en la siguiente página.

#### **MENÚ ANEXO: INCREMENTOS Y DISMINUCIONES DE PATRIMONIO DERIVADOS DE LA TRANSMISIÓN DE TERRENOS RÚSTICOS RECALIFICADOS COMO URBANOS A PARTIR DEL 1-1-2006**

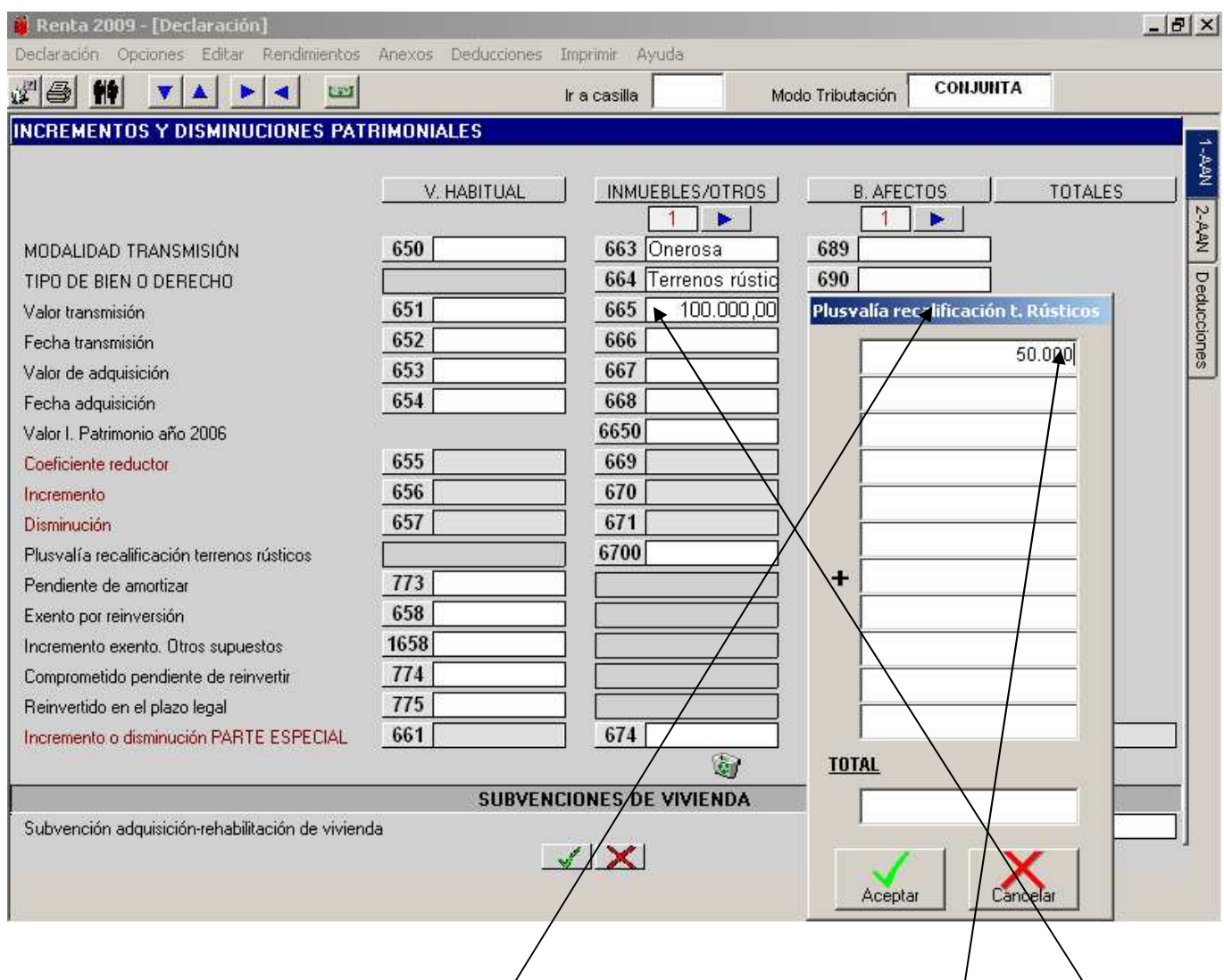

Al entrar en las casillas 664 ó 690 y seleccionar como tipo de bien que estoy transmitiendo un terreno rústico **recalificado** como urbano, a partir del 1 de enero de 2006, después de introducir el valor del importe de transmisión se despliega **una pantalla auxiliar** para que incluya el importe **de la plusvalía de la recalificación de ese terreno rústico** (diferencia de valor entre el importe percibido por el terreno ya recalificado y el valor que tendría el mismo si cuando lo trasmito siguiera siendo rústico).Se siguen consignando los datos de valor de adquisición y fecha de adquisición y el ordenador calcula automáticamente el incremento a imputar, teniendo en cuenta que si ese terreno rústico recalificado se adquirió con anterioridad al 31-12-94 **los coeficientes correctores sólo se aplicarán al incremento resultante de la diferencia entre el valor de transmisión que el terreno tendría como rústico, en el momento de la transmisión, y su valor de adquisición y sólo a la parte de ese incremento generado hasta el 31-12-2006.**

#### **MENÚ ANEXO: RESUMEN DE INCREMENTOS Y DISMINUCIONES PATRIMONIALES. PARTE GENERAL Y PARTE ESPECIAL.**

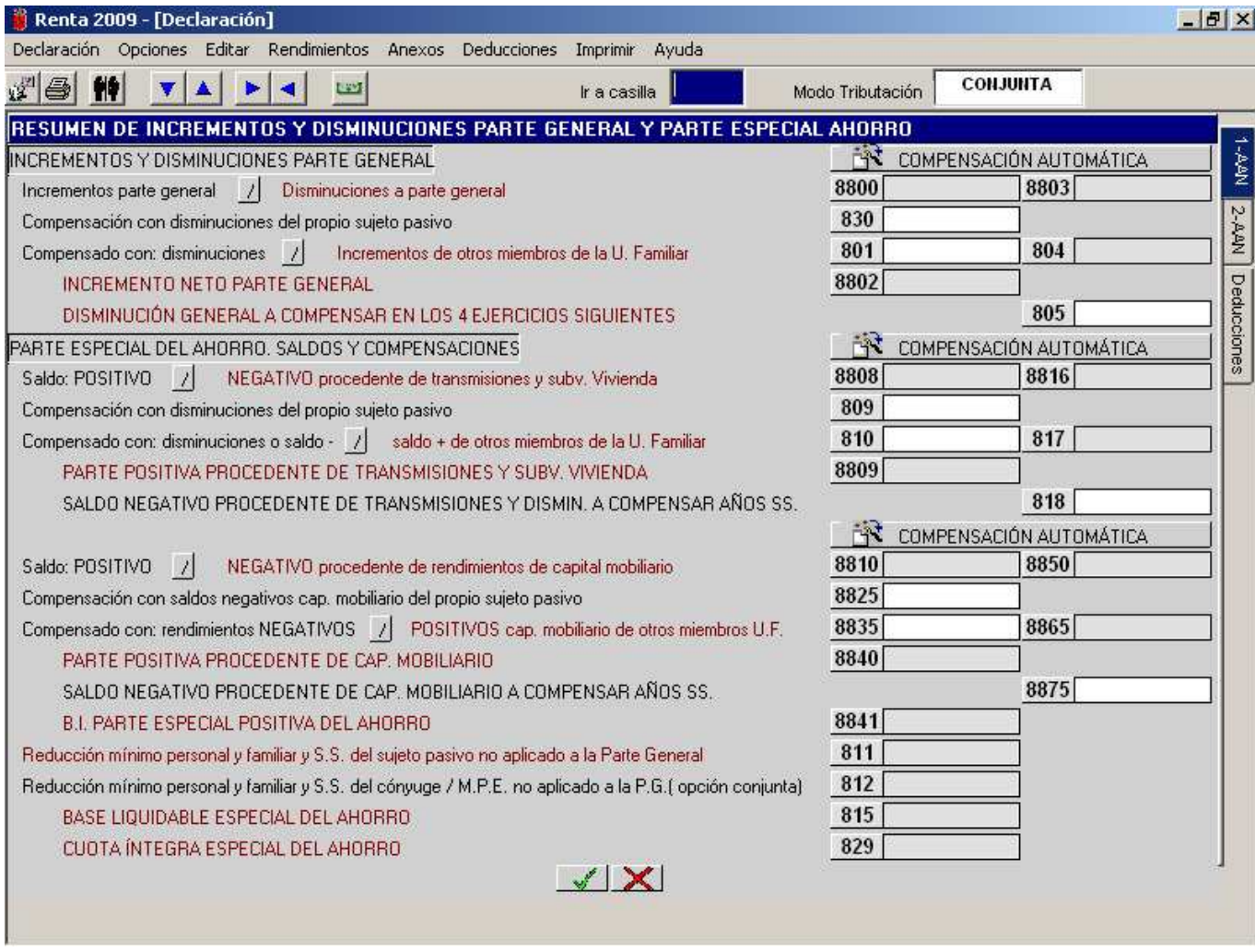

En esta pantalla se recogen de forma automática tanto los totales provenientes de las pantallas anteriores de incrementos y disminuciones patrimoniales de parte general, como los totales de incrementos y disminuciones y saldos positivos y negativos de rendimientos de capital mobiliario de parte especial del ahorro.

Hay como dos columnas: la de la izquierda recoge los incrementos y saldos positivos y la de la derecha que recoge las disminuciones y saldos negativos.

- − Casilla **830:** al pinchar en esta casilla se abre una pantalla auxiliar para que el sujeto pasivo compense sus incrementos a parte general del 2009 con las disminuciones de parte general del propio sujeto pasivo, exclusivamente de los ejercicios 2007 y 2008.
- − Casilla **801**: al pinchar en esta casilla se abre una pantalla auxiliar para que el sujeto pasivo compense sus incrementos a parte general del 2009 con las disminuciones de parte general de cualquier miembro de la unidad familiar, exclusivamente de los ejercicios 2007, 2008 y 2009.
- − Casilla **805**: al pinchar en esta casilla se abre una pantalla auxiliar para que el sujeto pasivo refleje las disminuciones a parte general de los ejercicios 2007, 2008 y 2009 que deja pendientes de compensación para los 4 ejercicios siguientes.
- − Casilla **809**: al pinchar en esta casilla se abre una pantalla auxiliar para que el sujeto pasivo compense su saldo positivo de la parte especial del 2009, procedente de transmisiones y subvenciones de vivienda con las disminuciones de parte general de los ejercicios 2005 y 2006 del propio sujeto pasivo y con el saldo negativo de la parte especial de los ejercicios 2007 y 2008 también del propio sujeto pasivo .
- − Casilla **810**: al pinchar en esta casilla se abre una pantalla auxiliar para que el sujeto pasivo compense su saldo positivo a parte especial del 2009, procedente de transmisiones o subvención de vivienda con las disminuciones pendientes a parte general y especial de otros miembros de la unidad familiar de los años 2005 y 2006 y con el saldo negativo de parte especial de los ejercicios 2007, 2008 y 2009 también de otros miembros de la unidad familiar (únicamente en modalidad de tributación conjunta).

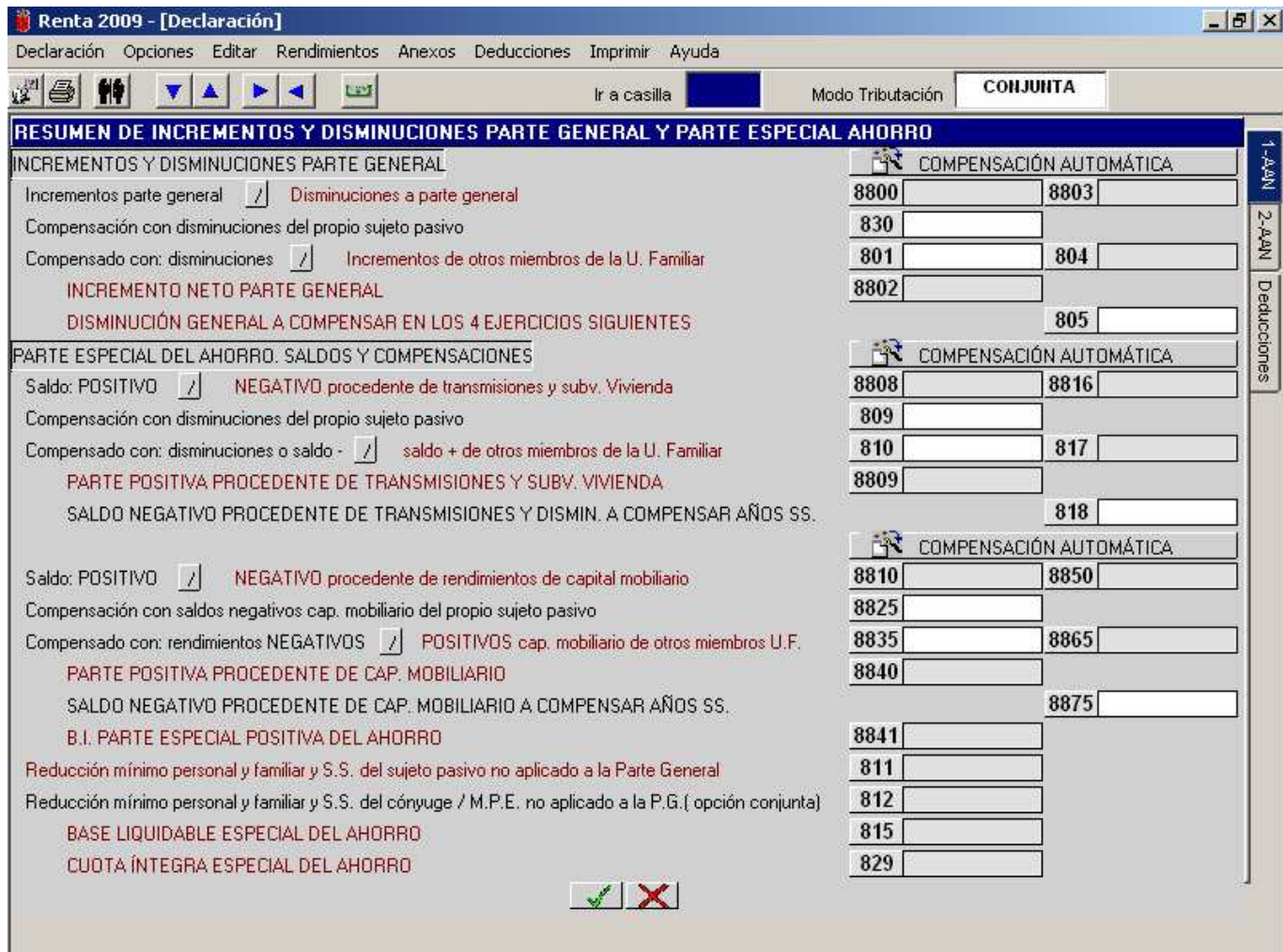

- − Casilla **818**: al pinchar en esta casilla se abre una pantalla auxiliar para que el sujeto pasivo refleje las disminuciones a parte general del ejercicio 2006 que deje pendientes de compensación para los 4 ejercicios siguientes y los saldos negativos a parte especial procedentes de transmisiones y subvenciones de vivienda de los años 2007, 2008 y 2009 que deje pendientes de compensación.
- − Casilla **8825**: al pinchar en esta casilla se abre una pantalla auxiliar para que el sujeto pasivo compense su saldo positivo procedente de rendimientos de capital mobiliario del 2009 con los saldos negativos procedente de rendimientos de capital mobiliario del propio sujeto pasivo de los ejercicios 2007 y 2008.
- − Casilla **8835**: al pinchar en esta casilla se abre una pantalla auxiliar para que el sujeto pasivo compense su saldo positivo procedente de rendimientos de capital mobiliario del 2009 con los saldos negativos procedentes de rendimientos de capital mobiliario de los ejercicios 2007, 2008 y 2009 de cualquier miembro de la unidad familiar.
- − Casilla **8875**: al pinchar en esta casilla se abre una pantalla auxiliar para que el sujeto pasivo refleje los saldos negativos a parte especial procedentes de rendimientos de capital mobiliario de los años 2007, 2008 y 2009 que deje pendientes de compensación.
	- Todos los importes de disminuciones que se reflejen en las casillas mencionadas anteriormente para su compensación se deben consignar con signo positivo.
	- Las casillas mencionadas en la página anterior 830, 801, 809 y 810 y las citadas en esta página 8825 y 8875 se utilizan para hacer las compensaciones correspondientes y **se pueden realizar de forma manual o automática** como se explica en las páginas siguientes.

### **VENTANA AUXILIAR DE COMPENSACIONES PARTE GENERAL**

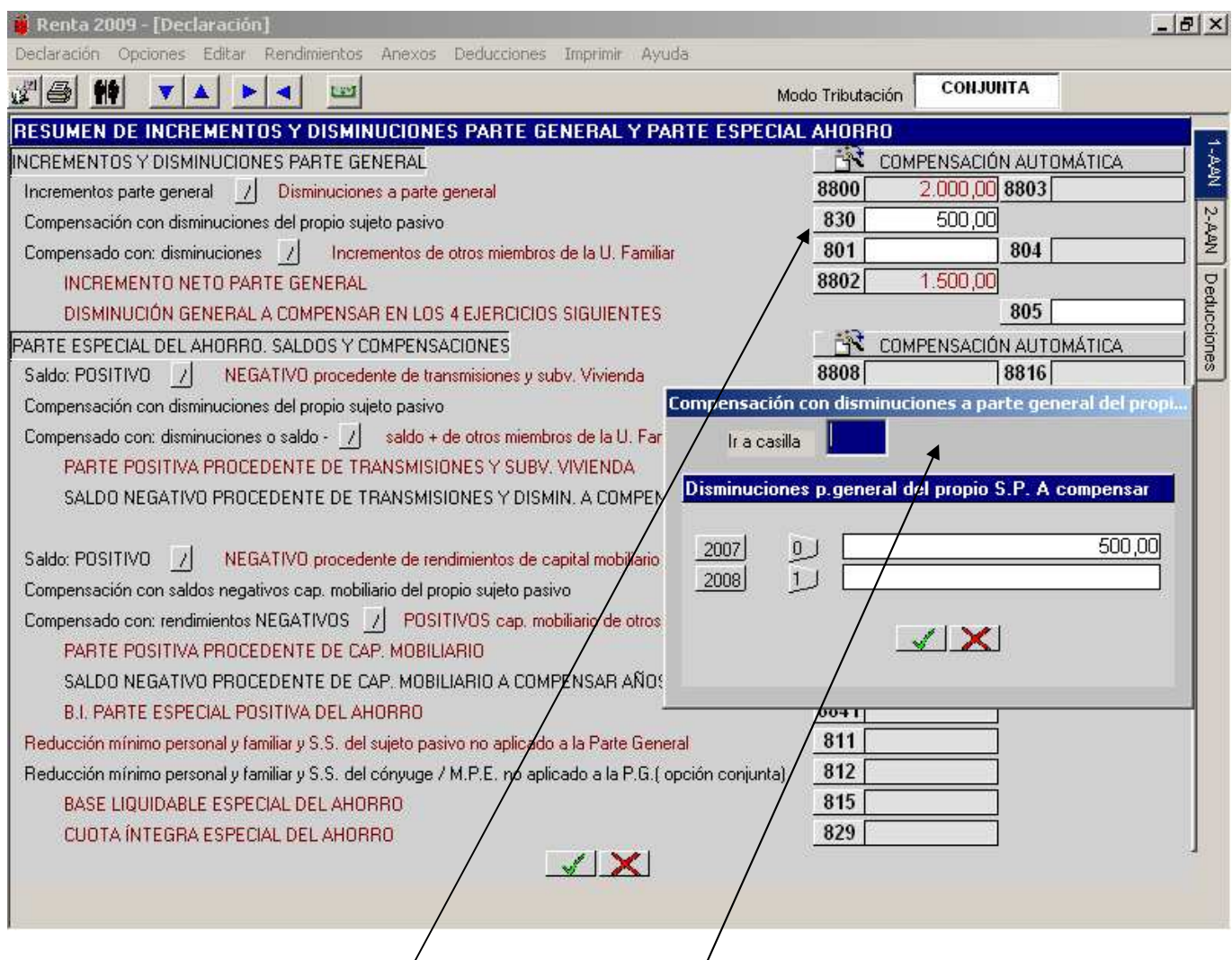

#### **COMPENSACIÓN MANUAL; sólo disminuciones/parte general 2007 y 2008 (del propio sujeto pasivo) y del 2007, 2008 y 2009 (de otros miembros de la unidad familiar)**

Al pinchar en las **casillas 830 y 801** se abre una **pantalla auxiliar** para compensar las disminuciones a parte general sólo de los ejercicios 2007 y 2008 que el propio sujeto pasivo tenga pendientes y las disminuciones a parte general de los ejercicios 2007, 2008 y 2009 pendientes de otros miembros de la unidad familiar.

#### **EJEMPLO**:

El miembro 1(declarante) tiene en el 2009 un incremento a parte general de 2.000,€ por un premio recibido (casilla 8800).

El miembro 1 tiene pendiente una disminución a parte general del ejercicio 2007 por importe de 500,€.

En este caso el declarante compensa la cantidad de 2.000€ de su incremento con la disminución pendiente por importe de 500€ , con lo cual su incremento a parte general queda reducida a 1.500,€

Todas las disminuciones que se reflejen para compensar se deben consignar con signo positivo.

### **VENTANA AUXILIAR DE COMPENSACIONES PARTE GENERAL**

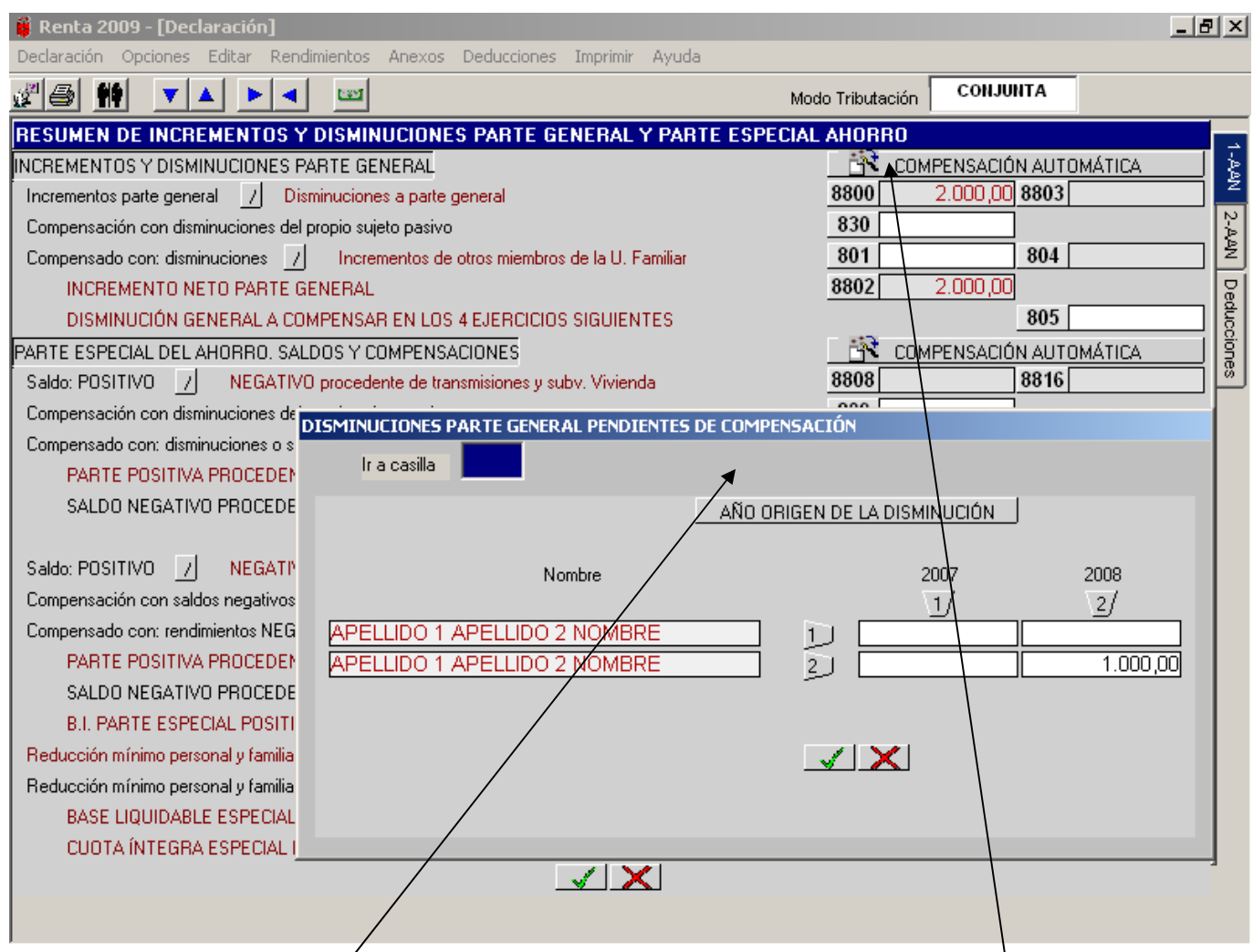

#### **COMPENSACIÓN AUTOMÁTICA: sólo disminuciones parte general 2007 y 2008 (del propio sujeto pasivo) del 2007, 2008 y 2009 (de otros miembros de la unidad familiar)**

Si en lugar de pinchar en las casillas **830 ó 801**, pinchamos en el icono de "APLICACIÓN AUTOMÁTICA" nos muestra esta **pantalla auxiliar** con los datos de todas las disminuciones parte general pendientes de todos los miembros de la unidad familiar y del propio sujeto pasivo de los ejercicios 2007 y 2008 (las del 2009 siempre es automática la compensación). Si pinchamos en botón **"Aceptar"** se produce la compensación automática. Dentro de esta pantalla auxiliar se pueden introducir cambios en los importes y en este caso se producirá la compensación automática con los nuevos datos introducidos. Se aconseja que este procedimiento automático se active después de haber completado todos los datos de filiación y económicos porque cualquier variación que introduzcamos en éstos anularía dicho procedimiento automático.

Hay que tener en cuenta que si optamos por la compensación automática y posteriormente pinchamos en alguna de las casillas **830 ó 801** también se anularía la vía automática y estaríamos dentro de la opción manual.

#### **VENTANA AUXILIAR DE COMPENSACIONES PARTE ESPECIAL.**

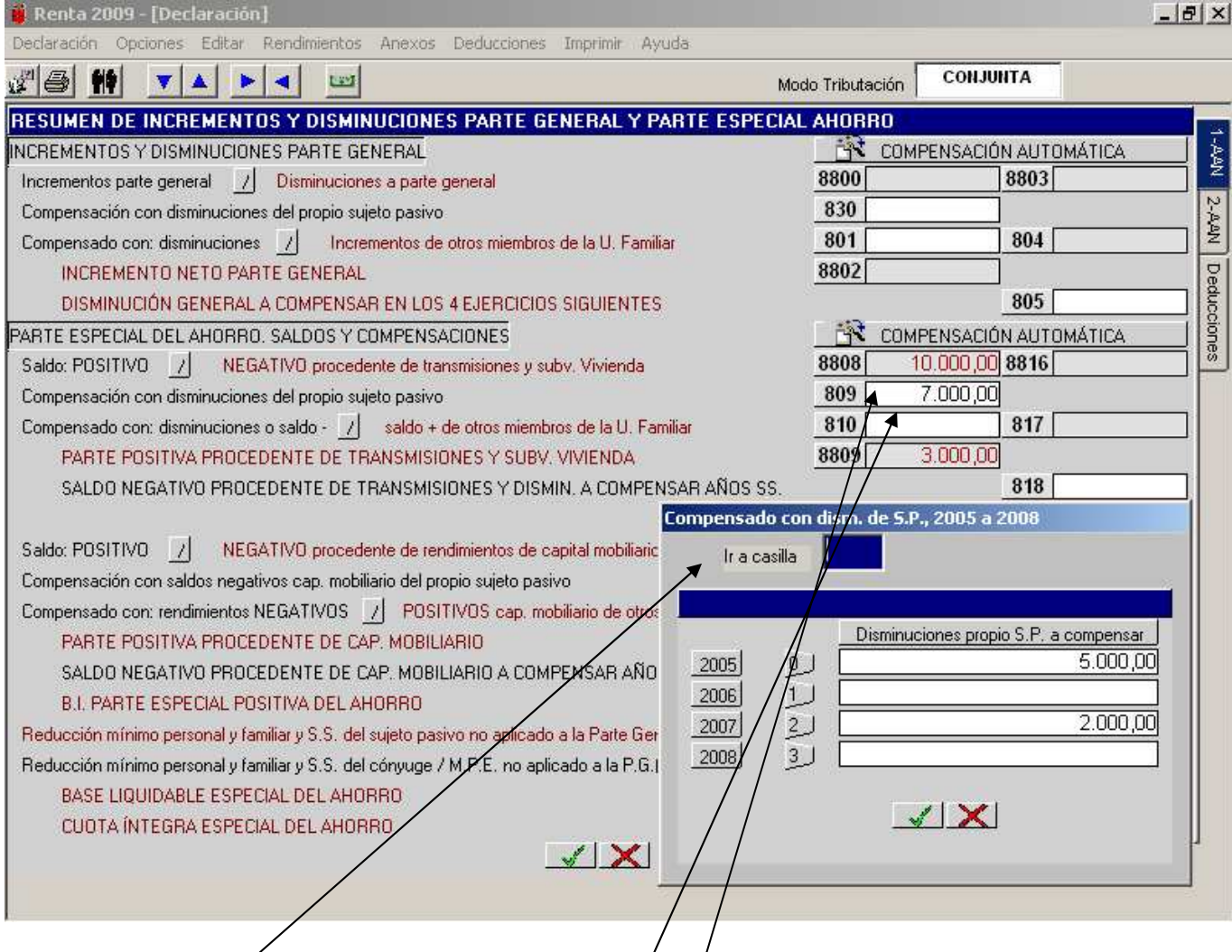

#### **Compensación manual:**

1.- Esta **ventana auxiliar** se abre al pinchar en la casilla **809** y hace referencia a las compensaciones con disminuciones pendientes de los ejercicios 2005 y 2006 (parte general y especial) que tenga **el propio sujeto pasivo** y con los saldos negativos procedentes de transmisiones que el propio sujeto pasivo tenga pendientes de los ejercicios 2007 y 2008.

Nos muestra unas casillas para que introduzcamos el importe a compensar del ejercicio correspondiente.

#### **EJEMPLO**:

El miembro 1 tiene un incremento a parte especial de 10.000€ en el 2009 procedente de una venta de acciones y una disminución a parte general pendiente del ejercicio 2005 por importe de 5.000€. Igualmente tiene un saldo negativo de 2.000€ correspondiente al reembólso de un fondo de inversión.

En este caso compensa la cantidad de 10.000€ con la disminución pendiente por importe 5.000€ del año 2.005 y con el saldo negativo de 2.000€ del ejercicio 2007, con lo cual su parte positiva procedente de transmisiones (casilla 8809) queda reducida a 3.000€.

Todas las disminuciones se deben consignar con signo positivo.

2.- Entraremos pinchando en la casilla **810** y abriéndose la pantalla auxiliar correspondiente**,** si lo que queremos es compensar un saldo positivo del 2009 procedente de una transmisión del sujeto pasivo (casilla 8808) con disminuciones pendientes de los ejercicios 2005 y 2006 (parte general y especial) de **cualquier miembro de la unidad familiar** y con los saldos negativos procedentes de transmisiones que **cualquier miembro de la unidad familiar** tenga pendientes de los ejercicios 2007, 2008 y 2009. La forma de funcionamiento es similar a lo comentado anteriormente de la casilla **809.** 

### **VENTANA AUXILIAR DE COMPENSACIONES PARTE ESPECIAL.**

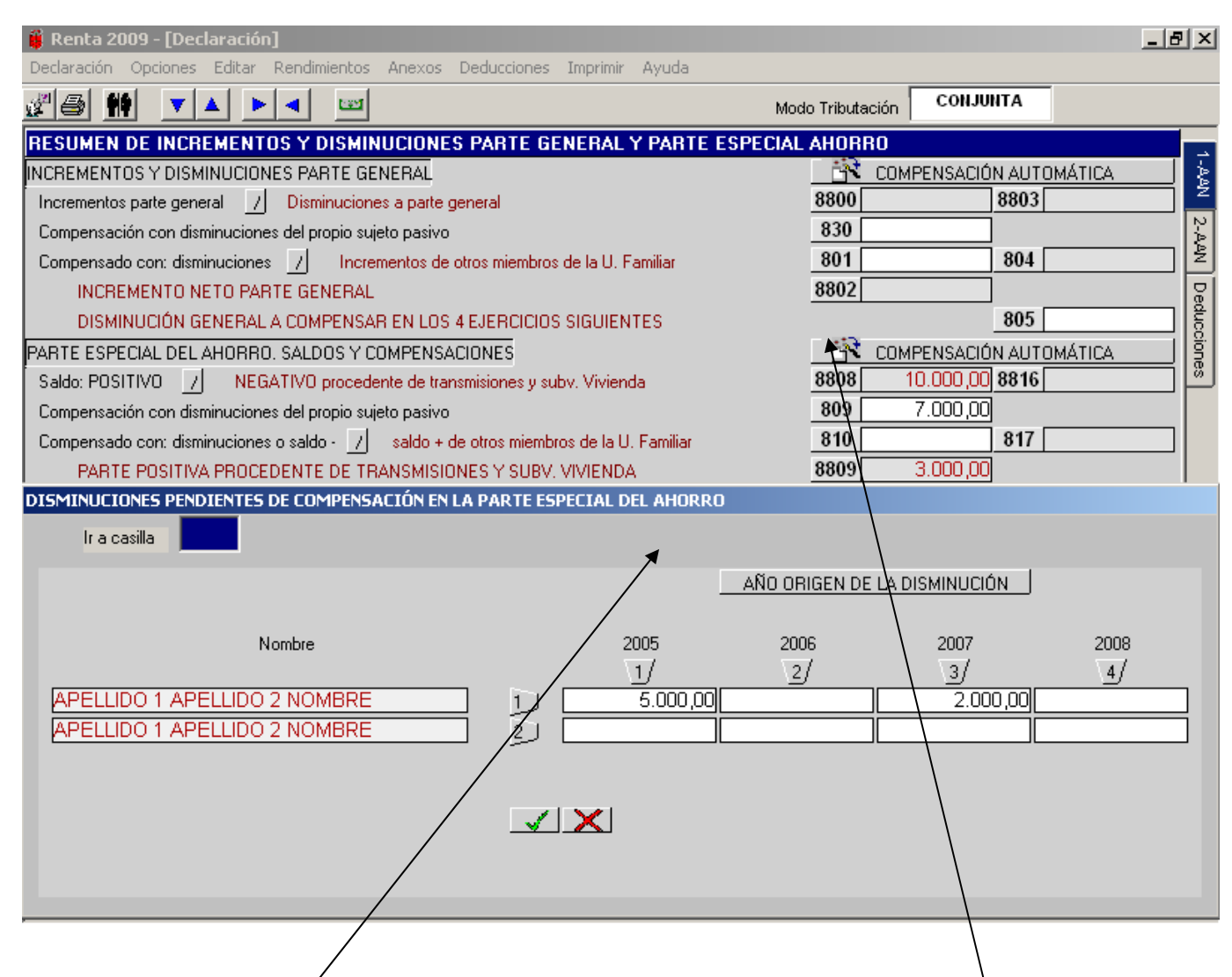

#### **Compensación automática: disminuciones pendientes parte general y especial 2004-2006.**

Si en lugar de pinchar en las casillas **809 ó 810**, pinchamos en el icono de "APLICACIÓN AUTOMÁTICA" nos muestra esta **pantalla auxiliar** con los datos de todas las disminuciones parte general o especial pendientes de todos los miembros de la unidad familiar, incluido el propio sujeto pasivo de los ejercicios 2005 y 2006, así como los saldos negativos pendientes de los ejercicios 2007 y 2008 procedentes de transmisiones del propio sujeto pasivo y del resto de miembros de la unidad familiar. Si pinchamos en botón **"Aceptar"** se produce la compensación automática. Dentro de esta pantalla auxiliar se pueden introducir cambios en los importes y en este caso se producirá la compensación automática con los nuevos datos introducidos. Se aconseja que este procedimiento automático se active después de haber completado todos los datos de filiación y económicos porque cualquier variación que introduzcamos en éstos anularía dicho procedimiento automático.

Una vez realizada la compensación automática aparece un desglose de las compensaciones efectuadas tanto del sujeto pasivo como de otros miembros de la unidad familiar de los años 2.005 a 2.008, igual que en la compensación manual.

Hay que tener en cuenta que si optamos por la compensación automática y posteriormente pinchamos en alguna de las casillas **809 ó 810** también se anularía la vía automática y estaríamos dentro de la opción manual.

#### **VENTANA AUXILIAR DE COMPENSACIONES PARTE ESPECIAL.**

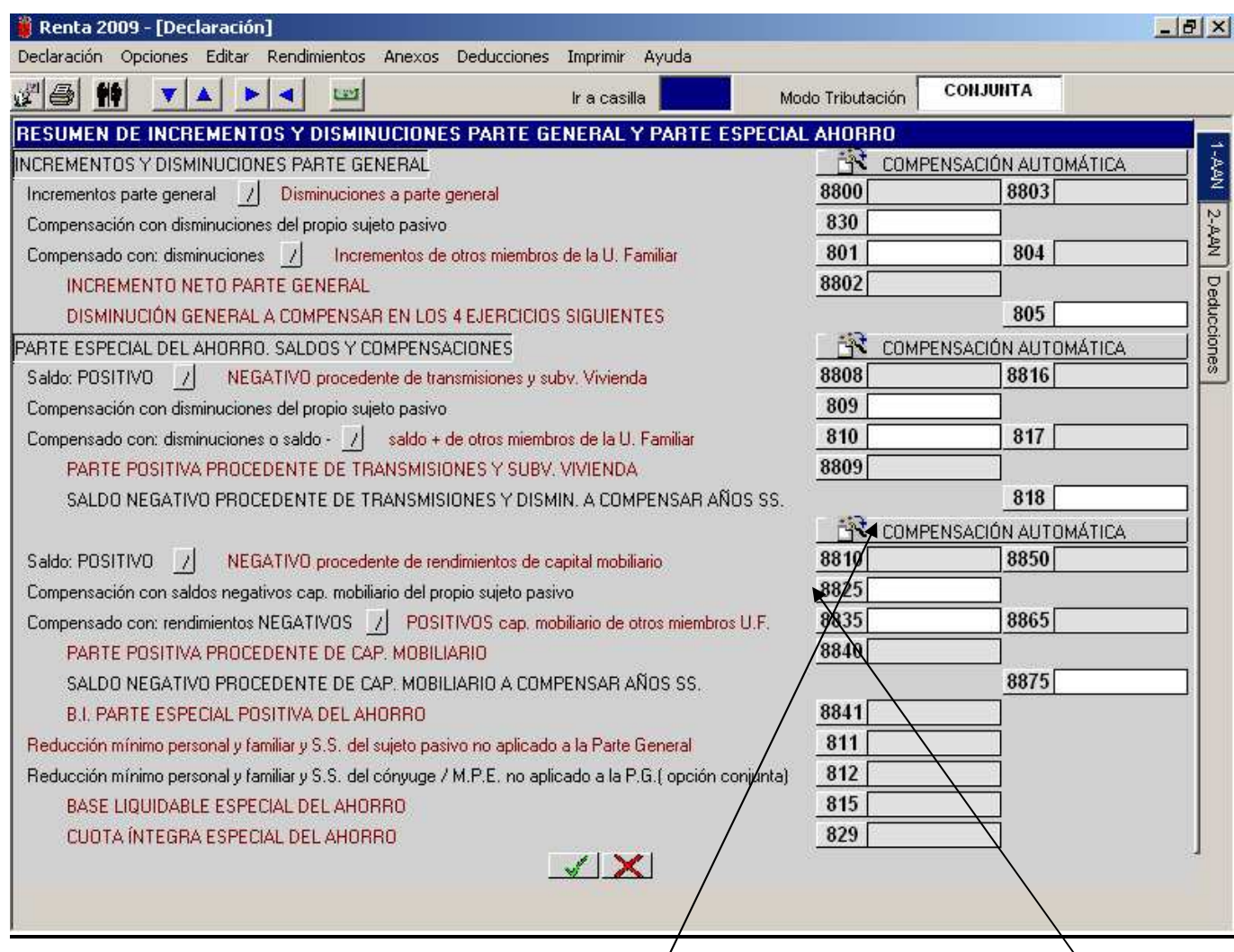

Entraremos pinchando en las casillas 8825 **y 8835,** si lo que pretendemos es compensar sàldos positivos procedentes de rendimientos de capital mobiliario obtenidos en el ejercicio 2009 con los saldos negativos de capital mobiliario pendientes de los ejercicios 2007 y 2008/tanto del propio sujeto pasivo como de otros miembros de la unidad familiar. La forma de compensarlo puede ser también **manual** pinchando en las casillas **8825 y 8835** o **automática** pinchando en el icono de **"APLICACIÓN AUTOMÁTICA"** (se opera de forma similar a lo explicado en páginas anteriores de las casillas 830, 801, 809 y 810)

# **MENÚ ANEXO: OTRAS IMPUTACIONES DE RENTA Y TIPO MEDIO DE GRAVAMEN.**

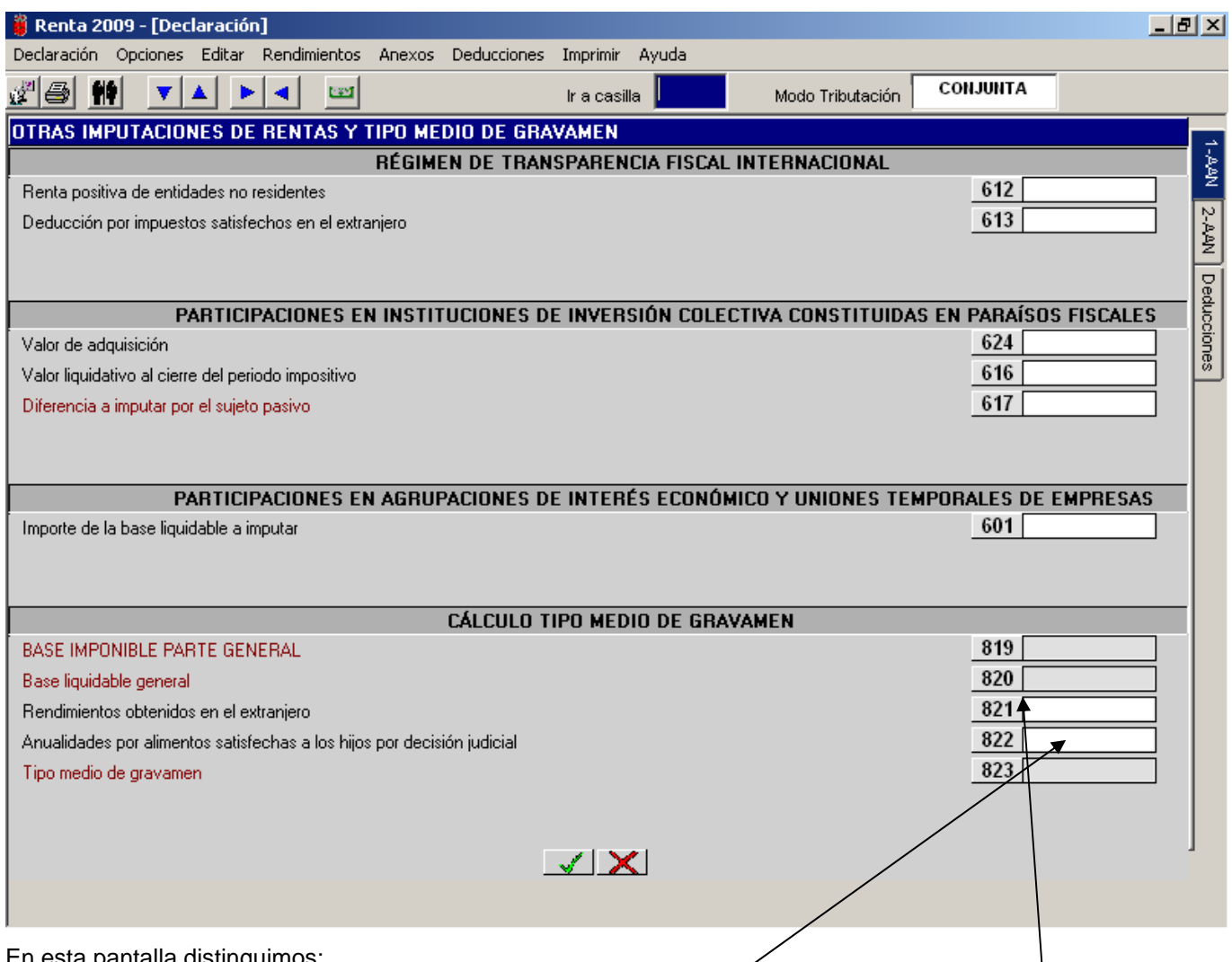

En esta pantalla distinguimos:

1<sup>o</sup>- Transparencia Fiscal Internacional: Imputación de renta positiva obtenida por sociedades no residentes. Posicionándonos en las casillas **612** ó **613** accedemos a una ventana auxiliar de introducción de los datos.

**2º- Participaciones en Instituciones de Inversión Colectiva constituidas en paraísos fiscales**: Imputación de renta derivada de dichas instituciones constituidas en paraísos fiscales.

**3º- Participaciones en Agrupaciones de Interés Económico y Uniones Temporales de Empresas:** Se reflejará en la casilla 601 las imputaciones que los sujetos pasivos tengan que hacer por su condición de socios de A.I.E. ó de U.T.Es.

**4º- La determinación del tipo medio de gravamen** : Para ello consignaremos:

- Los rendimientos o rentas obtenidas en el extranjero que, por aplicación de lo dispuesto en los convenios para evitar la doble imposición, tengan la consideración de rentas exentas. Pinchando en la casilla **821** se abre una ventana auxiliar para incluir los rendimientos obtenidos en el extranjero.
- Las anualidades por alimentos satisfechas a los hijos por decisión judicial; el programa, cuando el importe de dichas anualidades sea inferior a la base liquidable general, aplicará la escala de gravamen separadamente al importe total de las anualidades por alimentos y al resto de la base liquidable general. Al pinchar en la casilla **822** se abre una pantalla auxiliar para introducir los importes abonados por alimentos a los hijos y el ordenador hace el cálculo automáticamente.

#### **MENÚ ANEXO: DEVOLUCIÓN DE DEDUCCIONES POR INVERSIÓN EN VIVIENDA HABITUAL.**

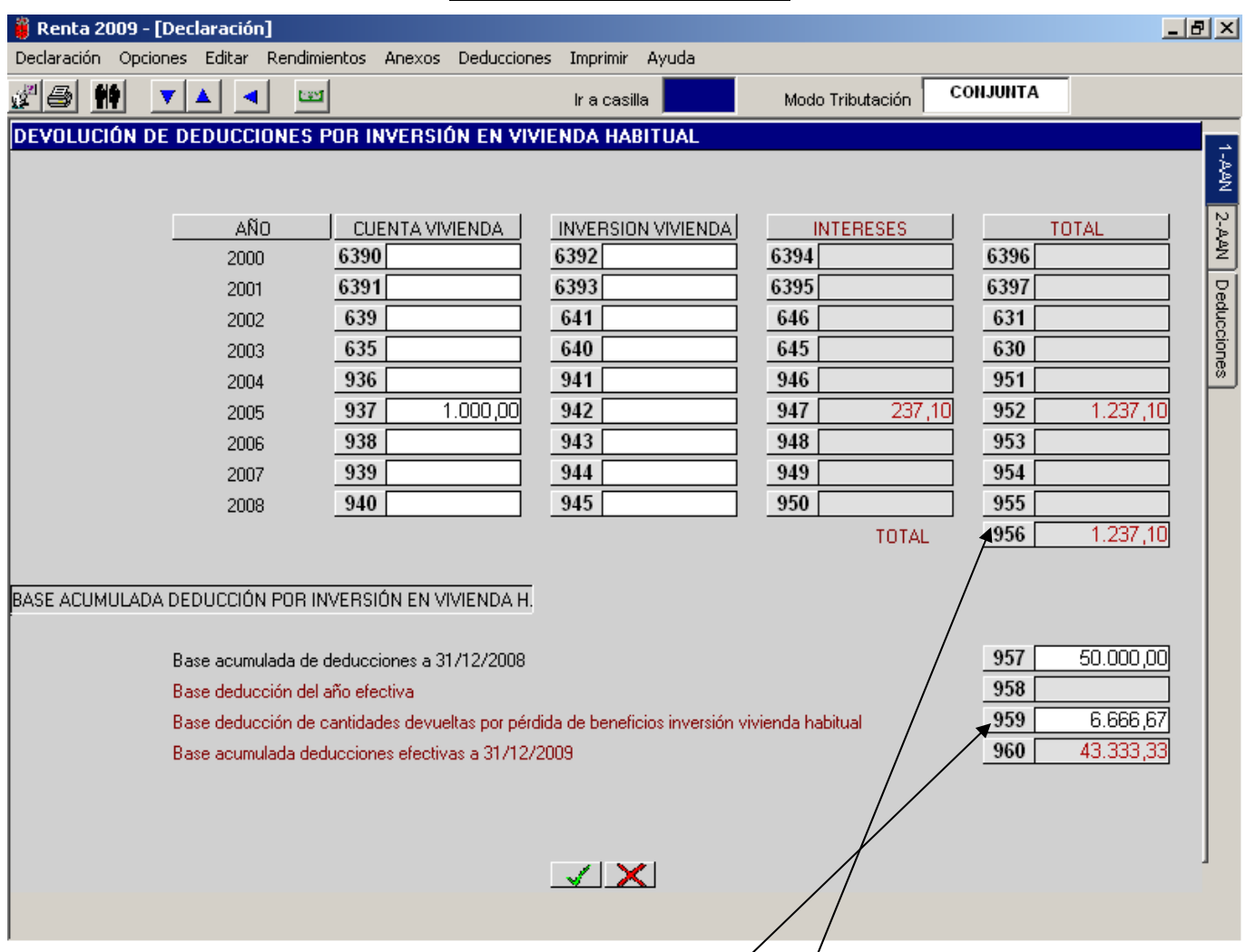

A esta pantalla se entra desde el menú Anexos dentro del apartado "Vivienda. Devolución deducciones y bases acumuladas".

Esta pantalla permite calcular de forma automática las cantidades a devolver, tanto por principal como por intereses, correspondientes a las deducciones practicadas en años anteriores (2000 a 2008 inclusive) en concepto de inversión en vivienda habitual o de cuenta vivienda que no hayan cumplido los requisitos establecidos en la normativa del Impuesto.

En las casillas **6391 a 940 y en las 6393 a 945** se reflejarán los importes de las deducciones mal aplicadas que hay que devolver y automáticamente el ordenador calcula los intereses de cada año y lo refleja en las casillas **6395 a 950** pasando el resultado total que se pierde a la casilla **956** y ese mismo importe pasa automáticamente a la casilla **577**(Aumento por pérdida beneficio inversión, ver página 56).

El programa traslada a la casilla **959** del año 2009 el importe de la base de deducción correspondiente a las cantidades devueltas para minorar el contador iniciado el 1-1-1999. En este ejemplo como la deducción perdida son 1.000€ le corresponde una base de deducción de 6.666,67€ (1.000/15%) que se restan a los 50.000€ que tenía acumulados hasta el 31-12-2008.

# **MENÚ: INSERTAR COMENTARIO**

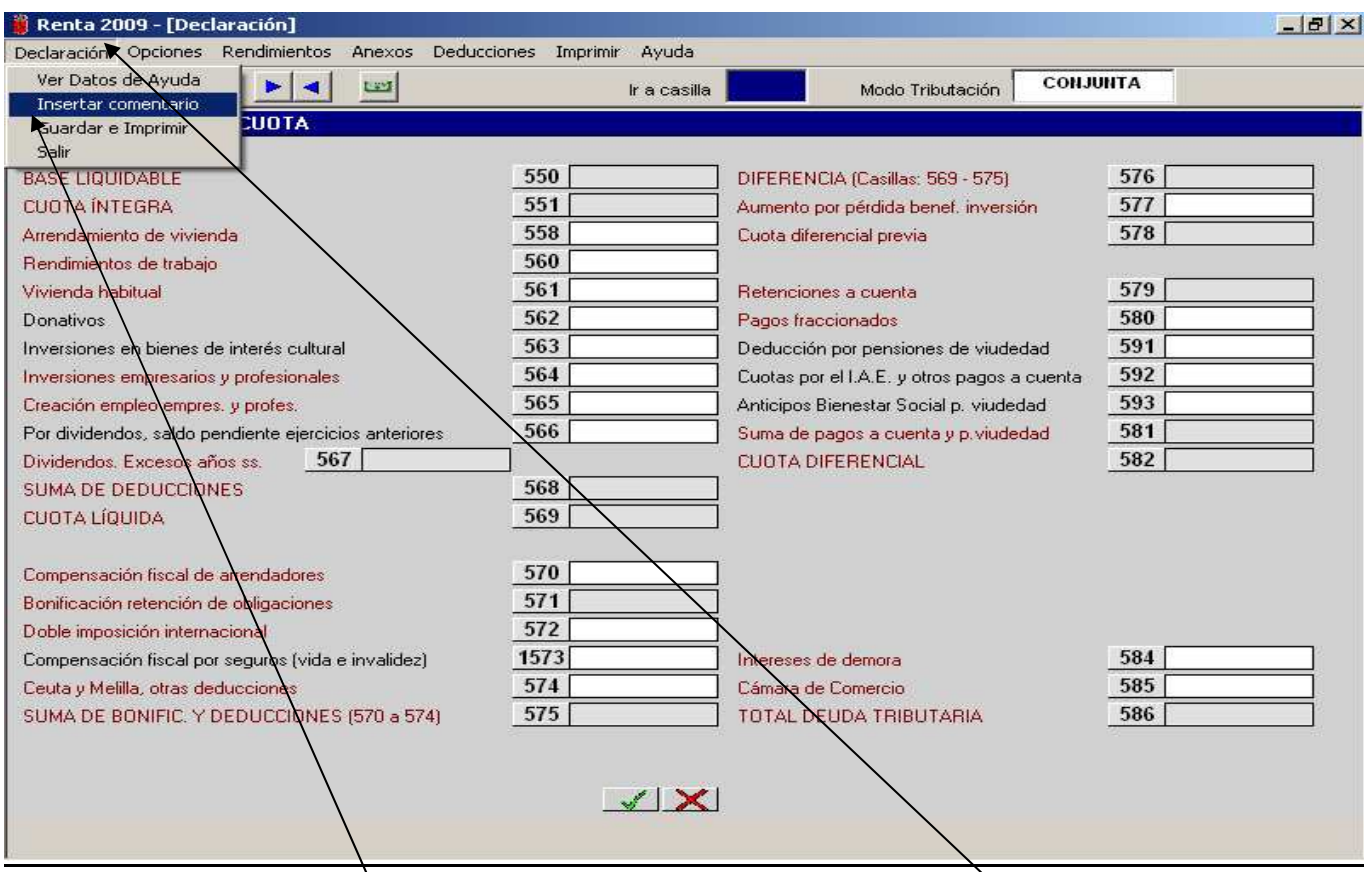

Desde cualquier pantalla de datos económicos del programa si pinchamos en **"Declaración"** una de las opciones que nos indica es la de **"Insertar Comentario"** y pinchando nos abriría esta **pantalla auxiliar** para insertar comentarios, aclaraciones sobre cálculos, explicaciones etc. Hay que tener en cuenta que los comentarios no pueden ser muy extensos porque porque tiene una capacidad de unos 1.000 caracteres.

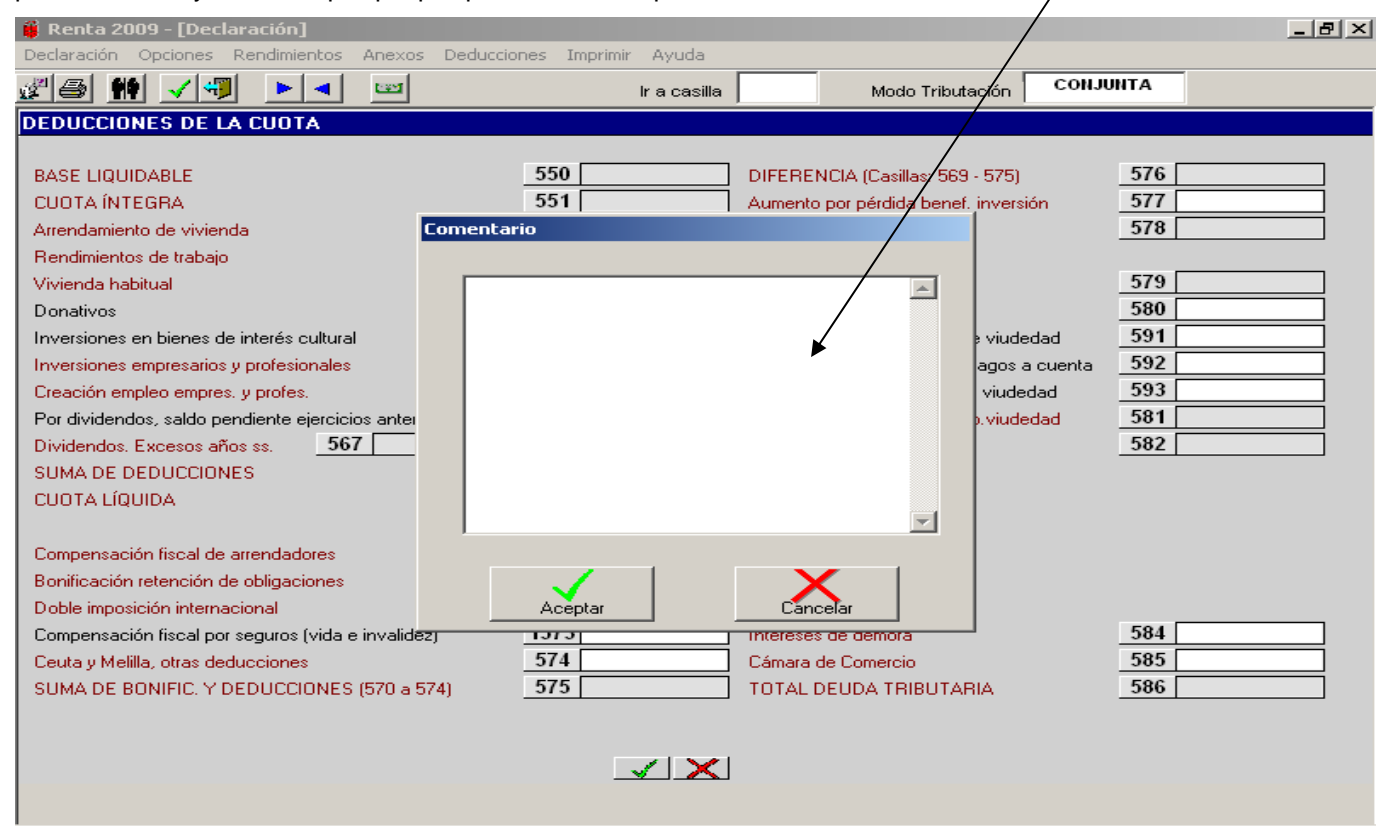

# **MENÚ: IMPRIMIR.**

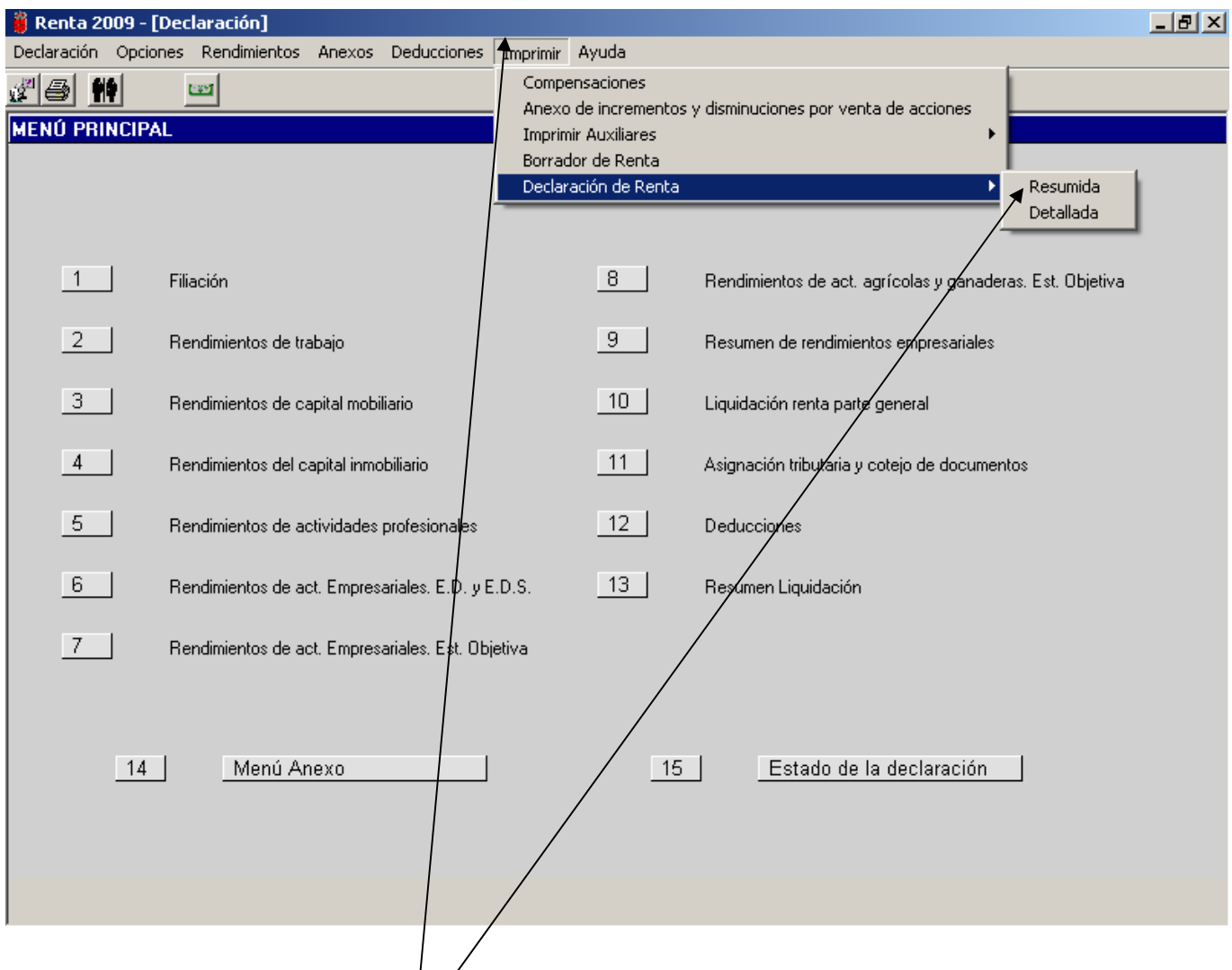

Al posicionarnos sobre el menú "**Imprimir**" se abre un desplegable con diversas opciones:

1) **Compensaciones:** si en la declaración se han realizado compensaciones, con esta opción se imprime un resumen de las mismas.

2) **Anexo de incrementos y disminuciones por venta de acciones**: imprime un resumen de incrementos y disminuciones por venta de acciones con cotización oficial.

3) **Imprimir Auxiliares**: Nos permite diversas posibilidades de impresión de desgloses relativos a actividades empresariales o profesionales, a imputaciones en régimen de Transparencia Fiscal Internacional y a incrementos y disminuciones de património.

4) **Borrador de Renta**: imprime un borrador de la declaración del I.R.P.F. en curso.

- 1) **Declaración de Renta** : nos lleva al mismo punto que pinchando el botón de la impresora:
	- **Resumida**:(Ver página siguiente) pulsando sobre ella se abre una ventana auxiliar donde nos indica el resultado más favorable para el sujeto pasivo o unidad familiar; una vez elegida la modalidad de tributación con su propio resultado, el programa abre una ventana para efectuar la asignación tributaria y tras efectuarla accedemos a una pantalla para guardar e imprimir la declaración en curso de forma provisional o definitiva.

# **MENÚ: IMPRIMIR. DECLARACIÓN DE RENTA RESUMIDA.**

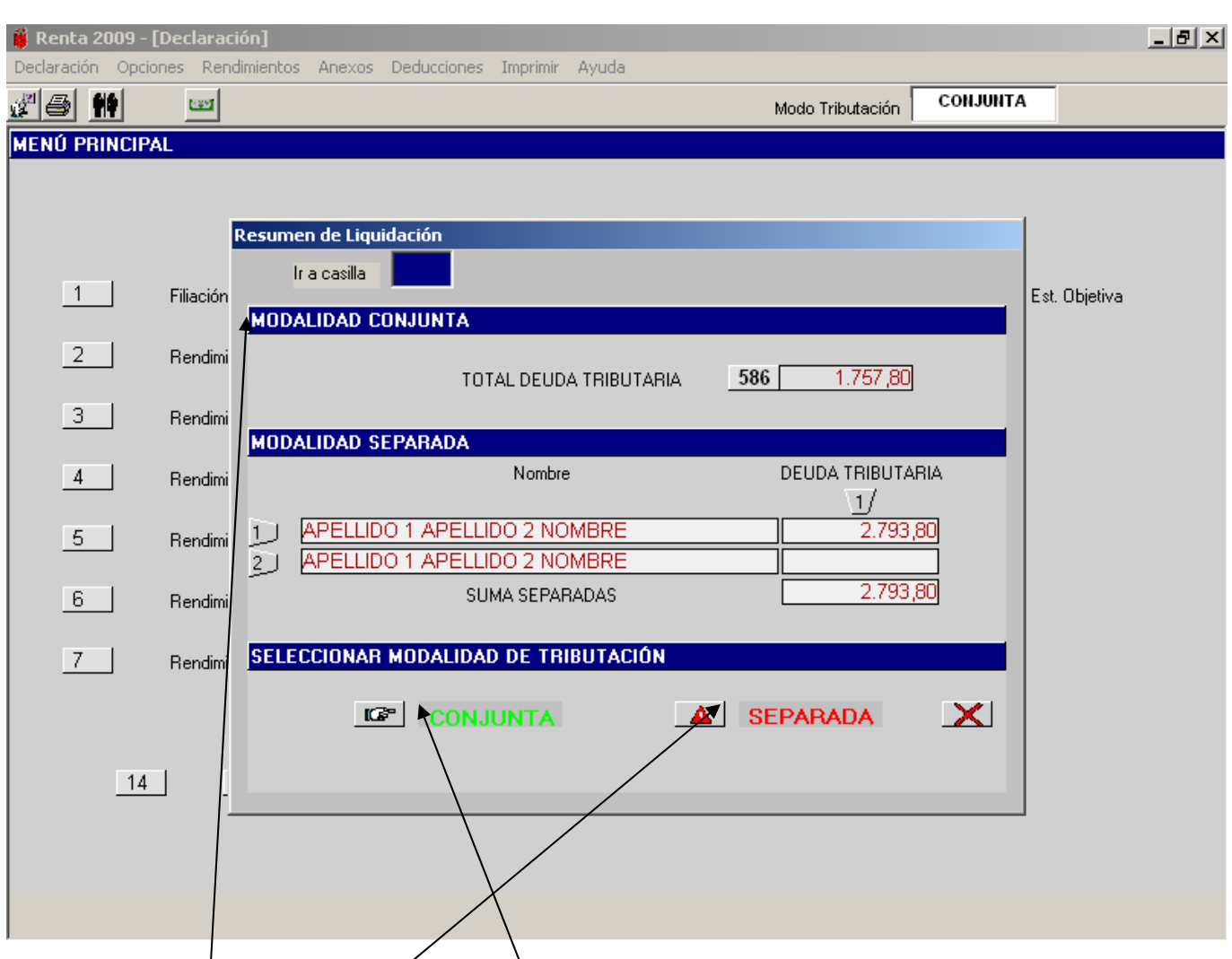

A esta pantalla se accede de la siguiente forma**:** 

#### **Menú "Imprimir" Declaración de Renta Resumida**.

En esta pantalla aparecen diversos datos:

- **La modalidad de** *t***ributación** elegida para efectuar la declaración.
- − El total de la Deuda Tributaria o resultado de la declaración tanto en modalidad conjunta como en separada (en este último caso, distinguiendo la deuda tributaria de cada sujeto pasivo o miembro de la unidad familiar).
- La mødalidad de tributación más favorable (en color verde y con este símbolo) y la menos favorable (en color rojo y con este símbolo).

Si elegimos la opción más favorable se abre en primer lugar la ventana de asignación tributaria y, una vez efectuadas cada una de las opciones, accedemos a la pantalla para guardar e imprimir la declaración.

Si, a pesar de indicárnoslo el programa, elegimos la opción menos favorable, éste nos avisa que hemos elegido la opción menos favorable y nos pregunta si deseamos continuar. Si respondemos pulsando "**Sí**" nos abre la ventana de asignación tributaria y posteriormente la pantalla de guardar e imprimir la declaración. Si respondemos pulsando "**No**" nos permite primero elegir de nuevo la opción (que, en principio, será la más favorable) y una vez elegida la más favorable nos abre la ventana de asignación tributaria y posteriormente la pantalla de guardar e imprimir la declaración.

### **VENTANA AUXILIAR : ASIGNACIÓN TRIBUTARIA**

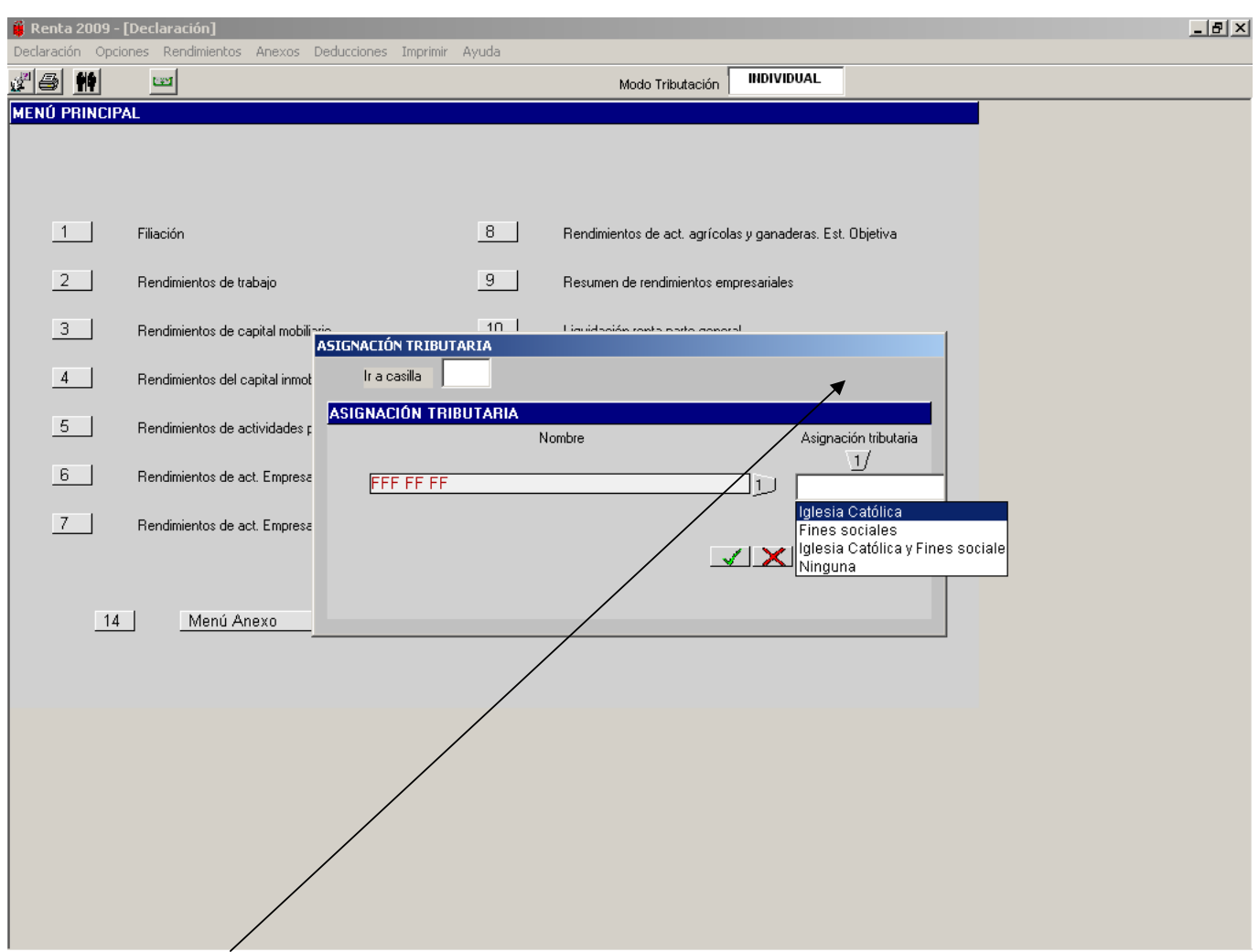

 **Asignación Tributaria:** Cada sujeto pasivo o miembro de la unidad familiar elegirá entre las siguientes opciones (obligatorio para continuar):

- − Iglesia Católica.
- − Fines sociales.
- Fines sociales e iglesia Católica.
- − Ninguna

A esta ventana se puede acceder de diversas formas:

- − Desde el Menú "**Opciones**" **Asignación tributaria**.
- − Desde el Menú "**Rendimientos**" **Asignación tributaria**.
- − Desde la opción 11 "**Asignación tributaria** " del **MENÚ PRINCIPAL**.
- − Desde el Menú "**Imprimir**" **Declaración de Renta (P.D.F) Resumida Resumen de Liquidación (Modalidad de Tributación elegida)**. **Asignación tributaria**
- − Desde el botón de imprimir  **Resumen de Liquidación (Modalidad de Tributación elegida) Asignación tributaria**

Esta última forma de acceso será la que comúnmente se utilice a la hora de efectuar la declaración.

## **MENÚ: IMPRIMIR. GUARDAR E IMPRIMIR DECLARACIÓN DE RENTA.**

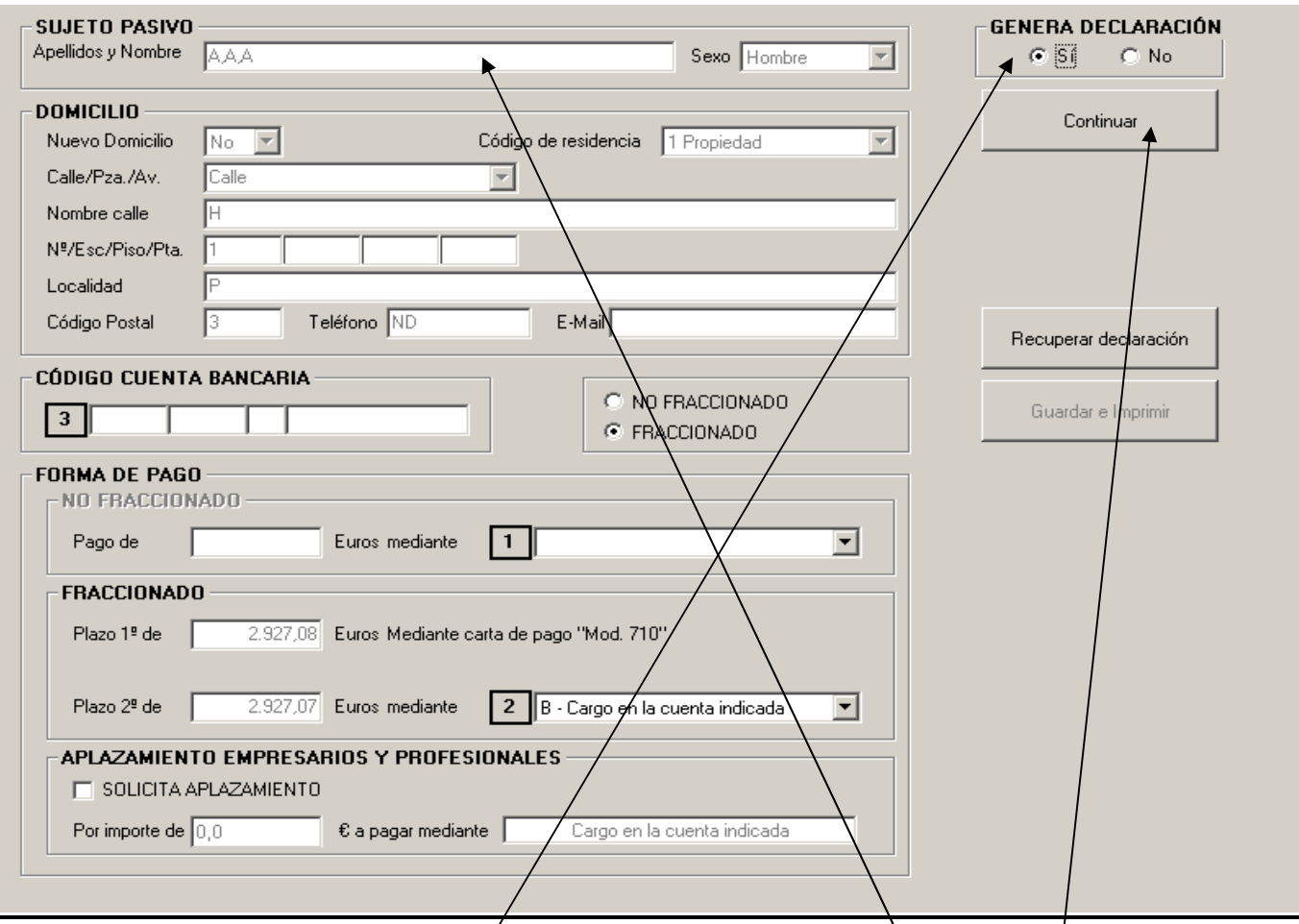

En primer lugar, nos aparece la pantalla correspondiente al declarante miembro 1 de la declaración del I.R.P.F, en la que debemos completar los datos relativos al código de la **cuenta bancaria** (deben consignarse los 20 dígitos correctamente para que se pueda activar el botón de "**Guardar e Imprimir**") y a la **forma de pago** elegida cuando sea positiva.

Seguidamente pulsaremos sobre el botón "**Continuar**" y nos irán apareciendo los siguientes miembros o secuencias de la declaración (en caso de que estemos en modalidad separada) a efectos de completar los mismos datos antes reseñados.

Una vez completados los datos de todos los miembros, pulsando sobre el botón "**Continuar**", se activará el botón "**Guardar e Imprimir**" y aparecerá un nuevo recuadro en la pantalla para la elección del idioma (euskera o castellano) en que se desea imprimir la declaración.

Tras pulsar sobre el botøn "Guardar e Imprimir", el programa nos abre una ventana en la que nos pregunta si queremos guardar la declaración en curso como **Provisional** o como **Definitiva**; si se opta por **Provisional** el programa nos pide un nombre para guardar la declaración (es obligatorio para poder guardarla y recuperarla posteriormente) y luggo desde "imprimir" pinchando en Borrador de Renta la imprimirá. Si no se desea guardarla como "provisional"/basta con pinchar "BORRADOR DE RENTA" y la imprimirá automáticamente y si se opta por **Definitiva** la guarda automáticamente con el nombre del declarante y la imprime directamente ; si no se desea guardar la declaración se pulsa sobre el botón "**Cancelar**" de dicha ventana para imprimir la declaración sin guardarla.

Una vez guárdada la declaración pulsamos sobre el botón "**Aceptar**" para imprimir la declaración y la carta de pago; en caso de modalidad "separada" todas las declaraciones se imprimen seguidas.

A continuación aparece una nueva pantalla (ver página siguiente) con diversas opciones.

En la parte superior derecha de la pantalla en que nos encontramos hay un recuadro que nos indica por defecto que **SI** genera declaración. No obstante, podemos indicarle que **NO** genere declaración, en cuyo caso la declaración de ese miembro concreto no se imprimirá. Esta opción solamente tiene sentido ejercitarla en modalidad "separada" y en el caso de que, además, uno de los miembros no quiera generar declaración, ya sea por no estar obligado a declarar o por cualquier otra causa.

En el caso de que falle la conexión con el servidor de la Hacienda Tributaria de Navarra, se podrá imprimir la declaración pero saldrá sin numeración y con código de barras (P.D.F.); en estos casos, tendréis que entregar las declaraciones a vuestro Coordinador para que las traiga a grabar a la Hacienda Tributaria de Navarra.

### **FORMAS DE PAGO DECLARACIÓN DE RENTA.**

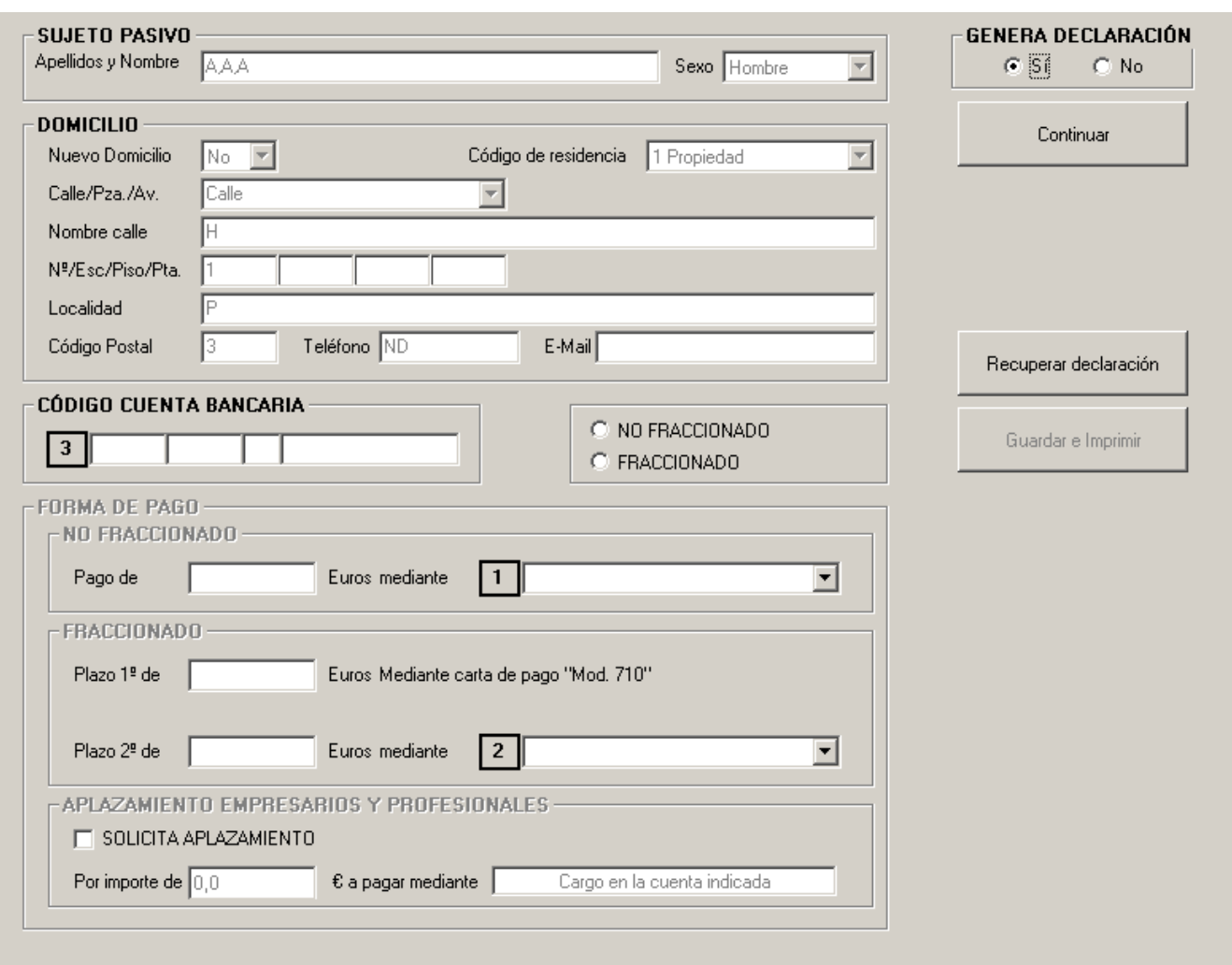

#### **DECLARACIÓN CON TRANSMISIÓN. OPCIONES:**

A) Domiciliar, en la cuenta elegida, el pago del 100% del importe a pagar.

- B) Pagar con carta de pago (modelo 710) el 100% del importe a pagar.
- C) Fraccionar el pago en dos veces, domiciliando en la cuenta los dos plazos del 50%.

D) Fraccionar el pago en dos veces y pagar con carta de pago (modelo 710) cada uno de los plazos del 50%.

**Nota:** Si se fracciona el pago nunca se puede domiciliar uno sólo de los plazos. **Siempre hay que domiciliar los dos o ninguno.** 

#### **DECLARACIÓN SIN TRANSMISIÓN TELEMÁTICA. OPCIONES:**

A) Pagar con carta de pago (modelo 710) el 100% del importe a pagar

B) Fraccionar el pago en dos veces, en cuyo caso se pagará el 50% del primer plazo con carta de pago (modelo 710) y, exclusivamente, domiciliar el segundo pago del otro 50%.

C) Fraccionar el pago en dos veces y pagar con carta de pago (modelo 710) cada uno de los plazos del 50%.

# **SOLICITUD DE APLAZAMIENTO DE EMPRESARIOS**

### **Y PROFESIONALES (I).**

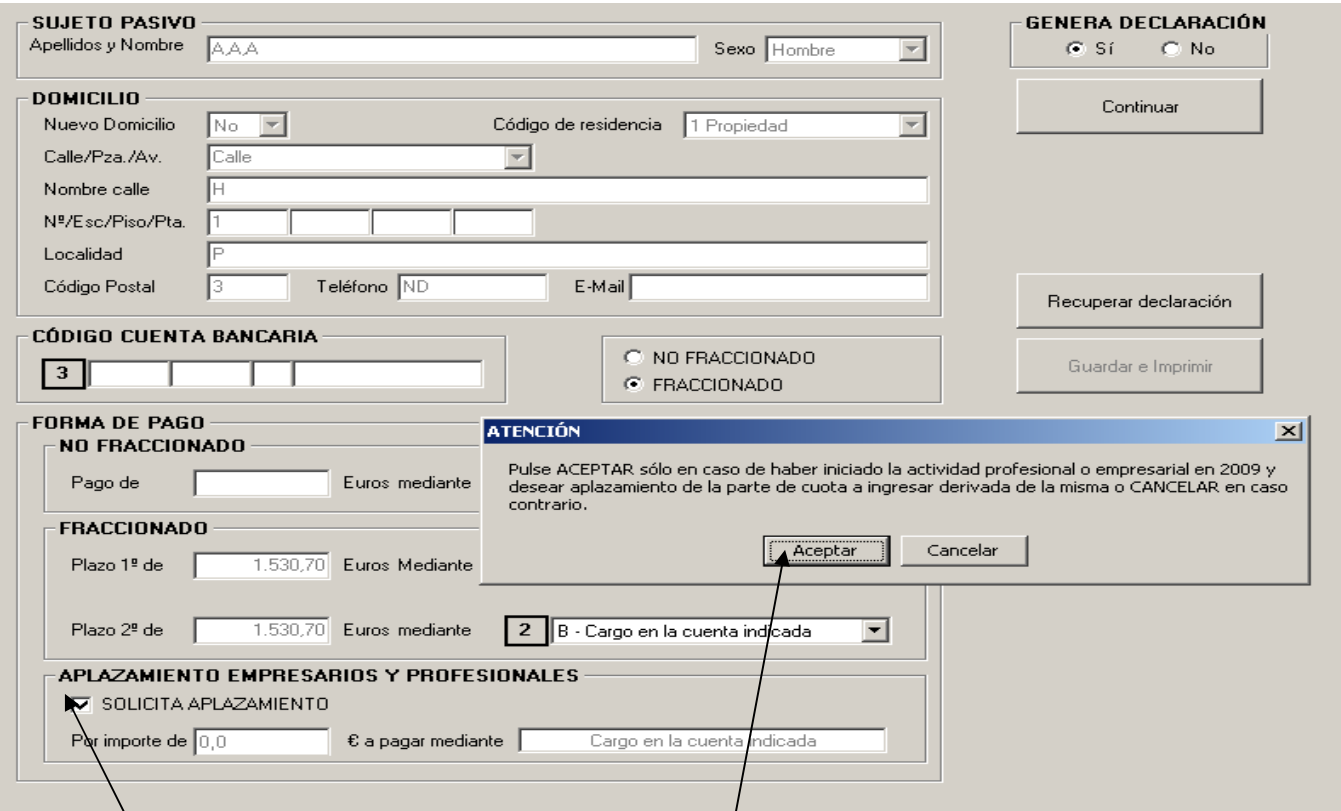

Si el sujeto pasivo es un empresario o profesional que declara su rendimiento neto en Estimación Directa, en cualquiera de\sus modalidades (normal o simplificada), y ha/iniciado la actividad por primera vez en el ejercicio 2009, podrá solicitar el aplazamiento de la parte de la cuota a ingresar derivada de dicha actividad pinchando en la opción "**solicito aplazamiento".** Si elegimos la opción aceptar el programa nos calculará automáticamente el **importe** de esa parte de cuota que se puede aplazar y nos comunica en un **mensaje** que dicho importe aplazado se cargará en la cuenta indicada pasados 12 meses desde la finalización del plazo de presentación de la declaración.

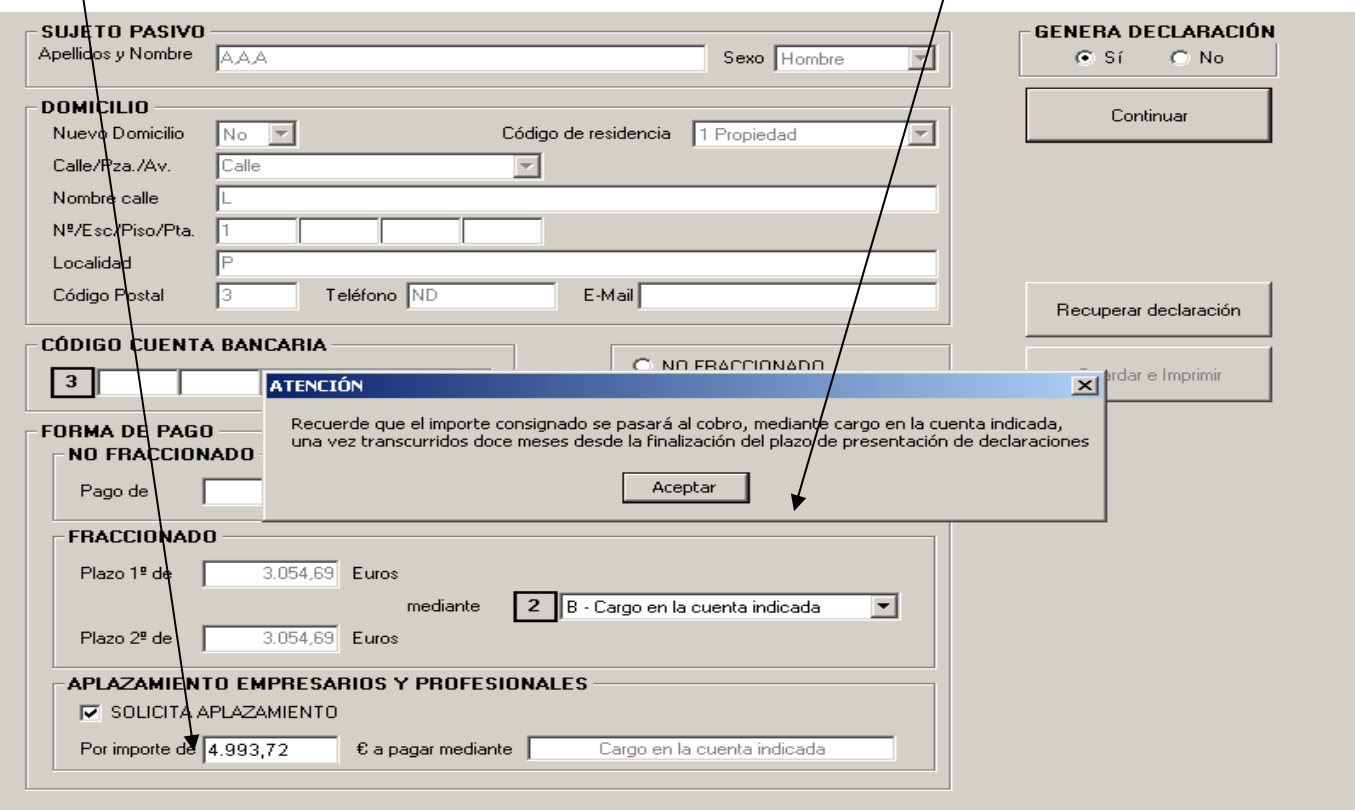

# **FORMAS DE PAGO DECLARACIÓN DE RENTA CUANDO EXISTE SOLICITUD DE APLAZAMIENTO POR EMPRESARIOS O PROFESIONALES.**

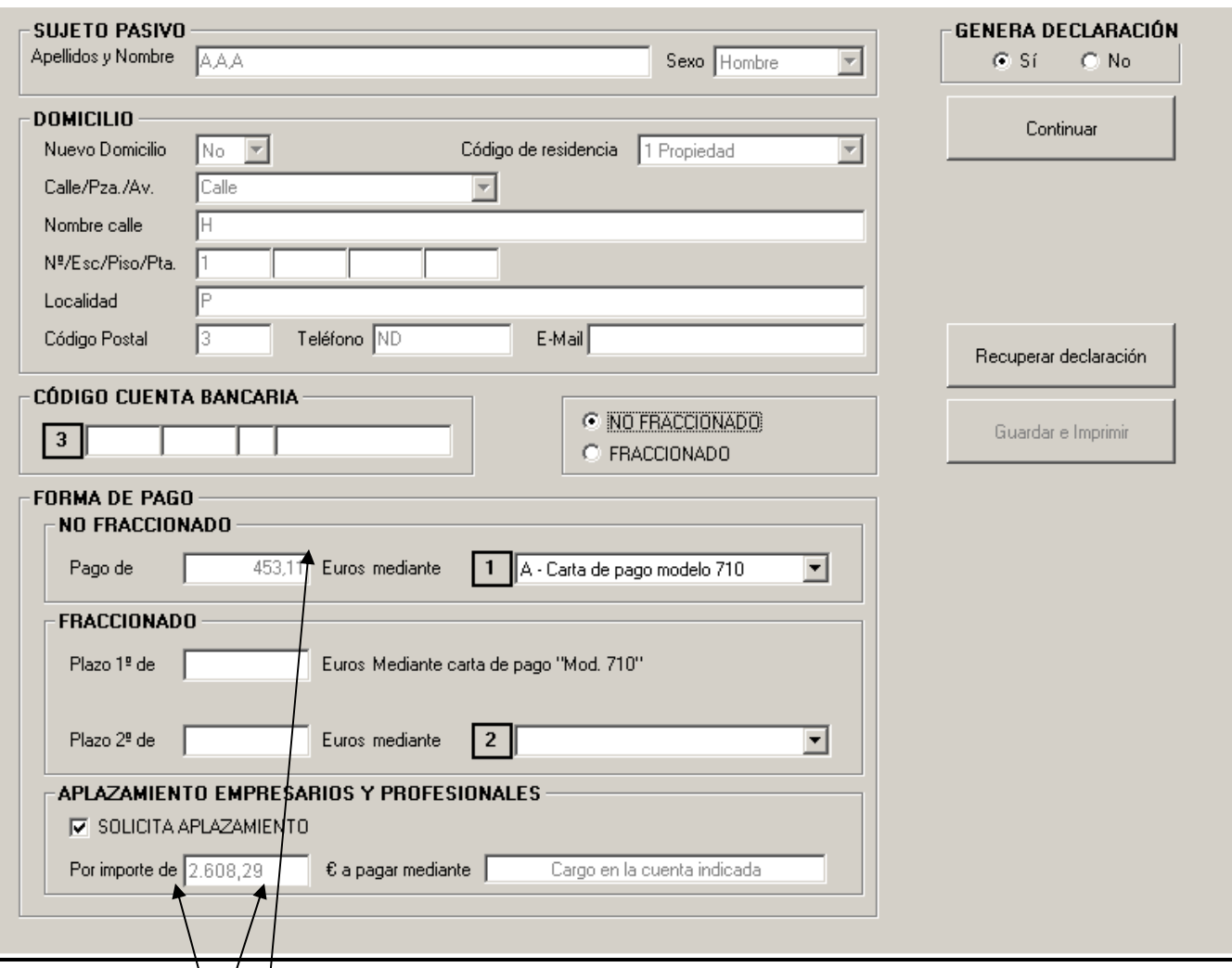

En estos supuestos el importe de la deuda tributaria total se desglosa en **dos cuantías:**

**PRIMERA:** Un importe (453,11€) que corresponde a aquella **parte de la deuda tributaria que no procede** de la actividad empresarial o profesional y el pago de este importe se pude hacer efectivo con las siguientes **OPCIONES:**

- A) Domiciliar, en/la cuenta elegida, el pago del 100% de dicho importe.
- B) Pagar con carta de pago (modelo 710) el 100% de dicho importe.
- C) Fraccionar/el pago en dos veces, domiciliando en la cuenta los dos plazos del 50%.
- D) Fraccionar el pago en dos veces y pagar con carta de pago (modelo 710) cada uno de los plazos del 50%.

**Nota:** Si se fracciona el pago nunca se puede domiciliar uno sólo de los plazos. **Siempre hay que domiciliar los dos o ninguno.** 

**SEGUNDA:** El importe de 2.608,29€ que corresponde a la **parte de la deuda tributaria que procede** de la actividad/empresarial o profesional. Este importe no entra dentro de las opciones de pago anteriores y la forma de pago será el cargo automático en la cuenta indicada por el sujeto pasivo pasados los 12 meses desde la finalización del período de presentación voluntario de la declaración.

**Es importante saber** que el importe de la deuda tributaria que procede de la actividad empresarial o profesional iniciada en 2009 lo calcula automáticamente el ordenador, pero se puede modificar manualmente pinchando en esta casilla y poniendo un importe menor al calculado automáticamente. Si modificamos manualmente dicho importe y ponemos una cantidad inferior eso supone que aumentará la parte de deuda tributaria que no proviene de la actividad empresarial o profesional.

# **GUARDAR E IMPRIMIR DECLARACIÓN I**

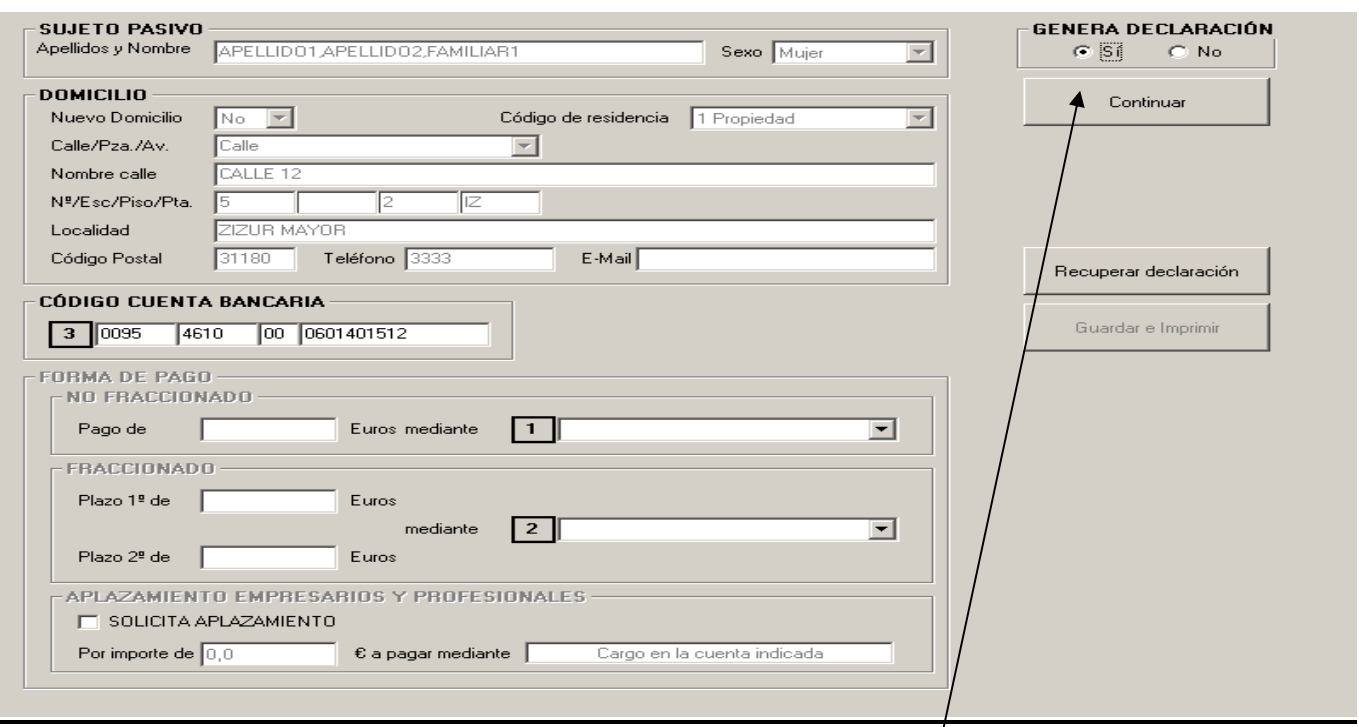

Si estamos de acuerdo con el resultado de la declaración pinchamos en **"continuar"** y nos sale la pantalla de abajo para que optemos si queremos guardar de forma definitiva o provisional la declaración. Si optamos por "definitiva" nos la guarda, nos la imprime y hace la transmisión. Sin embargo si optamos por guardar como "provisional" nos sale una pantalla para que identifiquemos esa declaración que queremos guardar.

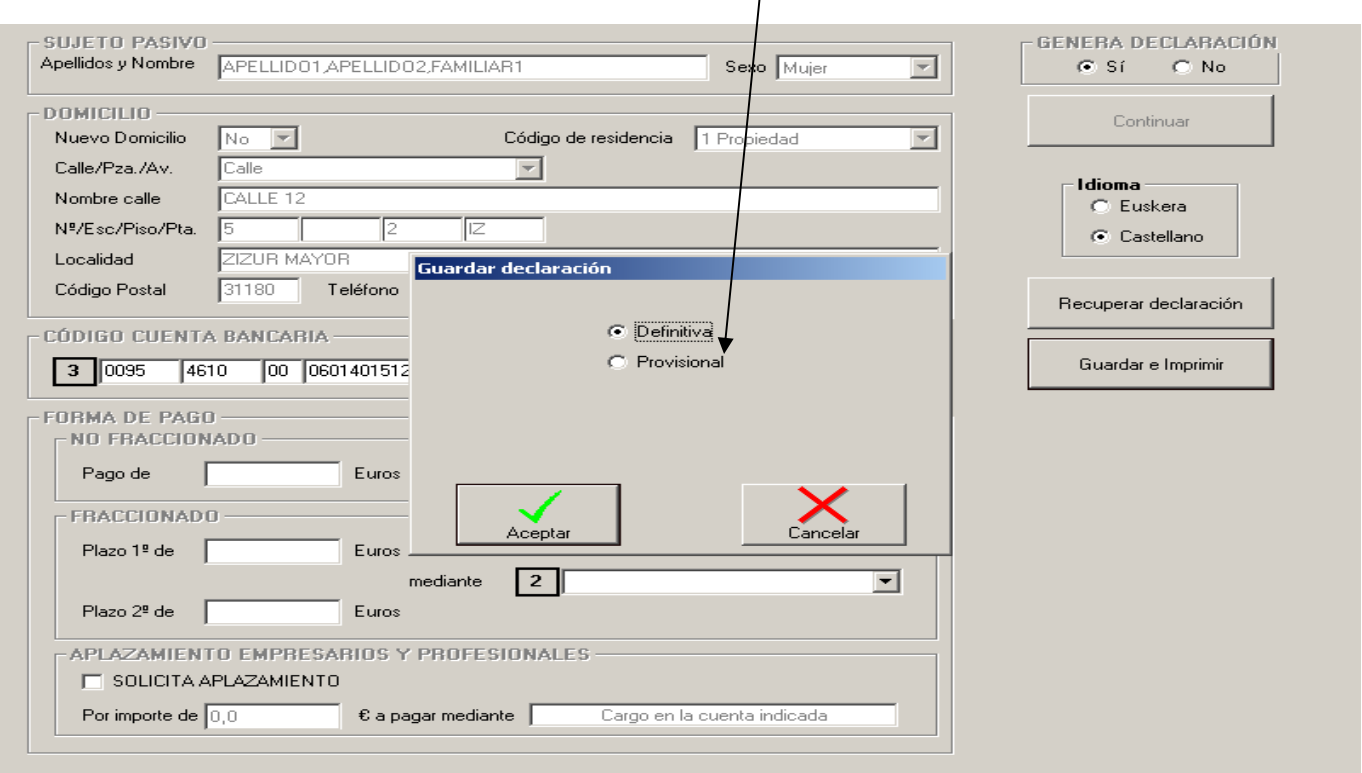

## **GUARDAR E IMPRIMIR DECLARACIÓN II**

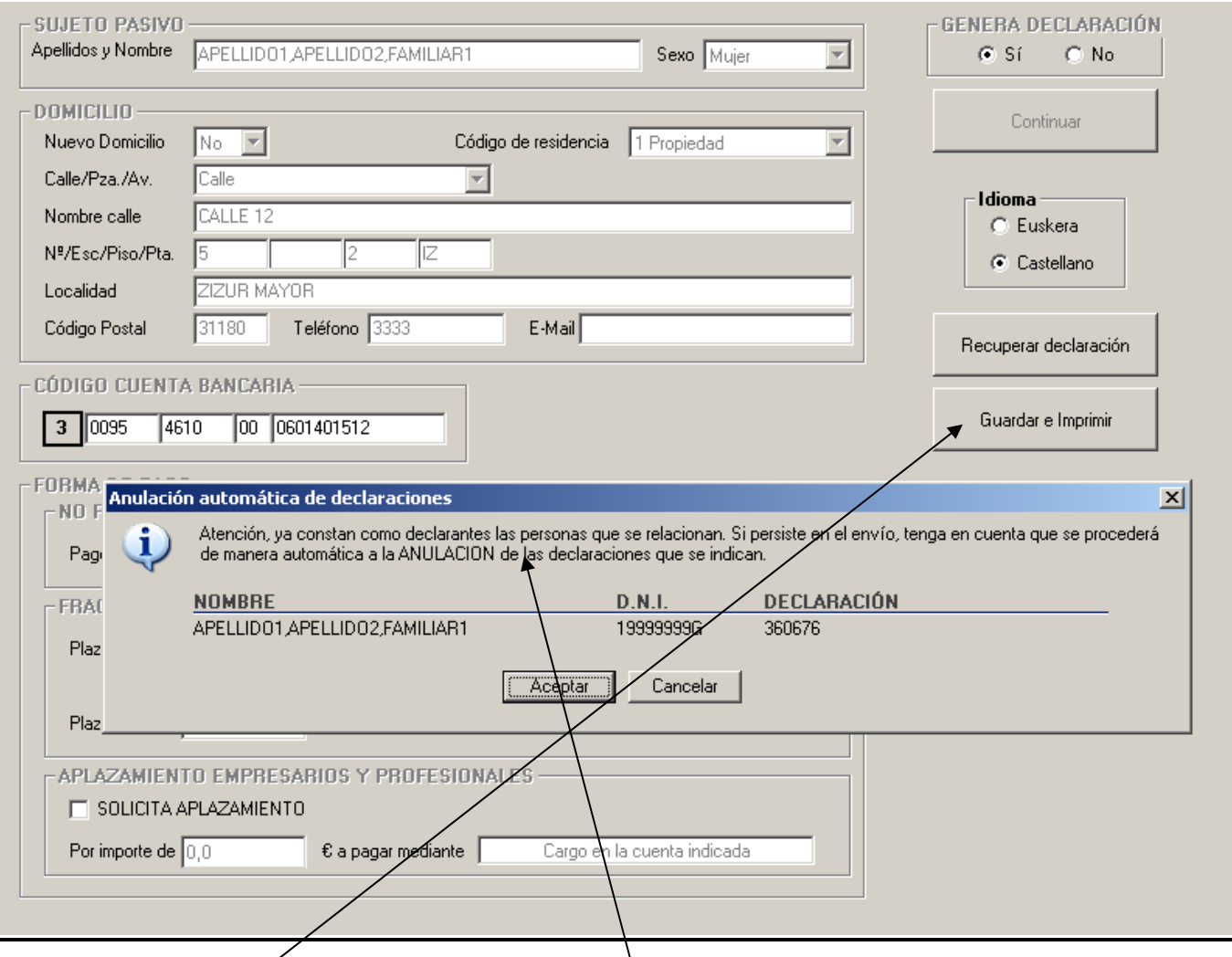

 Al seleccionar **Guardar e Impimir** nos saldrá este **pantalla auxiliar** siempre que los declarantes de la declaración que queramos guardar e imprimir como definitiva ya hayan presentado declaración. Nos avisa de que si seguimos con el envío se anulará automáticamente la declaración ya existente.

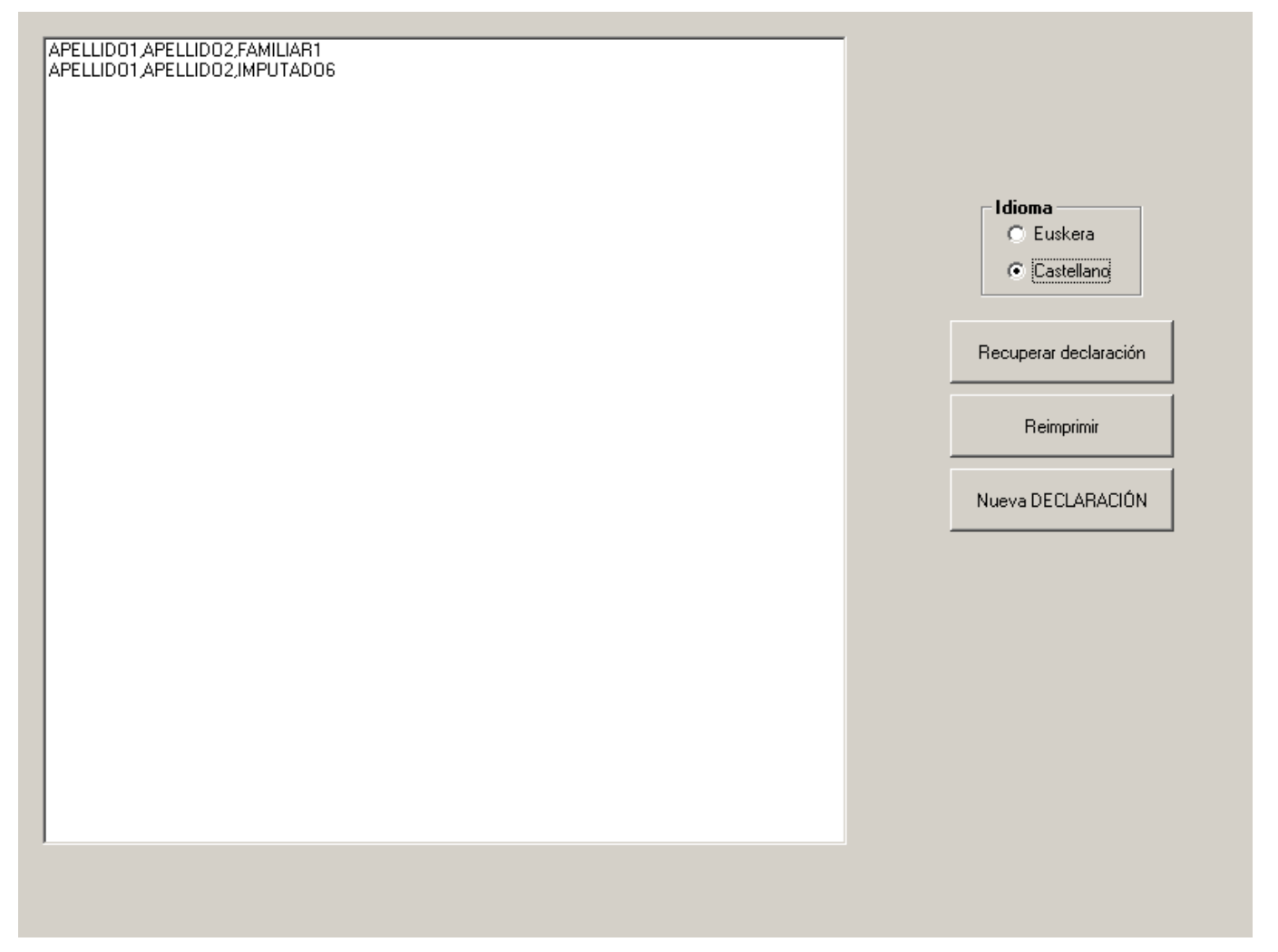

Esta pantalla aparece tras la impresión de la declaración y contiene diversas opciones:

- − "**Recuperar declaración**": nos abre una nueva declaración, pero con los datos, tanto de filiación como económicos, de la declaración que se acaba de imprimir, y nos lleva directamente al **MENÚ PRINCIPAL**.
- − "**Reimprimir**": seleccionando la declaración que queramos nos la imprime de nuevo.

- "**Nueva declaración**": nos lleva directamente a la pantalla del mensaje del consentimiento y posterior identificación del representante (en los casos en que proceda) para que introduciendo un nuevo N.I.F. y P.I.N accedamos a los datos para confeccionar una nueva declaración.

### **PANTALLA FINAL PARA ENVIAR O IMPRIMIR PDF.**

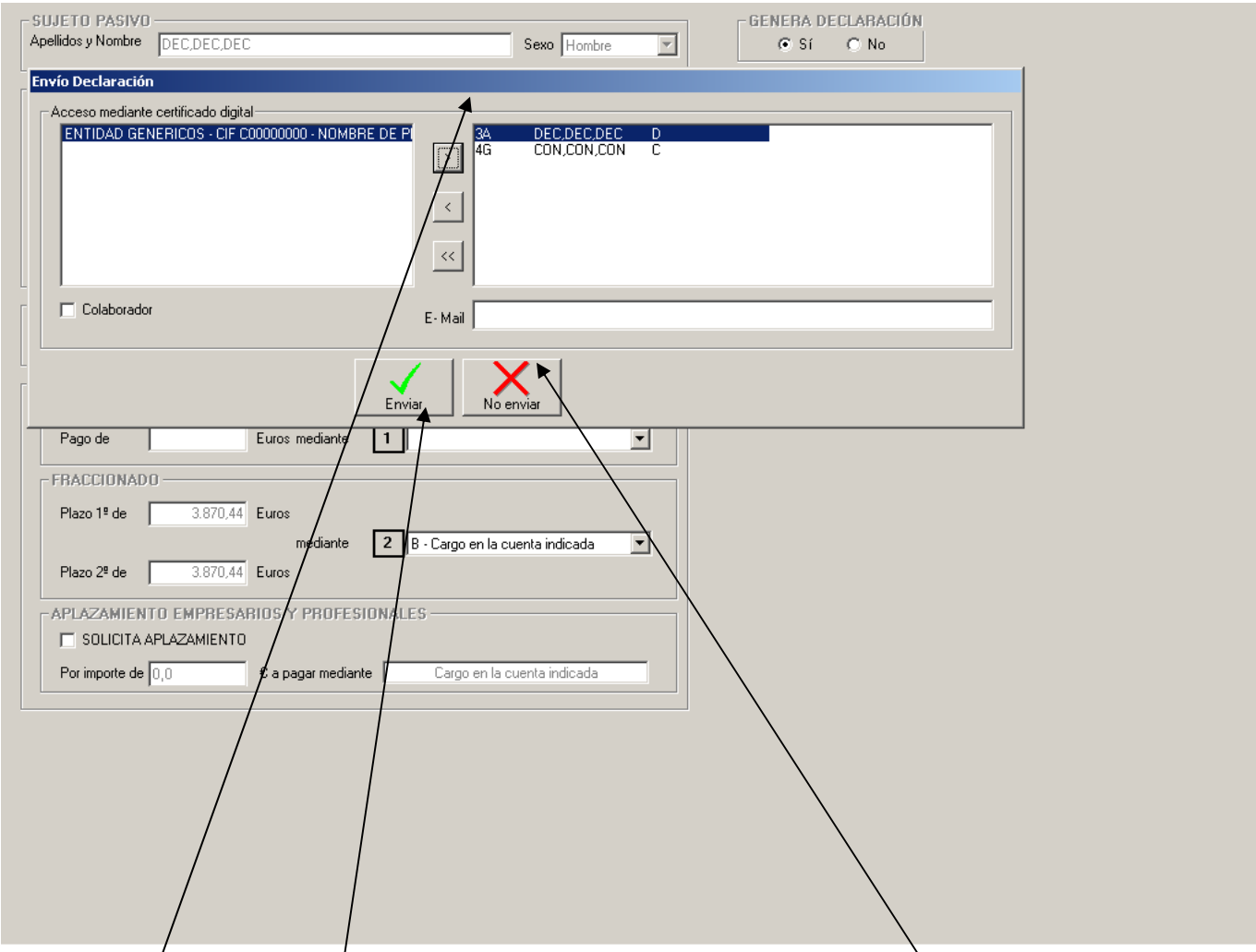

Esta **pantalla auxiliar** nos permite seleccionar el **certificado digital** para proceder al envío de la declaración telemática pinchando en **"Enviar".** 

Si no existe certificado digital o existiendo no la queremos enviar, con la opción "No enviar" nos imprimirá la declaración sin numerar y con código de barras.